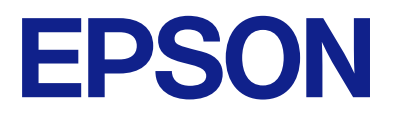

# ET-2860 Series L3270 Series ET-2810 Series L3250 Series

# **Používateľská príručka**

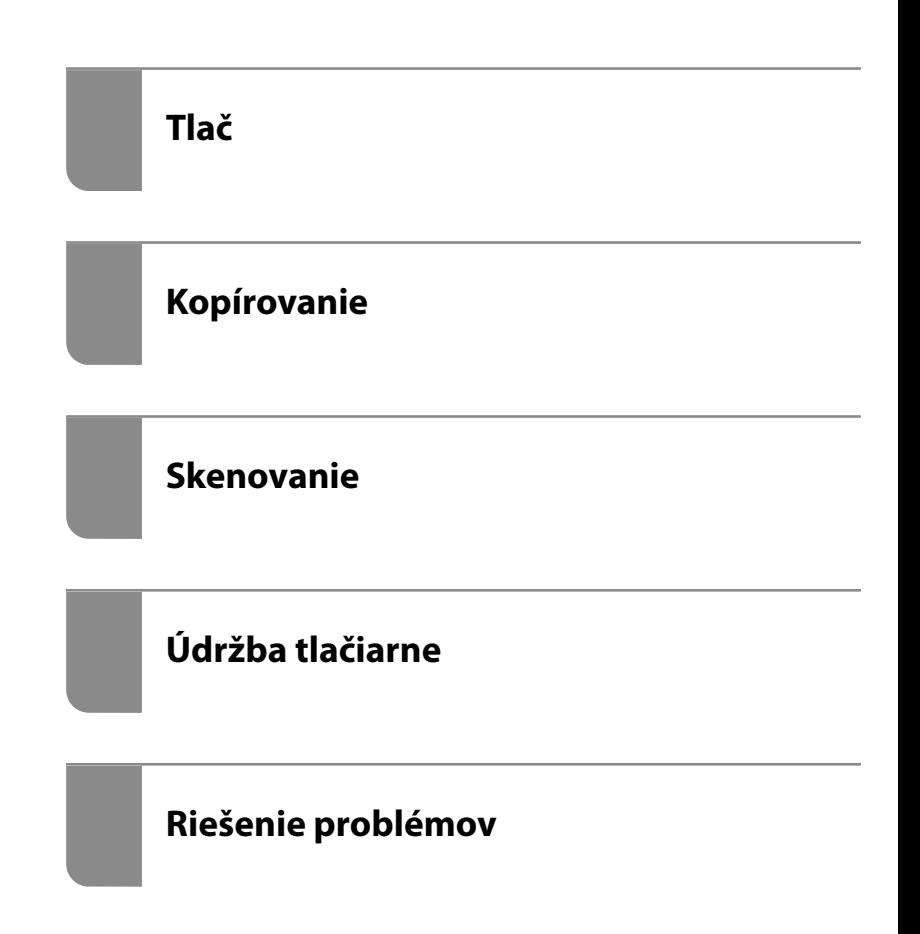

## *Obsah*

### *[Návod k tejto príručke](#page-4-0)*

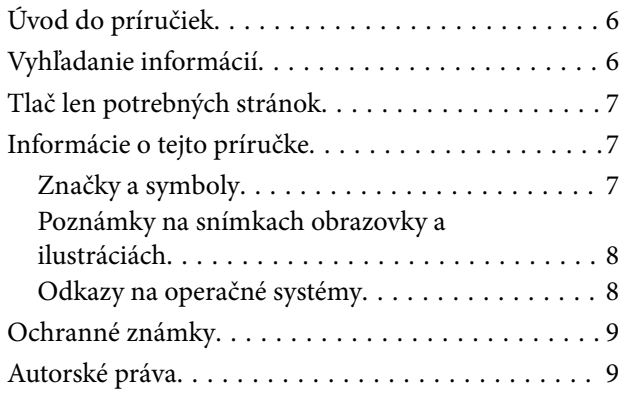

### *[Dôležité pokyny](#page-10-0)*

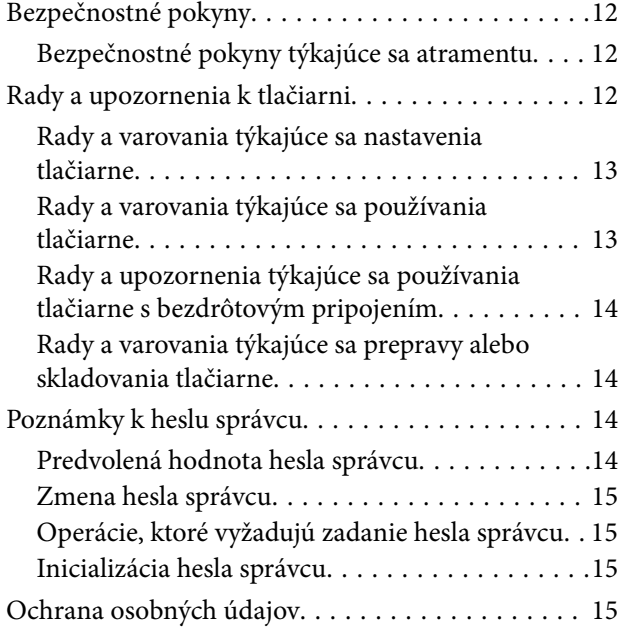

### *[Názvy dielov a funkcie](#page-15-0)*

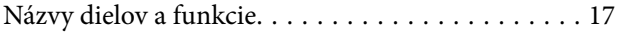

### *[Návod k ovládaciemu panelu](#page-18-0)*

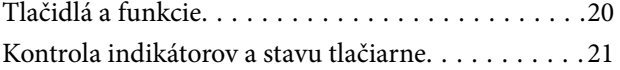

#### *[Vloženie papiera](#page-23-0)*

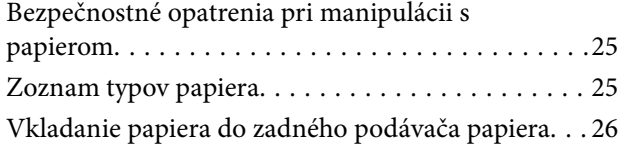

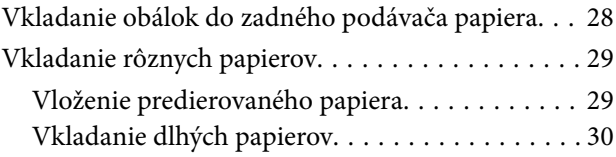

#### *[Umiestnenie originálov](#page-30-0)*

[Umiestnenie originálov na podávač Sklo skenera. . . 32](#page-31-0)

#### *[Tlač](#page-33-0)*

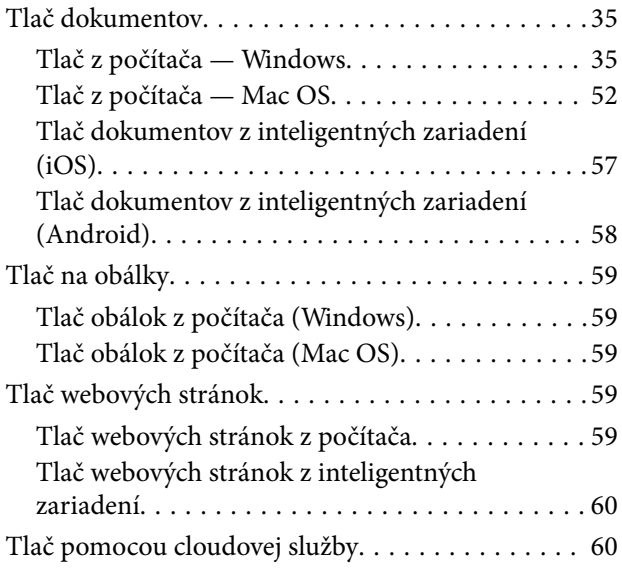

### *[Kopírovanie](#page-61-0)*

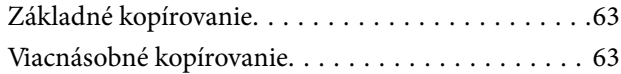

### *[Skenovanie](#page-63-0)*

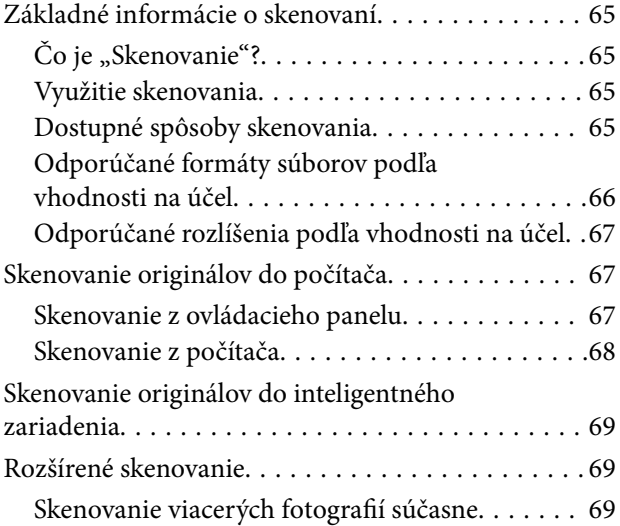

## *[Údržba tlačiarne](#page-70-0)*

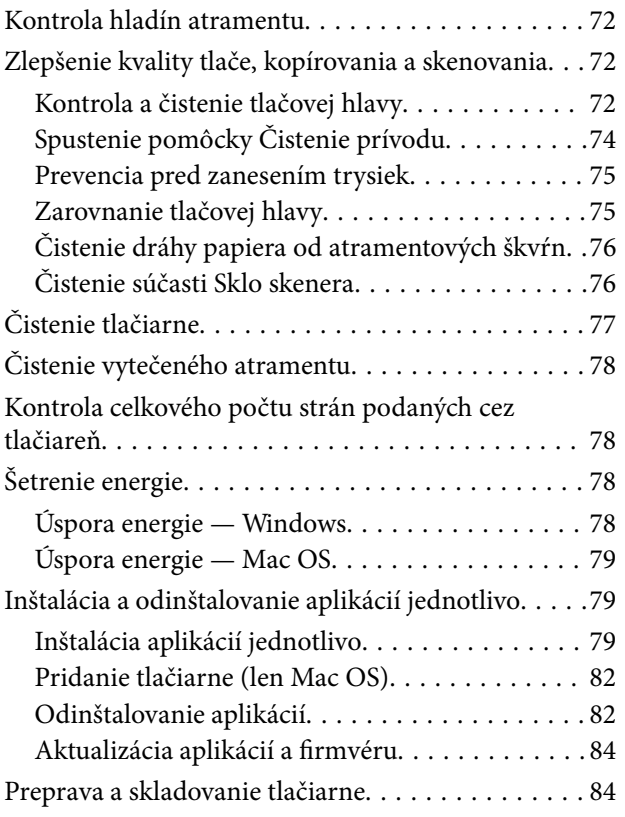

### *[Riešenie problémov](#page-87-0)*

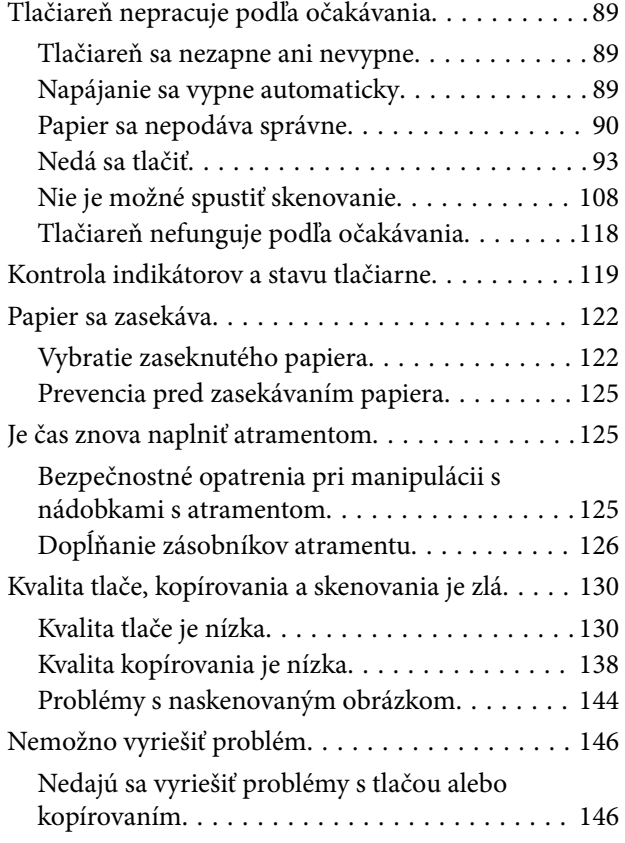

### *[Pridanie alebo výmena počítača](#page-147-0)  [alebo zariadení](#page-147-0)*

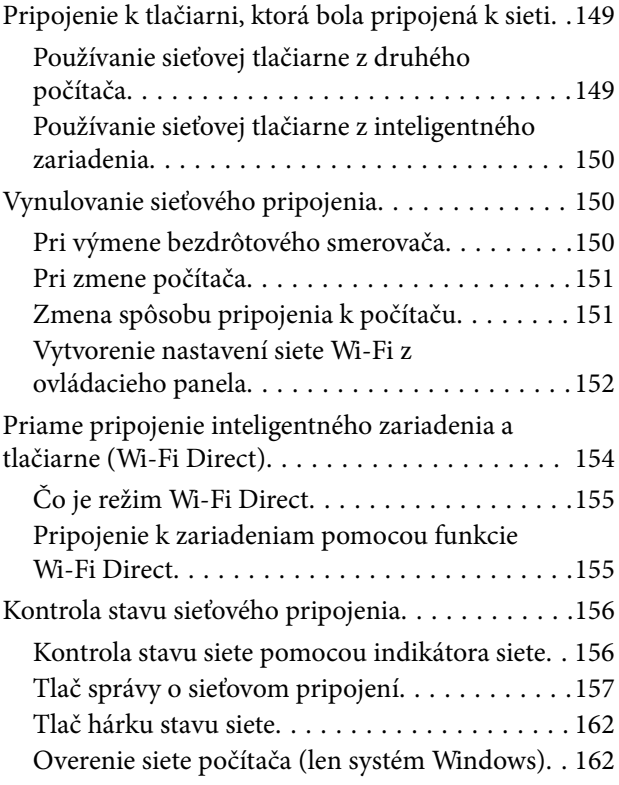

## *[Informácie o produkte](#page-163-0)*

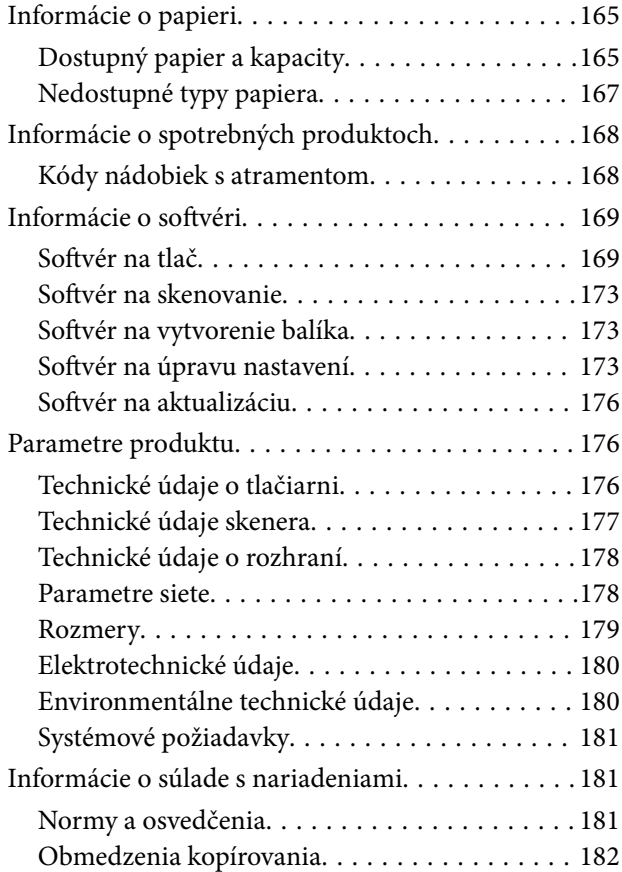

## *[Kde získať pomoc](#page-182-0)*

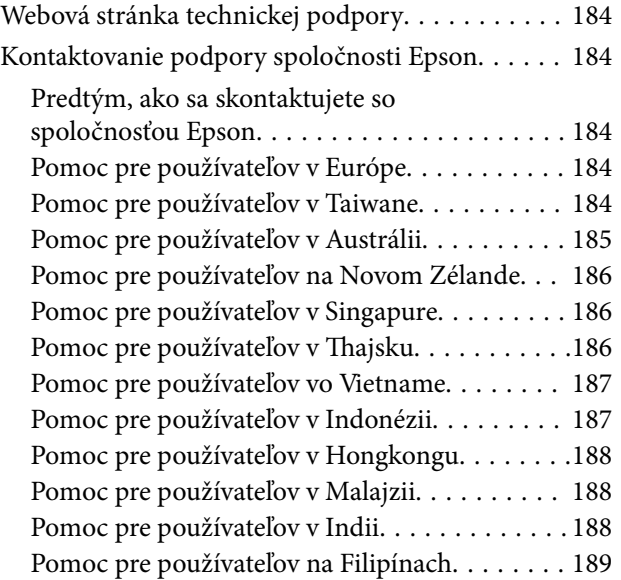

# <span id="page-4-0"></span>**Návod k tejto príručke**

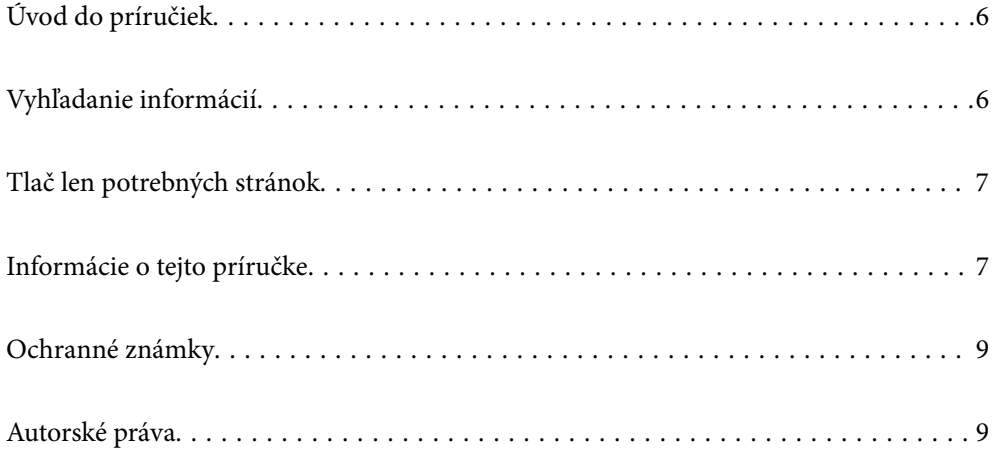

# <span id="page-5-0"></span>**Úvod do príručiek**

Nasledujúce príručky sa dodávajú s tlačiarňou Epson. Okrem príručiek si pozrite pomocníka v rôznych softvérových aplikáciách Epson.

❏ Dôležité bezpečnostné pokyny (papierová príručka)

Poskytuje pokyny na zaistenie bezpečného používania tejto tlačiarne.

❏ Prvé kroky (papierová príručka)

Poskytuje informácie týkajúce sa nastavenia tlačiarne a inštalácie softvéru.

❏ Používateľská príručka (digitálna príručka)

Táto príručka. Táto príručka je k dispozícii vo formáte PDF a ako webová príručka. Poskytuje celkové informácie a pokyny na používanie tlačiarne, na nastavenie siete pri používaní tlačiarne v sieti a informácie o riešení problémov.

Najnovšie verzie vyššie uvedených príručiek môžete získať nasledujúcimi spôsobmi.

❏ Papierová príručka

Navštívte webovú stránku technickej podpory spoločnosti Epson pre Európu na<http://www.epson.eu/support> alebo webovú stránku technickej podpory spoločnosti Epson pre celý svet na [http://support.epson.net/.](http://support.epson.net/)

❏ Digitálna príručka

Ak chcete zobraziť webovú príručku, navštívte nasledujúcu webovú stránku, zadajte názov produktu a potom prejdite na stránku **Podpora**.

<http://epson.sn>

# **Vyhľadanie informácií**

Návod vo formáte PDF umožňuje vyhľadať potrebné informácie podľa kľúčového slova alebo pomocou preskočenia priamo do konkrétnych častí pomocou záložiek. V tejto časti je vysvetlené, ako používať návod vo formáte PDF, ktorý bol otvorený v programe Adobe Acrobat Reader DC na počítači.

#### **Vyhľadávanie podľa kľúčového slova**

Kliknite na položky **Upraviť** > **Rozšírené vyhľadávanie**. Zadajte v okne vyhľadávania kľúčové slovo (text) pre informácie, ktoré chcete nájsť, a potom kliknite na položku **Hľadať**. Výsledky sa zobrazujú v zozname. Kliknutím na jedne zo zobrazených výsledkov preskočíte na danú stránku.

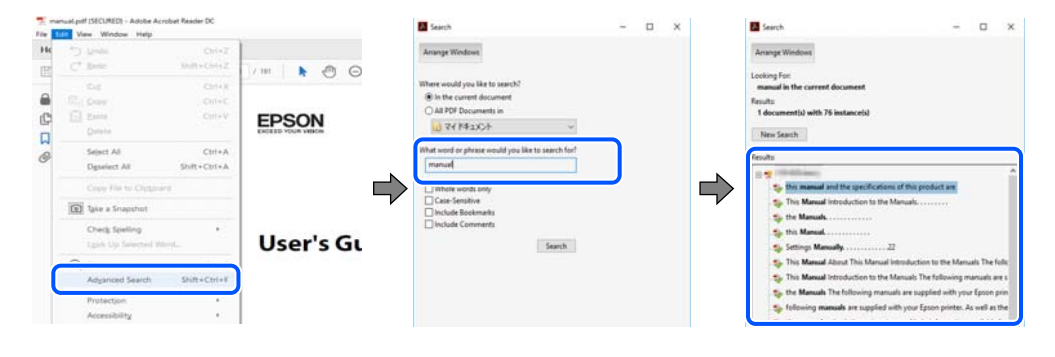

#### **Preskočenie priamo zo záložiek**

Kliknutím na názov prejdete na danú stránku. Kliknutím na + alebo > zobrazíte podnadpisy v danej časti. Ak sa chcete vrátiť na predchádzajúcu stránku, urobte na klávesnici nasledujúci úkon.

- <span id="page-6-0"></span>❏ Windows: podržte kláves **Alt** a stlačte kláves **←**.
- ❏ Mac OS: podržte príkazový kláves a potom stlačte kláves **←**.

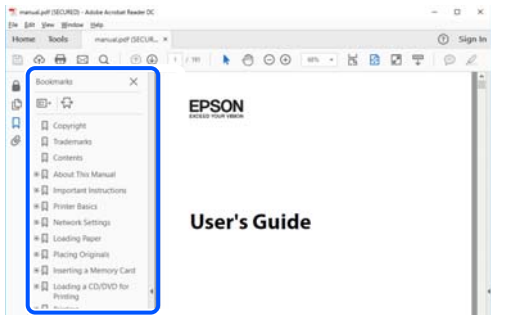

# **Tlač len potrebných stránok**

Môžete vyextrahovať a vytlačiť len stránky, ktoré potrebujete. Kliknite na položku **Tlač** v ponuke **Súbor** a potom v položke **Strany** v časti **Strany na vytlačenie** stanovte stránky, ktoré chcete vytlačiť.

❏ Ak chcete stanoviť sériu stránok, zadajte medzi počiatočnú a koncovú stránku pomlčku.

Príklad: 20-25

❏ Ak chcete stanoviť stránky, ktoré nie sú v sérii, oddeľte stránky čiarkami.

Príklad: 5, 10, 15

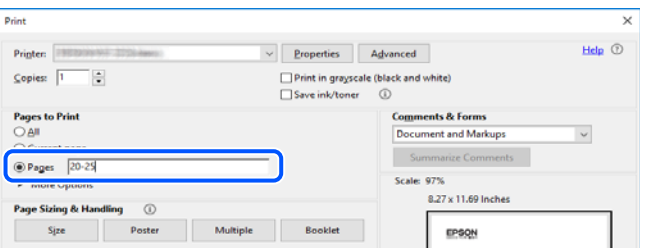

# **Informácie o tejto príručke**

V tejto časti je vysvetlený význam značiek a symbolov a poznámok v popisoch a sú tu uvedené aj informácie o odkazoch na systém uvedených v tomto návode.

### **Značky a symboly**

!*Upozornenie:*

Pokyny, ktoré sa musia dôsledne dodržiavať, aby sa predišlo poškodeniu zdravia.

#### c*Upozornenie:*

Pokyny, ktoré sa musia dodržiavať, aby sa predišlo poškodeniu zariadenia.

#### <span id="page-7-0"></span>*Poznámka:*

Poskytuje nevyhnutné a referenčné informácie.

#### **Súvisiace informácie**

 $\rightarrow$  Odkazy na súvisiace časti.

### **Poznámky na snímkach obrazovky a ilustráciách**

- ❏ Snímky obrazoviek ovládača tlačiarne pochádzajú zo systému Windows 10 alebo macOS High Sierra. Obsah zobrazený na obrazovkách sa líši v závislosti od modelu a situácie.
- ❏ Obrázky použité v tejto príručke slúžia len ako príklady. Hoci sa jednotlivé modely môžu mierne líšiť, spôsob obsluhy je rovnaký.

### **Odkazy na operačné systémy**

#### **Windows**

V tejto príručke označujú rôzne výrazy, ako napríklad "Windows 10", "Windows 8.1", "Windows 8", "Windows 7", "Windows Vista", "Windows XP", "Windows Server 2019", "Windows Server 2016", "Windows Server 2012 R2", "Windows Server 2012", "Windows Server 2008 R2", "Windows Server 2008", "Windows Server 2003 R2" a "Windows Server 2003" nasledujúce operačné systémy. Výrazom "Windows" sa označujú všetky verzie.

- ❏ Operačný systém Microsoft® Windows® 10
- ❏ Operačný systém Microsoft® Windows® 8.1
- ❏ Operačný systém Microsoft® Windows® 8
- ❏ Operačný systém Microsoft® Windows® 7
- ❏ Operačný systém Microsoft® Windows Vista®
- ❏ Operačný systém Microsoft® Windows® XP
- ❏ Operačný systém Microsoft® Windows® XP Professional x64 Edition
- ❏ Operačný systém Microsoft® Windows Server® 2019
- ❏ Operačný systém Microsoft® Windows Server® 2016
- ❏ Operačný systém Microsoft® Windows Server® 2012 R2
- ❏ Operačný systém Microsoft® Windows Server® 2012
- ❏ Operačný systém Microsoft® Windows Server® 2008 R2
- ❏ Operačný systém Microsoft® Windows Server® 2008
- ❏ Operačný systém Microsoft® Windows Server® 2003 R2
- ❏ Operačný systém Microsoft® Windows Server® 2003

#### **Mac OS**

V tejto príručke sa výrazom "Mac OS" označujú systémy Mac OS X v10.6.8 alebo novšie.

# <span id="page-8-0"></span>**Ochranné známky**

- ❏ Epson Scan 2 software is based in part on the work of the Independent JPEG Group.
- ❏ libtiff

Copyright © 1988-1997 Sam Leffler

Copyright © 1991-1997 Silicon Graphics, Inc.

Permission to use, copy, modify, distribute, and sell this software and its documentation for any purpose is hereby granted without fee, provided that (i) the above copyright notices and this permission notice appear in all copies of the software and related documentation, and (ii) the names of Sam Leffler and Silicon Graphics may not be used in any advertising or publicity relating to the software without the specific, prior written permission of Sam Leffler and Silicon Graphics.

THE SOFTWARE IS PROVIDED "AS-IS" AND WITHOUT WARRANTY OF ANY KIND, EXPRESS, IMPLIED OR OTHERWISE, INCLUDING WITHOUT LIMITATION, ANY WARRANTY OF MERCHANTABILITY OR FITNESS FOR A PARTICULAR PURPOSE.

IN NO EVENT SHALL SAM LEFFLER OR SILICON GRAPHICS BE LIABLE FOR ANY SPECIAL, INCIDENTAL, INDIRECT OR CONSEQUENTIAL DAMAGES OF ANY KIND, OR ANY DAMAGES WHATSOEVER RESULTING FROM LOSS OF USE, DATA OR PROFITS, WHETHER OR NOT ADVISED OF THE POSSIBILITY OF DAMAGE, AND ON ANY THEORY OF LIABILITY, ARISING OUT OF OR IN CONNECTION WITH THE USE OR PERFORMANCE OF THIS SOFTWARE.

- ❏ QR Code is a registered trademark of DENSO WAVE INCORPORATED in Japan and other countries.
- ❏ Microsoft®, Windows®, Windows Server®, and Windows Vista® are registered trademarks of Microsoft Corporation.
- ❏ Apple, Mac, macOS, OS X, Bonjour, ColorSync, Safari, iPad, iPhone, iPod touch, and iTunes are trademarks of Apple Inc., registered in the U.S. and other countries.
- ❏ Chrome, Google Play, and Android are trademarks of Google LLC.
- ❏ Adobe, Acrobat, and Reader are either registered trademarks or trademarks of Adobe in the United States and/or other countries.
- ❏ Firefox is a trademark of the Mozilla Foundation in the U.S. and other countries.
- ❏ Všeobecné oznámenie: ďalšie názvy produktov, ktoré sa používajú v tomto dokumente, sú uvedené len z dôvodu identifikácie a môžu byť ochrannými známkami ich príslušných vlastníkov.Spoločnosť Epson odmieta akékoľvek práva na tieto známky.

# **Autorské práva**

Bez predchádzajúceho písomného súhlasu spoločnosti Seiko Epson Corporation nie je možné žiadnu časť tejto publikácie kopírovať, uchovávať v načítavacom systéme ani prenášať v akejkoľvek forme alebo akýmikoľvek prostriedkami, či už elektronickými, mechanickými, kopírovaním, zaznamenávaním alebo inak. V súvislosti s použitím tu obsiahnutých informácií sa neprijíma žiadna zodpovednosť za porušenie patentu. Žiadna zodpovednosť sa neprijíma ani za škody spôsobené použitím tu uvedených informácií. Informácie uvedené v tejto dokumentácii sú určené iba na použitie s týmto zariadením Epson. Spoločnosť Epson nie je zodpovedná za akékoľvek použitie týchto informácii pri aplikovaní na iných zariadeniach.

Spoločnosť Seiko Epson Corporation ani jej sesterské organizácie nepreberajú zodpovednosť voči kupcovi tohto produktu ani tretím stranám za poškodenia, straty, náklady alebo výdavky, ktoré kupcovi alebo tretím stranám vznikli pri nehode, nesprávnom používaní alebo zneužití tohto produktu alebo pri neoprávnených modifikáciách, opravách alebo zmenách tohto produktu, alebo (okrem USA) nedodržaní pokynov o prevádzke a údržbe od spoločnosti Seiko Epson Corporation.

Spoločnosť Seiko Epson Corporation ani jej sesterské organizácie nie sú zodpovedné za žiadne poškodenia alebo problémy vyplývajúce z použitia akéhokoľvek príslušenstva alebo akýchkoľvek spotrebných produktov, ako sú tie, ktoré sú určené ako originálne produkty Epson alebo schválené produkty Epson spoločnosťou Seiko Epson Corporation.

Spoločnosť Seiko Epson Corporation nenesie zodpovednosť za akékoľvek poškodenie zapríčinené elektromagnetickým rušením, ktoré sa vyskytuje pri používaní niektorých káblov rozhrania iných, ako sú tie, ktoré sú určené ako schválené produkty Epson spoločnosťou Seiko Epson Corporation.

© 2023 Seiko Epson Corporation

Obsah tejto príručky a technické údaje o tomto zariadení sa môžu zmeniť bez predchádzajúceho upozornenia.

# <span id="page-10-0"></span>**Dôležité pokyny**

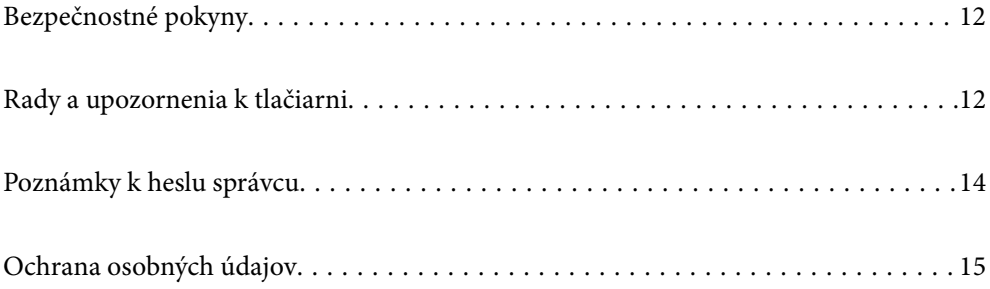

# <span id="page-11-0"></span>**Bezpečnostné pokyny**

Prečítajte si tieto pokyny a uistite sa, že im rozumiete, aby ste zabezpečili bezpečnosť používania tlačiarne.Nezabudnite si do budúcnosti uschovať túto príručku.Takisto dodržiavajte všetky upozornenia a pokyny vyznačené na tlačiarni.

❏ Niektoré symboly použité na tlačiarni sú určené na zaistenie bezpečnosti a správneho používania tlačiarne. Význam týchto symbolov nájdete na nasledujúcej webovej stránke.

<http://support.epson.net/symbols>

- ❏ Používajte len napájací kábel dodaný spolu s tlačiarňou a nepoužívajte kábel so žiadnym iným zariadením. Pri používaní iných káblov s tlačiarňou, prípadne pri používaní dodaného napájacieho kábla s iným zariadením, môže dôjsť k požiaru alebo úrazu elektrickým prúdom.
- ❏ Skontrolujte, či napájací kábel na striedavý prúd spĺňa príslušnú miestnu bezpečnostnú normu.
- ❏ Napájací kábel, zástrčku, tlačiareň, skener ani príslušenstvo nerozoberajte, neupravujte ani sa nepokúšajte opravovať sami, pokiaľ nie je postup výslovne vysvetlený v príručkách k tlačiarni.
- ❏ V nasledujúcich prípadoch odpojte tlačiareň a servisným zásahom poverte kvalifikovaného servisného pracovníka:

Napájací kábel alebo prípojka sú poškodené, do tlačiarne vnikla tekutina, tlačiareň spadla alebo došlo k poškodeniu krytu, tlačiareň nefunguje obvyklým spôsobom alebo dochádza k zjavnej zmene jej výkonu. Neupravujte ovládacie prvky, ktoré nie sú spomínané v prevádzkových pokynoch.

- ❏ Tlačiareň umiestnite v blízkosti zásuvky na stene, z ktorej možno zástrčku jednoducho odpojiť.
- ❏ Tlačiareň neumiestňujte ani neskladujte vonku, pri nadmernom znečistení alebo prachu, pri vode, pri tepelných zdrojoch alebo na miestach vystavených otrasom, vibráciám, vysokej teplote alebo vlhkosti.
- ❏ Dbajte na to, aby sa na tlačiareň nevyliala žiadna tekutina a nemanipulujte s tlačiarňou mokrými rukami.
- ❏ Medzi tlačiarňou a kardiostimulátormi musí byť vzdialenosť minimálne 22 cm. Rádiové vlny vyžarované touto tlačiarňou môžu negatívne ovplyvniť činnosť kardiostimulátorov.

### **Bezpečnostné pokyny týkajúce sa atramentu**

- ❏ Pri manipulácii s atramentovými zásobníkmi, hornými časťami od zásobníkov, otvorenými atramentovými nádobkami alebo hornými časťami nádobiek zabráňte kontaktu s atramentom.
	- ❏ Ak sa vám atrament dostane na pokožku, dôkladne si dané miesto umyte vodou a mydlom.
	- ❏ Ak sa vám atrament dostane do očí, okamžite si ich prepláchnite vodou. Ak nepríjemné pocity alebo problémy s videním pretrvávajú aj po dôkladnom prepláchnutí, okamžite vyhľadajte lekára.
	- ❏ Ak sa vám atrament dostane do úst, okamžite vyhľadajte lekára.
- ❏ Netraste nádobkou s atramentom príliš silno ani ju nevystavujte silným nárazom, inak môže atrament vytiecť.
- ❏ Atramentové nádobky uchovávajte mimo dosahu detí. Zabráňte deťom napiť sa z atramentových nádobiek.

# **Rady a upozornenia k tlačiarni**

Prečítajte si a dodržiavajte tieto pokyny, aby ste sa vyhli poškodeniu tlačiarne alebo svojho majetku. Nezabudnite si do budúcnosti uschovať túto príručku.

### <span id="page-12-0"></span>**Rady a varovania týkajúce sa nastavenia tlačiarne**

- ❏ Neblokujte ani nezakrývajte prieduchy a otvory na tlačiarni.
- ❏ Používajte iba zdroj napájania typu vyznačeného na štítku tlačiarne.
- ❏ Zamedzte používaniu zásuviek v rovnakom okruhu, v ktorom sú zapojené fotokopírky alebo klimatizačné systémy, ktoré sa pravidelne zapínajú a vypínajú.
- ❏ Zamedzte používaniu elektrických zásuviek, ktoré sa ovládajú nástennými vypínačmi alebo automatickými časovačmi.
- ❏ Celý počítačový systém držte mimo potenciálnych zdrojov elektromagnetickej interferencie, ako sú napríklad reproduktory alebo základne bezdrôtových telefónov.
- ❏ Napájacie káble musia byť umiestnené tak, aby sa zamedzilo odieraniu, prerezaniu, treniu, vlneniu a zalomeniu. Na napájacie káble neklaďte žiadne predmety a káble veďte tak, aby sa na ne nestúpalo a aby sa neprekračovali. Mimoriadnu pozornosť venujte tomu, aby napájacie káble boli vyrovnané na konci a vo vstupných a výstupných bodoch z transformátora.
- ❏ Ak tlačiareň používate s predlžovacím káblom, skontrolujte, či celkový menovitý prúd zariadení napojených na predlžovací kábel neprevyšuje menovitý prúd tohto kábla. Takisto skontrolujte, či celkový menovitý prúd všetkých zariadení zapojených do stenovej zásuvky neprevyšuje menovitý prúd danej stenovej zásuvky.
- ❏ Ak tlačiareň plánujete používať v Nemecku, inštalácia v budove musí byť chránená 10-ampérovým alebo 16 ampérovým ističom, ktorý poskytuje primeranú ochranu pred skratom a ochranu tlačiarne pred nadprúdom.
- ❏ V prípade pripojenia tlačiarne k počítaču alebo inému zariadeniu pomocou kábla skontrolujte správnu orientáciu konektorov. Každý konektor má len jednu správnu orientáciu. Zapojenie konektora v nesprávnej orientácii môže poškodiť obidve zariadenia spojené káblom.
- ❏ Tlačiareň umiestnite na rovnú stabilnú plochu, ktorá vo všetkých smeroch prečnieva za základňu tlačiarne. Tlačiareň nebude fungovať správne, ak je šikmo naklonená.
- ❏ Nad tlačiarňou ponechajte dostatočný priestor, aby ste mohli úplne zodvihnúť kryt dokumentov.
- ❏ Nechajte dostatok miesta pred tlačiarňou, aby sa mohol papier úplne vysunúť.
- ❏ Vyhýbajte sa miestam, kde dochádza k rýchlym zmenám teploty a vlhkosti. Tlačiareň okrem toho uchovávajte na miestach mimo priameho slnečného svetla, silného svetla alebo tepelných zdrojov.

### **Rady a varovania týkajúce sa používania tlačiarne**

- ❏ Do otvorov v tlačiarni nevkladajte žiadne predmety.
- ❏ Počas tlače do tlačiarne nevkladajte ruky.
- ❏ Nedotýkajte sa bieleho plochého kábla ani atramentových trubíc vo vnútri tlačiarne.
- ❏ V tlačiarni ani v jej blízkosti nepoužívajte aerosólové produkty, ktoré obsahujú horľavé plyny. Mohlo by to spôsobiť požiar.
- ❏ Tlačovú hlavu neposúvajte rukou, v takom prípade môže dôjsť k poškodeniu tlačiarne.
- ❏ Pri zatváraní jednotky skenera dávajte pozor, aby ste si neprivreli prsty.
- ❏ Pri vkladaní originálov na sklo skenera príliš netlačte.
- ❏ Ak budete tlačiareň používať ďalej aj potom, čo hladina atramentu klesne pod spodnú hranicu zásobníka, môže sa tlačiareň poškodiť. Naplňte zásobník na atrament po vrchnú čiaru. Tlačiareň počas toho nepoužívajte. Ak sa majú zobrazovať správne odhady hladiny atramentu, po opätovnom naplnení zásobníka vynulujte hladinu atramentu.
- <span id="page-13-0"></span>❏ Tlačiareň vždy vypínajte pomocou tlačidla P. Neodpájajte tlačiareň ani nevypínajte napájanie zásuvky, kým neprestane blikať kontrolka P.
- ❏ Ak tlačiareň nebudete dlhší čas používať, napájací kábel vytiahnite z elektrickej zásuvky.

## **Rady a upozornenia týkajúce sa používania tlačiarne s bezdrôtovým pripojením**

- ❏ Rádiové vlny z tejto tlačiarne môžu negatívne ovplyvniť prevádzku elektronických zdravotníckych prístrojov a spôsobiť ich nesprávne fungovanie.Pri používaní tejto tlačiarne v zdravotníckych zariadeniach alebo v blízkosti zdravotníckych prístrojov dodržiavajte pokyny od oprávnených pracovníkov zdravotníckeho zariadenia a rešpektujte všetky varovania a nariadenia súvisiace so zdravotníckymi prístrojmi.
- ❏ Rádiové vlny z tejto tlačiarne môžu negatívne ovplyvniť prevádzku automaticky riadených zariadení ako automatické dvere alebo protipožiarne alarmy a môžu spôsobiť nehody v dôsledku ich zlyhania.Pri používaní tejto tlačiarne v blízkosti automaticky riadených zariadení rešpektujte všetky varovania a nariadenia súvisiace s týmito zariadeniami.

## **Rady a varovania týkajúce sa prepravy alebo skladovania tlačiarne**

- ❏ Pri skladovaní alebo preprave tlačiareň nenakláňajte ani ju neumiestňujte do zvislej alebo obrátenej polohy. V opačnom prípade môže dôjsť k úniku atramentu.
- ❏ Pred prepravou tlačiarne skontrolujte, či je tlačová hlava v základnej polohe (úplne vpravo).

# **Poznámky k heslu správcu**

Táto tlačiareň umožňuje nastaviť heslo správcu, aby ste zabránili neoprávnenému prístupu alebo zmenám nastavení zariadenia a sieťových nastavení uložených vo výrobku pri pripájaní k sieti.

### **Predvolená hodnota hesla správcu**

Predvolená hodnota hesla správcu je vytlačená na štítku na samotnom výrobku, ako na príklade, ktorý je zobrazený. Poloha, kde je štítok pripevnený, závisí od výrobku, ako je strana, na ktorej sa otvára kryt, zadná alebo spodná strana.

Nasledujúci obrázok je príkladom polohy pripevnenia štítku na strane tlačiarne, kde sa otvára kryt.

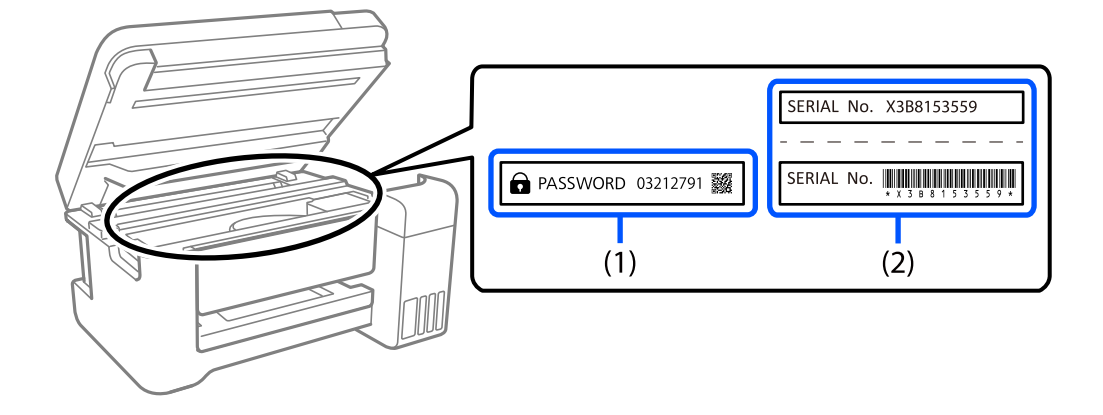

<span id="page-14-0"></span>Ak sú nalepené oba štítky (1) a (2), predvolenou hodnotou je hodnota vedľa položky PASSWORD (HESLO) napísaná na štítku v (1). V tomto príklade je predvolená hodnota 03212791.

Ak je nalepený len štítok (2), sériové číslo vytlačené na štítku v (2) je predvolenou hodnotou. V tomto príklade je predvolená hodnota X3B8153559.

### **Zmena hesla správcu**

Z bezpečnostných dôvodov odporúčame zmeniť úvodné heslo.

Zmenu možno vykonať vo Web Config a Epson Device Admin. Pri zmene hesla ho nastavte s použitím aspoň 8 jednobajtových alfanumerických znakov a symbolov.

#### **Súvisiace informácie**

& ["Spustenie funkcie Web Config v internetovom prehliadači" na strane 174](#page-173-0)

### **Operácie, ktoré vyžadujú zadanie hesla správcu**

Ak sa pri vykonávaní nasledujúcich operácií zobrazí výzva na zadanie hesla správcu, zadajte heslo správcu nastavené v tlačiarni.

- ❏ Pri aktualizácii firmvéru tlačiarne z počítača alebo inteligentného zariadenia
- ❏ Pri prihlasovaní do rozšírených nastavení aplikácie Web Config
- ❏ Pri nastavovaní pomocou aplikácie, ktorá môže meniť nastavenia tlačiarne

### **Inicializácia hesla správcu**

Heslo správcu môžete vrátiť na predvolené nastavenia inicializáciou sieťových nastavení.

#### **Súvisiace informácie**

& ["Tlačidlá a funkcie" na strane 20](#page-19-0)

# **Ochrana osobných údajov**

Ak niekomu tlačiareň dávate, prípadne ju idete zlikvidovať, obnovte predvolené nastavenia siete pomocou tlačidiel na tlačiarni.

#### **Súvisiace informácie**

**→** ["Tlačidlá a funkcie" na strane 20](#page-19-0)

# <span id="page-15-0"></span>**Názvy dielov a funkcie**

[Názvy dielov a funkcie. . . . . . . . . . . . . . . . . . . . . . . . . . . . . . . . . . . . . . . . . . . . . . .17](#page-16-0)

# <span id="page-16-0"></span>**Názvy dielov a funkcie**

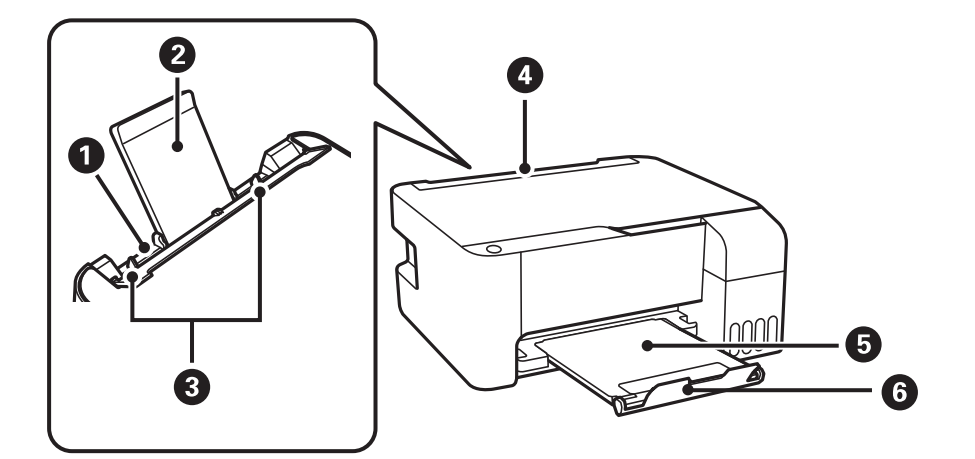

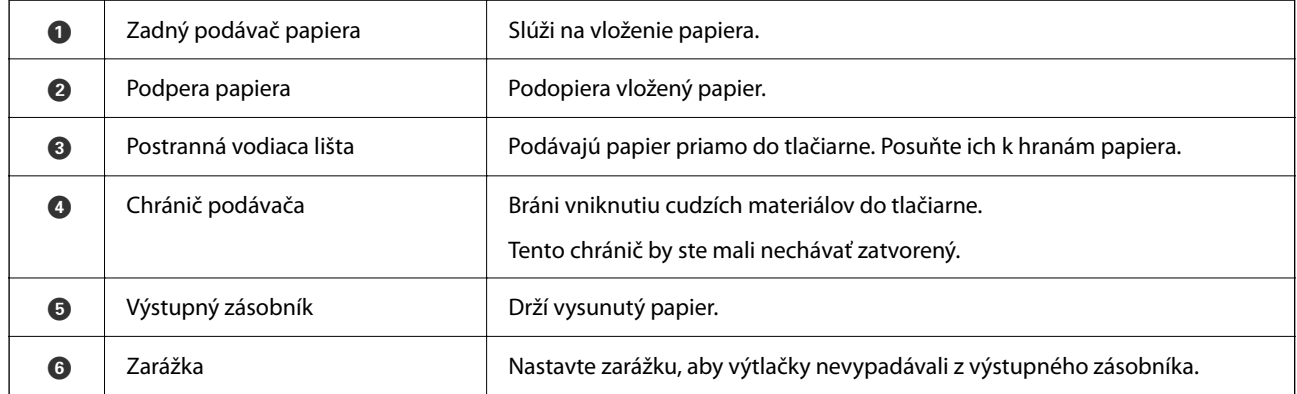

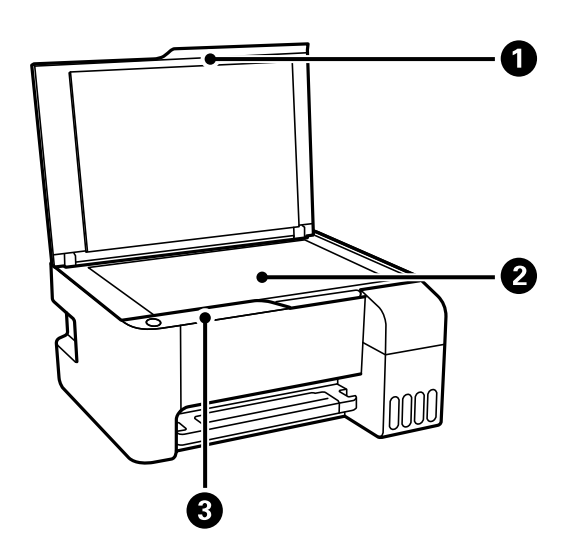

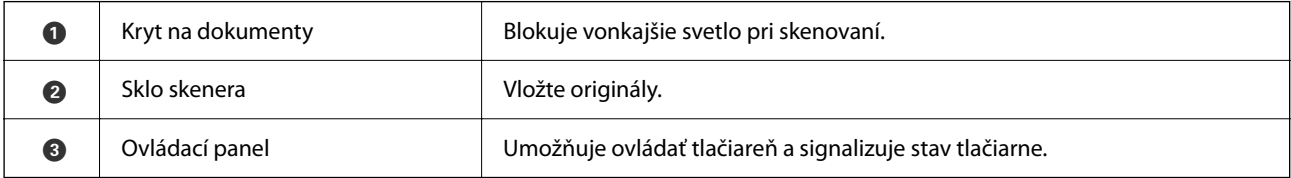

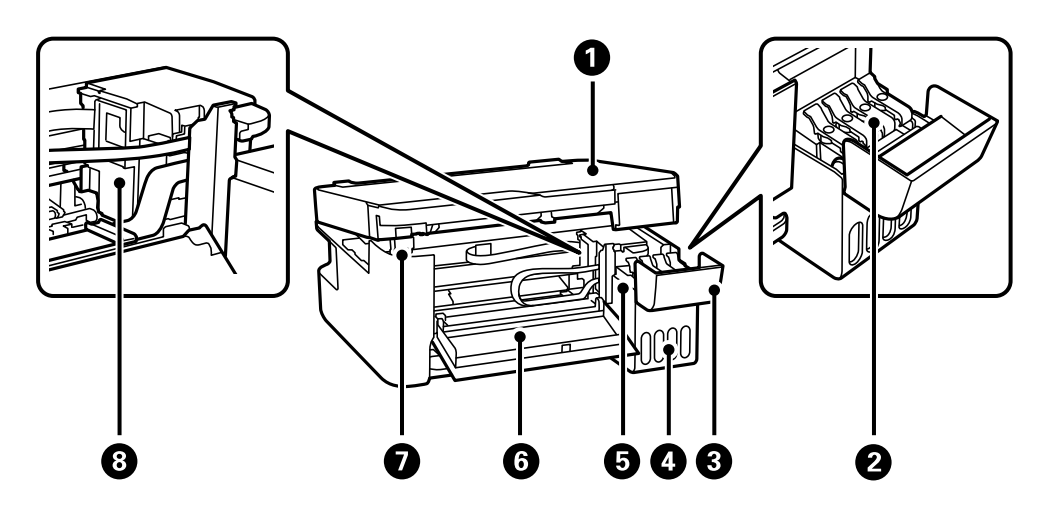

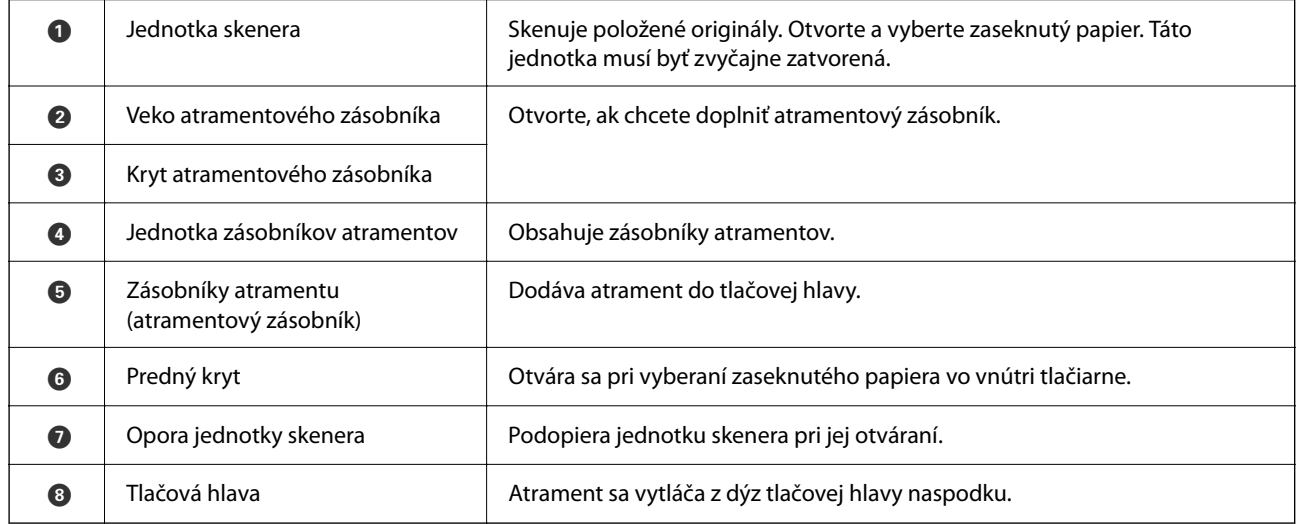

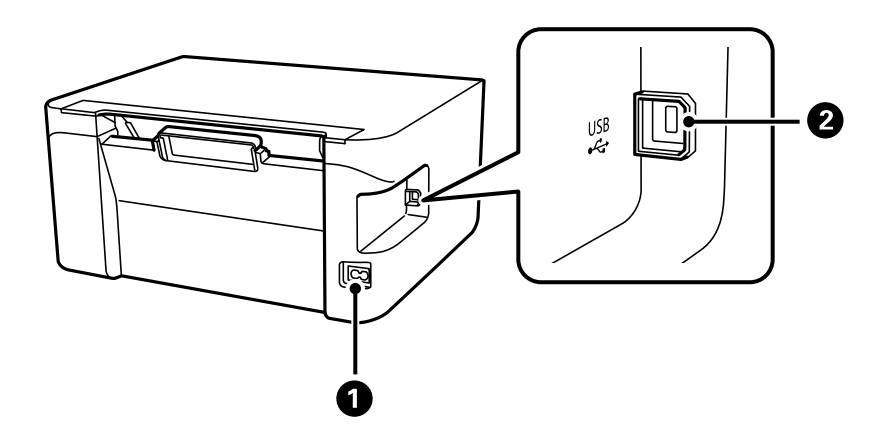

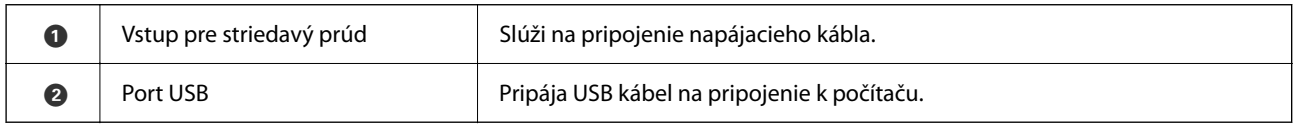

# <span id="page-18-0"></span>**Návod k ovládaciemu panelu**

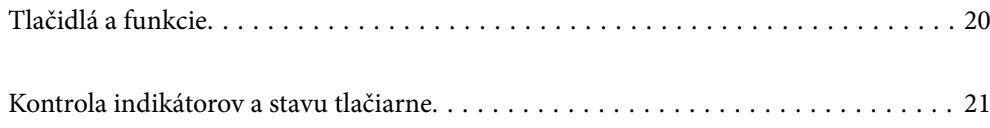

<span id="page-19-0"></span>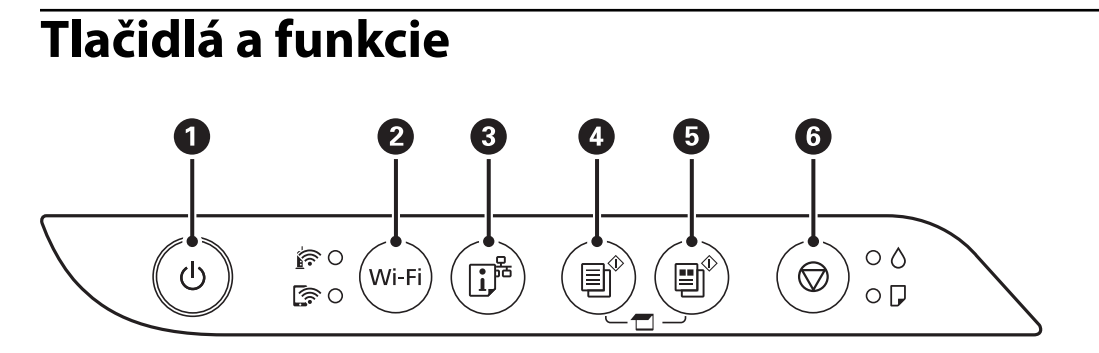

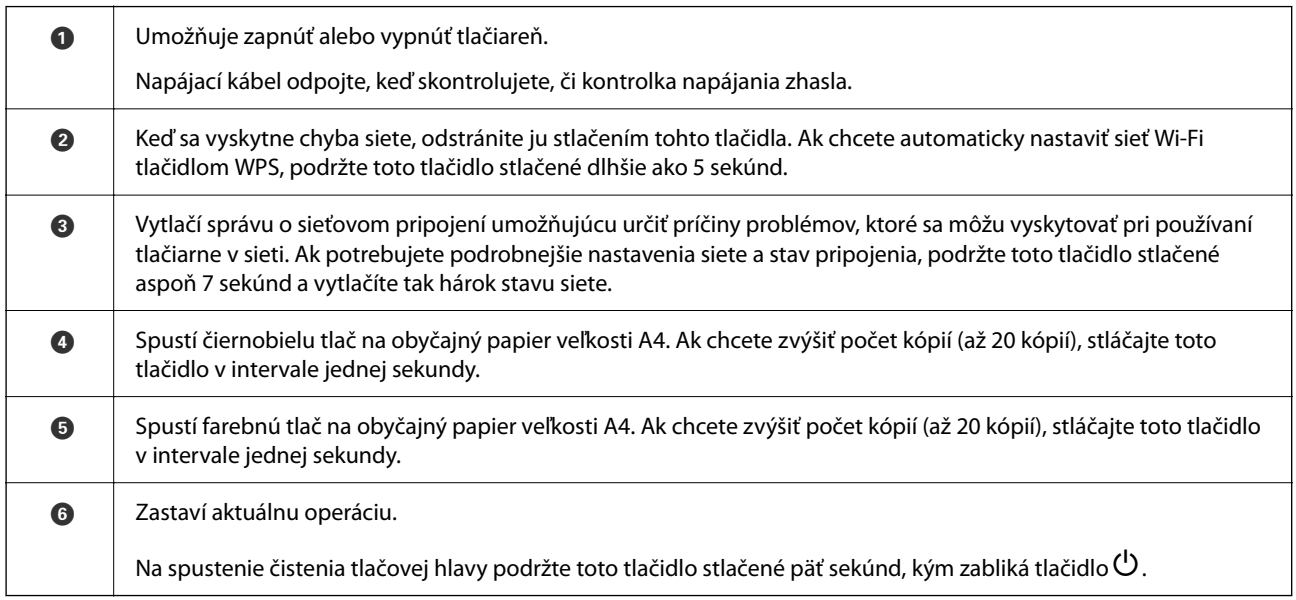

#### **Funkcie kombinácií tlačidiel**

Ďalšie funkcie je možné použiť inými kombináciami tlačidiel.

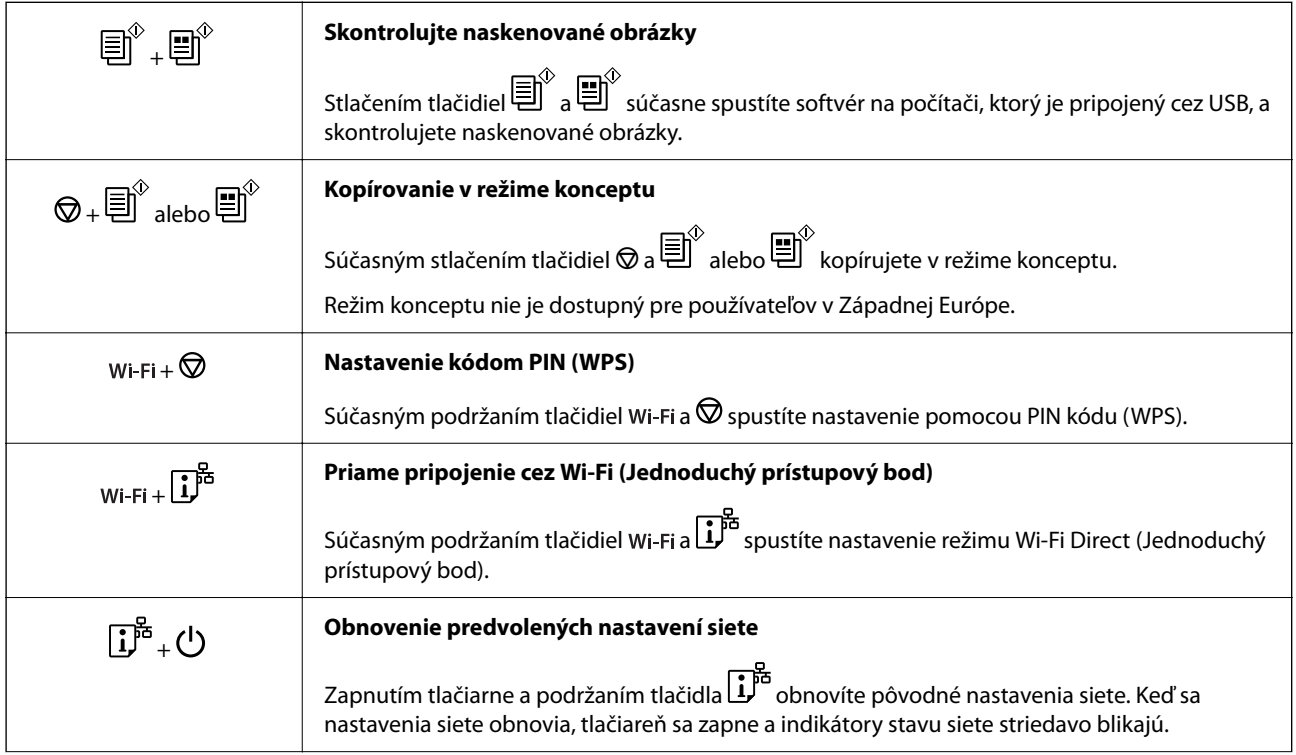

<span id="page-20-0"></span>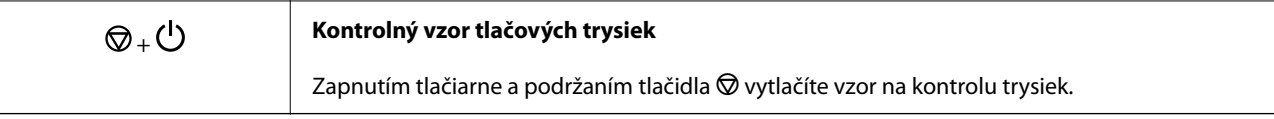

# **Kontrola indikátorov a stavu tlačiarne**

Indikátory na ovládacom paneli signalizujú stav tlačiarne.

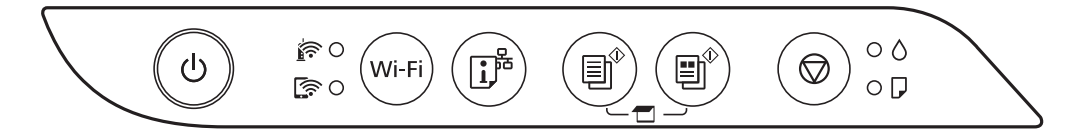

#### **Normálny stav**

O: svieti

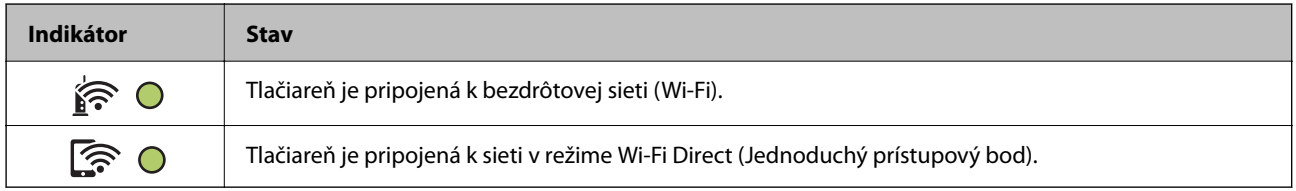

#### **Chybový stav**

Keď sa objaví chyba, zasvieti alebo zabliká kontrolka. Údaje o chybe sa zobrazia na obrazovke počítača.

O/O: svieti

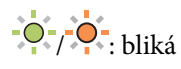

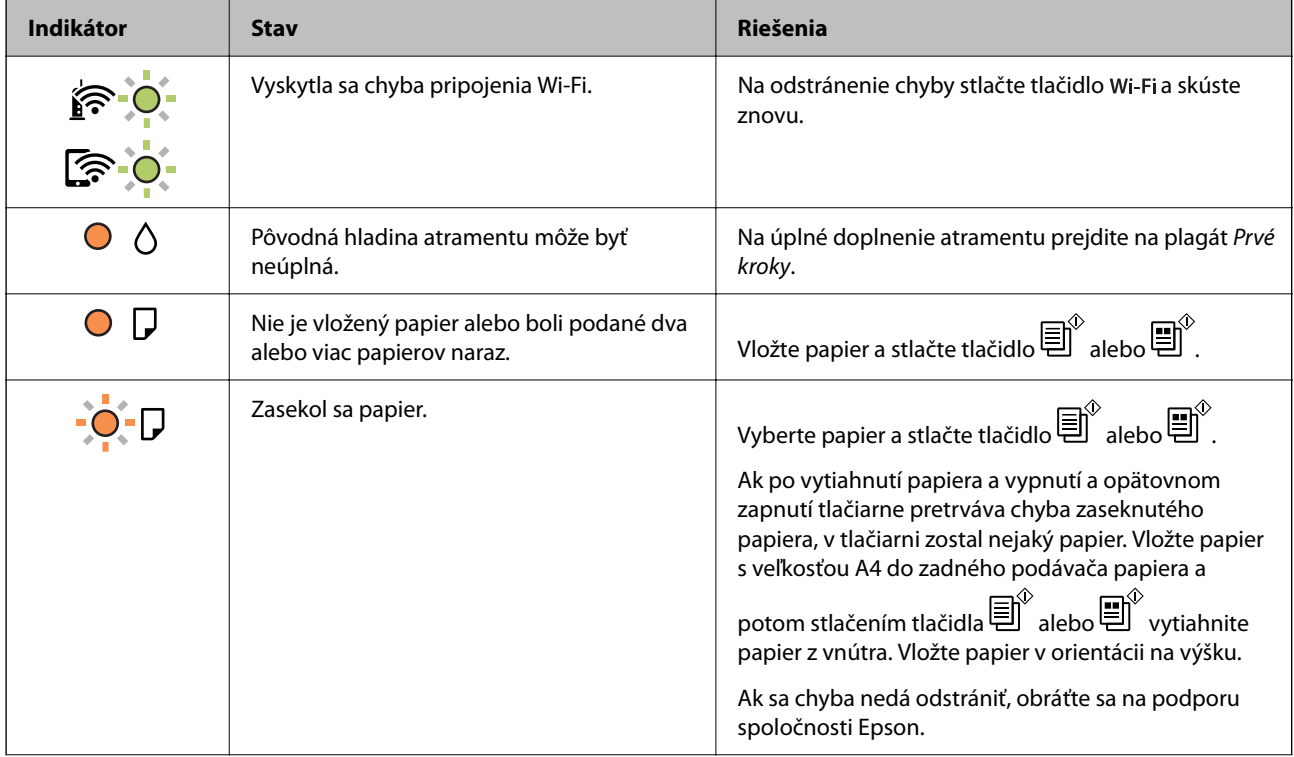

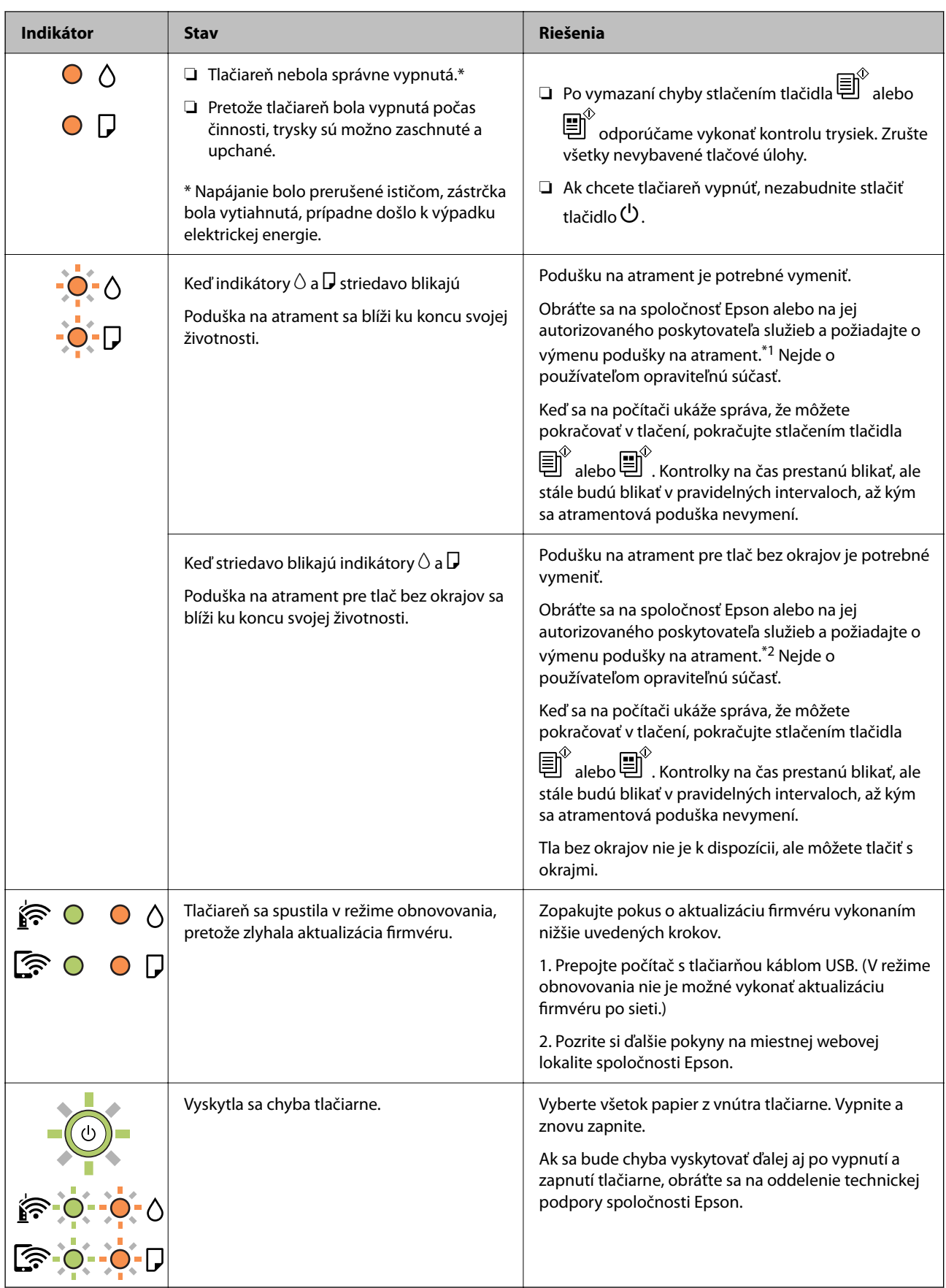

\*1 Pri niektorých tlačových cykloch sa môže v poduške na atrament zhromaždiť nepatrné množstvo nadbytočného atramentu. Tlačiareň je skonštruovaná tak, aby sa pri dosiahnutí limitu podušky zastavila tlač a predišlo sa

pretečeniu atramentu z podušky. Frekvencia výmeny skrinky údržby závisí od počtu vytlačených strán, typu materiálu, na ktorý tlačíte, a počtu čistiacich cyklov, ktoré tlačiareň vykoná. Potreba vymeniť podušku neznamená, že tlačiareň prestane fungovať v súlade so svojimi technickými parametrami. Upozornenie na nutnosť výmeny podušky sa zobrazí na tlačiarni. Túto výmenu môže vykonať len autorizovaný poskytovateľ služieb spoločnosti Epson. Záruka od spoločnosti Epson nekryje náklady súvisiace s touto výmenou.

\*2 Pri niektorých tlačových cykloch sa môže v poduške na atrament pre tlač bez okrajov zhromaždiť nepatrné množstvo nadbytočného atramentu. Produkt je skonštruovaný tak, aby sa pri dosiahnutí limitu podušky zastavila tlač a predišlo sa pretečeniu atramentu z podušky. To, či a ako často je podušku potrebné vymeniť, závisí od počtu strán vytlačených bez okrajov. Potreba vymeniť podušku neznamená, že tlačiareň prestane fungovať v súlade so svojimi technickými parametrami. Upozornenie na nutnosť výmeny podušky sa zobrazí na tlačiarni. Túto výmenu môže vykonať len autorizovaný poskytovateľ služieb spoločnosti Epson. Záruka od spoločnosti Epson nekryje náklady súvisiace s touto výmenou.

#### **Súvisiace informácie**

- & ["Vybratie zaseknutého papiera" na strane 122](#page-121-0)
- & ["Kontaktovanie podpory spoločnosti Epson" na strane 184](#page-183-0)

# <span id="page-23-0"></span>**Vloženie papiera**

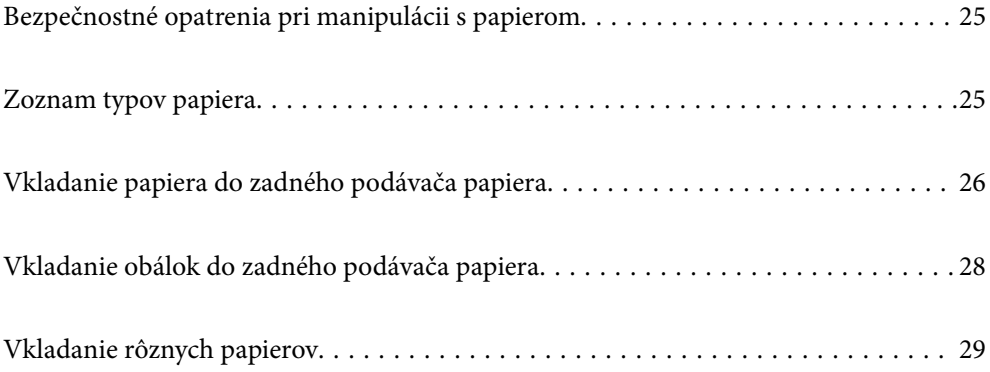

# <span id="page-24-0"></span>**Bezpečnostné opatrenia pri manipulácii s papierom**

- ❏ Prečítajte si listy s pokynmi, ktoré sú zabalené s papierom.
- ❏ Ak chcete dosiahnuť vysokokvalitné výtlačky s originálnymi papiermi Epson, používajte papier v prostredí uvedenom na hárkoch dodaných s papierom.
- ❏ Pred vložením papier prefúknite a zarovnajte jeho okraje. Fotografický papier neoddeľujte ani neskrúcajte. Týmto by ste mohli poškodiť stranu na tlačenie.

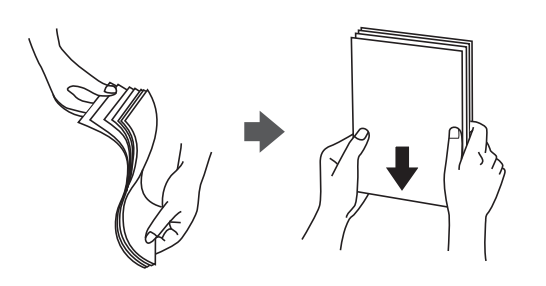

❏ Ak je papier skrútený, pred vložením ho vyrovnajte alebo jemne skrúťte opačným smerom. Ak budete tlačiť na skrútený papier, môže sa papier zaseknúť a atrament sa môže na výtlačku rozmazať.

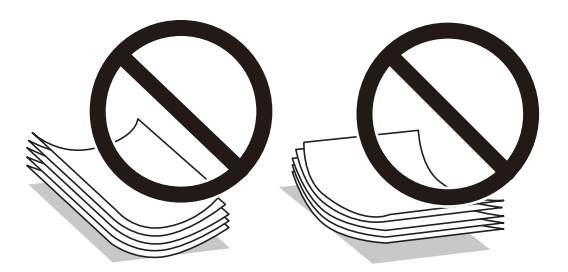

- ❏ Problémy s podávaním papiera sa môžu často vyskytovať pri ručnej obojstrannej tlači, ak tlačíte na jednu stranu preddierovaného papiera. Zmenšite počet hárkov na polovicu alebo menej, prípadne vkladajte hárky po jednom, ak zasekávanie papiera pokračuje.
- ❏ Uistite sa, že používate papier s dlhým vláknom. Ak si nie ste istí, aký typ papiera používate, skontrolujte balenie papiera, alebo kontaktujte výrobcu, aby ste si potvrdili technické parametre papiera.
- ❏ Pred vložením obálok oddeľte a zarovnajte ich okraje. Ak je stoh obálok nadutý vzduchom, pred jeho vložením ho potlačte, aby ste znížili jeho hrúbku.

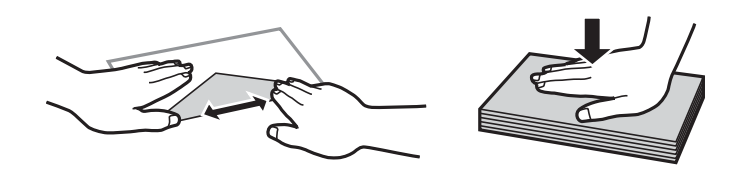

# **Zoznam typov papiera**

Ak chcete dosiahnuť optimálnu kvalitu tlače, vyberte príslušný typ používaného papiera.

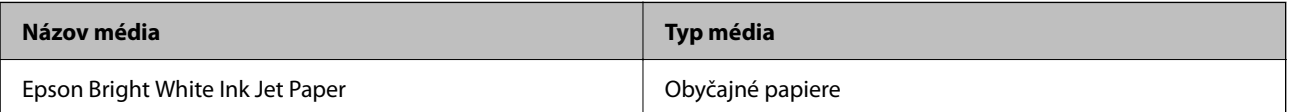

<span id="page-25-0"></span>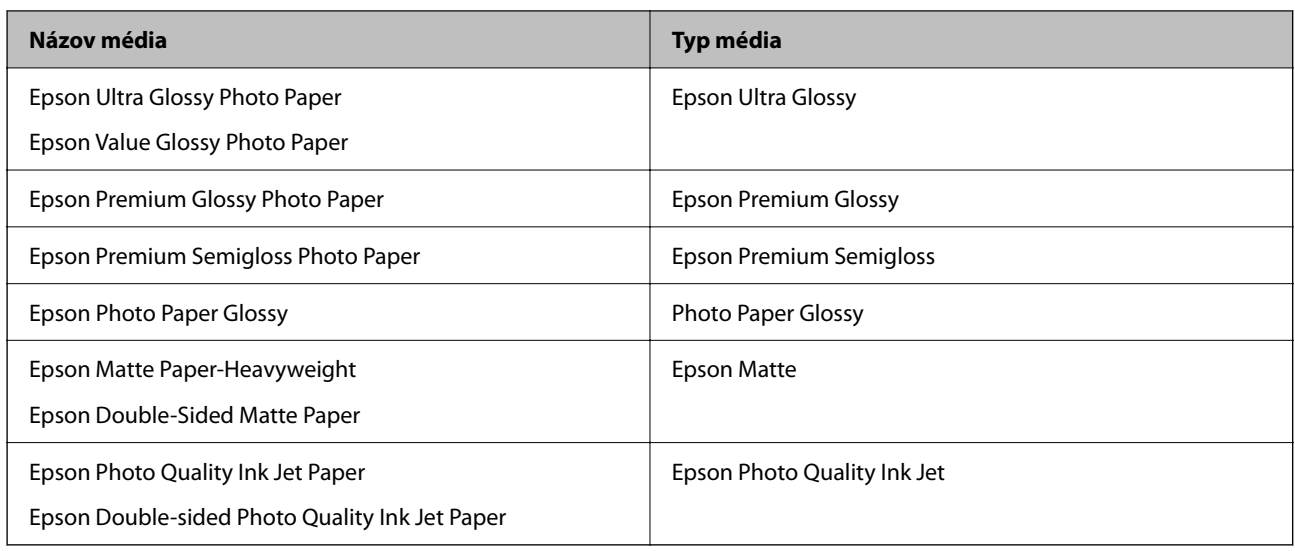

# **Vkladanie papiera do zadného podávača papiera**

1. Otvorte chránič podávača a vytiahnite podperu papiera.

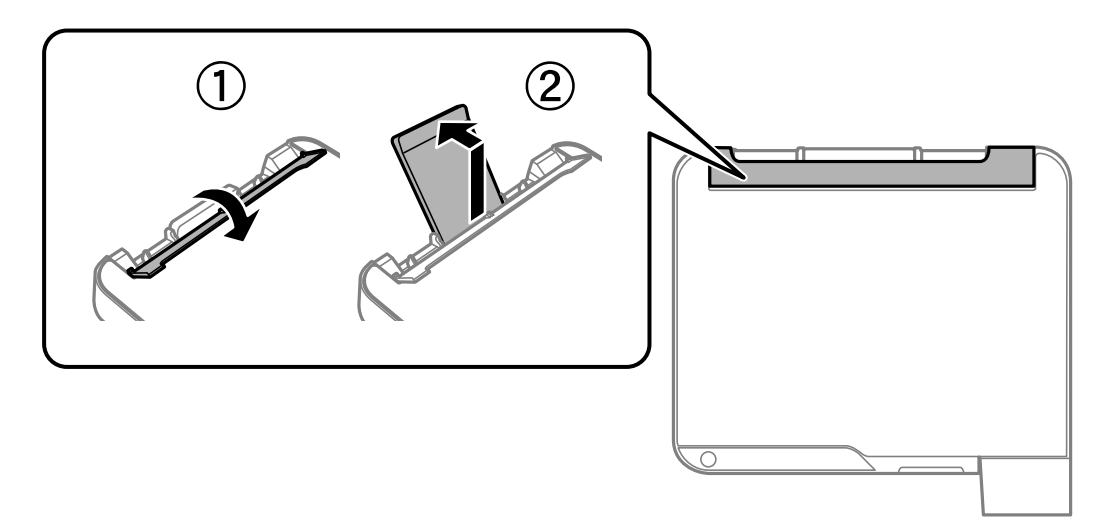

2. Posuňte vodiace lišty hrán.

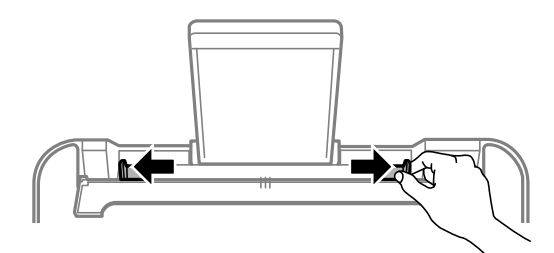

3. Vložte papier do stredu opory papiera stranou určenou na tlač smerom nahor.

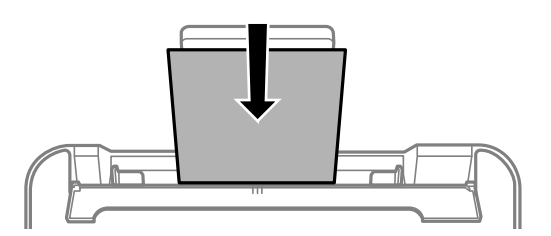

#### c*Upozornenie:*

- ❏ Neprekračujte pri vkladaní hárkov maximálny počet, ktorý je stanovený pre daný papier. Obyčajný papier nevkladajte nad čiaru pod symbolom  $\nabla$  na vnútornej časti vodiacej lišty papiera.
- ❏ Najskôr vložte krátku stranu papiera. Ak ste však nastavili dlhú stranu ako šírku v rámci veľkosti definovanej používateľom, vložte najskôr dlhšiu stranu.
- 4. Posuňte vodiace lišty hrán smerom k okrajom originálov.

Po posunutí okrajových vodiacich líšt zatvorte chránič podávača.

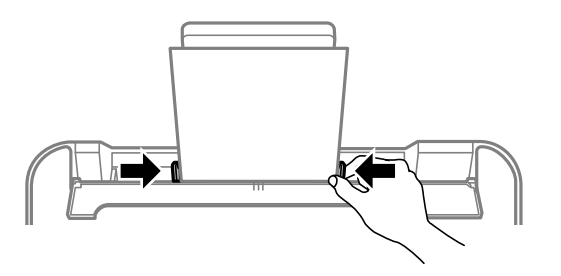

#### c*Upozornenie:*

Na ochranu podávača nedávajte žiadne predmety. V opačnom prípade sa nemusí papier podávať.

5. Vysuňte výstupný zásobník.

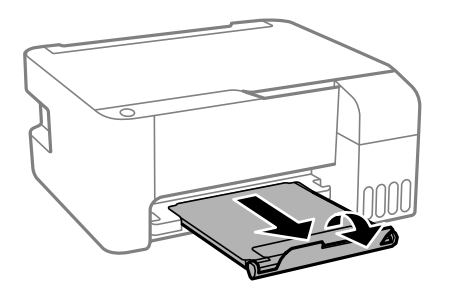

#### *Poznámka:*

Vráťte zvyšný papier do balenia. Ak ho necháte v tlačiarni, papier sa môže skrútiť alebo sa môže znížiť kvalita tlače.

# <span id="page-27-0"></span>**Vkladanie obálok do zadného podávača papiera**

1. Otvorte chránič podávača a vytiahnite podperu papiera.

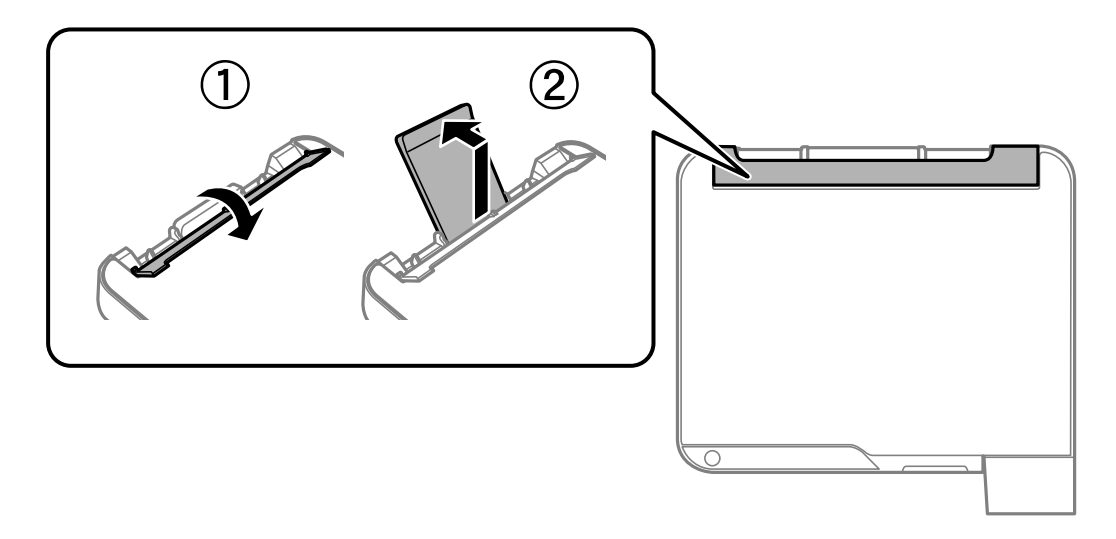

2. Posuňte vodiace lišty hrán.

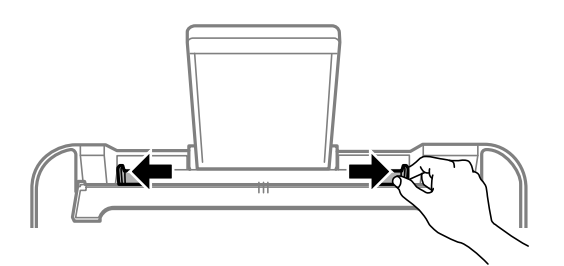

3. Obálky vkladajte kratšou stranou najskôr do stredu podpery papiera tak, aby záklopka smerovala nadol.

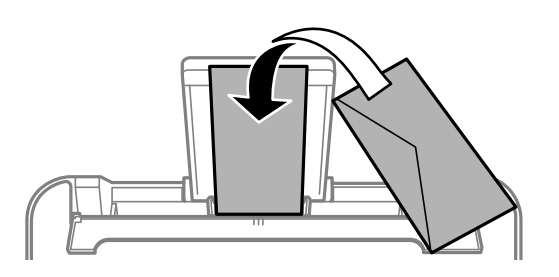

#### c*Upozornenie:* Neprekračujte pri vkladaní obálok maximálny počet, ktorý je stanovený pre daný papier.

<span id="page-28-0"></span>4. Posuňte vodiace lišty hrán smerom k okrajom obálok.

Po posunutí okrajových vodiacich líšt zatvorte chránič podávača.

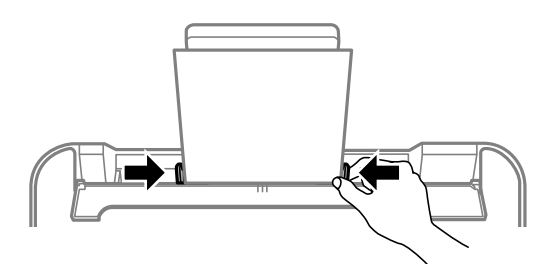

#### c*Upozornenie:*

Na ochranu podávača nedávajte žiadne predmety. V opačnom prípade sa nemusí papier podávať.

5. Vysuňte výstupný zásobník.

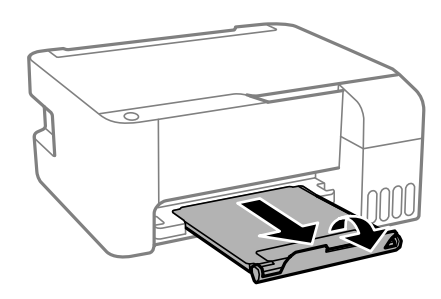

# **Vkladanie rôznych papierov**

## **Vloženie predierovaného papiera**

Vložte papier na stredovú šípku podpery papiera stranou určenou na tlač smerom nahor.

Vložte jeden hárok obyčajného papiera s určenou veľkosťou viazacími otvormi naľavo alebo napravo. Prispôsobte tlačovú polohu vášho súboru tak, aby ste netlačili cez otvory.

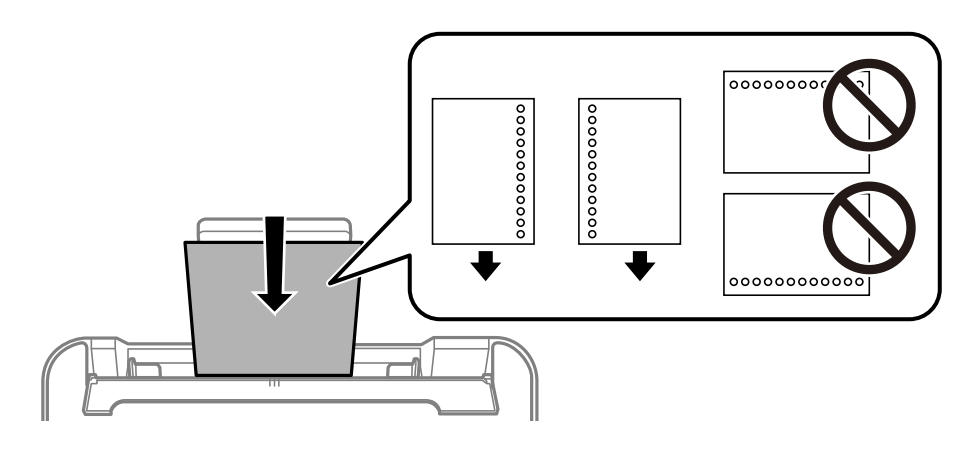

## <span id="page-29-0"></span>**Vkladanie dlhých papierov**

Keď vkladáte papier dlhší než veľkosť Legal, umiestnite oporu papiera, potom vyrovnajte čelnú hranu papiera.

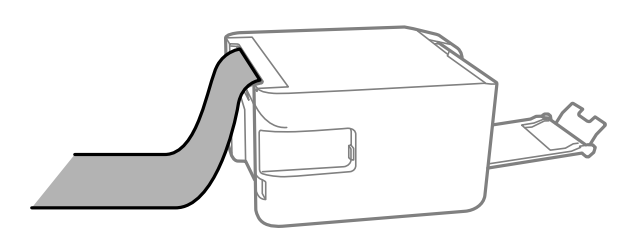

# <span id="page-30-0"></span>**Umiestnenie originálov**

[Umiestnenie originálov na podávač Sklo skenera. . . . . . . . . . . . . . . . . . . . . . . . . . . 32](#page-31-0)

# <span id="page-31-0"></span>**Umiestnenie originálov na podávač Sklo skenera**

1. Otvorte kryt dokumentov.

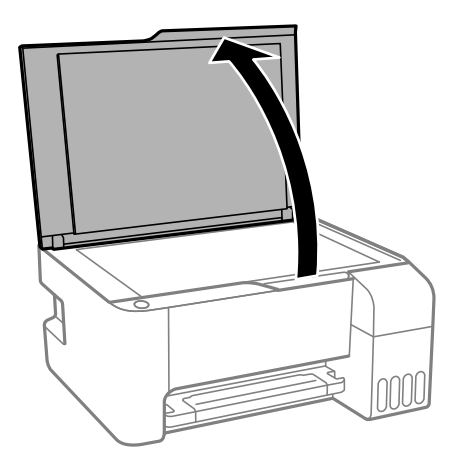

2. Odstráňte všetok prach alebo nečistoty z povrchu súčasti sklo skenera mäkkou, suchou a čistou handričkou.

#### *Poznámka:*

Ak je na súčasti sklo skenera nejaký odpad alebo špina, rozsah skenovania sa môže zväčšiť, aby boli zahrnuté, takže obraz originálu môže mať nesprávnu polohu alebo sa môže zmenšiť.

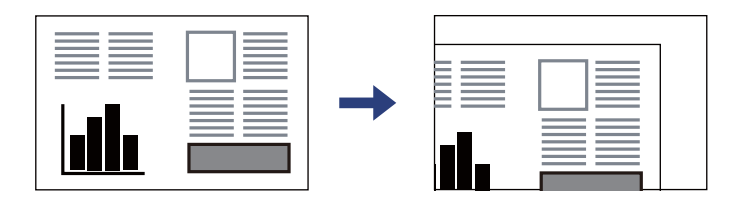

3. Umiestnite originál smerom nadol a posuňte ho až k rohovej značke.

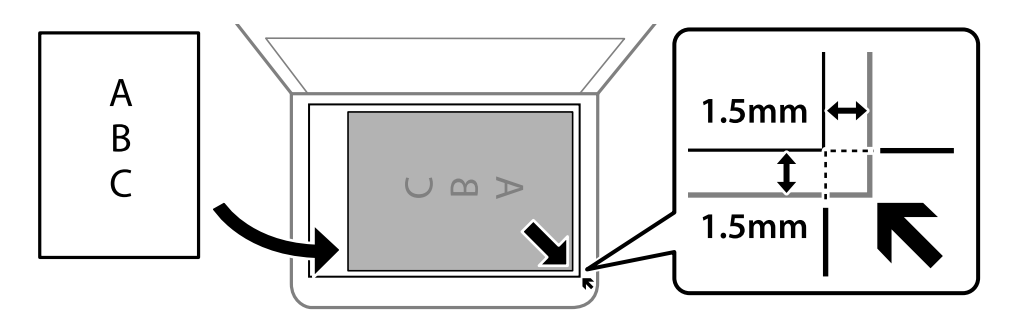

#### *Poznámka:*

Neskenuje sa oblasť 1,5 mm od rohu súčasti sklo skenera.

4. Opatrne zatvorte kryt.

#### c*Upozornenie:*

- ❏ Pri ukladaní hrubých originálov, ako sú napríklad knihy, zabráňte tomu, aby vonkajšie svetlo svietilo priamo na sklo skenera.
- ❏ Netlačte príliš na sklo skenera ani na kryt dokumentov. Inak sa môžu poškodiť.

5. Po naskenovaní odstráňte originály.

#### *Poznámka:*

Ak necháte originály dlhšiu dobu položené na skle, môžu sa prilepiť na sklo skenera.

#### **Súvisiace informácie**

& ["Technické údaje skenera" na strane 177](#page-176-0)

# <span id="page-33-0"></span>**Tlač**

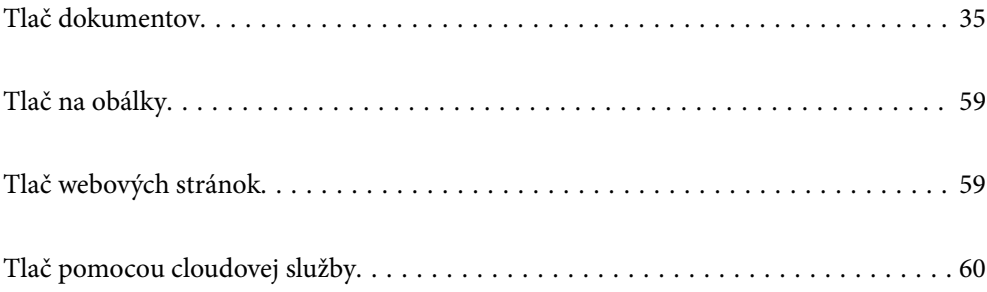

# <span id="page-34-0"></span>**Tlač dokumentov**

### **Tlač z počítača — Windows**

#### **Tlač pomocou funkcie Jednoduché nastavenia**

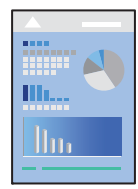

*Poznámka:* Operácie sa môžu líšiť v závislosti od aplikácie. Podrobnosti nájdete v Pomocníkovi aplikácie.

1. Vložte papier do tlačiarne.

["Vkladanie papiera do zadného podávača papiera" na strane 26](#page-25-0)

- 2. Otvorte súbor, ktorý chcete tlačiť.
- 3. V ponuke **Súbor** vyberte položku **Tlač** alebo **Nastavenie tlače**.
- 4. Vyberte tlačiareň.
- 5. Prejdite do okna ovládača tlačiarne výberom položky **Predvoľby** alebo **Vlastnosti**.

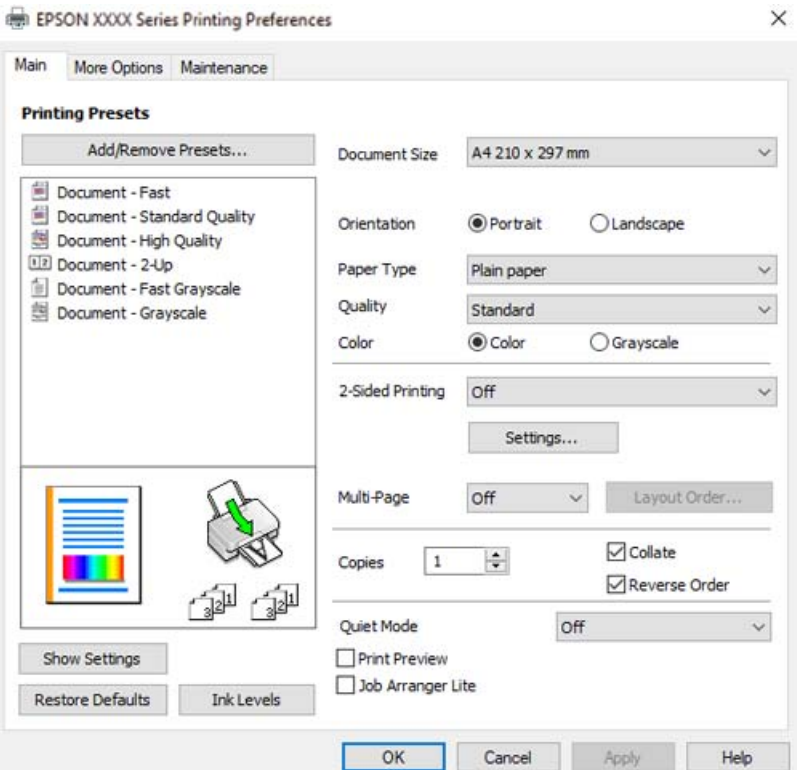

6. V prípade potreby zmeňte nastavenie.

Vysvetlenie položiek nastavenia nájdete v online Pomocníkovi. Kliknutím pravým tlačidlom myši na položku zobrazíte položku **Pomocník**.

- 7. Kliknutím na tlačidlo **OK** zatvoríte okno ovládača tlačiarne.
- 8. Kliknite na položku **Tlač**.

#### **Súvisiace informácie**

- $\rightarrow$  ["Dostupný papier a kapacity" na strane 165](#page-164-0)
- $\blacktriangleright$   $\frac{1}{2}$   $\sqrt{2}$   $\sqrt$

#### **Pridávanie predvolieb tlače pre Jednoduchú tlač**

Ak si v ovládači tlačiarne vytvoríte svoju vlastnú predvoľbu s často používanými nastaveniami tlače, budete môcť jednoducho tlačiť výberom tejto predvoľby v zozname.

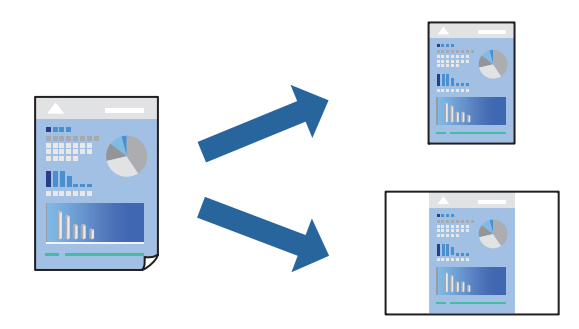

- 1. Na karte **Hlavný** v ovládači tlačiarne **Viac možností** nastavte jednotlivé položky (napríklad **Veľkosť dokumentu** a **Typ papiera**).
- 2. Kliknite na položku **Pridať/Odstrániť predvoľby** v časti **Predvoľby tlače**.
- 3. Zadajte položku **Názov** a komentár (ak je to potrebné).
- 4. Kliknite na tlačidlo **Uložiť**.

#### *Poznámka:*

Ak chcete odstrániť pridanú predvoľbu, kliknite na položku *Pridať/Odstrániť predvoľby*, vyberte názov predvoľby, ktorú chcete odstrániť zo zoznamu, a potom ju odstráňte.

5. Kliknite na položku **Tlač**.

Keď budete nabudúce chcieť tlačiť pomocou rovnakých nastavení, vyberte názov zaregistrovaného nastavenia v položke **Predvoľby tlače** a kliknite na tlačidlo **OK**.

#### **Súvisiace informácie**

- & ["Vkladanie papiera do zadného podávača papiera" na strane 26](#page-25-0)
- & ["Tlač pomocou funkcie Jednoduché nastavenia" na strane 35](#page-34-0)
## **Obojstranná tlač**

Ovládač tlačiarne tlačí automaticky párne a nepárne strany osobitne. Keď sa vytlačili párne strany, prevráťte papier podľa pokynov a vytlačte nepárne strany.

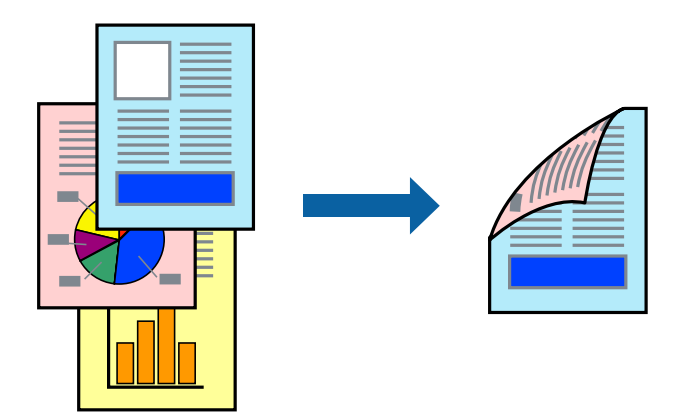

#### *Poznámka:*

- ❏ Táto funkcia nie je k dispozícii pri tlači bez okrajov.
- ❏ Ak nepoužijete papier vhodný na obojstrannú tlač, kvalita tlače sa môže zhoršiť a papier sa môže zaseknúť. ["Papier pre obojstrannú tlač" na strane 167](#page-166-0)
- ❏ V závislosti od papiera a údajov môže atrament presiaknuť na druhú stranu papiera.
- ❏ Ručná obojstranná tlač sa nedá robiť, ak nie je aktívna funkcia *EPSON Status Monitor 3*. Ak je funkcia *EPSON Status Monitor 3* vypnutá, otvorte okno ovládača tlačiarne, kliknite na položku *Rozšírené nastavenia* na karte *Údržba* a potom vyberte položku *Zapnúť EPSON Status Monitor 3*.
- ❏ Obojstranná tlač však nemusí byť dostupná, keď je tlačiareň sprístupnená cez sieť alebo sa používa ako zdieľaná tlačiareň.
- 1. Na karte **Hlavný** v ovládači tlačiarne vyberte spôsob v položke **Obojstranná tlač**.
- 2. Kliknite na položku **Nastavenie**, urobte príslušné nastavenia a potom kliknite na tlačidlo **OK**.
- 3. Upravte požadovaným spôsobom ostatné nastavenia na kartách **Hlavný** a **Viac možností** a kliknite na tlačidlo **OK**.
- 4. Kliknite na položku **Tlač**.

Po vytlačení prvej strany sa na počítači zobrazí kontextové okno. Postupujte podľa pokynov na obrazovke.

- & ["Dostupný papier a kapacity" na strane 165](#page-164-0)
- & ["Vkladanie papiera do zadného podávača papiera" na strane 26](#page-25-0)
- & ["Tlač pomocou funkcie Jednoduché nastavenia" na strane 35](#page-34-0)

### **Tlač brožúry**

Taktiež môžete tlačiť brožúru, ktorú vytvoríte zmenou usporiadania stránok a zložením výtlačku.

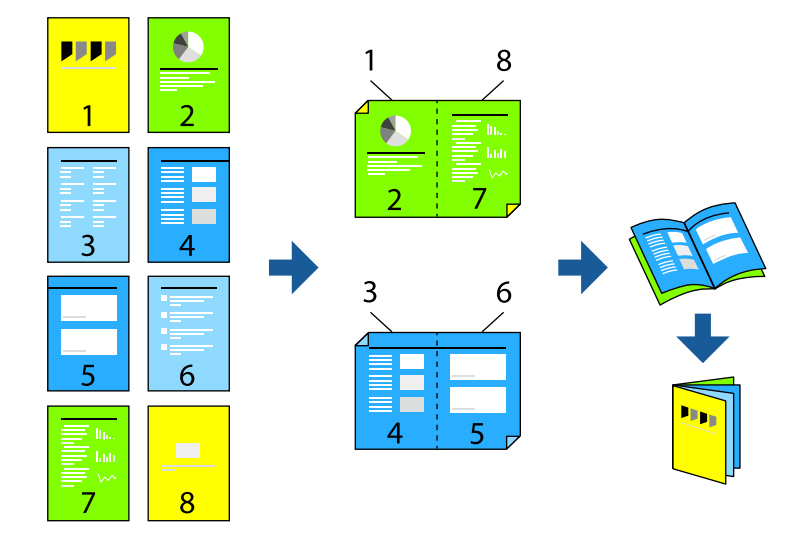

#### *Poznámka:*

- ❏ Táto funkcia nie je k dispozícii pri tlači bez okrajov.
- ❏ Ak nepoužijete papier vhodný na obojstrannú tlač, kvalita tlače sa môže zhoršiť a papier sa môže zaseknúť. ["Papier pre obojstrannú tlač" na strane 167](#page-166-0)
- ❏ V závislosti od papiera a údajov môže atrament presiaknuť na druhú stranu papiera.
- ❏ Ručná obojstranná tlač sa nedá robiť, ak nie je aktívna funkcia *EPSON Status Monitor 3*. Ak je funkcia *EPSON Status Monitor 3* vypnutá, otvorte okno ovládača tlačiarne, kliknite na položku *Rozšírené nastavenia* na karte *Údržba* a potom vyberte položku *Zapnúť EPSON Status Monitor 3*.
- ❏ Obojstranná tlač však nemusí byť dostupná, keď je tlačiareň sprístupnená cez sieť alebo sa používa ako zdieľaná tlačiareň.
- 1. Na karte **Hlavný** v ovládači tlačiarne vyberte v položke **Obojstranná tlač** typ väzby na dlhej hrane, ktorú chcete použiť.
- 2. Kliknite na položku **Nastavenia**, vyberte položku **Brožúra** a vyberte možnosť **Stredná väzba** alebo **Bočná väzba**.
	- ❏ Stredová väzba: použite tento spôsob, ak tlačíte malé množstvo strán, ktoré možno zošiť a ľahko preložiť na polovicu.
	- ❏ Bočná väzba. Použite tento spôsob, ak tlačíte naraz jeden hárok (štyri strany), jednotlivé sa zložia na polovicu a potom sa vložia dokopy do jedného zväzku.
- 3. Kliknite na tlačidlo **OK**.
- 4. Upravte požadovaným spôsobom ostatné nastavenia na kartách **Hlavný** a **Viac možností** a kliknite na tlačidlo **OK**.
- 5. Kliknite na položku **Tlač**.

#### **Súvisiace informácie**

 $\blacktriangleright$  ["Dostupný papier a kapacity" na strane 165](#page-164-0)

- & ["Vkladanie papiera do zadného podávača papiera" na strane 26](#page-25-0)
- & ["Tlač pomocou funkcie Jednoduché nastavenia" na strane 35](#page-34-0)

## **Tlač viacerých strán na jeden hárok**

Na jeden hárok papiera môžete vytlačiť niekoľko strán údajov.

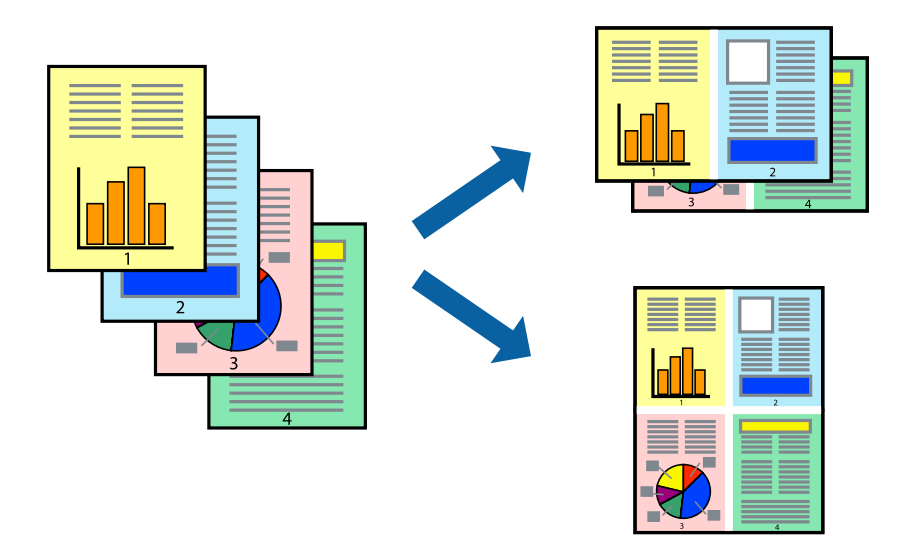

*Poznámka:* Táto funkcia nie je k dispozícii pri tlači bez okrajov.

- 1. Na karte **Hlavný** v ovládači tlačiarne vyberte možnosť **2 a viac**, **4 a viac**, **6 str. na hárok**, **8 a viac**, **9 str. na hárok** alebo **16 str. na hárok** ako nastavenie funkcie **Viac st.**.
- 2. Vykonajte požadované nastavenia pomocou ponuky **Poradie uspor.** a potom kliknite na tlačidlo **OK**.
- 3. Upravte požadovaným spôsobom ostatné nastavenia na kartách **Hlavný** a **Viac možností** a kliknite na tlačidlo **OK**.
- 4. Kliknite na položku **Tlač**.

- & ["Vkladanie papiera do zadného podávača papiera" na strane 26](#page-25-0)
- & ["Tlač pomocou funkcie Jednoduché nastavenia" na strane 35](#page-34-0)

## **Tlač prispôsobená veľkosti papiera**

Vyberte veľkosť papiera, ktorý ste vložili do tlačiarne, v nastavení Cieľová veľkosť papiera.

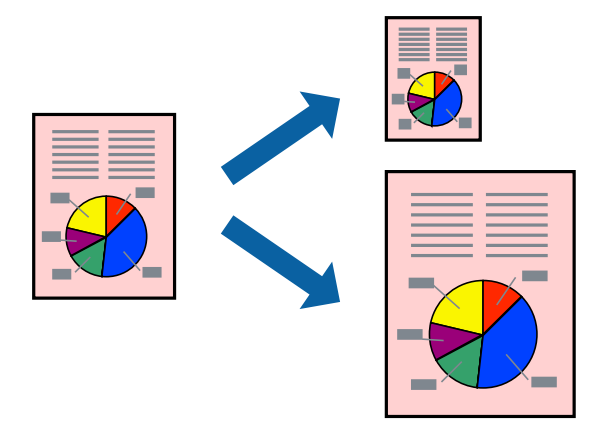

#### *Poznámka:*

Táto funkcia nie je k dispozícii pri tlači bez okrajov.

- 1. Na karte **Viac možností** v ovládači tlačiarne urobte nasledujúce nastavenia.
	- ❏ Veľkosť dokumentu: vyberte veľkosť papiera, ktorú ste nastavili v aplikácii.
	- ❏ Výstupný papier: vyberte veľkosť papiera, ktorý ste vložili do tlačiarne. Možnosť **Upraviť na stránku** je zvolená automaticky.

#### *Poznámka:*

Kliknite na možnosť *Stred*, ak chcete tlačiť obrázky v strede stránky.

- 2. Upravte požadovaným spôsobom ostatné nastavenia na kartách **Hlavný** a **Viac možností** a kliknite na tlačidlo **OK**.
- 3. Kliknite na položku **Tlač**.

- & ["Vkladanie papiera do zadného podávača papiera" na strane 26](#page-25-0)
- $\blacklozenge$  ["Tlač pomocou funkcie Jednoduché nastavenia" na strane 35](#page-34-0)

## **Tlač zmenšeného alebo zväčšeného dokumentu pri nejakom zväčšení**

Veľkosť dokumentu môžete zväčšiť alebo zmenšiť o požadované percento.

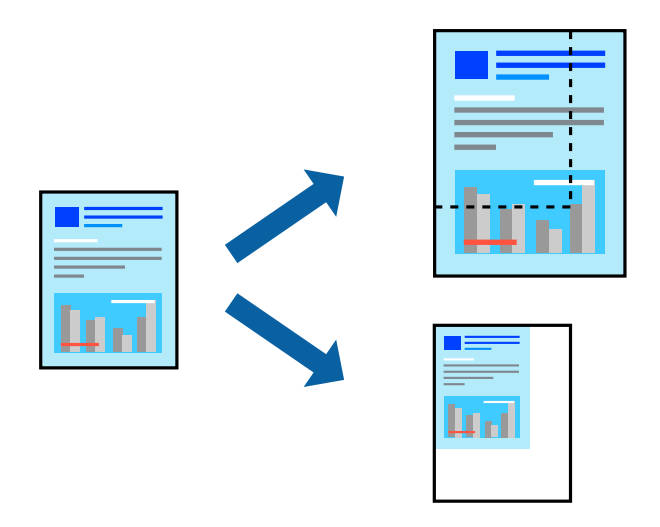

#### *Poznámka:*

Táto funkcia nie je k dispozícii pri tlači bez okrajov.

- 1. Na karte **Viac možností** v ovládači tlačiarne vyberte veľkosť dokumentu v nastavení **Veľkosť dokumentu**.
- 2. V nastavení **Výstupný papier** vyberte veľkosť papiera, na ktorom chcete tlačiť.
- 3. Vyberte položky **Zmenšiť/Zväčšiť dokument**, **Priblížiť na** a zadajte požadované percento.
- 4. Upravte požadovaným spôsobom ostatné nastavenia na kartách **Hlavný** a **Viac možností** a kliknite na tlačidlo **OK**.
- 5. Kliknite na položku **Tlač**.

#### **Súvisiace informácie**

- & ["Vkladanie papiera do zadného podávača papiera" na strane 26](#page-25-0)
- & ["Tlač pomocou funkcie Jednoduché nastavenia" na strane 35](#page-34-0)

### **Tlač jedného obrázka na viac hárkov kvôli zväčšeniu (vytvorenie plagátu)**

Táto funkcia umožňuje vytlačiť jeden obraz na viac listov papiera. Väčší plagát môžete vytvoriť tak, že spolu na ne ťuknete.

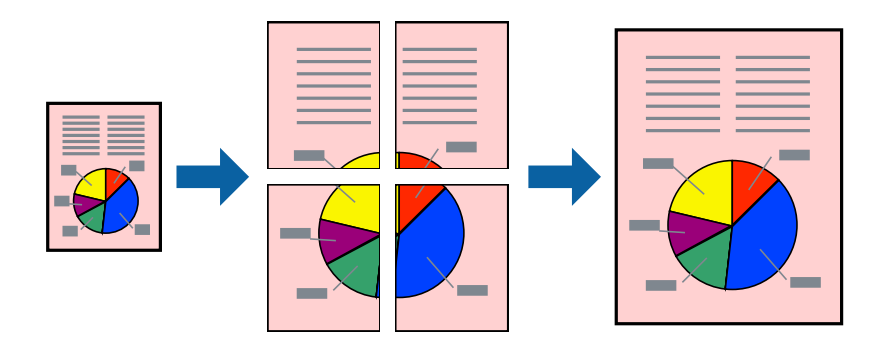

- 1. Na karte **Hlavný** v ovládači tlačiarne vyberte možnosť **Plagát 2x1**, **Plagát 2x2**, **Plagát 3x3** alebo **Plagát 4x4** ako nastavenie **Viac st.**.
- 2. Vykonajte požadované nastavenia pomocou ponuky **Nastavenia** a potom kliknite na tlačidlo **OK**.

#### *Poznámka:*

Položka *Tlačiť vodiace čiary orezania* umožňuje vytlačiť vodidlo na orezanie.

- 3. Upravte požadovaným spôsobom ostatné nastavenia na kartách **Hlavný** a **Viac možností** a kliknite na tlačidlo **OK**.
- 4. Kliknite na položku **Tlač**.

#### **Súvisiace informácie**

- & ["Vkladanie papiera do zadného podávača papiera" na strane 26](#page-25-0)
- & ["Tlač pomocou funkcie Jednoduché nastavenia" na strane 35](#page-34-0)

#### *Vytvorenie plagátov pomocou zarovnávacích značiek na prekrytie*

Tu je uvedený príklad vytvorenia plagátu, keď je vybratá možnosť **Plagát 2x2** a možnosť **Značky presahujúceho zarovnania** v nastavení **Tlačiť vodiace čiary orezania**.

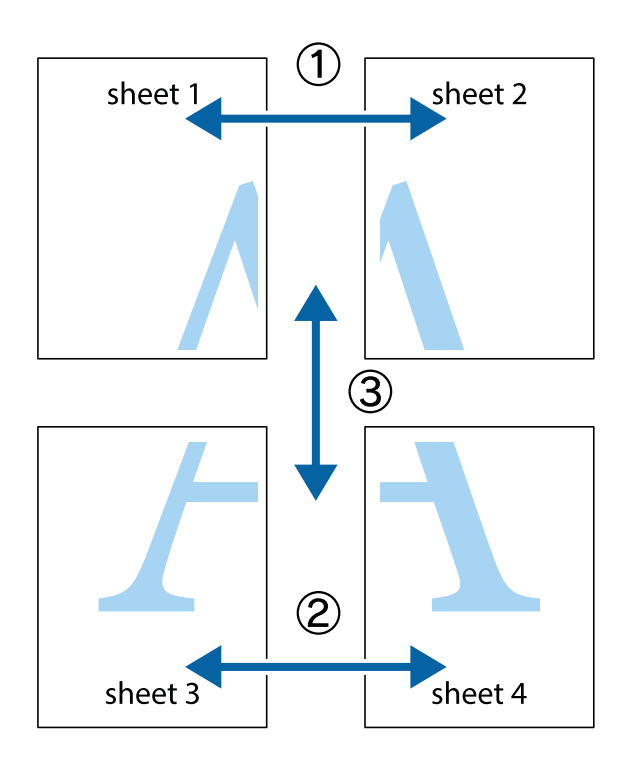

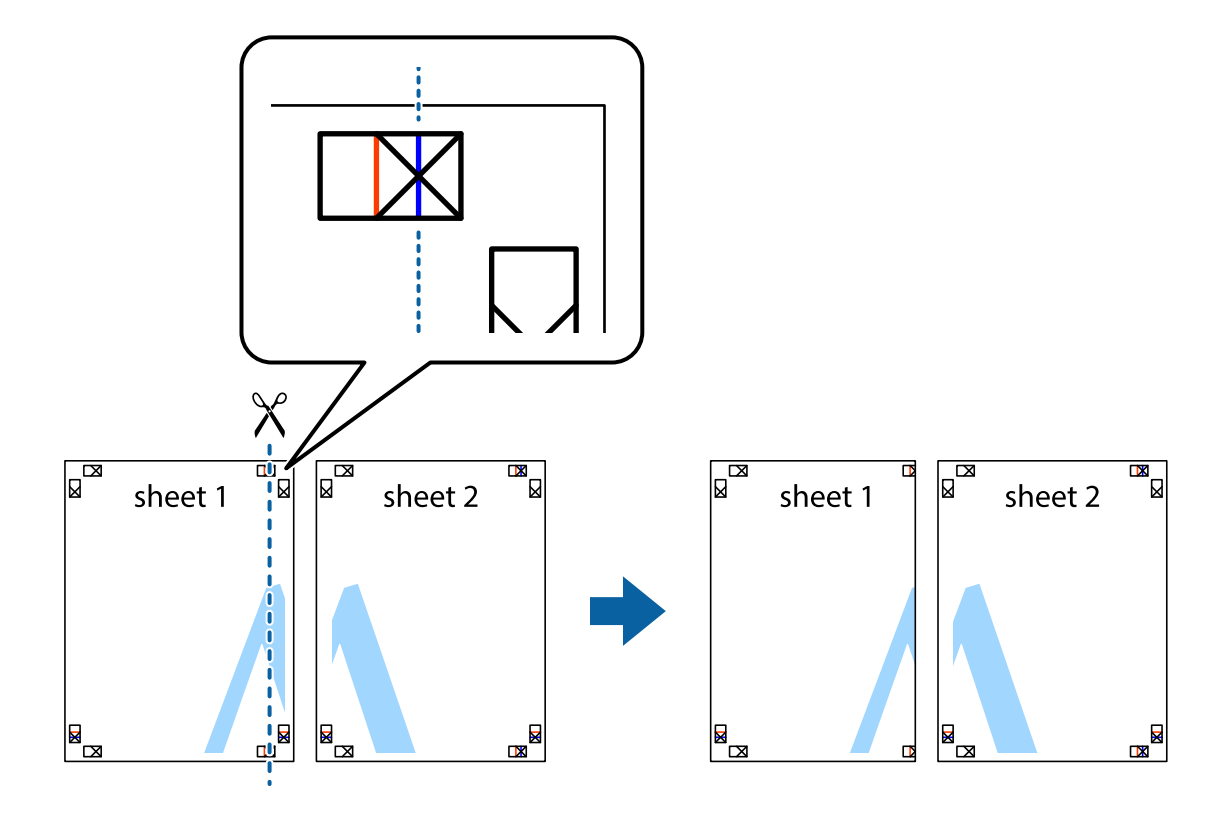

1. Pripravte si Sheet 1 a Sheet 2. Odstrihnite okraje na dokumente Sheet 1 podľa zvislej modrej čiary cez stred hornej a dolnej značky s krížikom.

2. Položte kraj dokumentu Sheet 1 cez dokument Sheet 2 zarovnajte značky s krížikom a dočasne na zadnej strane prilepte páskou hárky k sebe.

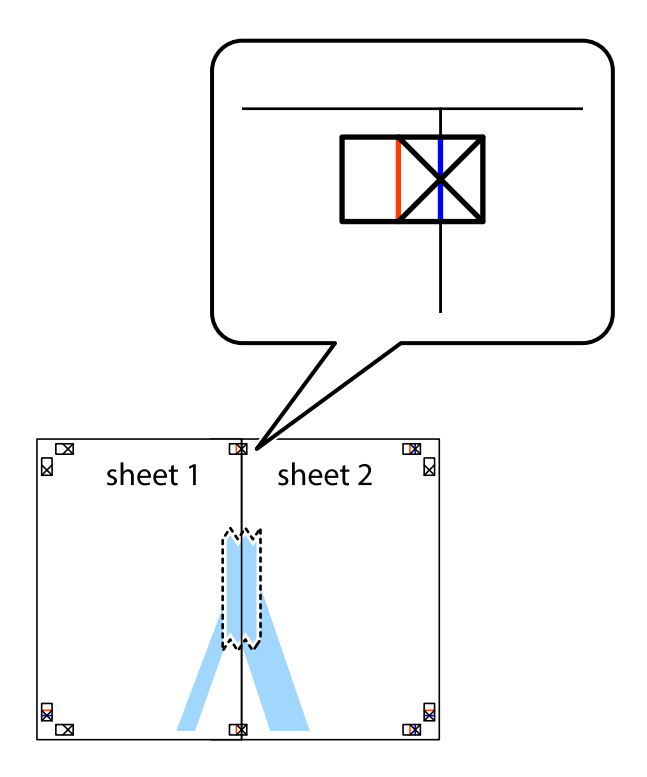

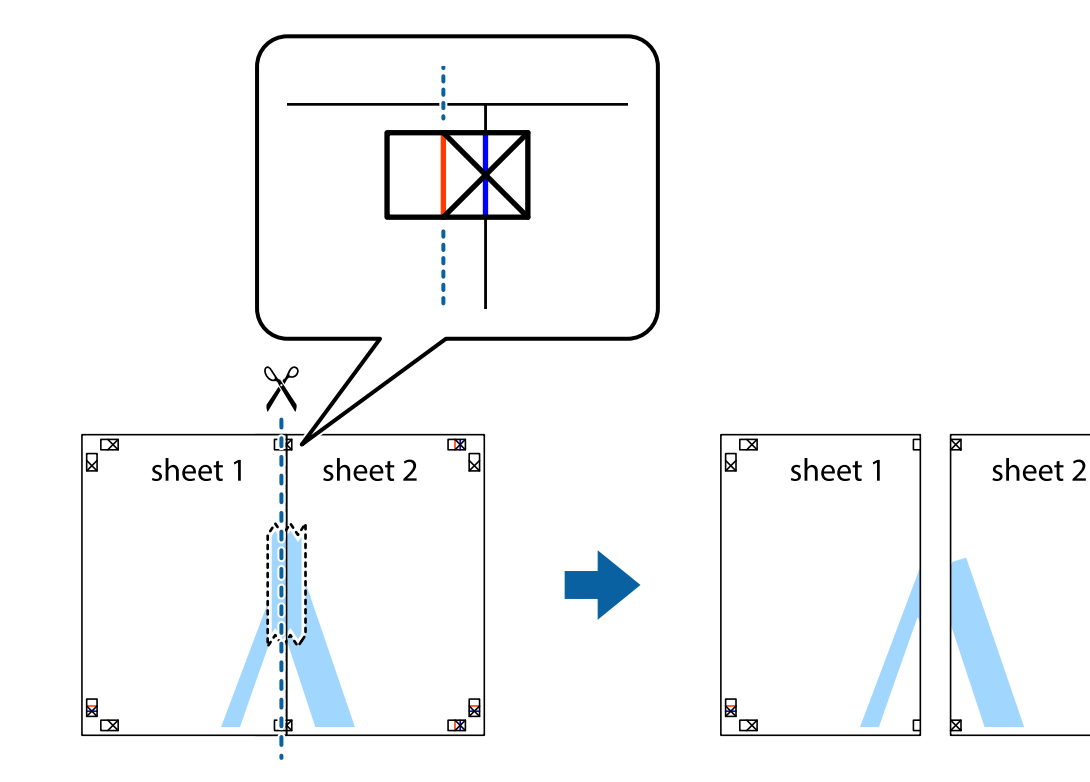

3. Prestrihnite zlepené hárky pozdĺž zvislej červenej čiary cez značky zarovnania (tentokrát ide o čiaru vľavo od značiek s krížikom).

 $\mathbb{R}$ 

4. Prilepte hárky k sebe páskou na ich zadnej strane.

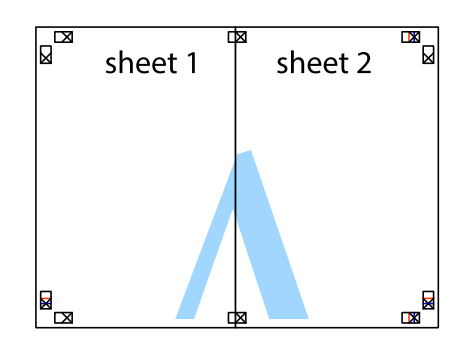

5. Sheet 3 a Sheet 4 prilepte zopakovaním krokov 1 až 4.

6. Odstrihnite okraje na dokumente Sheet 1 a na dokumente Sheet 2 podľa zvislej modrej čiary cez stred ľavej a pravej značky s krížikom.

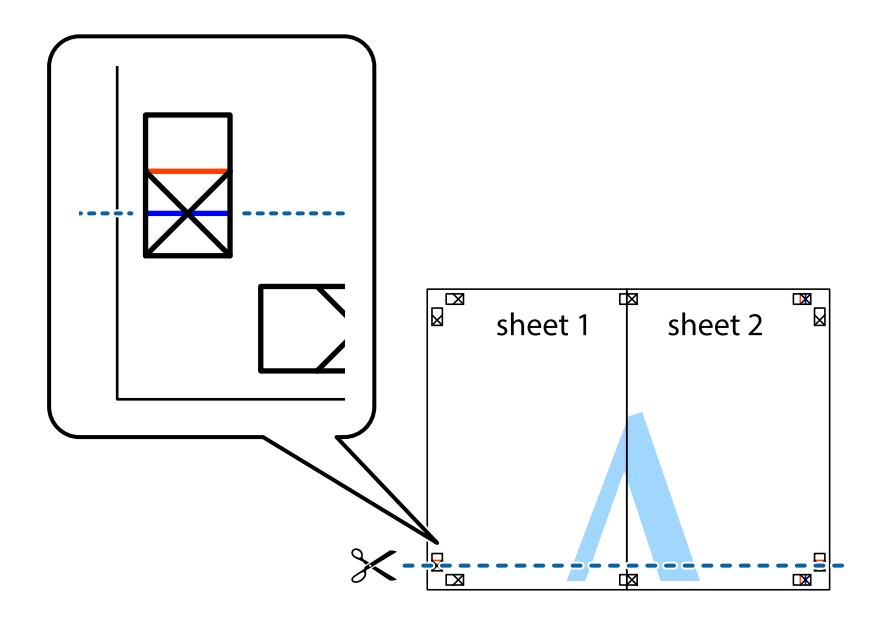

7. Položte okraj dokumentu Sheet 1 a dokumentu Sheet 2 cez Sheet 3 a Sheet 4, zarovnajte značky s krížikom a dočasne hárky zlepte páskou na ich zadnej strane.

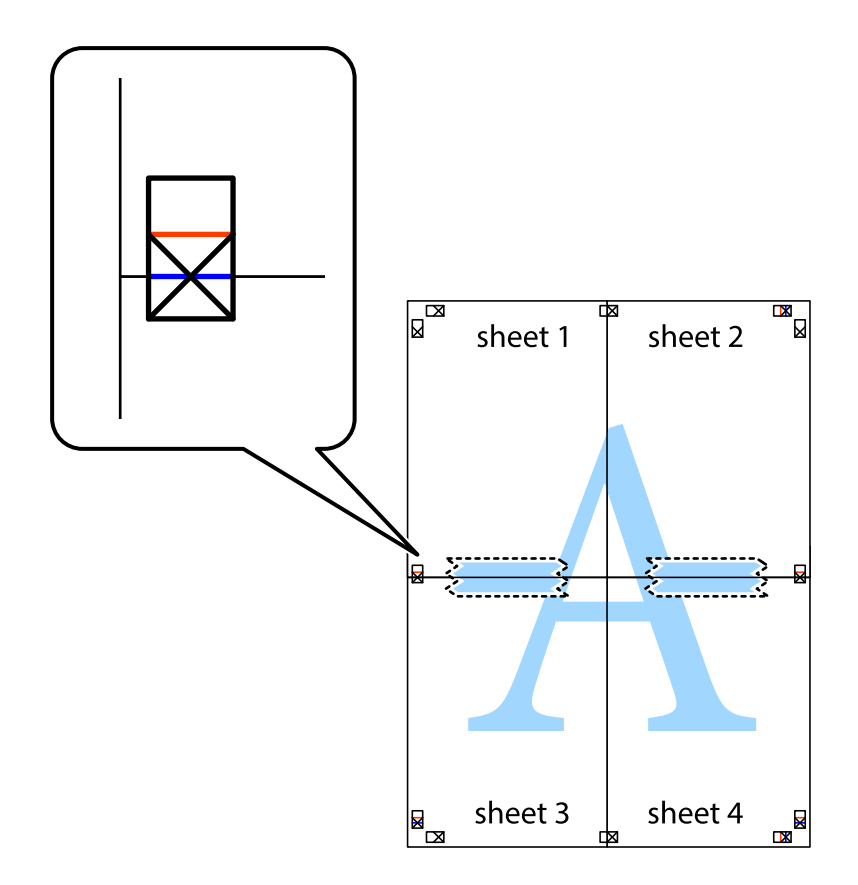

8. Prestrihnite zlepené hárky pozdĺž vodorovnej červenej čiary cez značky zarovnania (tentokrát ide o čiaru nad značkami s krížikom).

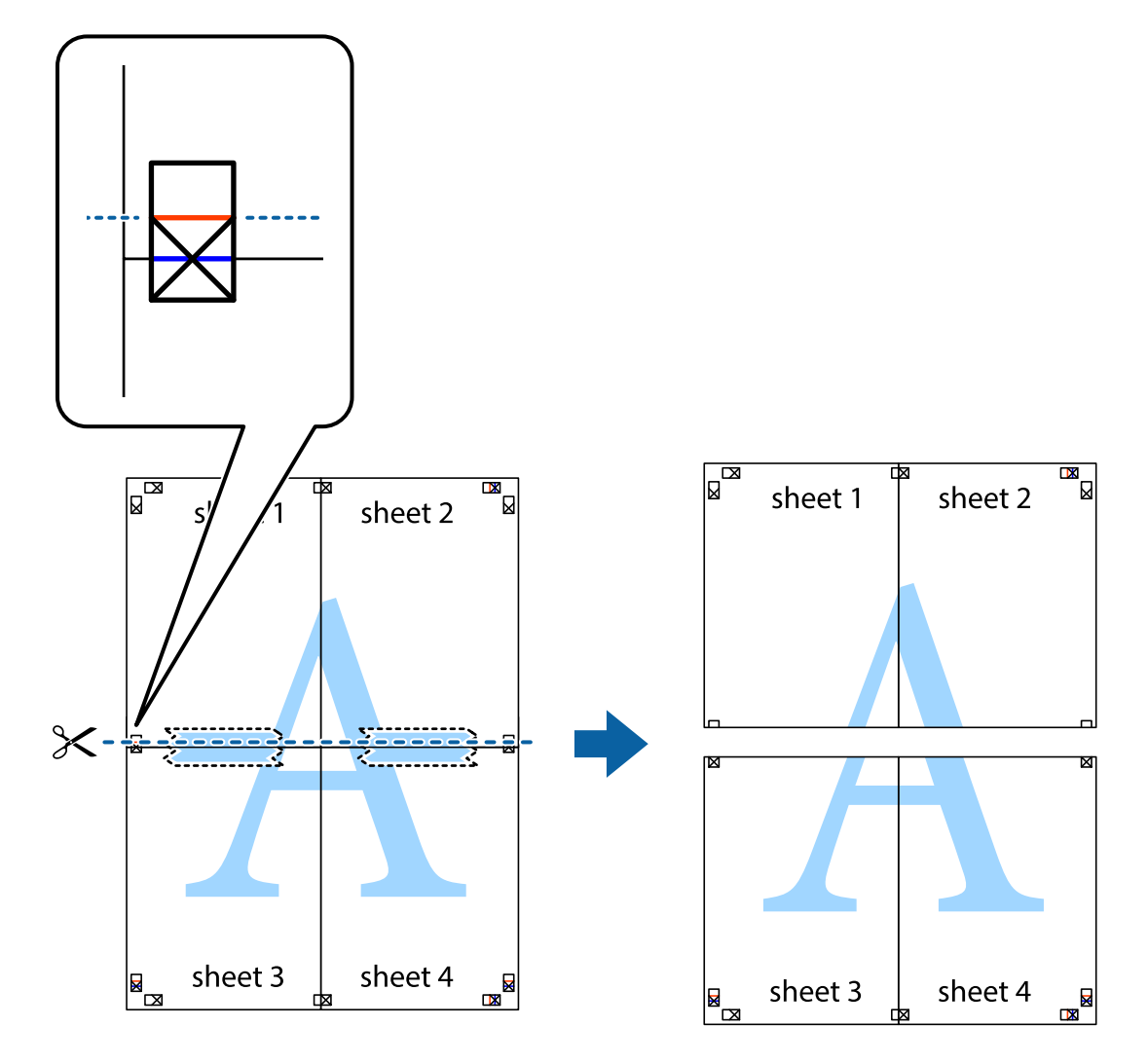

9. Prilepte hárky k sebe páskou na ich zadnej strane.

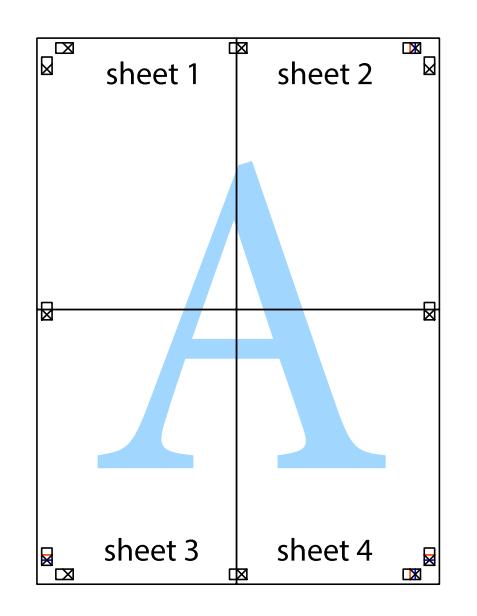

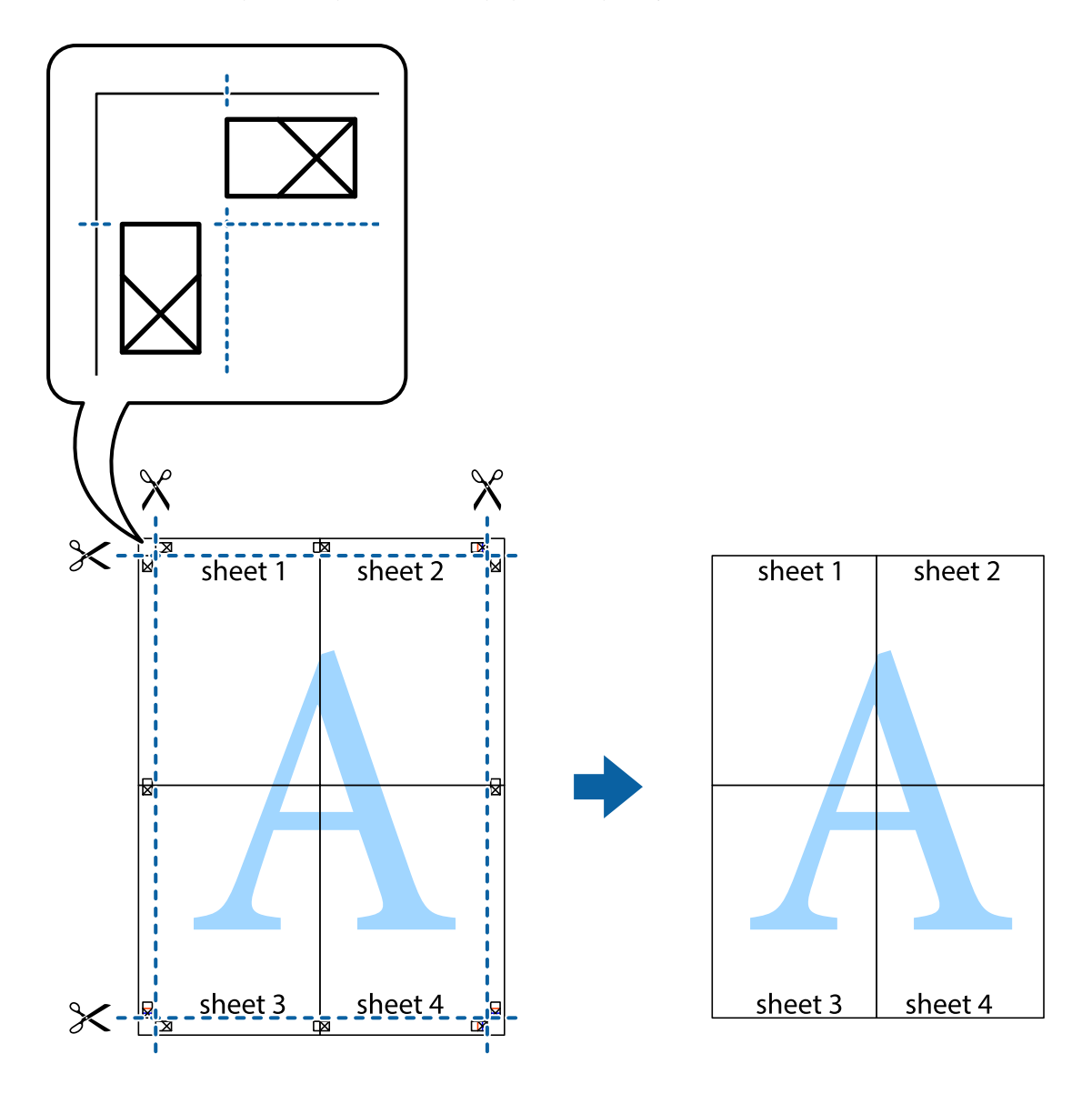

10. Odstrihnite zostávajúce okraje podľa vonkajšej vodiacej čiary.

### **Tlač s hlavičkou a pätou**

V hlavičkách a pätách môžete vytlačiť údaje, ako sú používateľské meno a dátum tlače.

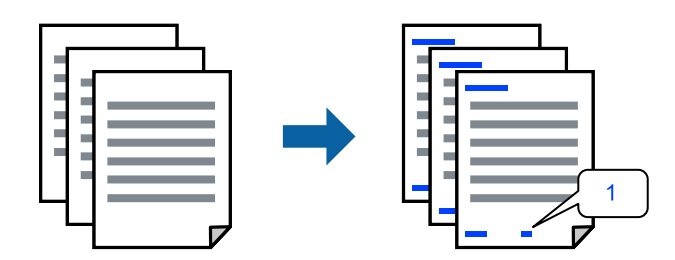

1. Na karte **Viac možností** v ovládači tlačiarne kliknite na položku **Vlastnosti vodoznaku** a potom vyberte položku **Záhlavie/zápätie**.

2. **Nastavenia**, potom vyberte položky, ktoré chcete vytlačiť, a potom kliknite na tlačidlo OK.

#### *Poznámka:*

- ❏ Ak chcete stanoviť číslo prvej stránky, vyberte položku *Číslo stránky* z miesta, ktoré chcete tlačiť v hlavičke alebo päte, a potom vyberte číslo v položke *Úvodné číslo*.
- ❏ Ak chcete tlačiť text v hlavičke alebo päte, vyberte pozíciu, kde chcete tlačiť, a potom vyberte možnosť *Text*. Do textového políčka zadajte text, ktorý chcete tlačiť.
- 3. Upravte požadovaným spôsobom ostatné nastavenia na kartách **Hlavný** a **Viac možností** a kliknite na tlačidlo **OK**.
- 4. Kliknite na položku **Tlač**.

#### **Súvisiace informácie**

- & ["Vkladanie papiera do zadného podávača papiera" na strane 26](#page-25-0)
- & ["Tlač pomocou funkcie Jednoduché nastavenia" na strane 35](#page-34-0)

## **Tlač vodoznaku**

Na výtlačkoch môžete vytlačiť vodoznak, napríklad s textom "Dôverné" alebo vzor proti kopírovaniu. Ak tlačíte so vzorom proti kopírovaniu, pri fotokopírovaní sa objavia skryté písmená, aby sa odlíšil originál od kópií.

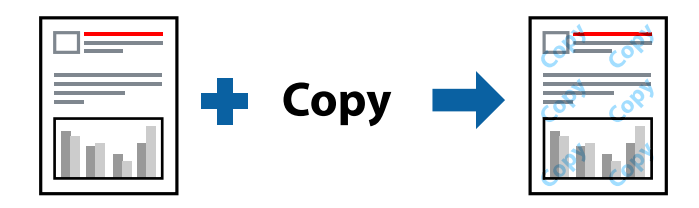

Vzor proti kopírovaniu je k dispozícii pri nasledujúcom:

- ❏ Typ papiera: Obyčajné papiere
- ❏ Bez okrajov: nevybrané
- ❏ Kvalita: Štandardne
- ❏ Obojstranná tlač: Vypnuté, Manuálne (väzba dlhšej strany) alebo Manuálne (väzba kratšej strany)
- ❏ Korekcia farieb: Automatické
- ❏ Vlákna pozdĺž krátkej strany: nevybrané

#### *Poznámka:*

Pridať môžete aj svoj vodoznak alebo vzor proti kopírovaniu.

- 1. Na karte **Viac možností** v ovládači tlačiarne kliknite na položku **Vlastnosti vodoznaku** a potom vyberte položku Vzor proti kopírovaniu alebo Vodotlač.
- 2. Kliknutím na položku **Nastavenia** zmeníte podrobnosti, ako napríklad veľkosť, sýtosť alebo umiestnenie vzoru alebo vodoznaku.
- 3. Upravte požadovaným spôsobom ostatné nastavenia na kartách **Hlavný** a **Viac možností** a kliknite na tlačidlo **OK**.
- 4. Kliknite na položku **Tlač**.

#### **Súvisiace informácie**

- & ["Vkladanie papiera do zadného podávača papiera" na strane 26](#page-25-0)
- $\rightarrow$  ["Tlač pomocou funkcie Jednoduché nastavenia" na strane 35](#page-34-0)

## **Tlač viacerých súborov spolu**

Funkcia Organizátor tlačových úloh Lite umožňuje skombinovať viaceré súbory vytvorené v rôznych aplikáciách a vytlačiť ich ako jednu tlačovú úlohu. Pre kombinované súbory môžete určiť nastavenia tlače, ako je napríklad rozloženie viacerých strán a obojstranná tlač.

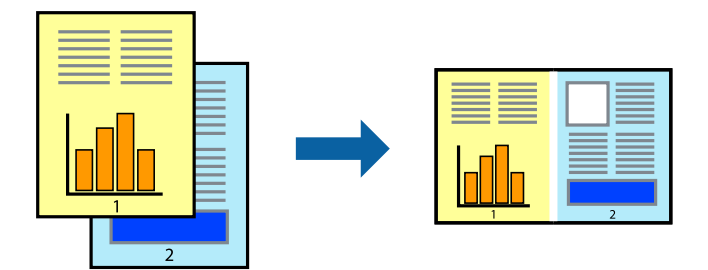

- 1. Na karte **Hlavný** v ovládači tlačiarne vyberte položku **Organizátor tlačových úloh Lite**.
- 2. Kliknite na položku **Tlač**.

Keď spustíte tlač, zobrazí sa okno funkcie Organizátor tlačových úloh Lite.

- 3. Keď je okno Organizátor tlačových úloh Lite otvorené, otvorte súbor, ktorý chcete skombinovať s aktuálnym súborom, a zopakujte hore uvedené kroky.
- 4. Keď vyberiete tlačovú úlohu pridanú do položky Tlačový projekt Lite v okne Organizátor tlačových úloh Lite, môžete upraviť rozloženie stránky.
- 5. Kliknutím na položku **Tlačiť** v ponuke **Súbor** začnite tlačiť.

#### *Poznámka:*

Ak zatvoríte okno Organizátor tlačových úloh Lite pred pridaním všetkých tlačových údajov do položky Tlačový projekt, práve spracovávaná tlačová úloha sa zruší. Kliknutím na položku *Uložiť* v ponuke *Súbor* uložíte aktuálnu úlohu. Prípona uložených súborov je "ecl".

Ak chcete otvoriť Tlačový projekt, kliknite na funkciu *Organizátor tlačových úloh Lite* na karte *Údržba* v ovládači tlačiarne, čím otvoríte okno funkcie Job Arranger Lite. Potom vyberte položku *Otvoriť* v ponuke *Súbor* a vyberte súbor.

- $\rightarrow$  ["Vkladanie papiera do zadného podávača papiera" na strane 26](#page-25-0)
- $\rightarrow$  ["Tlač pomocou funkcie Jednoduché nastavenia" na strane 35](#page-34-0)

## **Tlač pomocou funkcie Farebná univerzálna tlač**

Môžete vylepšiť viditeľnosť textov a obrázkov na výtlačkoch.

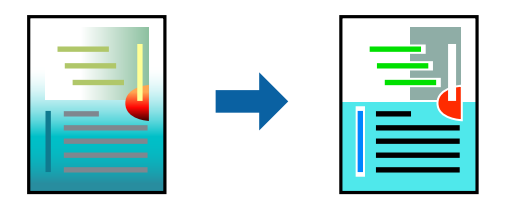

Funkcia Farebná univerzálna tlač je k dispozícii len v prípade, ak sú vybrané nasledovné nastavenia.

- ❏ Typ papiera: Obyčajné papiere
- ❏ Kvalita: **Štandardne** alebo vyššia kvalita
- ❏ Farba: **Farba**
- ❏ Aplikácie: Microsoft® Office 2007 alebo novší
- ❏ Veľkosť textu: 96 bodov alebo menší
- 1. Na karte **Viac možností** v ovládači tlačiarne kliknite na položku **Možnosti obrázkov** v nastavení **Korekcia farieb**.
- 2. Vyberte možnosť z nastavenia **Farebná univerzálna tlač**.
- 3. Kliknite na tlačidlo **Možnosti vylepšenia** a urobte ďalšie nastavenia.
- 4. Upravte požadovaným spôsobom ostatné nastavenia na kartách **Hlavný** a **Viac možností** a kliknite na tlačidlo **OK**.
- 5. Kliknite na položku **Tlač**.

#### *Poznámka:*

- $□$  Určité znaky je možné nahradiť vzormi, napríklad "+" sa zobrazí ako " $±$ ".
- ❏ Konkrétne vzory a podčiarknutia z aplikácie môžu nahradiť obsah vytlačený pomocou týchto nastavení.
- ❏ Keď použijete nastavenia Farebná univerzálna tlač, kvalita tlače sa môže na fotografiách a iných obrázkoch znížiť.
- ❏ Keď použijete nastavenia Farebná univerzálna tlač, talč sa môže spomaliť.

#### **Súvisiace informácie**

- & ["Vkladanie papiera do zadného podávača papiera" na strane 26](#page-25-0)
- $\rightarrow$  ["Tlač pomocou funkcie Jednoduché nastavenia" na strane 35](#page-34-0)

## **Úprava farby tlače**

Farby použité v tlačovej úlohe môžete upraviť. Tieto úpravy sa nepoužijú na pôvodné údaje.

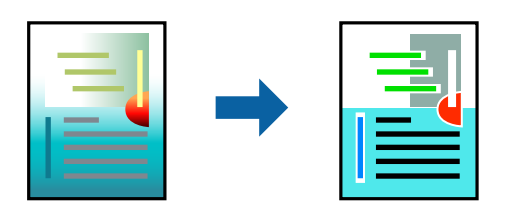

Výsledkom použitia funkcie **PhotoEnhance** sú ostrejšie obrázky a živšie farby vďaka automatickej úprave kontrastu, sýtosti a jasu pôvodných obrazových údajov.

#### *Poznámka:*

Režim *PhotoEnhance* upravuje farbu analyzovaním polohy objektu. Ak ste zmenili polohu objektu zmenšením, zväčšením, orezaním alebo otočením obrázka, farba sa môže nečakane zmeniť. Aj výber nastavenia bez okrajov mení polohu objektu a vedie k zmenám farieb. Ak nie je obrázok zaostrený, môže byť tón neprirodzený. Ak je farba zmenená alebo neprirodzená, tlačte v režime inom ako *PhotoEnhance*.

- 1. Na karte **Viac možností** v ovládači tlačiarne vyberte spôsob opravy farieb v nastavení **Korekcia farieb**.
	- ❏ Automatické: s týmto nastavením sa tóny automaticky upravia, aby vyhoveli typu papiera a nastaveniam kvality tlače.
	- ❏ Vlastné: ak chcete urobiť svoje vlastné nastavenia, kliknite na položku **Spresniť**.
- 2. Upravte požadovaným spôsobom ostatné nastavenia na kartách **Hlavný** a **Viac možností** a kliknite na tlačidlo **OK**.
- 3. Kliknite na položku **Tlač**.

#### **Súvisiace informácie**

- & ["Vkladanie papiera do zadného podávača papiera" na strane 26](#page-25-0)
- & ["Tlač pomocou funkcie Jednoduché nastavenia" na strane 35](#page-34-0)

### **Tlač so zväčšením tenkých čiar**

Môžete zväčšiť hrúbku tenkých čiar, ktoré sú príliš tenké na vytlačenie.

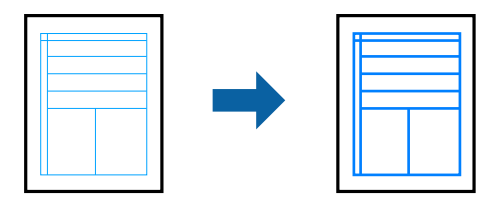

- 1. Na karte **Viac možností** v ovládači tlačiarne kliknite na položku **Možnosti obrázkov** v nastavení **Korekcia farieb**.
- 2. Vyberte možnosť **Zvýrazniť tenké línie**.
- 3. Upravte požadovaným spôsobom ostatné nastavenia na kartách **Hlavný** a **Viac možností** a kliknite na tlačidlo **OK**.
- 4. Kliknite na položku **Tlač**.

- & ["Vkladanie papiera do zadného podávača papiera" na strane 26](#page-25-0)
- & ["Tlač pomocou funkcie Jednoduché nastavenia" na strane 35](#page-34-0)

## <span id="page-51-0"></span>**Tlač zreteľných čiarových kódov**

K dispozícii máte tlač zreteľných čiarových kódov, ktoré sa dajú ľahko skenovať. Túto funkciu aktivujte len v prípade, že vami vytlačený čiarový kód sa nedá naskenovať.

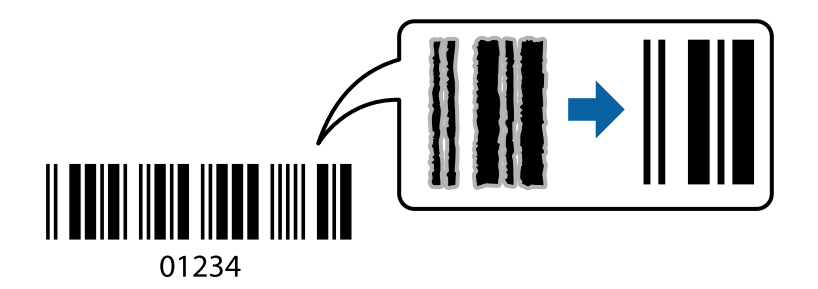

Túto funkciu môžete používať za nasledujúcich podmienok.

- ❏ Typ papiera: Obyčajné papiere, Obálka
- ❏ Kvalita: **Štandardne**
- 1. Na karte **Údržba** v ovládači tlačiarne kliknite na položku **Rozšírené nastavenia** a potom vyberte položku **Režim čiarových kódov**.
- 2. Upravte požadovaným spôsobom ostatné nastavenia na kartách **Hlavný** a **Viac možností** a kliknite na tlačidlo **OK**.
- 3. Kliknite na položku **Tlač**.

*Poznámka:* V závislosti od okolností nemusí byť odstránenie rozmazania možné.

#### **Súvisiace informácie**

- & ["Vkladanie papiera do zadného podávača papiera" na strane 26](#page-25-0)
- & ["Tlač pomocou funkcie Jednoduché nastavenia" na strane 35](#page-34-0)

## **Tlač z počítača — Mac OS**

### **Tlač pomocou funkcie Jednoduché nastavenia**

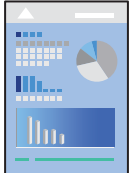

#### *Poznámka:*

Operácie a obrazovky sa môžu líšiť v závislosti od aplikácie. Podrobnosti nájdete v Pomocníkovi aplikácie.

- 1. Vložte papier do tlačiarne.
- 2. Otvorte súbor, ktorý chcete tlačiť.
- 3. Výberom položky **Tlač** v ponuke **Súbor** alebo iného príslušného príkazu prejdite do dialógového okna tlače. Ak je to potrebné, kliknutím na položku **Zobraziť detaily** alebo na položku ▼ rozbaľte okno tlače.
- 4. Vyberte tlačiareň.
- 5. V kontextovej ponuke vyberte položku **Nastavenia tlače**.

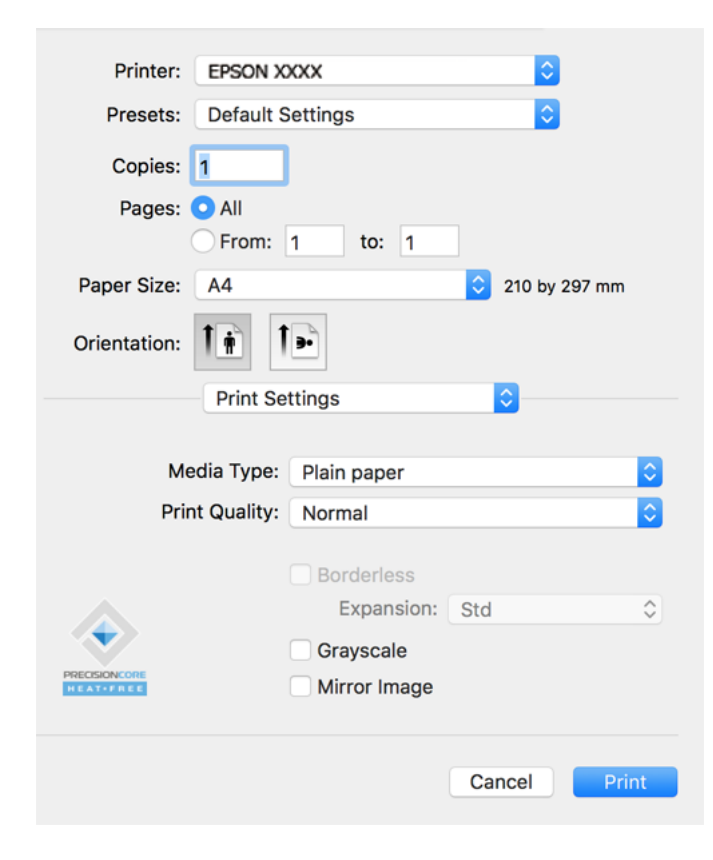

- 6. V prípade potreby zmeňte nastavenie.
- 7. Kliknite na položku **Tlač**.

- & ["Dostupný papier a kapacity" na strane 165](#page-164-0)
- & ["Zoznam typov papiera" na strane 25](#page-24-0)

## **Pridávanie predvolieb tlače pre Jednoduchú tlač**

Ak si v ovládači tlačiarne vytvoríte svoju vlastnú predvoľbu s často používanými nastaveniami tlače, budete môcť jednoducho tlačiť výberom tejto predvoľby v zozname.

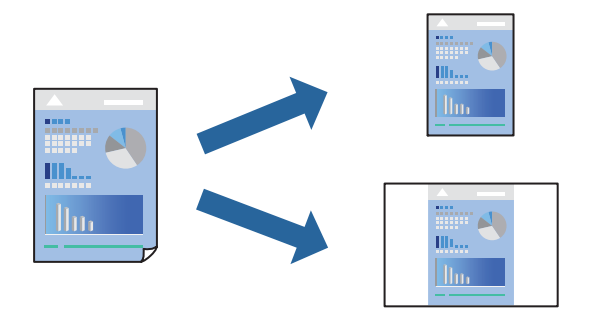

- 1. Nastavte jednotlivé položky, ako napríklad **Nastavenia tlače** a **Rozloženie** (**Veľkosť papiera**, **Typ média** a podobne).
- 2. Kliknutím na položku **Predvoľby** uložte aktuálne nastavenia ako predvoľbu.

#### 3. Kliknite na tlačidlo **OK**.

#### *Poznámka:*

Ak chcete odstrániť pridanú predvoľbu, kliknite na *Predvoľby* > *Zobraziť predvoľby*, vyberte názov predvoľby, ktorú chcete odstrániť zo zoznamu, a potom ju odstráňte.

4. Kliknite na položku **Tlačiť**.

Keď budete nabudúce chcieť tlačiť pomocou rovnakých nastavení, vyberte názov zaregistrovaného nastavenia v položke **Predvoľby**.

- & ["Vkladanie papiera do zadného podávača papiera" na strane 26](#page-25-0)
- $\blacktriangleright$  ["Tlač pomocou funkcie Jednoduché nastavenia" na strane 52](#page-51-0)

## **Tlač viacerých strán na jeden hárok**

Na jeden hárok papiera môžete vytlačiť niekoľko strán údajov.

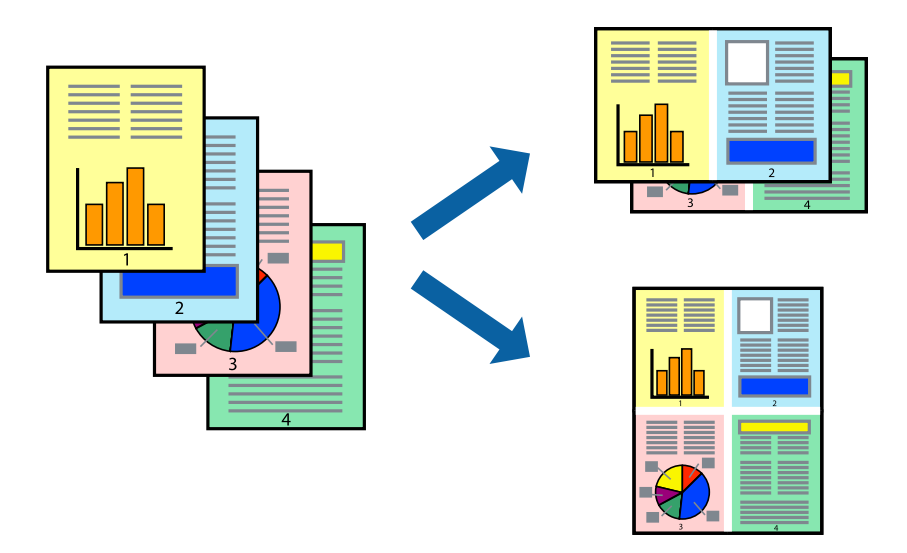

- 1. V kontextovej ponuke vyberte položku **Rozloženie**.
- 2. Nastavte počet strán v poli **Strany na jeden list** a nastavte **Smer usporiadania** (poradie strán) a **Okraje**.
- 3. V prípade potreby nastavte aj ostatné položky.
- 4. Kliknite na položku **Tlač**.

#### **Súvisiace informácie**

- & ["Vkladanie papiera do zadného podávača papiera" na strane 26](#page-25-0)
- $\blacklozenge$  ["Tlač pomocou funkcie Jednoduché nastavenia" na strane 52](#page-51-0)

## **Tlač prispôsobená veľkosti papiera**

Vyberte veľkosť papiera, ktorý ste vložili do tlačiarne, v nastavení Cieľová veľkosť papiera.

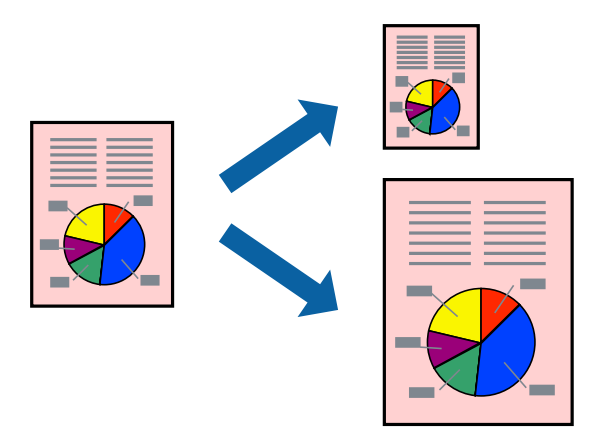

1. Vyberte veľkosť papiera, ktorú ste v aplikácii nastavili v možnosti **Veľkosť papiera**.

- 2. V kontextovej ponuke vyberte položku **Manipulácia s papierom**.
- 3. Vyberte položku **Prispôsobiť veľkosti papiera**.
- 4. Vyberte veľkosť papiera, ktorý ste vložili do tlačiarne, v nastavení **Cieľová veľkosť papiera**.
- 5. V prípade potreby nastavte aj ostatné položky.
- 6. Kliknite na položku **Tlačiť**.

#### **Súvisiace informácie**

- & ["Vkladanie papiera do zadného podávača papiera" na strane 26](#page-25-0)
- $\blacktriangleright$  ["Tlač pomocou funkcie Jednoduché nastavenia" na strane 52](#page-51-0)

### **Tlač zmenšeného alebo zväčšeného dokumentu pri nejakom zväčšení**

Veľkosť dokumentu môžete zväčšiť alebo zmenšiť o požadované percento.

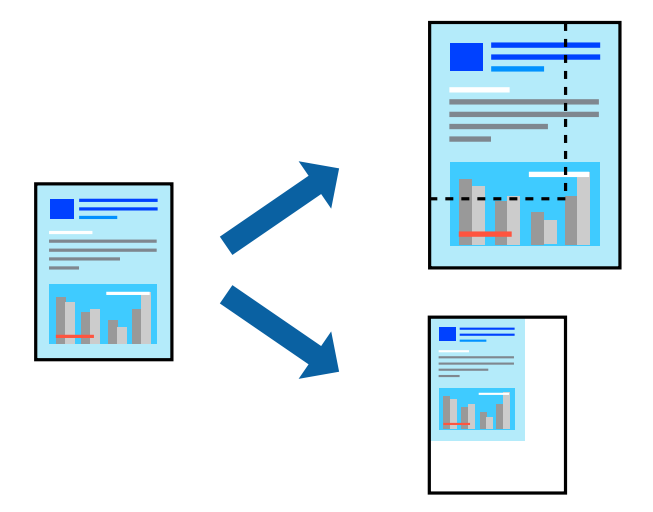

- 1. Výberom položky **Tlačiť** v ponuke **Súbor** alebo iného príslušného príkazu prejdite do dialógového okna tlače.
- 2. Vyberte položku **Nastavenie strany** v ponuke **Súbor** v aplikácii.
- 3. Vyberte položky **Tlačiareň**, **Veľkosť papiera**, zadajte percento v položke **Mierka** a potom kliknite na tlačidlo **OK**.

#### *Poznámka:*

Vyberte veľkosť papiera, ktorý ste nastavili v aplikácii ako nastavenie *Veľkosť papiera*.

- 4. V prípade potreby nastavte aj ostatné položky.
- 5. Kliknite na položku **Tlačiť**.

- & ["Vkladanie papiera do zadného podávača papiera" na strane 26](#page-25-0)
- & ["Tlač pomocou funkcie Jednoduché nastavenia" na strane 52](#page-51-0)

## **Úprava farby tlače**

Farby použité v tlačovej úlohe môžete upraviť. Tieto úpravy sa nepoužijú na pôvodné údaje.

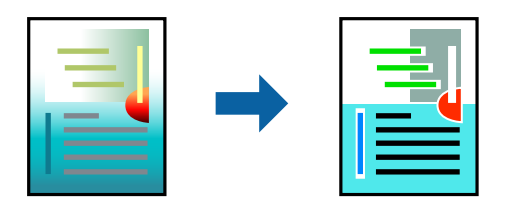

Výsledkom použitia funkcie **PhotoEnhance** sú ostrejšie obrázky a živšie farby vďaka automatickej úprave kontrastu, sýtosti a jasu pôvodných obrazových údajov.

#### *Poznámka:*

Režim *PhotoEnhance* upravuje farbu analyzovaním polohy objektu. Ak ste zmenili polohu objektu zmenšením, zväčšením, orezaním alebo otočením obrázka, farba sa môže nečakane zmeniť. Aj výber nastavenia bez okrajov mení polohu objektu a vedie k zmenám farieb. Ak nie je obrázok zaostrený, môže byť tón neprirodzený. Ak je farba zmenená alebo neprirodzená, tlačte v režime inom ako *PhotoEnhance*.

- 1. V kontextovej ponuke vyberte položku **Prispôsobenie farieb** a vyberte položku **EPSON Color Controls**.
- 2. V kontextovej ponuke vyberte možnosť **Color Options** a vyberte jednu z dostupných možností.
- 3. Kliknite na šípku vedľa položky **Rozšírené nastavenia** a urobte príslušné nastavenia.
- 4. V prípade potreby nastavte aj ostatné položky.
- 5. Kliknite na položku **Tlačiť**.

#### **Súvisiace informácie**

- & ["Vkladanie papiera do zadného podávača papiera" na strane 26](#page-25-0)
- & ["Tlač pomocou funkcie Jednoduché nastavenia" na strane 52](#page-51-0)

## **Tlač dokumentov z inteligentných zariadení (iOS)**

Môžete tlačiť dokumenty z inteligentného zariadenia, napríklad smartfónu alebo tabletu.

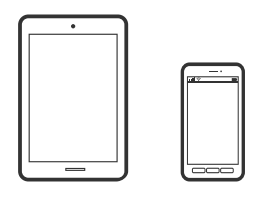

### **Tlač dokumentov pomocou programu Epson Smart Panel**

#### *Poznámka:*

Operácie sa môžu líšiť v závislosti od zariadenia.

1. Ak aplikácia Epson Smart Panel nie je nainštalovaná, nainštalujte ju.

["Aplikácia pre jednoduché ovládanie tlačiarne z inteligentného zariadenia \(Epson Smart Panel\)" na strane 172](#page-171-0)

- 2. Spustite aplikáciu Epson Smart Panel.
- 3. Na hlavnej obrazovke vyberte ponuku tlače dokumentu.
- 4. Vyberte dokument, ktorý chcete vytlačiť.
- 5. Spustite tlač.

## **Tlač dokumentov z inteligentných zariadení (Android)**

Môžete tlačiť dokumenty z inteligentného zariadenia, napríklad smartfónu alebo tabletu.

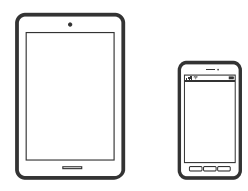

### **Tlač dokumentov pomocou programu Epson Smart Panel**

#### *Poznámka:*

Operácie sa môžu líšiť v závislosti od zariadenia.

- 1. Ak aplikácia Epson Smart Panel nie je nainštalovaná, nainštalujte ju. ["Aplikácia pre jednoduché ovládanie tlačiarne z inteligentného zariadenia \(Epson Smart Panel\)" na strane 172](#page-171-0)
- 2. Spustite aplikáciu Epson Smart Panel.
- 3. Na hlavnej obrazovke vyberte ponuku tlače dokumentu.
- 4. Vyberte dokument, ktorý chcete vytlačiť.
- 5. Spustite tlač.

### **Tlač dokumentov pomocou doplnku Epson Print Enabler**

#### *Poznámka:*

Operácie sa môžu líšiť v závislosti od zariadenia.

- 1. Na zariadení so systémom Android nainštalujte doplnok Epson Print Enabler zo služby Google Play.
- 2. Prejdite do časti **Nastavenie** na svojom zariadení so systémom Android, vyberte položku **Tlač** a potom povoľte doplnok Epson Print Enabler.
- 3. V aplikácii v systéme Android, ako je napríklad Chrome, klepnite na ikonu ponuky a vytlačíte všetko, čo je na obrazovke.

#### *Poznámka:*

Ak nevidíte svoju tlačiareň, klepnite na položku *Všetky tlačiarne* a vyberte tlačiareň.

## **Tlač na obálky**

## **Tlač obálok z počítača (Windows)**

1. Vložte obálky do tlačiarne.

["Vkladanie obálok do zadného podávača papiera" na strane 28](#page-27-0)

- 2. Otvorte súbor, ktorý chcete tlačiť.
- 3. Prejdite do okna ovládača tlačiarne.
- 4. Vyberte veľkosť obálky v položke **Veľkosť dokumentu** na karte **Hlavný** a potom vyberte položku **Obálka** v časti **Typ papiera**.
- 5. Upravte požadovaným spôsobom ostatné nastavenia na kartách **Hlavný** a **Viac možností** a kliknite na tlačidlo **OK**.
- 6. Kliknite na položku **Tlačiť**.

## **Tlač obálok z počítača (Mac OS)**

- 1. Vložte obálky do tlačiarne. ["Vkladanie obálok do zadného podávača papiera" na strane 28](#page-27-0)
- 2. Otvorte súbor, ktorý chcete tlačiť.
- 3. Výberom položky **Tlačiť** v ponuke **Súbor** alebo iného príslušného príkazu prejdite do dialógového okna tlače.
- 4. Vyberte veľkosť ako nastavenie položky **Veľkosť papiera**.
- 5. V kontextovej ponuke vyberte položku **Nastavenia tlače**.
- 6. Vyberte možnosť **Obálka** pre nastavenie **Typ média**.
- 7. V prípade potreby nastavte aj ostatné položky.
- 8. Kliknite na položku **Tlačiť**.

## **Tlač webových stránok**

## **Tlač webových stránok z počítača**

Aplikácia Epson Photo+ umožňuje zobraziť webové stránky, orezať určenú oblasť a potom upraviť a vytlačiť ich. Podrobnosti nájdete v Pomocníkovi aplikácie.

## <span id="page-59-0"></span>**Tlač webových stránok z inteligentných zariadení**

#### *Poznámka:*

Operácie sa môžu líšiť v závislosti od zariadenia.

- 1. Nastavte tlačiareň na bezdrôtovú tlač.
- 2. Ak aplikácia Epson Smart Panel nie je nainštalovaná, nainštalujte ju. ["Aplikácia pre jednoduché ovládanie tlačiarne z inteligentného zariadenia \(Epson Smart Panel\)" na strane 172](#page-171-0)
- 3. Inteligentné zariadenie pripojte do tej istej bezdrôtovej siete, v ktorej je pripojená tlačiareň.
- 4. Vo webovom prehľadávači otvorte webovú stránku, ktorú chcete vytlačiť.
- 5. Klepnite na položku **Zdieľať** v ponuke aplikácie webového prehľadávača.
- 6. Vyberte položku **Smart Panel**.
- 7. Klepnite na položku **Tlač**.

## **Tlač pomocou cloudovej služby**

S pomocou internetovej služby Epson Connect môžete jednoducho tlačiť zo smartfónu, tabletu, počítača alebo prenosného počítača kedykoľvek a prakticky kdekoľvek. Ak chcete túto službu používať, je potrebné zaregistrovať používateľa a tlačiareň v službe Epson Connect.

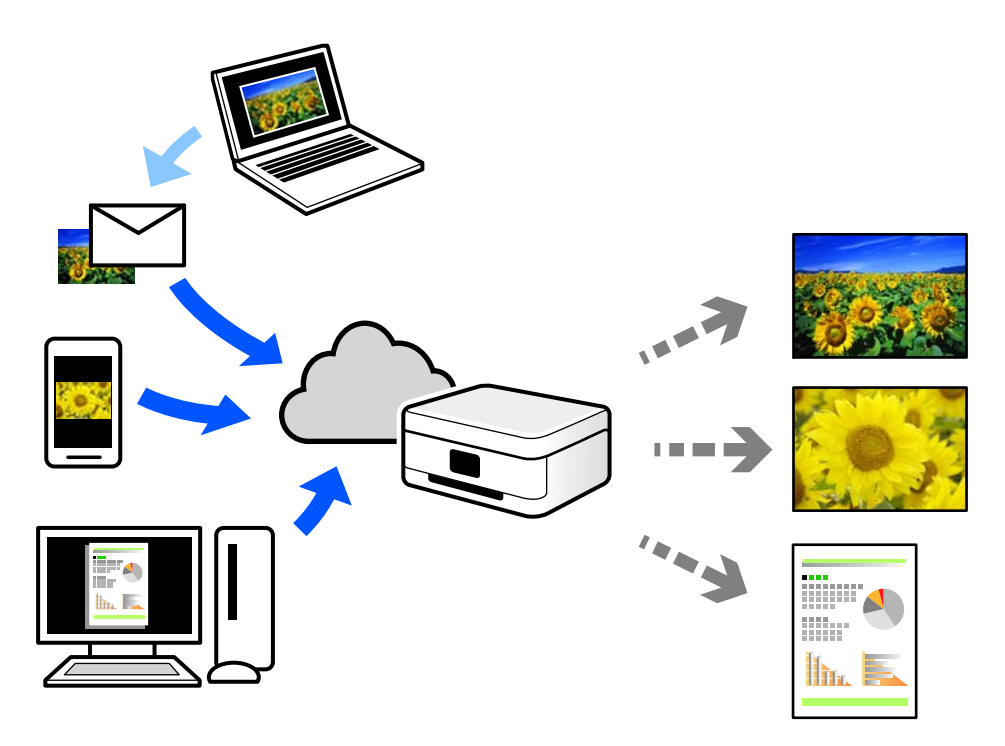

Dostupné funkcie na internete sú nasledujúce.

#### ❏ Email Print

Keď pošlete e-mail s prílohami, ako sú napríklad dokumenty alebo obrázky, na e-mailovú adresu priradenú tlačiarni, môžete daný e-mail a prílohy vytlačiť zo vzdialených miest, ako napríklad z domácej alebo firemnej tlačiarne.

❏ Epson iPrint

Táto aplikácia je určená pre systém iOS a Android a umožňuje vám tlačiť alebo skenovať zo smartfónu alebo tabletu. Môžete tlačiť dokumenty, obrázky a webové stránky ich odoslaním priamo do tlačiarne v rovnakej bezdrôtovej sieti LAN.

❏ Remote Print Driver

Toto je zdieľaný ovládač podporovaný ovládačom tlače na diaľku. Keď tlačíte pomocou tlačiarne na vzdialenom mieste, môžete tlačiť pomocou zmeny tlačiarne vo zvyčajnom okne aplikácií.

Podrobnosti o inštalácii alebo tlači nájdete na webovom portáli Epson Connect.

<https://www.epsonconnect.com/>

[http://www.epsonconnect.eu](http://www.epsonconnect.eu/) (len Európa)

# <span id="page-61-0"></span>**Kopírovanie**

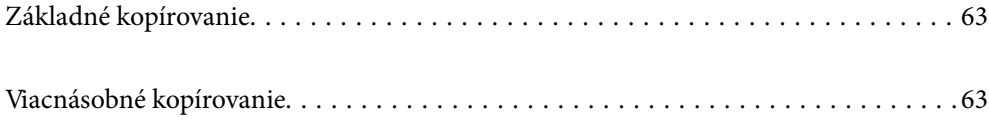

## <span id="page-62-0"></span>**Základné kopírovanie**

Môžete kopírovať na papier veľkosti A4 pri rovnakom zväčšení. Okraje široké 3 mm lemujú hrany papiera bez ohľadu na to, či boli alebo neboli aj na originále. Pri kopírovaní originálov menších ako A4 budú okraje širšie ako 3 mm v závislosti od pozície, kde originál umiestnite.

1. Vložte papier do tlačiarne.

["Vkladanie papiera do zadného podávača papiera" na strane 26](#page-25-0)

2. Vložte originály.

["Umiestnenie originálov na podávač Sklo skenera" na strane 32](#page-31-0)

3. Stlačte tlačidlo  $\overline{\mathbb{B}}^{\mathbb{O}}$  alebo  $\overline{\mathbb{B}}^{\mathbb{O}}$ .

❏ Farba, veľkosť a okraj skopírovaného obrazu sa mierne líšia od originálu.

## **Viacnásobné kopírovanie**

Môžete urobiť viacero kópií naraz. Môžete nastaviť až 20 kópií. Po obvode papiera sa zobrazia okraje so šírkou 3 mm.

1. Vložte toľko papierov veľkosti A4, koľko kópií chcete urobiť.

["Vkladanie papiera do zadného podávača papiera" na strane 26](#page-25-0)

2. Vložte originály.

["Umiestnenie originálov na podávač Sklo skenera" na strane 32](#page-31-0)

3. Stlačte tlačidlo alebo toľkokrát, koľko kópií chcete urobiť. Ak chcete napríklad urobiť 10 farebných kópií, stlačte tlačidlo  $\Xi^{\diamond}$  10-krát.

#### *Poznámka:*

Na zmenu počtu kópií stlačte tlačidlo do jednej sekundy. Ak tlačidlo stlačíte po uplynutí sekundy, počet kópií je nastavený a začne sa tlač.

#### **Súvisiace informácie**

& "Základné kopírovanie" na strane 63

*Poznámka:*

# <span id="page-63-0"></span>**Skenovanie**

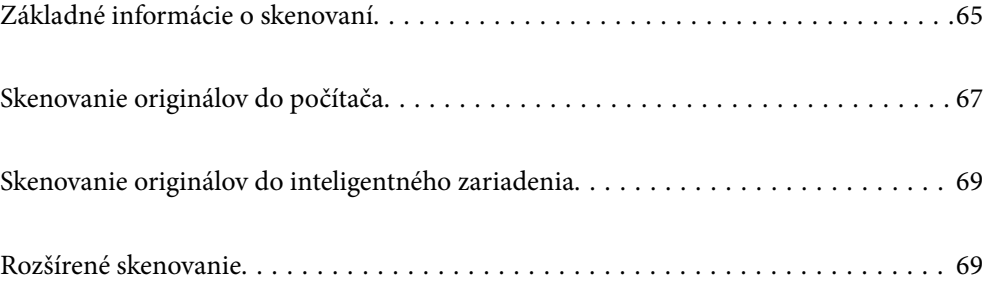

## <span id="page-64-0"></span>**Základné informácie o skenovaní**

## **Čo je "Skenovanie"?**

"Skenovanie" je proces konverzie optických informácií papierových údajov (napríklad dokumentov, výstrižkov z časopisov, fotografií, ručne kreslených ilustrácií a podobne) na digitálne obrazové údaje.

Naskenované údaje môžete uložiť ako digitálny obraz, napríklad vo formáte JPEG alebo PDF.

Obraz môžete potom vytlačiť, odoslať e-mailom a podobne.

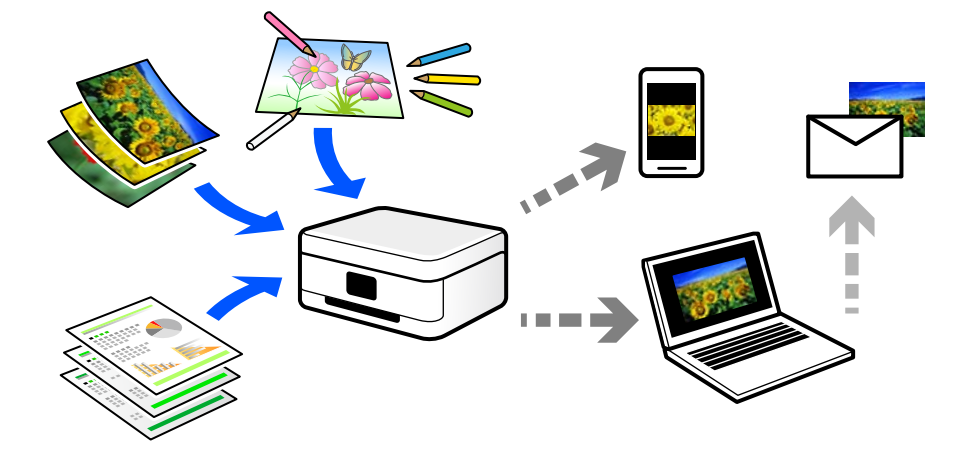

## **Využitie skenovania**

Môžete využiť rôzne spôsoby skenovania a uľahčiť si tak život.

- ❏ Po naskenovaní papierového dokumentu a jeho premenou na digitálne údaje si ho môžete prečítať na počítači alebo na inteligentnom zariadení.
- ❏ Po naskenovaní lístkov alebo letákov do formy digitálnych údajov sa môžete zbaviť originálov a redukovať tak odpad.
- ❏ Po naskenovaní dôležitých dokumentov si ich môžete zálohovať do cloudových služieb alebo na iné pamäťové médium pre prípad, že by ste ich stratili.
- ❏ Naskenované fotografie alebo dokumenty môžete poslať priateľom cez e-mail.
- ❏ Po naskenovaní ručne kreslených ilustrácií a podobne ich môžete zdieľať v spoločenských médiách v oveľa vyššej kvalite, ako keby ste ich fotografovali inteligentným zariadením.
- ❏ Po naskenovaní obľúbených stránok z novín alebo časopisov ich môžete uložiť a originály zlikvidovať.

## **Dostupné spôsoby skenovania**

Na skenovanie pomocou tejto tlačiarne môžete použiť nasledujúce spôsoby.

### **Skenovanie do počítača**

Sú dva spôsoby skenovania originálov do počítača: skenovanie pomocou ovládacieho panela tlačiarne a skenovanie z počítača.

Ľahko môžete skenovať z ovládacieho panela.

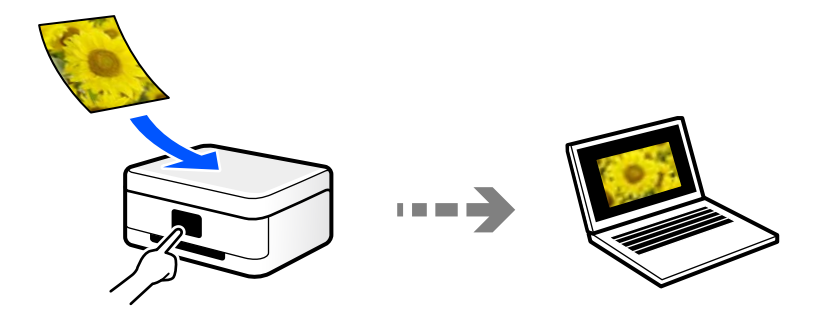

Pomocou skenovacej aplikácie Epson ScanSmart skenujte z počítača. Po naskenovaní môžete obrázky upraviť.

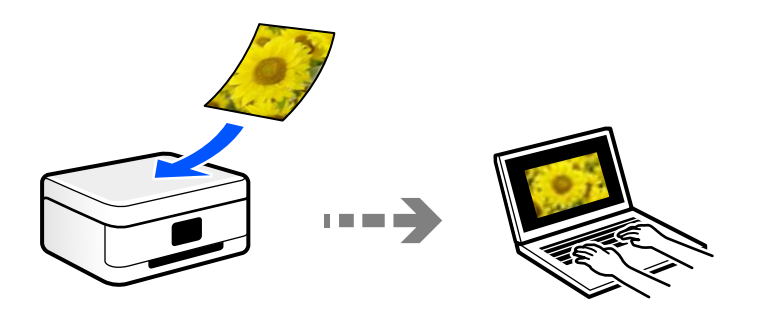

## **Priame skenovanie z inteligentných zariadení**

Naskenované obrazy môžete ukladať priamo do inteligentného zariadenia, napríklad smartfónu alebo tabletu, pomocou aplikácie Epson Smart Panel na inteligentnom zariadení.

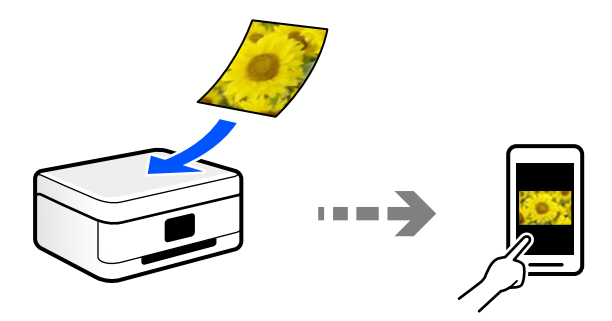

## **Odporúčané formáty súborov podľa vhodnosti na účel**

Vo všeobecnosti je formát JPEG vhodný na fotografie, zatiaľ čo formát PDF je vhodný na dokumenty.

Pozrite nasledujúce popisy a vyberte najlepší formát podľa toho, čo chcete robiť.

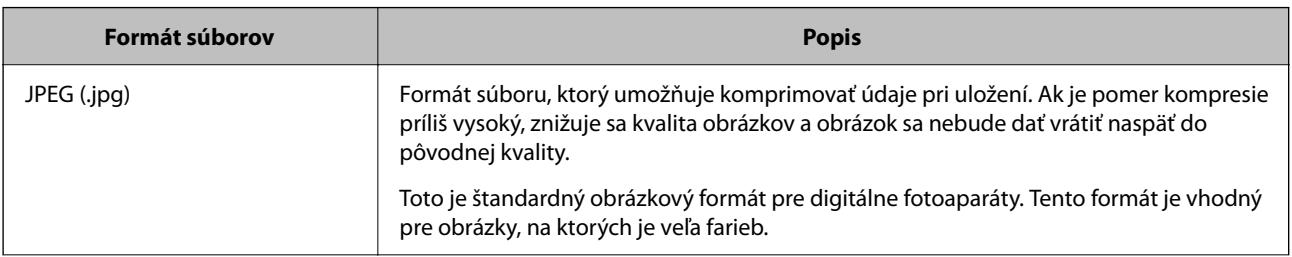

<span id="page-66-0"></span>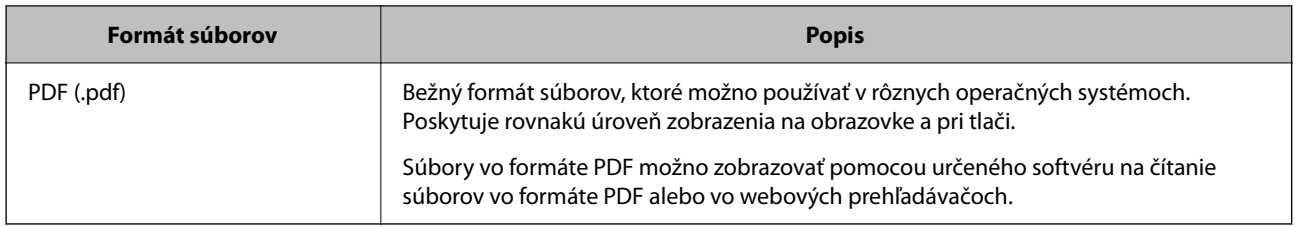

## **Odporúčané rozlíšenia podľa vhodnosti na účel**

Rozlíšenie označuje počet obrazových bodov (najmenšia časť obrazu) na jednotlivý palec (25,4 mm) a meria sa v jednotkách dpi (dots per inch). Výhoda zväčšenia rozlíšenia je, že na obraze vidno detaily. Má to však aj svoje nevýhody.

❏ Súbor je potom veľký

(Keď zdvojnásobíte rozlíšenie, súbor bude asi štyrikrát väčší.)

- ❏ Skenovanie, ukladanie a čítanie obrazu trvajú dlhšie
- ❏ Obraz sa môže stať príliš veľký na zobrazenie alebo vytlačenie na papier

Pozrite si tabuľku a nastavte príslušné rozlíšenie podľa účelu skenovaného obrazu.

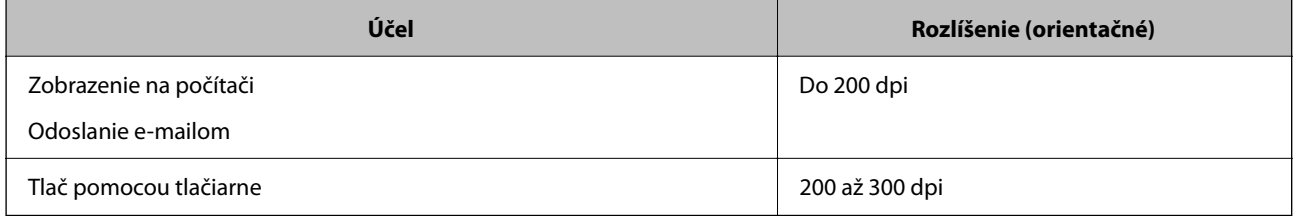

## **Skenovanie originálov do počítača**

Sú dva spôsoby skenovania originálov do počítača: skenovanie pomocou ovládacieho panela tlačiarne a skenovanie z počítača.

## **Skenovanie z ovládacieho panelu**

Naskenovaný obrázok môžete uložiť do počítača pripojeného k tlačiarni pomocou kábla USB.

#### *Poznámka:*

Ak chcete použiť túto funkciu, uistite sa, či sú v počítači nainštalované nasledujúce aplikácie.

- ❏ Epson ScanSmart (Windows 7 alebo novší, prípadne OS X El Capitan alebo novší)
- ❏ Epson Event Manager (Windows Vista/Windows XP alebo OS X Yosemite/OS X Mavericks/OS X Mountain Lion/Mac OS X v10.7.x/Mac OS X v10.6.8)
- ❏ Epson Scan 2 (aplikácia potrebná na používanie funkcie skenera)

Podľa nasledujúceho postupu skontrolujte nainštalované aplikácie.

Windows 10: kliknite na tlačidlo Štart a skontrolujte priečinok *Epson Software* > *Epson ScanSmart* a priečinok *EPSON* > *Epson Scan 2*.

Windows 8.1/Windows 8: zadajte názov aplikácie do kľúčového tlačidla Vyhľadávanie a skontrolujte zobrazenú ikonu.

Windows 7: kliknite na tlačidlo Štart a vyberte položku *Všetky programy*. Potom skontrolujte priečinok *Epson Software* > *Epson ScanSmart* a priečinok *EPSON* > *Epson Scan 2*.

Windows Vista/Windows XP: kliknite na tlačidlo Štart a vyberte položku *Všetky programy* alebo *Programy*. Potom skontrolujte priečinok *Epson Software* > *Epson Event Manager* a priečinok *EPSON* > *Epson Scan 2*.

Mac OS: prejdite do ponuky *Prejsť* > *Aplikácie* > *Epson Software*.

1. Vložte originály.

["Umiestnenie originálov na podávač Sklo skenera" na strane 32](#page-31-0)

2. Spustite skenovanie súčasným stlačením tlačidiel a .

Keď používate systém Windows 7 alebo novší, prípadne systém OS X El Capitan alebo novší: na počítači sa automaticky spustí aplikácia Epson ScanSmart a začne sa skenovať.

#### *Poznámka:*

- ❏ Podrobnosti o používaní softvéru nájdete v Pomocníkovi k programu Epson ScanSmart. Kliknutím na tlačidlo *Pomocník* na obrazovke aplikácie Epson ScanSmart otvoríte Pomocníka.
- ❏ Skenovanie nemusíte spúšťať len z tlačiarne, ale aj z počítača pomocou aplikácie Epson ScanSmart.

## **Skenovanie z počítača**

Môžete skenovať z počítača pomocou programu Epson ScanSmart.

Táto aplikácia umožňuje v jednoduchých krokoch ľahko skenovať dokumenty a fotografie a potom naskenované obrazy uložiť.

1. Vložte originály.

["Umiestnenie originálov na podávač Sklo skenera" na strane 32](#page-31-0)

- 2. Spustite aplikáciu Epson ScanSmart.
	- ❏ Windows 10

Kliknite na tlačidlo Štart a vyberte položky **Epson Software** > **Epson ScanSmart**.

❏ Windows 8.1/Windows 8

Zadajte názov aplikácie do kľúčového tlačidla Vyhľadávanie, a potom vyberte zobrazenú ikonu.

❏ Windows 7

Kliknite na tlačidlo Štart a vyberte položky **Všetky programy** > **Epson Software** > **Epson ScanSmart**.

<span id="page-68-0"></span>❏ Mac OS

Vyberte položky **Prejsť** > **Aplikácie** > **Epson Software** > **Epson ScanSmart**.

3. Keď sa zobrazí obrazovka Epson ScanSmart, podľa pokynov na obrazovke naskenujte.

#### *Poznámka:*

Kliknutím na tlačidlo *Pomocník* zobrazíte podrobné informácie o činnosti.

## **Skenovanie originálov do inteligentného zariadenia**

#### *Poznámka:*

- ❏ Pred skenovaním nainštalujte do inteligentného zariadenia aplikáciu Epson Smart Panel.
- ❏ Obrazovky aplikácie Epson Smart Panel sa môžu bez oznámenia zmeniť.
- ❏ Obsah aplikácie Epson Smart Panel sa môže líšiť v závislosti od produktu.
- 1. Vložte originály.

["Umiestnenie originálov" na strane 31](#page-30-0)

- 2. Na inteligentom zariadení spustite aplikáciu Epson Smart Panel.
- 3. Na hlavnej obrazovke vyberte ponuku skenovania.
- 4. Podľa pokynov na obrazovke naskenujte a uložte obrazy.

## **Rozšírené skenovanie**

## **Skenovanie viacerých fotografií súčasne**

Pomocou programu Epson ScanSmart môžete súčasne skenovať viac fotografií a uložiť jednotlivé obrázky.

1. Položte fotografie na sklo skenera. Položte ich 4,5 mm (0,2 palca) od vodorovnej a zvislej hrany skla skenera. Od seba musia byť vzdialené aspoň 20 mm (0,8 palca).

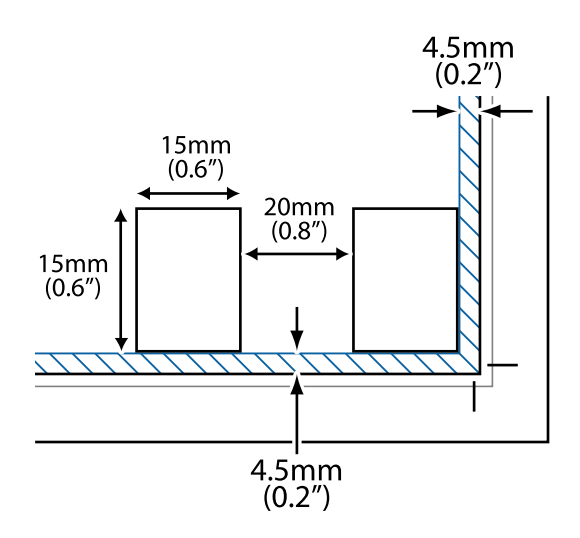

#### *Poznámka:*

Fotografie musia byť väčšie než 15×15 mm (0,6×0,6 palca).

- 2. Spustite aplikáciu Epson ScanSmart.
	- ❏ Windows 10

Kliknite na tlačidlo Štart a vyberte položky **Epson Software** > **Epson ScanSmart**.

❏ Windows 8.1/Windows 8

Zadajte názov aplikácie do kľúčového tlačidla Vyhľadávanie, a potom vyberte zobrazenú ikonu.

❏ Windows 7

Kliknite na tlačidlo Štart a vyberte položky **Všetky programy** > **Epson Software** > **Epson ScanSmart**.

❏ Mac OS

Vyberte položky **Prejsť** > **Aplikácie** > **Epson Software** > **Epson ScanSmart**.

3. Keď sa zobrazí obrazovka Epson ScanSmart, podľa pokynov na obrazovke naskenujte.

Naskenované fotografie sa uložia ako jednotlivé obrázky.

# <span id="page-70-0"></span>**Údržba tlačiarne**

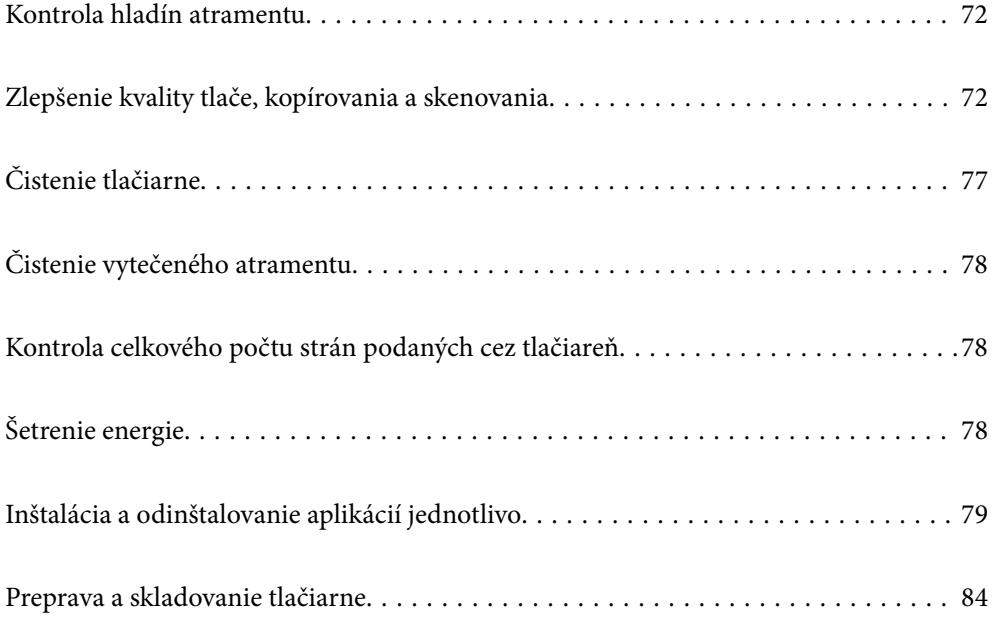

## <span id="page-71-0"></span>**Kontrola hladín atramentu**

Ak chcete potvrdiť skutočnú hladinu zostávajúceho atramentu, skontrolujte pohľadom hladiny atramentu vo všetkých zásobníkoch.

## c*Upozornenie:*

Ak budete tlačiareň používať ďalej aj potom, čo hladina atramentu klesne pod spodnú hranicu zásobníka, môže sa tlačiareň poškodiť.

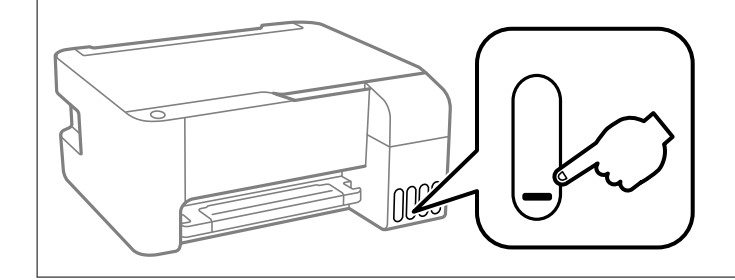

#### **Súvisiace informácie**

& ["Dopĺňanie zásobníkov atramentu" na strane 126](#page-125-0)

## **Zlepšenie kvality tlače, kopírovania a skenovania**

## **Kontrola a čistenie tlačovej hlavy**

Ak sú trysky zanesené, výtlačky sú bledšie, sú na nich viditeľné pruhy alebo neočakávané farby. Ak sú trysky viac zanesené, vytlačí sa prázdny hárok. Keď sa zníži kvalita tlače, najprv pomocou funkcie kontroly trysiek skontrolujte, či nie sú trysky zanesené. Ak sú zanesené, vyčistite tlačovú hlavu.

#### c*Upozornenie:*

- ❏ Počas čistenia hlavy neotvárajte predný kryt tlačiarne ani tlačiareň nevypínajte. Ak čistenie hlavy nebude úplné, je možné, že nebudete môcť tlačiť.
- ❏ Pri čistení hlavy sa spotrebuje atrament a nemalo by sa vykonávať viac, než je nutné.
- ❏ Ak máte nedostatok atramentu, nebudete môcť vyčistiť tlačovú hlavu.
- ❏ Ak sa po opakovanej kontrole trysky a približne 3 čisteniach hlavy kvalita tlače nezlepšila, počkajte a netlačte aspoň 12 hodín a potom znovu spusťte kontrolu trysky a zopakujte v prípade potreby čistenie hlavy.

Odporúčame vypnúť tlačiareň stlačením tlačidla $\mathcal O$ . Ak sa kvalita tlače ani tak nezlepší, spustite pomôcku Čistenie prívodu.

❏ Aby ste zabránili vysychaniu tlačovej hlavy, tlačiareň neodpájajte od zdroja elektrickej energie, pokiaľ je zapnutá.

Pomocou ovládacieho panela tlačiarne môžete skontrolovať a vyčistiť tlačovú hlavu.

- 1. Vložte do tlačiarne obyčajný papier veľkosti A4.
- 2. Stlačením tlačidla  $\bigcup$  vypnite tlačiareň.
- $\circ$   $\circ$ ౹ౖెం  $\mathbb{E}^3$  $\phi$ 画 (Wi-F Θí <del>€</del> ල<br>ශු  $\circ$   $\Box$
- 3. Zapnite tlačiareň pri súčasnom stlačení tlačidla  $\bigcirc$  a keď zabliká kontrolka napájania, tlačidlá uvoľnite.

Vytlačí sa vzor na kontrolu trysiek.

#### *Poznámka:*

Spustenie tlače vzoru kontroly trysiek môže chvíľu trvať.

4. Skontrolujte vytlačený vzor a pozrite, či trysky tlačovej hlavy nie sú zanesené.

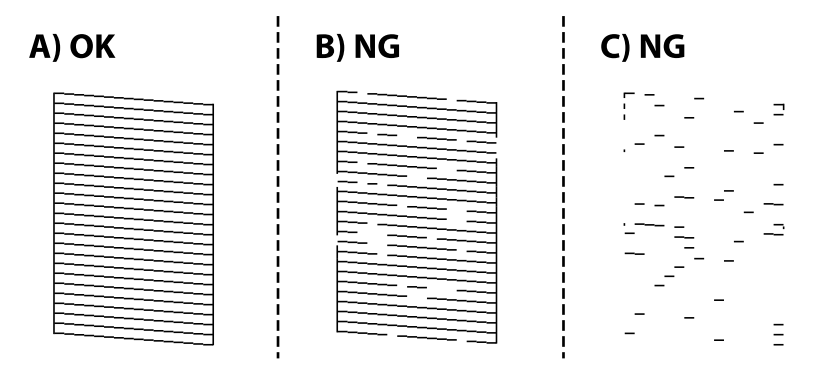

#### ❏ A:

Všetky čiary sa vytlačili. Nie sú potrebné žiadne ďalšie kroky.

❏ B alebo blízko k B

Niektoré trysky sú zanesené. Podržte tlačidlo  $\bigcirc$  po dobu päť sekúnd, kým zabliká kontrolka napájania. Začne sa čistenie tlačovej hlavy.

#### *Poznámka:*

Spustenie čistenia tlačovej hlavy môže chvíľu trvať.

❏ C alebo blízko k C

Ak chýba väčšina čiar, prípadne nie sú vytlačené, znamená to, že väčšina trysiek je zanesených. Spustite aplikáciu Čistenie prívodu. Podrobnosti nájdete ďalej v položke "Súvisiace informácie".

5. Keď kontrolka napájania prestane blikať, vytlačte vzor na kontrolu trysiek znovu. Zopakujte čistenie a tlač vzoru, pokým sa úplne nevytlačia všetky riadky.

#### c*Upozornenie:*

Ak sa po opakovanej kontrole trysky a približne 3 čisteniach hlavy kvalita tlače nezlepšila, počkajte a netlačte aspoň 12 hodín a potom znovu spusťte kontrolu trysky a zopakujte v prípade potreby čistenie hlavy. Odporúčame vypnúť tlačiareň stlačením tlačidla $\mathcal Q$ . Ak sa kvalita tlače ani tak nezlepší, spustite pomôcku Čistenie prívodu.

#### *Poznámka:*

Skontrolovať a vyčistiť tlačovú hlavu môžete aj z ovládača tlačiarne.

❏ Windows

Kliknite na položku *Tlačová hlava Kontrola dýz* na karte *Údržba*.

❏ Mac OS

Ponuka Apple > *Predvoľby systému* > *Tlačiarne a skenery* (alebo *Tlač a skenovanie*, *Tlač a fax*) > Epson(XXXX) > *Možnosti a spotrebný materiál* > *Pomôcka* > *Otvoriť pomôcku tlačiarne* > *Tlačová hlava Kontrola dýz*

#### **Súvisiace informácie**

 $\blacktriangleright$  "Spustenie pomôcky Čistenie prívodu" na strane 74

## **Spustenie pomôcky Čistenie prívodu**

Pomôcka **Čistenie prívodu** umožňuje vymeniť všetok atrament v atramentových trubiciach.V nasledujúcich situáciách bude možno potrebné použiť túto funkciu na vylepšenie kvality tlače.

- ❏ Tlačili ste, prípadne ste urobili čistenie hlavy, keď boli hladiny atramentu príliš nízke na to, aby ste ich videli v okienkach zásobníkov atramentu.
- ❏ Urobili ste viackrát kontrolu trysiek a čistenie hlavy a potom ste počkali aspoň 12 hodín bez tlačenia, ale kvalita tlače sa stále nezvýšila.

Pred spustením tejto funkcie si prečítajte nasledujúce pokyny.

#### c*Upozornenie:*

Zaistite, aby bol v zásobníkoch na atrament dostatok atramentu.

Vizuálne skontrolujte všetky zásobníky s atramentom, musia byť aspoň do tretiny plné.Nízke hladiny atramentu počas procesu Čistenie prívodu môžu poškodiť výrobok.

#### c*Upozornenie:*

Medzi jednotlivými procesmi Čistenie prívodu musí byť interval 12 hodín.

Zvyčajne by jeden proces Čistenie prívodu mal do 12 hodín vyriešiť problém s kvalitou tlače.Ak to chcete skúsiť znova, musíte počkať 12 hodín, aby sa zbytočne nemíňal atrament.

#### c*Upozornenie:*

Táto funkcia ovplyvňuje životnosť podložiek na zachytávanie atramentu.Ak spustíte túto funkciu, životnosť podložiek na zachytávanie atramentu sa skráti.Ak sa životnosť podložiek na zachytávanie atramentu skončila, obráťte sa na technickú podporu spoločnosti Epson so žiadosťou o výmenu.

#### <span id="page-74-0"></span>*Poznámka:*

Keď sú hladiny atramentu nedostatočné na proces Čistenie prívodu, nemôžete spustiť túto funkciu.V takom prípade ale môžu byť hladiny atramentu dostatočné na tlač.

#### **Súvisiace informácie**

& ["Kontrola a čistenie tlačovej hlavy" na strane 72](#page-71-0)

## **Spustenie pomôcky Čistenie prívodu (Windows)**

- 1. Prejdite do okna ovládača tlačiarne.
- 2. Kliknite na položku **Čistenie prívodu** na karte **Údržba**.
- 3. Postupujte podľa pokynov na obrazovke.

## **Spustenie pomôcky Čistenie prívodu (Mac OS)**

- 1. Vyberte položku **Preferencie systému** z ponuky Apple > **Tlačiarne a skenery** (alebo **Tlač a skenovanie**, **Tlač a faxovanie**), a potom vyberte tlačiareň.
- 2. Kliknite na položky **Možnosti a náplne** > **Utilita** > **Otvoriť utilitu tlačiarne**.
- 3. Kliknite na položku **Čistenie prívodu**.
- 4. Postupujte podľa pokynov na obrazovke.

## **Prevencia pred zanesením trysiek**

Tlačiareň vždy zapínajte a vypínajte tlačidlom napájania.

Pred odpojením napájacieho kábla skontrolujte, či je indikátor napájania zhasnutý.

Samotný atrament môže zaschnúť, ak nie je zakrytý. Podobne ako uzáver na plniacom pere alebo olejovom pere zabraňuje vysúšaniu pera — zaistite, aby bola tlačová hlava správne zakrytá, aby nedošlo k zaschnutiu atramentu.

Keď je napájací kábel odpojený, prípadne dôjde k výpadku napájania počas prevádzky tlačiarne, tlačová hlava nemusí byť správne zakrytá. Ak je tlačová hlava ponechaná taká, zaschne. To spôsobí zanesenie trysiek (výstupov atramentu).

V takých prípadoch čo najskôr zapnite tlačiareň a znova ju vypnit, aby sa tlačová hlava uzatvorila.

## **Zarovnanie tlačovej hlavy**

Ak zistíte nesprávne zarovnanie vertikálnych čiar alebo rozmazané obrázky, zarovnajte tlačovú hlavu.

## **Zarovnanie tlačovej hlavy — Windows**

1. Vložte do tlačiarne obyčajný papier veľkosti A4.

- 2. Prejdite do okna ovládača tlačiarne.
- 3. Kliknite na položku **Nastavenie tlačovej hlavy** na karte **Údržba**.
- 4. Postupujte podľa pokynov na obrazovke.

## **Zarovnanie tlačovej hlavy — Mac OS**

- 1. Vložte do tlačiarne obyčajný papier veľkosti A4.
- 2. Vyberte položku **Preferencie systému** z ponuky Apple > **Tlačiarne a skenery** (alebo **Tlač a skenovanie**, **Tlač a faxovanie**), a potom vyberte tlačiareň.
- 3. Kliknite na položky **Možnosti a náplne** > **Utilita** > **Otvoriť utilitu tlačiarne**.
- 4. Kliknite na tlačidlo **Nastavenie tlačovej hlavy**.
- 5. Postupujte podľa pokynov na obrazovke.

## **Čistenie dráhy papiera od atramentových škvŕn**

Ak sú výtlačky rozmazané alebo ošúchané, vyčistite vnútorné valčeky.

#### c*Upozornenie:*

Na čistenie vnútorných častí tlačiarne nepoužívajte papierovú vreckovku. Trysky tlačovej hlavy sa môžu upchať jej vláknami.

- 1. Na skle skenera a kryte dokumentov nesmie byť žiadny prach ani škvrny.
- 2. Vložte do tlačiarne obyčajný papier veľkosti A4.
- 3. Spustite kopírovanie bez toho, aby ste položili originál.

#### *Poznámka:*

Opakujte tento postup, kým nebude papier bez atramentových škvŕn.

## **Čistenie súčasti Sklo skenera**

Ak sú kópie alebo skenované obrázky zašpinené, vyčistite sklo skenera.

#### c*Upozornenie:*

Na čistenie tlačiarne nepoužívajte alkohol ani riedidlo. Tieto chemikálie ju môžu poškodiť.

1. Otvorte kryt dokumentov.

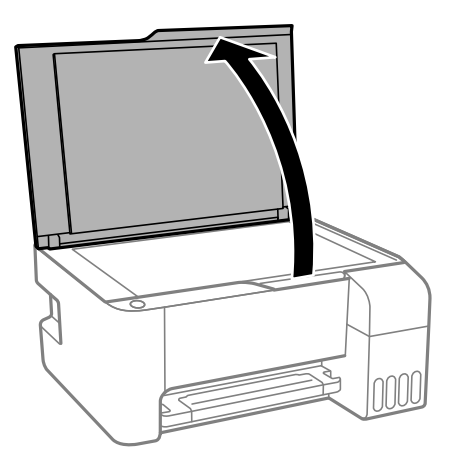

2. Na čistenie sklo skenera používajte mäkkú, suchú a čistú handričku.

#### c*Upozornenie:*

- ❏ Ak je sklenená plocha znečistená mastnými škvrnami alebo iným ťažko odstrániteľným materiálom, odstráňte ho pomocou malého množstva čistiaceho prostriedku na sklo a mäkkej handričky. Všetku zvyšnú kvapalinu utrite.
- ❏ Netlačte príliš na sklenený povrch.
- ❏ Dávajte pozor, aby ste plochu skla nepoškriabali alebo nepoškodili. Poškodená sklenená plocha môže znížiť kvalitu skenovania.

## **Čistenie tlačiarne**

Ak sú súčasti a kryt špinavé alebo zaprášené, vypnite tlačiareň a vyčistite ju mäkkou čistou handričkou, ktorú ste navlhčili vodou. Ak sa nečistota nedá odstrániť, skúste na navlhčenú handričku pridať malé množstvo jemného čistiaceho prostriedku.

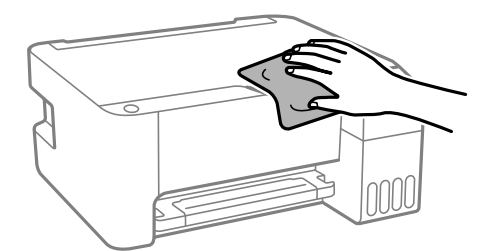

## c*Upozornenie:*

- ❏ Dbajte na to, aby sa voda nedostala do mechanizmu tlačiarne ani na žiadne elektrické súčasti. V opačnom prípade sa môže tlačiareň poškodiť.
- ❏ Na čistenie súčastí a krytu nikdy nepoužívajte alkohol ani riedidlo. Tieto chemické látky ich môžu poškodiť.

## **Čistenie vytečeného atramentu**

Ak atrament vytiekol, vyčistite ho nasledujúcimi spôsobmi.

- ❏ Ak atrament zašpiní oblasť okolo zásobníka, utrite ho čistou handričkou alebo vatovou tyčinkou.
- ❏ Ak atrament postrieka stôl alebo podlahu, okamžite to utrite. Keď atrament zaschne, špina sa bude odstraňovať ťažko. Ak nechcete, aby sa špina rozširovala, utrite atrament suchou handričkou a potom to utrite navlhčenou handričkou.
- ❏ Ak sa vám atrament dostane na ruky, umyte si ich vodou a mydlom.

## **Kontrola celkového počtu strán podaných cez tlačiareň**

Môžete skontrolovať celkový počet strán podaných cez tlačiareň. Informácie sa vytlačia spolu so vzorom na kontrolu trysiek.

- 1. Vložte do tlačiarne obyčajný papier veľkosti A4.
- 2. Stlačením tlačidla  $\bigcup$  vypnite tlačiareň.
- 3. Zapnite tlačiareň pri súčasnom stlačení tlačidla  $\Theta$  a keď zabliká kontrolka napájania, tlačidlá uvoľnite.

#### *Poznámka:*

Z ovládača tlačiarne môžete skontrolovať aj počet strán podaných cez tlačiareň.

❏ Windows

Kliknite na položku *Informácie o tlačiarni a možnostiach* na karte *Údržba*.

❏ Mac OS

Ponuka Apple > *Predvoľby systému* > *Tlačiarne a skenery* (alebo *Tlač a skenovanie*, *Tlač a fax*) > Epson(XXXX) > *Možnosti a spotrebný materiál* > *Pomôcka* > *Otvoriť pomôcku tlačiarne* > *Printer and Option Information*

## **Šetrenie energie**

Ak určitý čas nebola vykonaná žiadna operácia, tlačiareň sa automaticky prepne do režimu spánku. Môžete nastaviť dobu, ktorá uplynie pred aplikovaním správy napájania. Výber dlhšej doby ovplyvní energetickú efektivitu zariadenia. Pred vykonaním akejkoľvek zmeny zohľadnite dopad na životné prostredie.

Tlačiareň môže byť v závislosti od miesta zakúpenia vybavená funkciou na automatické vypnutie, ak nebude do určeného času pripojená k sieti.

<https://www.epson.eu/energy-consumption>

## **Úspora energie — Windows**

- 1. Prejdite do okna ovládača tlačiarne.
- 2. Kliknite na položku **Informácie o tlačiarni a možnostiach** na karte **Údržba**.

<span id="page-78-0"></span>3. Vykonajte jeden z nasledujúcich krokov.

#### *Poznámka:*

Vaše zariadenie môže byť vybavené funkciou *Časovač vypnutia* alebo funkciami Power Off If Disconnected a *Vypnúť napájanie pri odpojení* v závislosti od miesta nákupu.

- ❏ V nastavení **Časovač spánku** vyberte dĺžku času pred prepnutím tlačiarne do režimu spánku a kliknite na položku **Odoslať**. Ak chcete, aby sa tlačiareň automaticky vypínala, v nastavení **Časovač vypnutia** vyberte časový limit a kliknite na položku **Odoslať**.
- ❏ V nastavení **Časovač spánku** vyberte dĺžku času pred prepnutím tlačiarne do režimu spánku a kliknite na položku **Odoslať**. Ak chcete, aby sa tlačiareň automaticky vypínala, vyberte časový limit v nastavení **Vypnúť napájanie pri nečinnosti** alebo **Vypnúť napájanie pri odpojení** a potom kliknite na tlačidlo **Odoslať**.
- 4. Kliknite na položku **OK**.

## **Úspora energie — Mac OS**

- 1. Vyberte položku **Preferencie systému** z ponuky Apple > **Tlačiarne a skenery** (alebo **Tlač a skenovanie**, **Tlač a faxovanie**), a potom vyberte tlačiareň.
- 2. Kliknite na položky **Možnosti a náplne** > **Utilita** > **Otvoriť utilitu tlačiarne**.
- 3. Kliknite na tlačidlo **Nastavenia tlačiarne**.
- 4. Vykonajte jeden z nasledujúcich krokov.

#### *Poznámka:*

Vaše zariadenie môže obsahovať funkciu *Časovač vypnutia* alebo *Vypnúť napájanie pri nečinnosti* a *Vypnúť napájanie pri odpojení* v závislosti od miesta nákupu.

- ❏ V nastavení **Časovač spánku** vyberte dĺžku času pred prepnutím tlačiarne do režimu spánku a kliknite na položku **Použiť**. Ak chcete, aby sa tlačiareň automaticky vypínala, v nastavení **Časovač vypnutia** vyberte časový limit a kliknite na položku **Použiť**.
- ❏ V nastavení **Časovač spánku** vyberte dĺžku času pred prepnutím tlačiarne do režimu spánku a kliknite na položku **Použiť**. Ak chcete, aby sa tlačiareň automaticky vypínala, vyberte časový limit v nastavení **Vypnúť napájanie pri nečinnosti** alebo **Vypnúť napájanie pri odpojení** a potom kliknite na tlačidlo **Použiť**.

## **Inštalácia a odinštalovanie aplikácií jednotlivo**

Pripojte počítač k sieti a nainštalujte najnovšiu verziu aplikácií z webovej lokality. Prihláste sa na počítači ako správca. Ak sa na počítači zobrazí výzva na zadanie hesla správcu, zadajte ho.

## **Inštalácia aplikácií jednotlivo**

#### *Poznámka:*

Pri opätovnej inštalácií aplikácie ju musíte najprv odinštalovať.

1. Zaistite, aby mohli tlačiareň a počítač komunikovať a aby bola tlačiareň pripojená na internet.

<span id="page-79-0"></span>2. Spustite aplikáciu EPSON Software Updater.

Snímka obrazovky je príklad zo systému Windows.

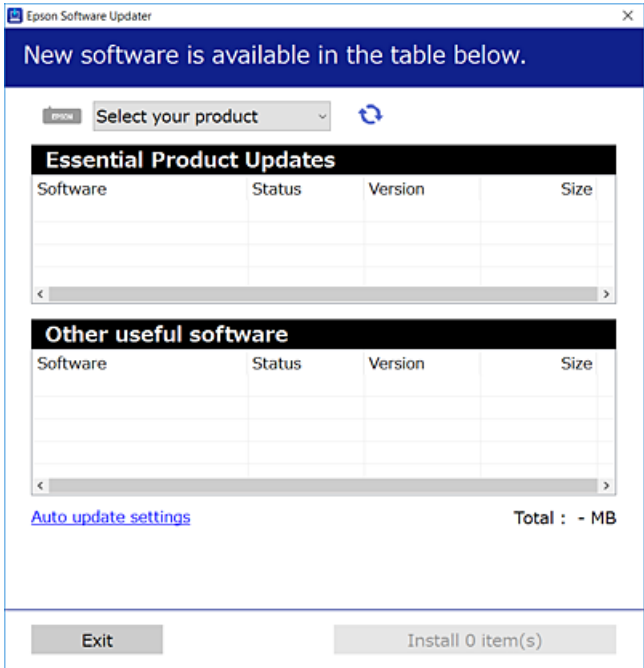

- 3. Pre systém Windows vyberte tlačiareň a potom kliknutím na **v**eskontrolujte najnovšie dostupné aplikácie.
- 4. Vyberte položky, ktoré chcete nainštalovať alebo aktualizovať, a potom kliknite na tlačidlo inštalácie.

#### c*Upozornenie:*

Kým nebude aktualizácia dokončená, nevypínajte ani neodpájajte tlačiareň. V opačnom prípade by mohlo dôjsť k poruche tlačiarne.

#### *Poznámka:*

❏ Najnovšie aplikácie si môžete prevziať z webovej stránky spoločnosti Epson.

#### [http://www.epson.com](http://www.epson.com/)

❏ Ak používate operačné systémy Windows Server, nemôžete použiť program Epson Software Updater. Prevezmite si najnovšie aplikácie z webovej stránky spoločnosti Epson.

#### **Súvisiace informácie**

- & ["Aplikácia na aktualizáciu softvéru a firmvéru \(Epson Software Updater\)" na strane 176](#page-175-0)
- & ["Odinštalovanie aplikácií" na strane 82](#page-81-0)

## **Kontrola nainštalovania originálneho ovládača tlačiarne Epson — Windows**

Pomocou niektorej z nasledujúcich metód môžete skontrolovať, či je vo vašom počítači nainštalovaný originálny ovládač tlačiarne Epson.

Vyberte **Ovládací panel** > **Zobraziť zariadenia a tlačiarne** (**Tlačiarne**, **Tlačiarne a faxy**) a podľa nasledujúceho postupu otvorte okno s vlastnosťami servera tlačiarne.

<span id="page-80-0"></span>❏ Windows Windows 10/Windows 8.1/Windows 8/Windows 7/Windows Server 2019/Windows Server 2016/ Windows Server 2012 R2/Windows Server 2012/Windows Server 2008 R2

Kliknite na ikonu tlačiarne a potom vo vrchnej časti okna kliknite na položku **Vlastnosti tlačového servera**.

❏ Windows Vista/Windows Server 2008

Pravým tlačidlo myši kliknite na priečinok **Tlačiarne** a potom kliknite na **Spustiť ako správca** > **Vlastnosti servera**.

❏ Windows XP/Windows Server 2003 R2/Windows Server 2003

V ponuke **Súbor** vyberte **Vlastnosti servera**.

Kliknite na kartu **Ovládač**. Ak sa na zozname zobrazí názov vašej tlačiarne, na vašom počítači je nainštalovaný originálny ovládač tlačiarne Epson.

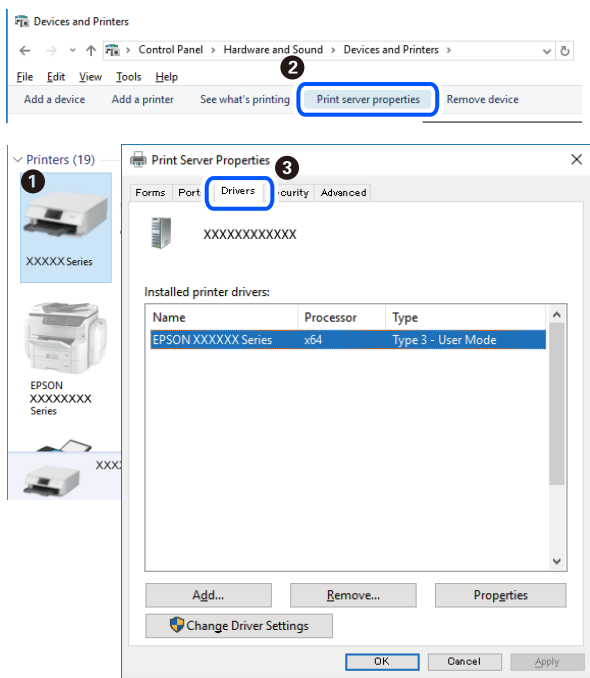

#### **Súvisiace informácie**

 $\rightarrow$  ["Inštalácia aplikácií jednotlivo" na strane 79](#page-78-0)

## **Kontrola nainštalovania originálneho ovládača tlačiarne Epson — Mac OS**

Pomocou niektorej z nasledujúcich metód môžete skontrolovať, či je vo vašom počítači nainštalovaný originálny ovládač tlačiarne Epson.

<span id="page-81-0"></span>Vyberte položku **Preferencie systému** z ponuky Apple > **Tlačiarne a skenery** (alebo **Tlač a skenovanie**, **Tlač a faxovanie**), a potom vyberte tlačiareň. Kliknite na **Možnosti a spotrebný materiál** a ak sa karta **Možnosti** a **Utilita** zobrazia v okne, vo vašom počítači je nainštalovaný originálny ovládač tlačiarne Epson.

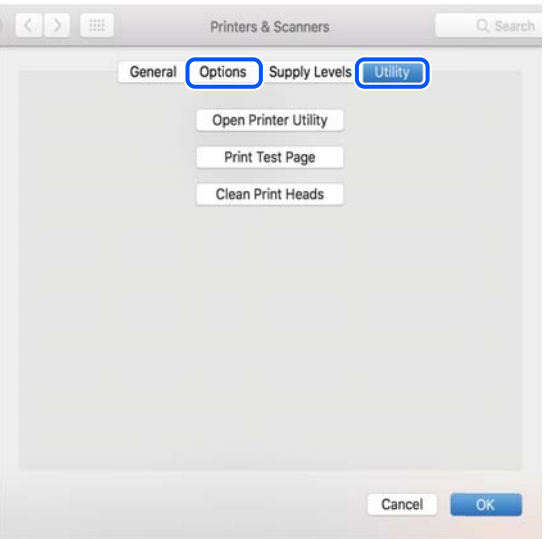

#### **Súvisiace informácie**

 $\blacktriangleright$  ["Inštalácia aplikácií jednotlivo" na strane 79](#page-78-0)

## **Pridanie tlačiarne (len Mac OS)**

- 1. Vyberte možnosť **Systémové nastavenia** z ponuky Apple > **Tlačiarne a skenery** (alebo **Tlač a skenovanie**, **Tlač a faxovanie**).
- 2. Kliknite na tlačidlo **+**, a potom vyberte možnosť **Pridať ďalšiu tlačiareň alebo skener**.
- 3. Vyberte svoju tlačiareň a potom vyberte svoju tlačiareň v položke **Použiť**.
- 4. Kliknite na tlačidlo **Pridať**.

*Poznámka:* Ak nie je vaša tlačiareň v zozname, skontrolujte, že je správne zapojená k počítaču, a že je počítač zapnutý.

## **Odinštalovanie aplikácií**

Prihláste sa na počítači ako správca. Ak sa na počítači zobrazí výzva na zadanie hesla správcu, zadajte ho.

## **Odinštalovanie aplikácií — Windows**

- 1. Stlačením tlačidla  $\bigcup$  vypnite tlačiareň.
- 2. Ukončite všetky spustené aplikácie.

#### 3. Otvorte **Ovládací panel**:

- ❏ Windows 10/Windows Server 2019/Windows Server 2016
	- Kliknite na tlačidlo Štart, potom vyberte položky **Systém Windows** > **Ovládací panel**.
- ❏ Windows 8.1/Windows 8/Windows Server 2012 R2/Windows Server 2012

Vyberte položky **Pracovná plocha** > **Nastavenia** > **Ovládací panel**.

❏ Windows 7/Windows Vista/Windows XP/Windows Server 2008 R2/Windows Server 2008/Windows Server 2003 R2/Windows Server 2003

Kliknite na tlačidlo Štart a vyberte položku **Ovládací panel**.

- 4. Otvorte okno **Odinštalovať program** (alebo **Pridať alebo odstrániť programy**):
	- ❏ Windows 10/Windows 8.1/Windows 8/Windows 7/Windows Vista/Windows Server 2019/Windows Server 2016/Windows Server 2012 R2/Windows Server 2012/Windows Server 2008 R2/Windows Server 2008

V časti **Programy** vyberte položku **Odinštalovať program**.

- ❏ Windows XP/Windows Server 2003 R2/Windows Server 2003 Kliknite na položku **Pridať alebo odstrániť programy**.
- 5. Vyberte aplikáciu, ktorú chcete odinštalovať.

Ovládač tlačiarne nie je možné odinštalovať, ak sú v ňom nejaké tlačové úlohy. Pred odinštalovaním ich odstráňte, prípadne počkajte, kým sa vytlačia.

- 6. Odinštalovanie aplikácií:
	- ❏ Windows 10/Windows 8.1/Windows 8/Windows 7/Windows Vista/Windows Server 2019/Windows Server 2016/Windows Server 2012 R2/Windows Server 2012/Windows Server 2008 R2/Windows Server 2008 Kliknite na položku **Odinštalovať alebo zmeniť** alebo na položku **Odinštalovať**.
	- ❏ Windows XP/Windows Server 2003 R2/Windows Server 2003

Kliknite na položku **Zmeniť alebo odstrániť** alebo na položku **Odstrániť**.

#### *Poznámka:*

Ak sa zobrazí okno *Kontrola používateľských kont*, kliknite na položku *Pokračovať*.

7. Postupujte podľa pokynov na obrazovke.

## **Odinštalovanie aplikácií — Mac OS**

1. Prevezmite nástroj Uninstaller pomocou aplikácie EPSON Software Updater.

Po prevzatí nie je nutné nástroj Uninstaller opätovne preberať pri každom ďalšom odinštalovaní niektorej aplikácie.

- 2. Stlačením tlačidla  $\bigcup$  vypnite tlačiareň.
- 3. Ak chcete odinštalovať ovládač tlačiarne, vyberte položku **Systémové nastavenia** z ponuky Apple > **Tlačiarne a skenery** (alebo **Tlač a skenovanie**, **Tlač a faxovanie**) a potom odstráňte tlačiareň zo zoznamu povolených tlačiarní.
- 4. Ukončite všetky spustené aplikácie.
- 5. Vyberte položky **Prejsť** > **Aplikácie** > **Epson Software** > **Uninstaller**.

<span id="page-83-0"></span>6. Vyberte aplikáciu, ktorú chcete odinštalovať, a potom kliknite na položku **Uninstall**.

#### c*Upozornenie:*

Nástroj Uninstaller odstráni z počítača ovládače pre všetky atramentové tlačiarne Epson. Ak používate viaceré atramentové tlačiarne Epson a želáte si vymazať len niektoré ovládače, vymažte ich najskôr všetky, a potom znovu nainštalujte potrebný ovládač tlačiarne.

#### *Poznámka:*

Ak sa v zozname aplikácií nenachádza aplikácia, ktorú chcete odinštalovať, jej odinštalovanie pomocou nástroja Uninstaller nie je možné. V takom prípade vyberte položky *Prejsť* > *Aplikácie* > *Epson Software*, vyberte aplikáciu, ktorú chcete odinštalovať, a potom ju potiahnite myšou na ikonu koša.

#### **Súvisiace informácie**

& ["Aplikácia na aktualizáciu softvéru a firmvéru \(Epson Software Updater\)" na strane 176](#page-175-0)

## **Aktualizácia aplikácií a firmvéru**

Aktualizáciou aplikácií a firmvéru je možné riešiť niektoré problémy alebo vylepšovať či pridávať funkcie. Uistite sa, že používate najnovšie verzie aplikácií a firmvéru.

- 1. Uistite sa, že je tlačiareň pripojená k počítaču a že je počítač pripojený na internet.
- 2. Spustite aplikáciu EPSON Software Updater a vykonajte aktualizáciu aplikácií alebo firmvéru.

#### c*Upozornenie:*

Kým nebude aktualizácia dokončená, nevypínajte ani neodpájajte tlačiareň. V opačnom prípade by mohlo dôjsť k poruche tlačiarne.

#### *Poznámka:*

Ak sa v zozname nenachádza aplikácia, ktorú chcete aktualizovať, jej aktualizácia pomocou nástroja EPSON Software Updater nie je možná. Pohľadajte najnovšie verzie aplikácií na miestnej webovej lokalite spoločnosti Epson.

[http://www.epson.com](http://www.epson.com/)

## **Preprava a skladovanie tlačiarne**

Ak potrebujete uschovať tlačiareň alebo ju chcete prepraviť kvôli presunu alebo oprave, podľa ďalej uvedených krokov zabaľte tlačiareň.

- 1. Vypnite tlačiareň stlačením tlačidla $\mathcal{O}$ .
- 2. Kontrolka napájania musí zhasnúť, potom odpojte napájací kábel.

#### c*Upozornenie:*

Napájací kábel odpojte, keď kontrolka napájania zhasne. V opačnom prípade sa tlačová hlava nevráti do východiskovej polohy a atrament zoschne, čo znemožní tlač.

3. Odpojte všetky káble, ako sú napájací kábel a USB kábel.

- 4. Vyberte všetok papier z tlačiarne.
- 5. Uistite sa, či v tlačiarni nie sú žiadne originály.
- 6. Dbajte na to, aby uzáver bol na zásobníku atramentu pevne nasadený.

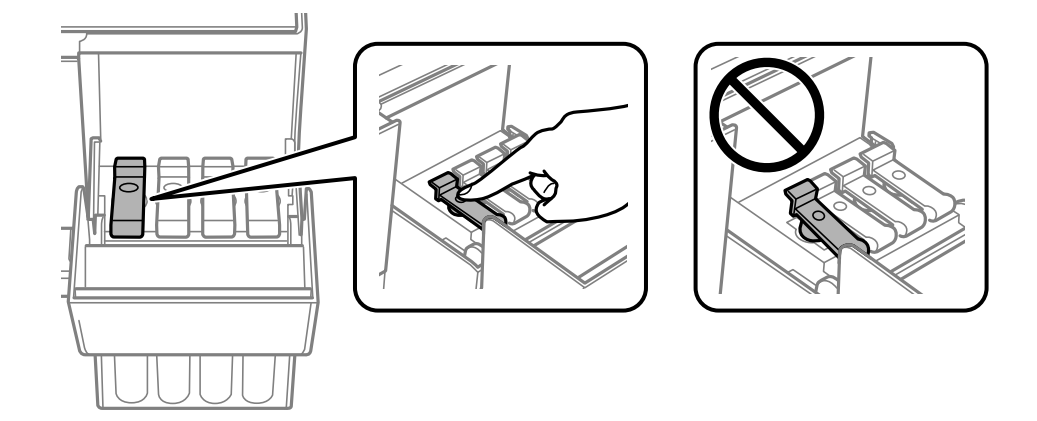

7. Poriadne zatvorte kryt atramentového zásobníka.

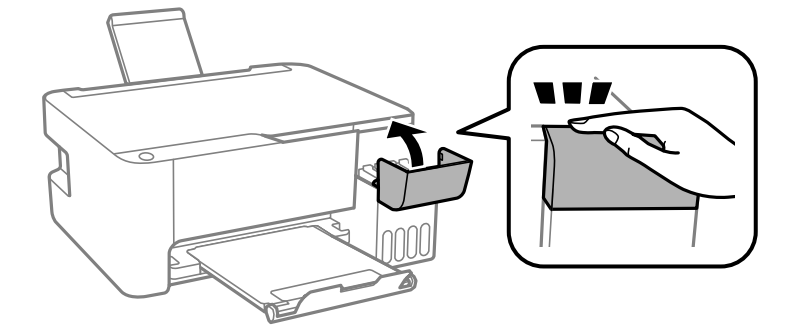

8. Zabaľte tlačiareň, ako je zobrazené nižšie.

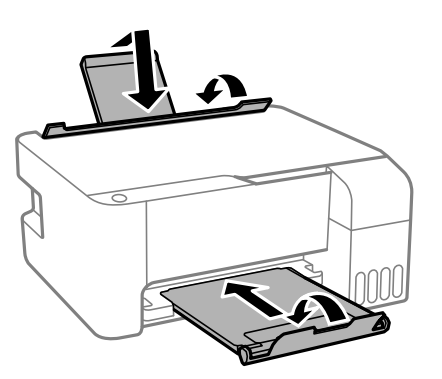

9. Vložte tlačiareň do plastového vrecka a vrecko uzatvorte.

10. Tlačiareň zabaľte do ochranného obalu a vložte do originálnej škatule.

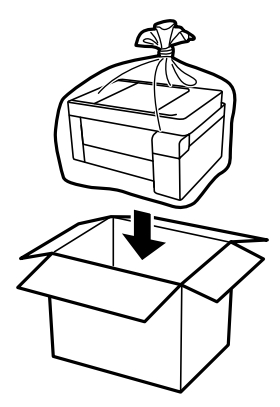

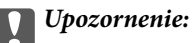

❏ Keď uskladňujete alebo prenášate tlačiareň, vložte ju do plastového vrecka a vrecko uzatvorte. Tlačiareň nenakláňajte ani ju neumiestňujte do zvislej alebo obrátenej polohy. V opačnom prípade môže dôjsť k úniku atramentu.

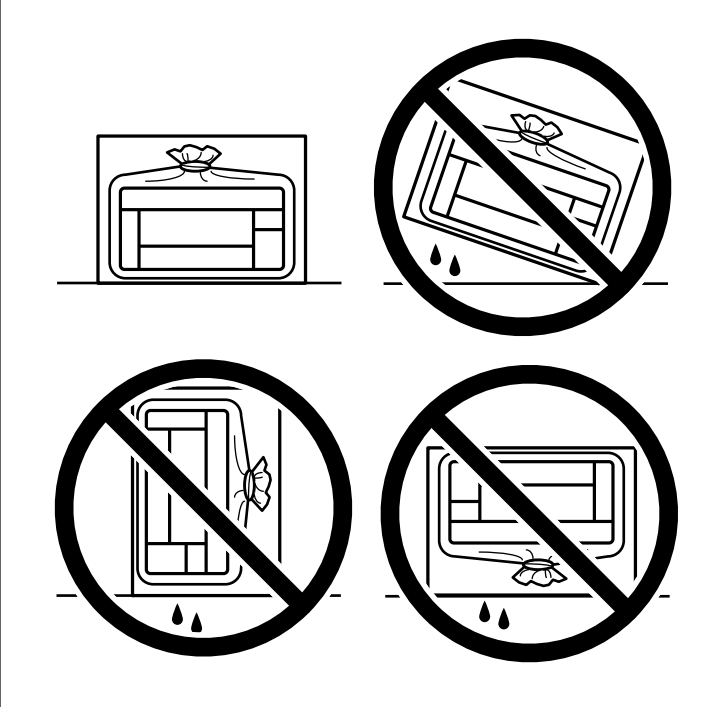

- ❏ Pri skladovaní alebo preprave nádobiek s atramentom dbajte na to, aby sa nádobka nenakláňala, nespadla alebo nebola vystavená teplotným zmenám.V opačnom prípade môže dôjsť k úniku atramentu, aj keď je kryt nádobky s atramentom bezpečne utiahnutý.Keď uťahujete kryt nádobky s atramentom, držte ju v zvislej polohe. Počas prepravy dodržiavajte preventívne opatrenia týkajúce sa vytečenia atramentu, napríklad pri prenášaní nádobky vo vrecku.
- ❏ Neukladajte otvorené nádobky s atramentom do škatule s tlačiarňou.

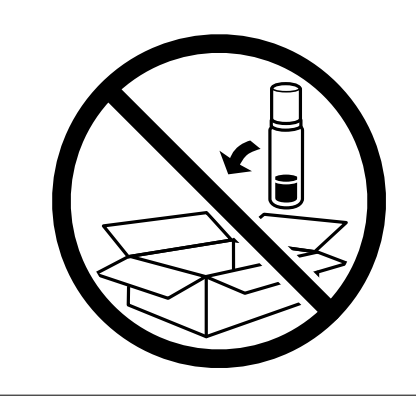

Ak pri ďalšej tlačí zistíte pokles kvality tlače, vyčistite a zarovnajte tlačovú hlavu.

#### **Súvisiace informácie**

- & ["Kontrola a čistenie tlačovej hlavy" na strane 72](#page-71-0)
- & ["Zarovnanie tlačovej hlavy" na strane 75](#page-74-0)

# <span id="page-87-0"></span>**Riešenie problémov**

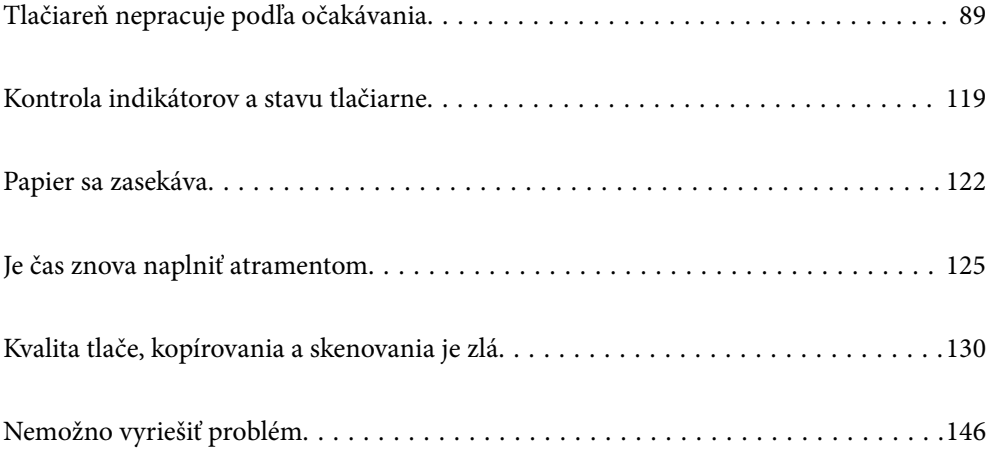

## <span id="page-88-0"></span>**Tlačiareň nepracuje podľa očakávania**

## **Tlačiareň sa nezapne ani nevypne**

## **Napájanie sa nezapne**

Do úvahy pripadajú nasledujúce príčiny.

#### **Napájací kábel nie je zapojený do elektrickej zásuvky správne.**

#### **Riešenia**

Uistite sa, že napájací kábel je správne zapojený.

## **Tlačidlo** P **nebolo stlačené dostatočne dlho.**

#### **Riešenia**

Podržte tlačidlo  $\mathcal{O}$  stlačené o čosi dlhšie.

## **Napájanie sa nevypne**

## **Tlačidlo** P **nebolo stlačené dostatočne dlho.**

#### **Riešenia**

Podržte tlačidlo  $\mathcal O$  stlačené o čosi dlhšie. Ak sa tlačiareň aj tak nedá vypnúť, odpojte napájací kábel. Aby sa predišlo vyschnutiu tlačovej hlavy, tlačiareň znovu zapnite a vypnite stlačením tlačidla  $\mathcal O$ .

## **Napájanie sa vypne automaticky**

### **Je zapnutá funkcia Časovač vypnutia alebo Vypnúť napájanie pri nečinnosti a Vypnúť napájanie pri odpojení.**

#### **Riešenia**

❏ Windows

V ovládači tlačiarne kliknite na položku **Informácie o tlačiarni a možnostiach** na karte **Údržba**.

- ❏ Vypnite nastavenia **Vypnúť napájanie pri nečinnosti** a **Vypnúť napájanie pri odpojení**.
- ❏ Vypnite nastavenie **Časovač vypnutia**.
- ❏ Mac OS

Vyberte položku **Preferencie systému** z ponuky Apple > **Tlačiarne a skenery** (alebo **Tlač a skenovanie**, **Tlač a faxovanie**), a potom vyberte tlačiareň. Kliknite na položky **Možnosti a spotrebný materiál** > **Pomôcka** > **Otvoriť pomôcku tlačiarne** a potom kliknite na položku **Nastavenia tlačiarne**.

❏ Vypnite nastavenia **Vypnúť napájanie pri nečinnosti** a **Vypnúť napájanie pri odpojení**.

❏ Vypnite nastavenie **Časovač vypnutia**.

#### <span id="page-89-0"></span>*Poznámka:*

Vaše zariadenie môže obsahovať funkciu *Časovač vypnutia* alebo *Vypnúť napájanie pri nečinnosti* a *Vypnúť napájanie pri odpojení* v závislosti od miesta nákupu.

## **Papier sa nepodáva správne**

#### **Papier sa nepodáva**

Do úvahy pripadajú nasledujúce príčiny.

#### **Miesto na inštaláciu nie je vhodné.**

#### **Riešenia**

Tlačiareň umiestnite na rovný povrch a prevádzkujte ju v odporúčaných podmienkach okolitého prostredia.

 $\blacktriangleright$  ["Environmentálne technické údaje" na strane 180](#page-179-0)

#### **Používa sa nepodporovaný papier.**

#### **Riešenia**

Používajte papier podporovaný touto tlačiarňou.

- $\blacktriangleright$  ["Dostupný papier a kapacity" na strane 165](#page-164-0)
- $\blacktriangleright$  ["Nedostupné typy papiera" na strane 167](#page-166-0)

#### **Manipulácia s papierom je nevhodná.**

#### **Riešenia**

Postupujte podľa opatrení týkajúcich sa manipulácie s papierom.

 $\rightarrow$  ["Bezpečnostné opatrenia pri manipulácii s papierom" na strane 25](#page-24-0)

#### **V tlačiarni je vložených príliš veľa hárkov.**

#### **Riešenia**

Neprekračujte pri vkladaní hárkov maximálny počet, ktorý je stanovený pre daný papier. Obyčajný papier nevkladajte nad čiaru označenú symbolom trojuholníka na postrannej vodiacej lište papiera.

 $\rightarrow$  ["Dostupný papier a kapacity" na strane 165](#page-164-0)

### **Papier sa podáva nesprávne naklonený**

Do úvahy pripadajú nasledujúce príčiny.

#### **Miesto na inštaláciu nie je vhodné.**

#### **Riešenia**

Tlačiareň umiestnite na rovný povrch a prevádzkujte ju v odporúčaných podmienkach okolitého prostredia.

 $\blacktriangleright$  ["Environmentálne technické údaje" na strane 180](#page-179-0)

#### **Používa sa nepodporovaný papier.**

#### **Riešenia**

Používajte papier podporovaný touto tlačiarňou.

- $\blacktriangleright$  ["Dostupný papier a kapacity" na strane 165](#page-164-0)
- & ["Nedostupné typy papiera" na strane 167](#page-166-0)

#### **Manipulácia s papierom je nevhodná.**

#### **Riešenia**

Postupujte podľa opatrení týkajúcich sa manipulácie s papierom.

 $\blacktriangleright$  ["Bezpečnostné opatrenia pri manipulácii s papierom" na strane 25](#page-24-0)

#### **Papier je vložený nesprávne.**

#### **Riešenia**

Vložte papier správnym smerom a posuňte postrannú vodiacu lištu k hrane papiera.

& ["Vkladanie papiera do zadného podávača papiera" na strane 26](#page-25-0)

#### **V tlačiarni je vložených príliš veľa hárkov.**

#### **Riešenia**

Neprekračujte pri vkladaní hárkov maximálny počet, ktorý je stanovený pre daný papier. Obyčajný papier nevkladajte nad čiaru označenú symbolom trojuholníka na postrannej vodiacej lište papiera.

 $\rightarrow$  ["Dostupný papier a kapacity" na strane 165](#page-164-0)

#### **Niekoľko hárkov papiera sa podáva naraz**

Do úvahy pripadajú nasledujúce príčiny.

#### **Miesto na inštaláciu nie je vhodné.**

#### **Riešenia**

Tlačiareň umiestnite na rovný povrch a prevádzkujte ju v odporúčaných podmienkach okolitého prostredia.

 $\blacktriangleright$  ["Environmentálne technické údaje" na strane 180](#page-179-0)

#### **Používa sa nepodporovaný papier.**

#### **Riešenia**

Používajte papier podporovaný touto tlačiarňou.

- & ["Dostupný papier a kapacity" na strane 165](#page-164-0)
- $\blacktriangleright$  ["Nedostupné typy papiera" na strane 167](#page-166-0)

#### **Manipulácia s papierom je nevhodná.**

#### **Riešenia**

Postupujte podľa opatrení týkajúcich sa manipulácie s papierom.

 $\rightarrow$  ["Bezpečnostné opatrenia pri manipulácii s papierom" na strane 25](#page-24-0)

#### **Papier je navlhčený alebo mokrý.**

#### **Riešenia**

Vložte nový papier.

#### **Statická elektrina spôsobuje, že sa hárky papiera k sebe lepia.**

#### **Riešenia**

Pred vložením papier prefúknite. Ak sa papier stále nepodáva, vkladajte papier po jednom hárku.

#### **V tlačiarni je vložených príliš veľa hárkov.**

#### **Riešenia**

Neprekračujte pri vkladaní hárkov maximálny počet, ktorý je stanovený pre daný papier. Obyčajný papier nevkladajte nad čiaru označenú symbolom trojuholníka na postrannej vodiacej lište papiera.

 $\blacktriangleright$  . Dostupný papier a kapacity" na strane 165

#### **Je vložených viac hárkov papiera.**

#### **Riešenia**

Vložte naraz len jeden hárok papiera.

#### **Počas ručného podávania pri obojstrannej tlači sa podáva viac hárkov naraz.**

#### **Riešenia**

Vytiahnite všetok papier vložený v zdroji papiera a až potom vložte papier.

#### **Výskyt chybového hlásenia — v tlačiarni chýba papier**

#### **Papier nie je vložený v strede zadného podávača papiera.**

#### **Riešenia**

Keď sa vyskytne chyba nedostatku papiera, hoci je papier vložený v zadnom podávači papiera, vložte ho znova do stredu zadného podávača papiera.

## <span id="page-92-0"></span>**Nedá sa tlačiť**

## **Nedá sa tlačiť zo systému Windows**

Uistite sa, či sú tlačiareň a počítač správne pripojené.

Príčina a riešenie sa môžu líšiť v závislosti od toho, či sú pripojené alebo nie.

#### *Kontrola stavu pripojenia*

Pomocou programu Epson Printer Connection Checker skontrolujete stav počítača a tlačiarne. V závislosti od výsledku kontroly sa môže dať problém vyriešiť.

1. Dvakrát kliknite na ikonu **Epson Printer Connection Checker** na pracovnej ploche.

Spustí sa aplikácia Epson Printer Connection Checker.

Ak na pracovnej ploche ikona nie je, spustite program Epson Printer Connection Checker podľa ďalej uvedených spôsobov.

❏ Windows 10

Kliknite na tlačidlo Štart a vyberte položky **Epson Software** > **Epson Printer Connection Checker**.

❏ Windows 8.1/Windows 8

Zadajte názov aplikácie do kľúčového tlačidla Vyhľadávanie, a potom vyberte zobrazenú ikonu.

❏ Windows 7

Kliknite na tlačidlo Štart a vyberte položky **Všetky programy** > **Epson Software** > **Epson Printer Connection Checker**.

2. Skontrolujte podľa pokynov na obrazovke.

#### *Poznámka:*

Ak názov tlačiarne nie je zobrazený, nainštalujte originálny ovládač tlačiarne Epson. ["Kontrola nainštalovania originálneho ovládača tlačiarne Epson — Windows" na strane 80](#page-79-0)

Keď ste identifikovali problém, postupujte podľa riešenia zobrazeného na obrazovke.

Keď sa problém nedá vyriešiť, skontrolujte podľa situácie nasledujúce.

- ❏ Tlačiareň nie je cez sieťové pripojenie rozpoznaná "Nedá sa pripojiť k sieti" na strane 93
- ❏ Tlačiareň nie je cez USB pripojenie rozpoznaná ["Tlačiareň sa nedá pripojiť cez USB \(Windows\)" na strane 95](#page-94-0)
- ❏ Tlačiareň je rozpoznaná, ale tlač sa nedá vykonávať.

["Nedá sa tlačiť, hoci bolo pripojenie nadviazané \(Windows\)" na strane 96](#page-95-0)

## **Nedá sa pripojiť k sieti**

Problém môže byť jeden z nasledovných.

#### **So sieťovými zariadeniami pre pripojenie cez Wi-Fi je niečo nesprávne.**

#### **Riešenia**

Vypnite zariadenia, ktoré chcete pripojiť k sieti. Počkajte asi 10 sekúnd a potom zapnite zariadenia v tomto poradí: bezdrôtový smerovač, počítač alebo inteligentné zariadenia a potom tlačiareň. Premiestnite tlačiareň a počítač alebo inteligentné zariadenie bližšie k bezdrôtovému smerovaču, aby sa zlepšila komunikácia rádiovými vlnami, a potom skúste urobiť nastavenia siete znova.

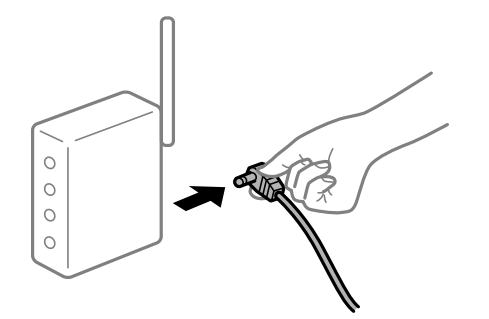

#### **Zariadenia nedokážu prijímať signály z bezdrôtového smerovača, pretože sú príliš ďaleko od seba.**

#### **Riešenia**

Po premiestnení počítača alebo inteligentného zariadenia a tlačiarne bližšie k bezdrôtovému smerovaču vypnite bezdrôtový smerovač a znova ho zapnite.

#### **Keď vymeníte bezdrôtový smerovač, nastavenia sa nezhodujú s novým smerovačom.**

#### **Riešenia**

Urobte nastavenia pripojenia znova, aby zodpovedali novému bezdrôtovému smerovaču.

**SSID pripojené z počítača alebo inteligentného zariadenia a počítača sú odlišné.**

#### **Riešenia**

Keď používate viaceré bezdrôtové smerovače súčasne, prípadne má bezdrôtový smerovač viac SSID a zariadenia sú pripojené k rozličným SSID, nie je možné pripojiť k bezdrôtovému smerovaču.

Pripojte počítač alebo inteligentné zariadenie k rovnakému SSID ako tlačiareň.

❏ Príklad pripojenia k rozličným SSID

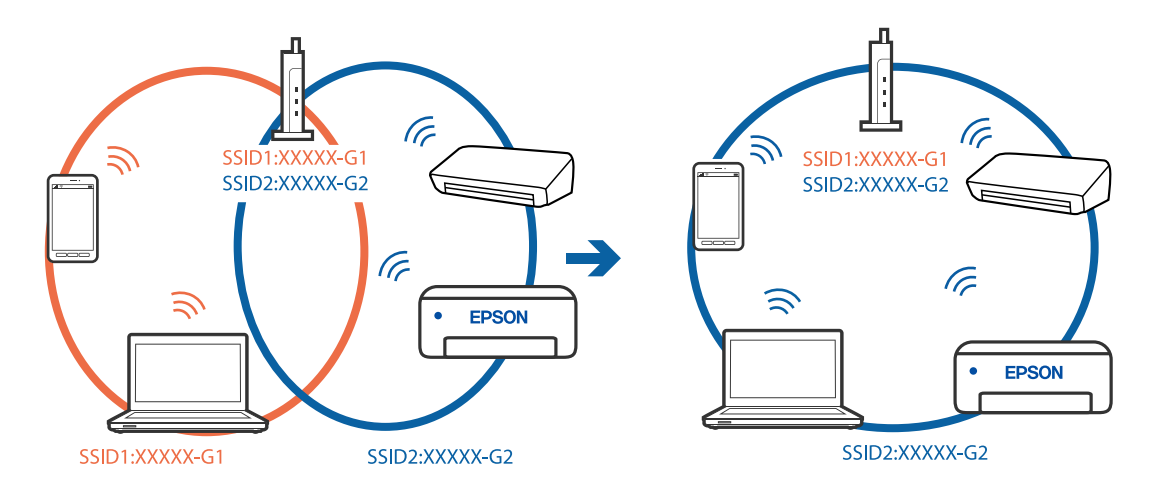

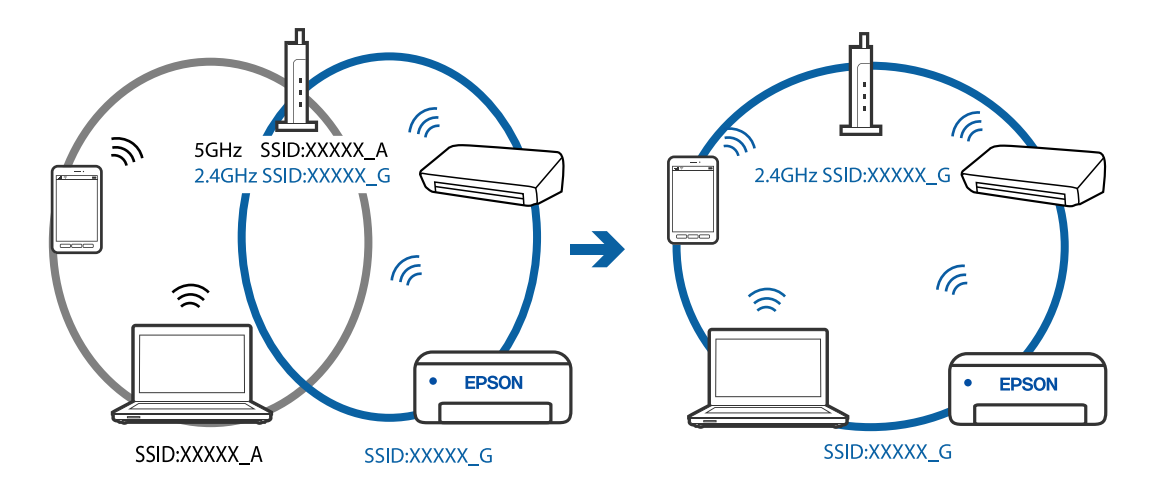

<span id="page-94-0"></span>❏ Príklad pripojenia k SSID s rozličným frekvenčným rozsahom

#### **K dispozícii je oddeľovač súkromia na bezdrôtovom smerovači.**

#### **Riešenia**

Väčšina bezdrôtových smerovačov má oddeľovaciu funkciu, ktorá blokuje komunikáciu medzi zariadeniami v rámci rovnakého SSID. Ak komunikácia medzi tlačiarňou a počítačom alebo inteligentným zariadením nie je možná, hoci sú pripojené k rovnakej sieti, deaktivujte na bezdrôtovom smerovači oddeľovaciu funkciu. Pozrite si návod k bezdrôtovému smerovaču, kde nájdete ďalšie podrobnosti.

#### **IP adresa je priradená nesprávne.**

#### **Riešenia**

Ak je IP adresa pridelená tlačiarni 169.254.XXX.XXX a maska podsiete je 255.255.0.0, IP adresa nemusí byť priradená správne.

Vytlačte správu o sieťovom pripojení a potom skontrolujte IP adresu a masku podsiete priradené

tlačiarni. Ak chcete vytlačiť správu o sieťovom pripojení, stlačte tlačidlo  $\mathbf{D}^{\sharp}$ na ovládacom paneli tlačiarne.

Reštartujte bezdrôtový smerovač, prípadne vynulujte nastavenia siete pre tlačiareň.

#### **Je problém s nastaveniami siete na počítači.**

#### **Riešenia**

Skúste z počítača otvoriť nejakú webovú stránku, aby ste sa uistili, či sú nastavenia siete na počítači správne. Ak nemôžete otvoriť žiadnu webovú stránku, problém je v počítači.

Skontrolujte sieťové pripojenie počítača. Pozrite si dokumentáciu k počítaču, kde nájdete ďalšie podrobnosti.

#### **Tlačiareň sa nedá pripojiť cez USB (Windows)**

Do úvahy pripadajú nasledujúce príčiny.

#### **USB kábel nie je zapojený do elektrickej zásuvky správne.**

#### **Riešenia**

Kábel rozhrania USB bezpečne zapojte do tlačiarne a počítača.

#### <span id="page-95-0"></span>**Ide o problém s rozbočovačom USB.**

#### **Riešenia**

Ak používate rozbočovač USB, pokúste sa pripojiť tlačiareň priamo k počítaču.

#### **Je problém s USB káblom alebo vstupom USB.**

#### **Riešenia**

Ak kábel USB nie je možné rozpoznať, zmeňte port, prípadne vymeňte kábel USB.

### **Nedá sa tlačiť, hoci bolo pripojenie nadviazané (Windows)**

Do úvahy pripadajú nasledujúce príčiny.

#### **Ide o problém so softvérom alebo údajmi.**

#### **Riešenia**

- ❏ Zaistite, aby bol nainštalovaný originálny ovládač tlačiarne Epson (EPSON XXXXX). Ak nie je nainštalovaný originálny ovládač tlačiarne Epson, dostupné funkcie sú obmedzené. Odporúčame používať originálny ovládač tlačiarne Epson.
- ❏ Ak tlačíte graficky náročný obrázok, počítač nemusí mať dostatok pamäte. Vytlačte obrázok pri nižšom rozlíšení alebo s menšou veľkosťou.
- ❏ Ak ste vyskúšali všetky uvedené riešenia a problém sa nevyriešil, skúste odinštalovať a znovu nainštalovať ovládač tlačiarne.
- ❏ Aktualizáciou softvéru na najnovšiu verziu je možné vyriešiť problém. Ak chcete skontrolovať stav softvéru, použite nástroj na aktualizáciu softvéru.
- $\rightarrow$  ["Kontrola nainštalovania originálneho ovládača tlačiarne Epson Windows" na strane 80](#page-79-0)
- & ["Kontrola nainštalovania originálneho ovládača tlačiarne Epson Mac OS" na strane 81](#page-80-0)
- $\rightarrow$  ["Inštalácia a odinštalovanie aplikácií jednotlivo" na strane 79](#page-78-0)
- & ["Aktualizácia aplikácií a firmvéru" na strane 84](#page-83-0)

#### **Ide o problém so stavom tlačiarne.**

#### **Riešenia**

Kliknite na položku **EPSON Status Monitor 3** na karte **Údržba** v ovládači tlačiarne a potom skontrolujte stav tlačiarne. Ak je funkcia **EPSON Status Monitor 3** vypnutá, kliknite na položku **Rozšírené nastavenia** na karte **Údržba** a potom vyberte položku **Zapnúť EPSON Status Monitor 3**.

#### **Stále je tu úloha čakajúca na vytlačenie.**

#### **Riešenia**

V ovládači tlačiarne kliknite na položku **Tlačový front** na karte **Údržba**. Ak zostávajú nepotrebné údaje, vyberte položku **Zrušiť všetky dokumenty** v ponuke **Tlačiareň**.

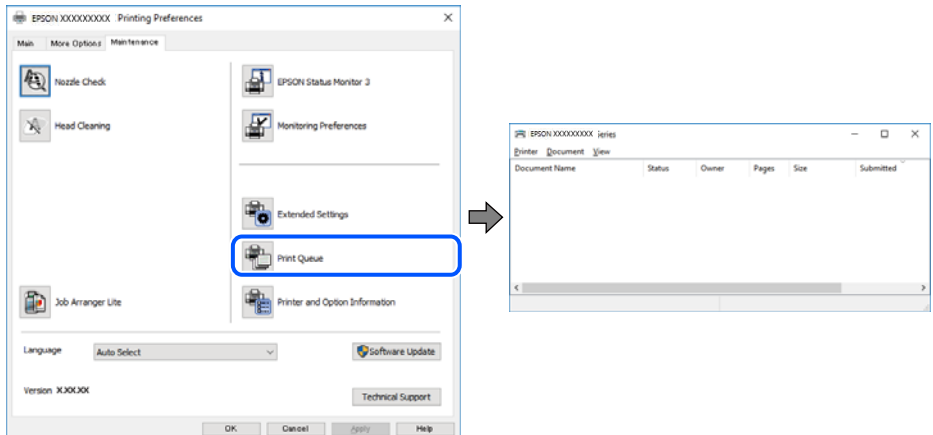

## **Tlačiareň čaká alebo je odpojená.**

#### **Riešenia**

V ovládači tlačiarne kliknite na položku **Tlačový front** na karte **Údržba**.

Ak je tlačiareň odpojená alebo čaká na tlačovú úlohu, zrušte nastavenie odpojenia alebo čakania na tlačovú úlohu v ponuke **Tlačiareň**.

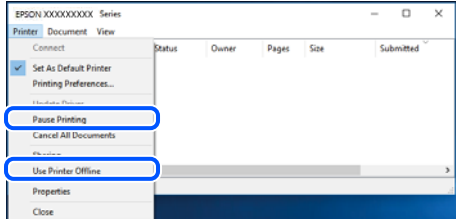

#### **Tlačiareň nie je zvolená ako predvolená.**

#### **Riešenia**

Kliknite pravým tlačidlom myši na ikonu v ponuke **Ovládací panel** > **Zobraziť zariadenia a tlačiarne** (alebo **Tlačiarne**, **Tlačiarne a faxy**) a kliknite na možnosť **Nastaviť ako predvolenú tlačiareň**.

#### *Poznámka:*

Ak sú tu ikony viacerých tlačiarní, pozrite ďalej spôsob, ako vybrať správnu tlačiareň.

Príklad)

USB pripojenie: EPSON XXXX Series

Sieťové pripojenie: EPSON XXXX Series (sieť)

Ak ovládač tlačiarne nainštalujete viackrát, môžu sa vytvoriť kópie ovládača tlačiarne. Ak sa vytvoria kópie "EPSON XXXX Series (kópia 1)", kliknite pravým tlačidlom myši na ikonu ovládača tlačiarne a potom kliknite na položku **Odstrániť zariadenie**.

#### **Port tlačiarne nie je nastavený správne.**

#### **Riešenia**

V ovládači tlačiarne kliknite na položku **Tlačový front** na karte **Údržba**.

Zaistite, aby bol port tlačiarne nasledovne správne zvolený v položke **Vlastnosti** > **Port** v ponuke **Tlačiareň**.

Pripojenie cez USB: **USBXXX**, Sieťové pripojenie: **EpsonNet Print Port**

### **Tlačiareň občas nechce tlačiť cez sieťové pripojenie**

Problém môže byť jeden z nasledovných.

#### **Sieťové prostredie sa zmenilo.**

#### **Riešenia**

Keď ste zmenili sieťové prostredie, napríklad bezdrôtový smerovač alebo poskytovateľa, urobte nastavenia siete na tlačiarni znova.

Pripojte počítač alebo inteligentné zariadenie k rovnakému SSID ako tlačiareň.

#### **So sieťovými zariadeniami pre pripojenie cez Wi-Fi je niečo nesprávne.**

#### **Riešenia**

Vypnite zariadenia, ktoré chcete pripojiť k sieti. Počkajte asi 10 sekúnd a potom zapnite zariadenia v tomto poradí: bezdrôtový smerovač, počítač alebo inteligentné zariadenia a potom tlačiareň. Premiestnite tlačiareň a počítač alebo inteligentné zariadenie bližšie k bezdrôtovému smerovaču, aby sa zlepšila komunikácia rádiovými vlnami, a potom skúste urobiť nastavenia siete znova.

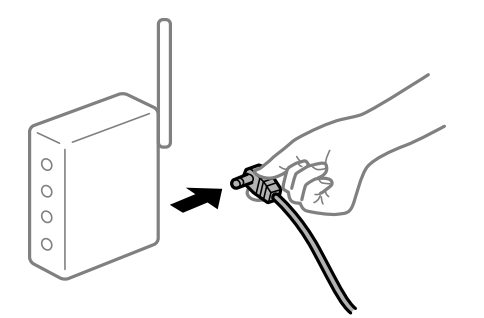

#### **Tlačiareň nie je pripojená k sieti.**

#### **Riešenia**

Stlačením tlačidla  $\mathbf{L}^{\mathbf{F}}$  vytlačíte správu o sieťovom pripojení. Ak sa v správe ukazuje, že pripojenie k sieti je neúspešné, skontrolujte správu o sieťovom pripojení a potom postupujte podľa vytlačených riešení.

#### **Je problém s nastaveniami siete na počítači.**

#### **Riešenia**

Skúste z počítača otvoriť nejakú webovú stránku, aby ste sa uistili, či sú nastavenia siete na počítači správne. Ak nemôžete otvoriť žiadnu webovú stránku, problém je v počítači.

Skontrolujte sieťové pripojenie počítača. Pozrite si dokumentáciu k počítaču, kde nájdete ďalšie podrobnosti.

#### **Stále je tu úloha čakajúca na vytlačenie.**

#### **Riešenia**

V ovládači tlačiarne kliknite na položku **Tlačový front** na karte **Údržba**. Ak zostávajú nepotrebné údaje, vyberte položku **Zrušiť všetky dokumenty** v ponuke **Tlačiareň**.

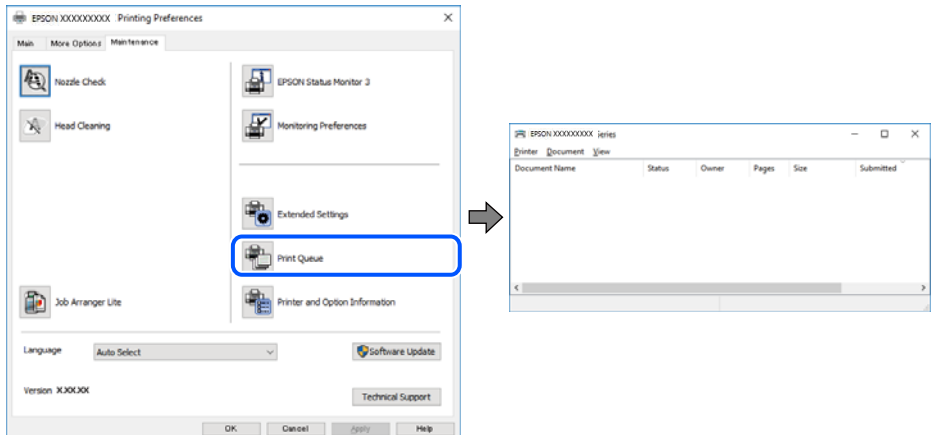

#### **Tlačiareň čaká alebo je odpojená.**

#### **Riešenia**

V ovládači tlačiarne kliknite na položku **Tlačový front** na karte **Údržba**.

Ak je tlačiareň odpojená alebo čaká na tlačovú úlohu, zrušte nastavenie odpojenia alebo čakania na tlačovú úlohu v ponuke **Tlačiareň**.

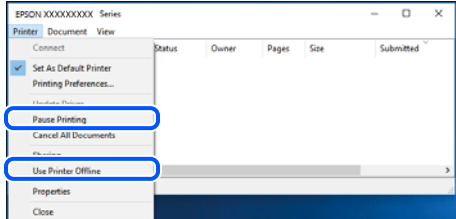

#### **Tlačiareň nie je zvolená ako predvolená.**

#### **Riešenia**

Kliknite pravým tlačidlom myši na ikonu v ponuke **Ovládací panel** > **Zobraziť zariadenia a tlačiarne** (alebo **Tlačiarne**, **Tlačiarne a faxy**) a kliknite na možnosť **Nastaviť ako predvolenú tlačiareň**.

#### *Poznámka:*

Ak sú tu ikony viacerých tlačiarní, pozrite ďalej spôsob, ako vybrať správnu tlačiareň.

Príklad)

USB pripojenie: EPSON XXXX Series

Sieťové pripojenie: EPSON XXXX Series (sieť)

Ak ovládač tlačiarne nainštalujete viackrát, môžu sa vytvoriť kópie ovládača tlačiarne. Ak sa vytvoria kópie "EPSON XXXX Series (kópia 1)", kliknite pravým tlačidlom myši na ikonu ovládača tlačiarne a potom kliknite na položku **Odstrániť zariadenie**.

#### **Port tlačiarne nie je nastavený správne.**

#### **Riešenia**

V ovládači tlačiarne kliknite na položku **Tlačový front** na karte **Údržba**.

Zaistite, aby bol port tlačiarne nasledovne správne zvolený v položke **Vlastnosti** > **Port** v ponuke **Tlačiareň**.

Pripojenie cez USB: **USBXXX**, Sieťové pripojenie: **EpsonNet Print Port**

## **Nedá sa tlačiť zo systému Mac OS**

Uistite sa, či sú tlačiareň a počítač správne pripojené.

Príčina a riešenie sa môžu líšiť v závislosti od toho, či sú pripojené alebo nie.

#### *Kontrola stavu pripojenia*

Pomocou programu EPSON Status Monitor skontrolujete stav počítača a tlačiarne.

- 1. Vyberte položku **Preferencie systému** z ponuky Apple > **Tlačiarne a skenery** (alebo **Tlač a skenovanie**, **Tlač a faxovanie**), a potom vyberte tlačiareň.
- 2. Kliknite na položky **Možnosti a náplne** > **Utilita** > **Otvoriť utilitu tlačiarne**.
- 3. Kliknite na tlačidlo **EPSON Status Monitor**.

Keď sa zobrazujú hladiny zostávajúceho atramentu, pripojenie medzi počítačom a tlačiarňou bolo úspešne nadviazané.

Ak pripojenie nebolo nadviazané, skontrolujte nasledujúce.

- ❏ Tlačiareň nie je cez sieťové pripojenie rozpoznaná "Nedá sa pripojiť k sieti" na strane 100
- ❏ Tlačiareň nie je cez USB pripojenie rozpoznaná ["Tlačiareň sa nedá pripojiť cez USB \(Mac OS\)" na strane 103](#page-102-0)

Ak pripojenie bolo nadviazané, skontrolujte nasledujúce.

❏ Tlačiareň je rozpoznaná, ale tlač sa nedá vykonávať. ["Nedá sa tlačiť, hoci bolo pripojenie nadviazané \(Mac OS\)" na strane 103](#page-102-0)

## **Nedá sa pripojiť k sieti**

Problém môže byť jeden z nasledovných.

#### **So sieťovými zariadeniami pre pripojenie cez Wi-Fi je niečo nesprávne.**

#### **Riešenia**

Vypnite zariadenia, ktoré chcete pripojiť k sieti. Počkajte asi 10 sekúnd a potom zapnite zariadenia v tomto poradí: bezdrôtový smerovač, počítač alebo inteligentné zariadenia a potom tlačiareň. Premiestnite tlačiareň a počítač alebo inteligentné zariadenie bližšie k bezdrôtovému smerovaču, aby sa zlepšila komunikácia rádiovými vlnami, a potom skúste urobiť nastavenia siete znova.

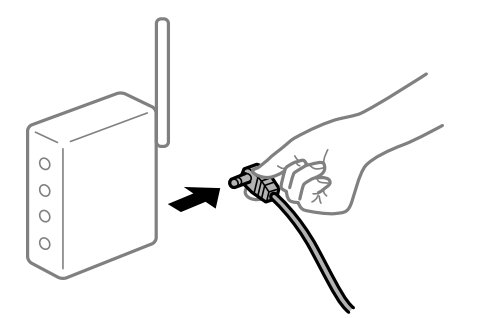

### **Zariadenia nedokážu prijímať signály z bezdrôtového smerovača, pretože sú príliš ďaleko od seba.**

#### **Riešenia**

Po premiestnení počítača alebo inteligentného zariadenia a tlačiarne bližšie k bezdrôtovému smerovaču vypnite bezdrôtový smerovač a znova ho zapnite.

**Keď vymeníte bezdrôtový smerovač, nastavenia sa nezhodujú s novým smerovačom.**

#### **Riešenia**

Urobte nastavenia pripojenia znova, aby zodpovedali novému bezdrôtovému smerovaču.

#### **SSID pripojené z počítača alebo inteligentného zariadenia a počítača sú odlišné.**

#### **Riešenia**

Keď používate viaceré bezdrôtové smerovače súčasne, prípadne má bezdrôtový smerovač viac SSID a zariadenia sú pripojené k rozličným SSID, nie je možné pripojiť k bezdrôtovému smerovaču.

Pripojte počítač alebo inteligentné zariadenie k rovnakému SSID ako tlačiareň.

❏ Príklad pripojenia k rozličným SSID

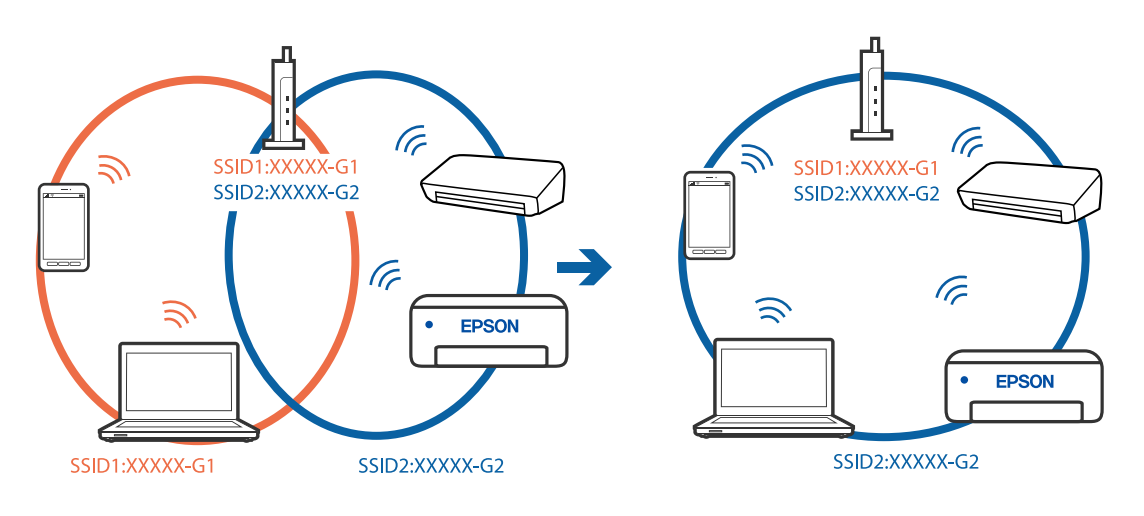

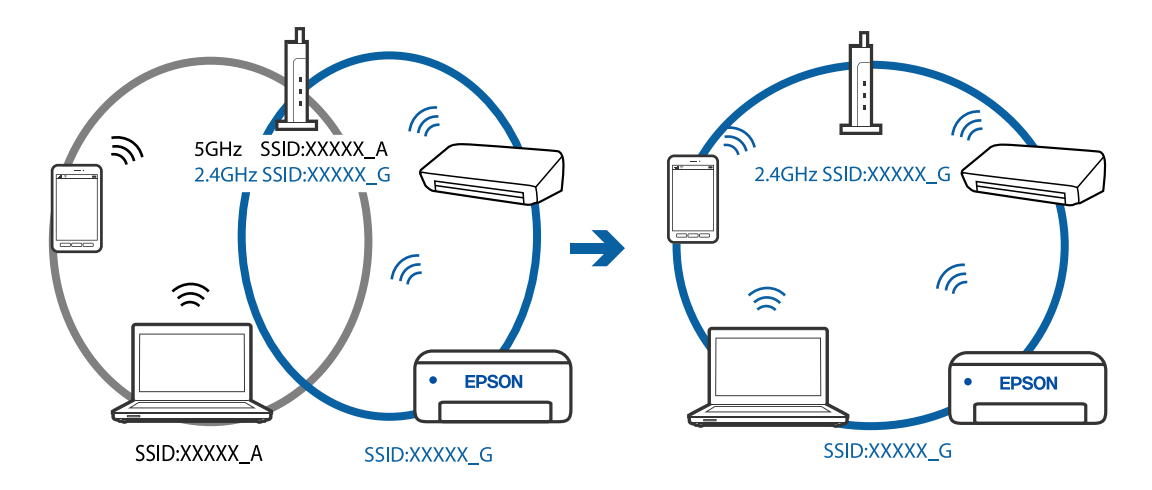

❏ Príklad pripojenia k SSID s rozličným frekvenčným rozsahom

#### **K dispozícii je oddeľovač súkromia na bezdrôtovom smerovači.**

#### **Riešenia**

Väčšina bezdrôtových smerovačov má oddeľovaciu funkciu, ktorá blokuje komunikáciu medzi zariadeniami v rámci rovnakého SSID. Ak komunikácia medzi tlačiarňou a počítačom alebo inteligentným zariadením nie je možná, hoci sú pripojené k rovnakej sieti, deaktivujte na bezdrôtovom smerovači oddeľovaciu funkciu. Pozrite si návod k bezdrôtovému smerovaču, kde nájdete ďalšie podrobnosti.

#### **IP adresa je priradená nesprávne.**

#### **Riešenia**

Ak je IP adresa pridelená tlačiarni 169.254.XXX.XXX a maska podsiete je 255.255.0.0, IP adresa nemusí byť priradená správne.

Vytlačte správu o sieťovom pripojení a potom skontrolujte IP adresu a masku podsiete priradené

tlačiarni. Ak chcete vytlačiť správu o sieťovom pripojení, stlačte tlačidlo  $\mathbf{\hat{L}}^{\sharp6}$ na ovládacom paneli tlačiarne.

Reštartujte bezdrôtový smerovač, prípadne vynulujte nastavenia siete pre tlačiareň.

#### **Je problém s nastaveniami siete na počítači.**

#### **Riešenia**

Skúste z počítača otvoriť nejakú webovú stránku, aby ste sa uistili, či sú nastavenia siete na počítači správne. Ak nemôžete otvoriť žiadnu webovú stránku, problém je v počítači.

Skontrolujte sieťové pripojenie počítača. Pozrite si dokumentáciu k počítaču, kde nájdete ďalšie podrobnosti.

#### **Zariadenie pripojené k portu USB 3.0 spôsobuje rušenie rádiových frekvencií.**

#### **Riešenia**

Keď pripojíte zariadenie k portu USB 3.0 na počítači Mac, môže sa vyskytnúť frekvenčné rušenie. Ak sa nedá pripojiť k bezdrôtovej sieti LAN (Wi-Fi), prípadne je prevádzka nestabilná, skúste nasledujúce.

❏ Umiestnite zariadenie pripojené k portu USB 3.0 ďalej od počítača.

## <span id="page-102-0"></span>**Tlačiareň sa nedá pripojiť cez USB (Mac OS)**

Do úvahy pripadajú nasledujúce príčiny.

#### **USB kábel nie je zapojený do elektrickej zásuvky správne.**

#### **Riešenia**

Kábel rozhrania USB bezpečne zapojte do tlačiarne a počítača.

#### **Ide o problém s rozbočovačom USB.**

#### **Riešenia**

Ak používate rozbočovač USB, pokúste sa pripojiť tlačiareň priamo k počítaču.

#### **Je problém s USB káblom alebo vstupom USB.**

#### **Riešenia**

Ak kábel USB nie je možné rozpoznať, zmeňte port, prípadne vymeňte kábel USB.

### **Nedá sa tlačiť, hoci bolo pripojenie nadviazané (Mac OS)**

Do úvahy pripadajú nasledujúce príčiny.

#### **Ide o problém so softvérom alebo údajmi.**

#### **Riešenia**

- ❏ Zaistite, aby bol nainštalovaný originálny ovládač tlačiarne Epson (EPSON XXXXX). Ak nie je nainštalovaný originálny ovládač tlačiarne Epson, dostupné funkcie sú obmedzené. Odporúčame používať originálny ovládač tlačiarne Epson.
- ❏ Ak tlačíte graficky náročný obrázok, počítač nemusí mať dostatok pamäte. Vytlačte obrázok pri nižšom rozlíšení alebo s menšou veľkosťou.
- ❏ Ak ste vyskúšali všetky uvedené riešenia a problém sa nevyriešil, skúste odinštalovať a znovu nainštalovať ovládač tlačiarne.
- ❏ Aktualizáciou softvéru na najnovšiu verziu je možné vyriešiť problém. Ak chcete skontrolovať stav softvéru, použite nástroj na aktualizáciu softvéru.
- & ["Kontrola nainštalovania originálneho ovládača tlačiarne Epson Windows" na strane 80](#page-79-0)
- & ["Kontrola nainštalovania originálneho ovládača tlačiarne Epson Mac OS" na strane 81](#page-80-0)
- $\blacktriangleright$  ["Inštalácia a odinštalovanie aplikácií jednotlivo" na strane 79](#page-78-0)
- & ["Aktualizácia aplikácií a firmvéru" na strane 84](#page-83-0)

#### **Je problém so stavom tlačiarne.**

#### **Riešenia**

Skontrolujte, či stav tlačiarne nie je **Pozastavené**.

Vyberte položku **Preferencie systému** z ponuky **Apple** > **Tlačiarne a skenery** (alebo **Tlač a skenovanie**, **Tlač a faxovanie**) potom dvakrát kliknite na tlačiareň. Ak je tlačiareň pozastavená, kliknite na možnosť **Obnoviť**.

#### **Pre tlačiareň sú aktivované obmedzenia funkcií pre používateľa.**

#### **Riešenia**

Tlačiareň nemusí tlačiť, keď je zapnutá funkcia obmedzenia funkcií pre používateľa. Kontaktujte správcu tlačiarne.

### **Tlačiareň občas nechce tlačiť cez sieťové pripojenie**

Problém môže byť jeden z nasledovných.

#### **Sieťové prostredie sa zmenilo.**

#### **Riešenia**

Keď ste zmenili sieťové prostredie, napríklad bezdrôtový smerovač alebo poskytovateľa, urobte nastavenia siete na tlačiarni znova.

Pripojte počítač alebo inteligentné zariadenie k rovnakému SSID ako tlačiareň.

#### **So sieťovými zariadeniami pre pripojenie cez Wi-Fi je niečo nesprávne.**

#### **Riešenia**

Vypnite zariadenia, ktoré chcete pripojiť k sieti. Počkajte asi 10 sekúnd a potom zapnite zariadenia v tomto poradí: bezdrôtový smerovač, počítač alebo inteligentné zariadenia a potom tlačiareň. Premiestnite tlačiareň a počítač alebo inteligentné zariadenie bližšie k bezdrôtovému smerovaču, aby sa zlepšila komunikácia rádiovými vlnami, a potom skúste urobiť nastavenia siete znova.

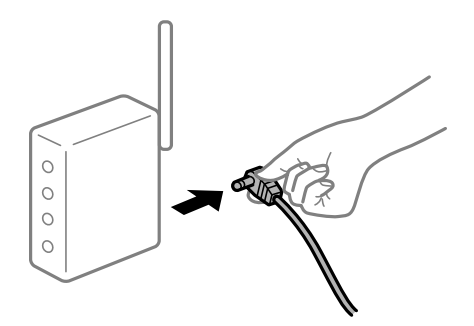

#### **Tlačiareň nie je pripojená k sieti.**

#### **Riešenia**

Stlačením tlačidla  $\ddot{\mathbf{D}}^{\text{is}}$ vytlačíte správu o sieťovom pripojení. Ak sa v správe ukazuje, že pripojenie k sieti je neúspešné, skontrolujte správu o sieťovom pripojení a potom postupujte podľa vytlačených riešení.

#### **Je problém s nastaveniami siete na počítači.**

#### **Riešenia**

Skúste z počítača otvoriť nejakú webovú stránku, aby ste sa uistili, či sú nastavenia siete na počítači správne. Ak nemôžete otvoriť žiadnu webovú stránku, problém je v počítači.

Skontrolujte sieťové pripojenie počítača. Pozrite si dokumentáciu k počítaču, kde nájdete ďalšie podrobnosti.

## **Ponuka Nastavenia tlače sa nezobrazuje.**

Do úvahy pripadajú nasledujúce príčiny.

#### **Ovládač tlačiarne Epson nebol správne nainštalovaný**

#### **Riešenia**

Ak sa ponuka **Nastavenia tlače** nezobrazuje v systémoch macOS Catalina (10.15) alebo novšom, macOS High Sierra (10.13), macOS Sierra (10.12), OS X El Capitan (10.11), OS X Yosemite (10.10), OS X Mavericks (10.9), OS X Mountain Lion (10.8), ovládač tlačiarne Epson nebol správne nainštalovaný. Povoľte to v nasledujúcej ponuke.

Vyberte položku **Systémové nastavenia** z ponuky Apple > **Tlačiarne a skenery** (alebo **Tlač a skenovanie**, **Tlač a faxovanie**), odstráňte tlačiareň a potom ju znova pridajte. Tlačiareň pridajte nasledovne.

["Pridanie tlačiarne \(len Mac OS\)" na strane 82](#page-81-0)

Systém macOS Mojave (10.14) nemá prístup k položke **Nastavenia tlače** v aplikáciách vytvorených spoločnosťou Apple, ako je napríklad program TextEdit.

## **Nedá sa tlačiť z inteligentného zariadenia**

Uistite sa, či sú inteligentné zariadenie a tlačiareň správne pripojené.

Príčina a riešenie sa môžu líšiť v závislosti od toho, či sú pripojené alebo nie.

#### *Skontrolujte pripojenie k inteligentnému zariadeniu*

Pomocou aplikácie Epson Smart Panel skontrolujete pripojenie medzi inteligentným zariadením a tlačiarňou.

Otvorte aplikáciu Epson Smart Panel. Ak nemôžete pripojiť k tlačiarni, klepnite na [+] vo vrchnej časti obrazovky, čím resetujete.

Ak nepoužívate aplikáciu Epson Smart Panel, pozrite dole uvedený odkaz.

[http://epson.sn](http://epson.sn/?q=2)

## **Nedá sa pripojiť k sieti**

Problém môže byť jeden z nasledovných.

### **So sieťovými zariadeniami pre pripojenie cez Wi-Fi je niečo nesprávne.**

#### **Riešenia**

Vypnite zariadenia, ktoré chcete pripojiť k sieti. Počkajte asi 10 sekúnd a potom zapnite zariadenia v tomto poradí: bezdrôtový smerovač, počítač alebo inteligentné zariadenia a potom tlačiareň. Premiestnite tlačiareň a počítač alebo inteligentné zariadenie bližšie k bezdrôtovému smerovaču, aby sa zlepšila komunikácia rádiovými vlnami, a potom skúste urobiť nastavenia siete znova.

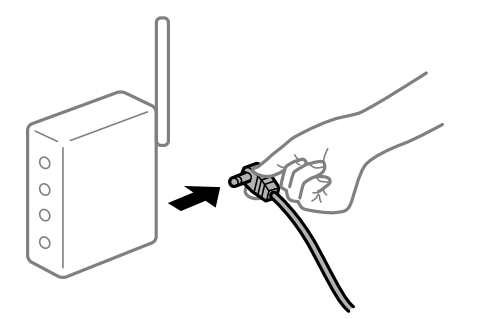

### **Zariadenia nedokážu prijímať signály z bezdrôtového smerovača, pretože sú príliš ďaleko od seba.**

#### **Riešenia**

Po premiestnení počítača alebo inteligentného zariadenia a tlačiarne bližšie k bezdrôtovému smerovaču vypnite bezdrôtový smerovač a znova ho zapnite.

**Keď vymeníte bezdrôtový smerovač, nastavenia sa nezhodujú s novým smerovačom.**

#### **Riešenia**

Urobte nastavenia pripojenia znova, aby zodpovedali novému bezdrôtovému smerovaču.

#### **SSID pripojené z počítača alebo inteligentného zariadenia a počítača sú odlišné.**

#### **Riešenia**

Keď používate viaceré bezdrôtové smerovače súčasne, prípadne má bezdrôtový smerovač viac SSID a zariadenia sú pripojené k rozličným SSID, nie je možné pripojiť k bezdrôtovému smerovaču.

Pripojte počítač alebo inteligentné zariadenie k rovnakému SSID ako tlačiareň.

❏ Príklad pripojenia k rozličným SSID

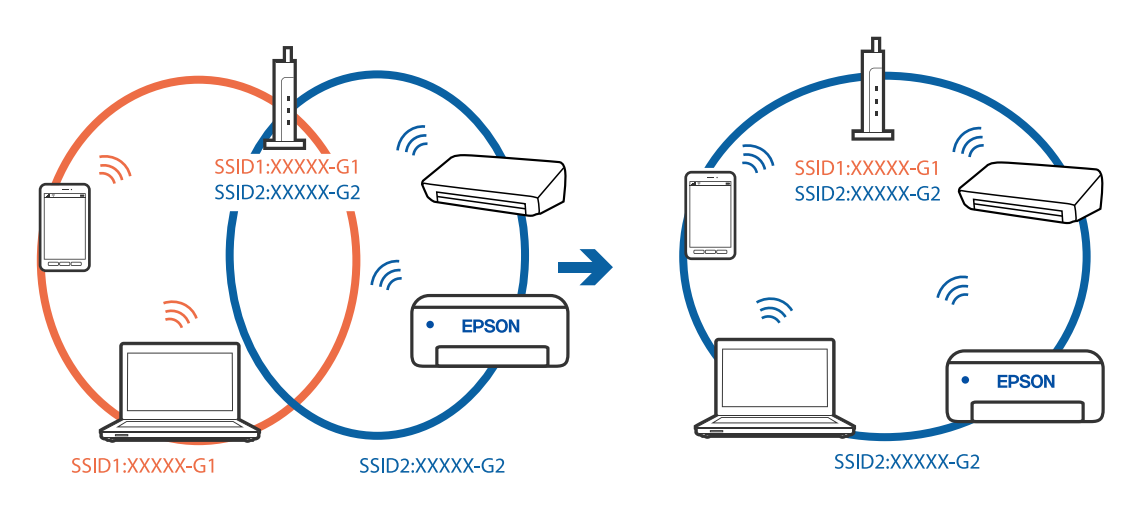

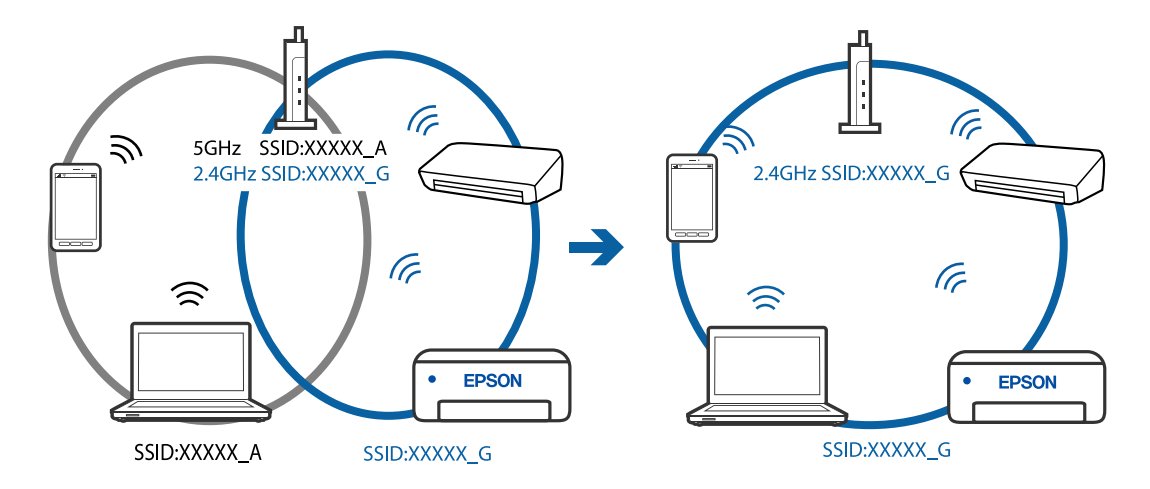

❏ Príklad pripojenia k SSID s rozličným frekvenčným rozsahom

#### **K dispozícii je oddeľovač súkromia na bezdrôtovom smerovači.**

#### **Riešenia**

Väčšina bezdrôtových smerovačov má oddeľovaciu funkciu, ktorá blokuje komunikáciu medzi zariadeniami v rámci rovnakého SSID. Ak komunikácia medzi tlačiarňou a počítačom alebo inteligentným zariadením nie je možná, hoci sú pripojené k rovnakej sieti, deaktivujte na bezdrôtovom smerovači oddeľovaciu funkciu. Pozrite si návod k bezdrôtovému smerovaču, kde nájdete ďalšie podrobnosti.

#### **IP adresa je priradená nesprávne.**

#### **Riešenia**

Ak je IP adresa pridelená tlačiarni 169.254.XXX.XXX a maska podsiete je 255.255.0.0, IP adresa nemusí byť priradená správne.

Vytlačte správu o sieťovom pripojení a potom skontrolujte IP adresu a masku podsiete priradené

tlačiarni. Ak chcete vytlačiť správu o sieťovom pripojení, stlačte tlačidlo  $\mathbf{D}^{\sharp}$ na ovládacom paneli tlačiarne.

Reštartujte bezdrôtový smerovač, prípadne vynulujte nastavenia siete pre tlačiareň.

#### **Je problém s nastaveniami siete na inteligentnom zariadení.**

#### **Riešenia**

Skúste z inteligentného zariadenia otvoriť nejakú webovú stránku, aby ste sa uistili, či sú nastavenia siete na inteligentnom zariadení správne. Ak nemôžete otvoriť žiadnu webovú stránku, problém je v inteligentnom zariadení.

Skontrolujte sieťové pripojenie počítača. Podrobnosti nájdete v dokumentácii dodávanej k inteligentnému zariadeniu.

#### **Tlačiareň občas nechce tlačiť cez sieťové pripojenie**

Problém môže byť jeden z nasledovných.

#### **Sieťové prostredie sa zmenilo.**

#### **Riešenia**

Keď ste zmenili sieťové prostredie, napríklad bezdrôtový smerovač alebo poskytovateľa, urobte nastavenia siete na tlačiarni znova.

Pripojte počítač alebo inteligentné zariadenie k rovnakému SSID ako tlačiareň.

#### **So sieťovými zariadeniami pre pripojenie cez Wi-Fi je niečo nesprávne.**

#### **Riešenia**

Vypnite zariadenia, ktoré chcete pripojiť k sieti. Počkajte asi 10 sekúnd a potom zapnite zariadenia v tomto poradí: bezdrôtový smerovač, počítač alebo inteligentné zariadenia a potom tlačiareň. Premiestnite tlačiareň a počítač alebo inteligentné zariadenie bližšie k bezdrôtovému smerovaču, aby sa zlepšila komunikácia rádiovými vlnami, a potom skúste urobiť nastavenia siete znova.

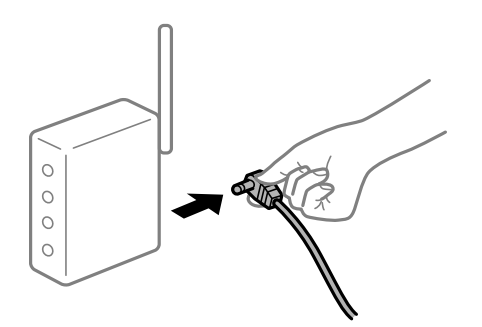

#### **Tlačiareň nie je pripojená k sieti.**

#### **Riešenia**

Stlačením tlačidla  $\vec{U}^{\text{B}}$ vytlačíte správu o sieťovom pripojení. Ak sa v správe ukazuje, že pripojenie k sieti je neúspešné, skontrolujte správu o sieťovom pripojení a potom postupujte podľa vytlačených riešení.

#### **Je problém s nastaveniami siete na inteligentnom zariadení.**

#### **Riešenia**

Skúste z inteligentného zariadenia otvoriť nejakú webovú stránku, aby ste sa uistili, či sú nastavenia siete na inteligentnom zariadení správne. Ak nemôžete otvoriť žiadnu webovú stránku, problém je v inteligentnom zariadení.

Skontrolujte sieťové pripojenie počítača. Podrobnosti nájdete v dokumentácii dodávanej k inteligentnému zariadeniu.

## **Nie je možné spustiť skenovanie**

### **Nedá sa spustiť skenovanie zo systému Windows**

Uistite sa, či sú tlačiareň a počítač správne pripojené.

Príčina a riešenie sa môžu líšiť v závislosti od toho, či sú pripojené alebo nie.
#### *Kontrola stavu pripojenia*

Pomocou programu Epson Printer Connection Checker skontrolujete stav počítača a tlačiarne. V závislosti od výsledku kontroly sa môže dať problém vyriešiť.

1. Dvakrát kliknite na ikonu **Epson Printer Connection Checker** na pracovnej ploche.

Spustí sa aplikácia Epson Printer Connection Checker.

Ak na pracovnej ploche ikona nie je, spustite program Epson Printer Connection Checker podľa ďalej uvedených spôsobov.

❏ Windows 10

Kliknite na tlačidlo Štart a vyberte položky **Epson Software** > **Epson Printer Connection Checker**.

❏ Windows 8.1/Windows 8

Zadajte názov aplikácie do kľúčového tlačidla Vyhľadávanie, a potom vyberte zobrazenú ikonu.

❏ Windows 7

Kliknite na tlačidlo Štart a vyberte položky **Všetky programy** > **Epson Software** > **Epson Printer Connection Checker**.

2. Skontrolujte podľa pokynov na obrazovke.

#### *Poznámka:*

Ak názov tlačiarne nie je zobrazený, nainštalujte originálny ovládač tlačiarne Epson.

["Kontrola nainštalovania originálneho ovládača tlačiarne Epson — Windows" na strane 80](#page-79-0)

Keď ste identifikovali problém, postupujte podľa riešenia zobrazeného na obrazovke.

Keď sa problém nedá vyriešiť, skontrolujte podľa situácie nasledujúce.

- ❏ Tlačiareň nie je cez sieťové pripojenie rozpoznaná "Nedá sa pripojiť k sieti" na strane 109
- ❏ Tlačiareň nie je cez USB pripojenie rozpoznaná ["Tlačiareň sa nedá pripojiť cez USB \(Windows\)" na strane 95](#page-94-0)
- ❏ Tlačiareň je rozpoznaná, ale skenovanie sa nedá vykonávať.

["Nedá sa tlačiť, hoci bolo pripojenie správne nadviazané \(Windows\)" na strane 112](#page-111-0)

# **Nedá sa pripojiť k sieti**

Problém môže byť jeden z nasledovných.

#### **So sieťovými zariadeniami pre pripojenie cez Wi-Fi je niečo nesprávne.**

#### **Riešenia**

Vypnite zariadenia, ktoré chcete pripojiť k sieti. Počkajte asi 10 sekúnd a potom zapnite zariadenia v tomto poradí: bezdrôtový smerovač, počítač alebo inteligentné zariadenia a potom tlačiareň. Premiestnite tlačiareň a počítač alebo inteligentné zariadenie bližšie k bezdrôtovému smerovaču, aby sa zlepšila komunikácia rádiovými vlnami, a potom skúste urobiť nastavenia siete znova.

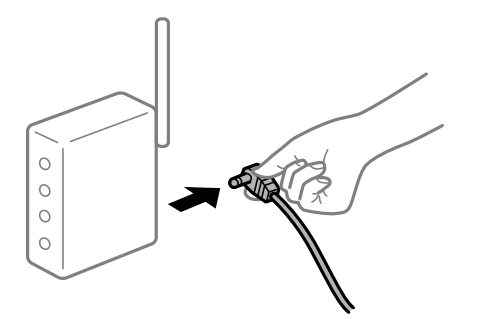

### **Zariadenia nedokážu prijímať signály z bezdrôtového smerovača, pretože sú príliš ďaleko od seba.**

#### **Riešenia**

Po premiestnení počítača alebo inteligentného zariadenia a tlačiarne bližšie k bezdrôtovému smerovaču vypnite bezdrôtový smerovač a znova ho zapnite.

**Keď vymeníte bezdrôtový smerovač, nastavenia sa nezhodujú s novým smerovačom.**

#### **Riešenia**

Urobte nastavenia pripojenia znova, aby zodpovedali novému bezdrôtovému smerovaču.

#### **SSID pripojené z počítača alebo inteligentného zariadenia a počítača sú odlišné.**

#### **Riešenia**

Keď používate viaceré bezdrôtové smerovače súčasne, prípadne má bezdrôtový smerovač viac SSID a zariadenia sú pripojené k rozličným SSID, nie je možné pripojiť k bezdrôtovému smerovaču.

Pripojte počítač alebo inteligentné zariadenie k rovnakému SSID ako tlačiareň.

❏ Príklad pripojenia k rozličným SSID

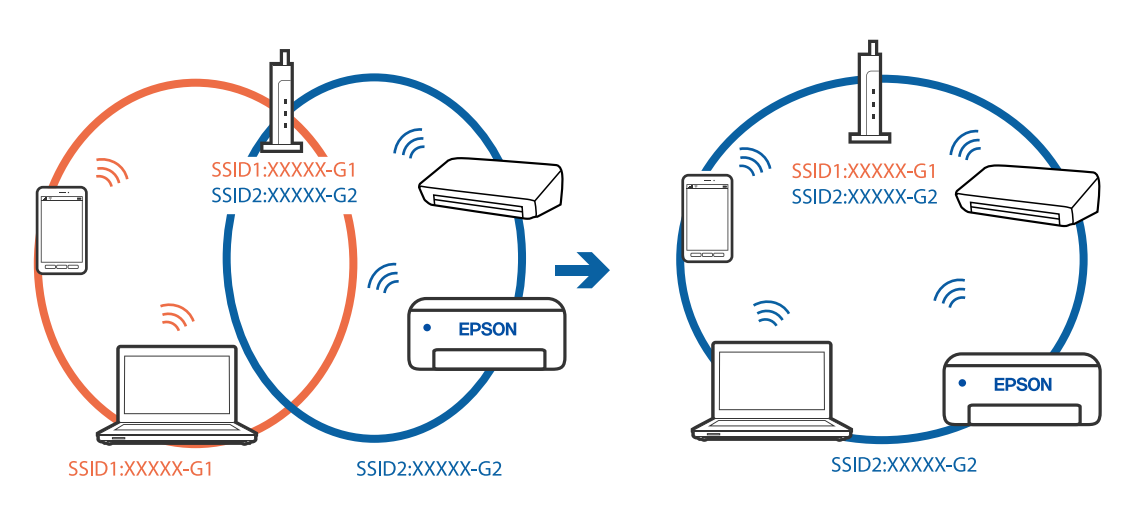

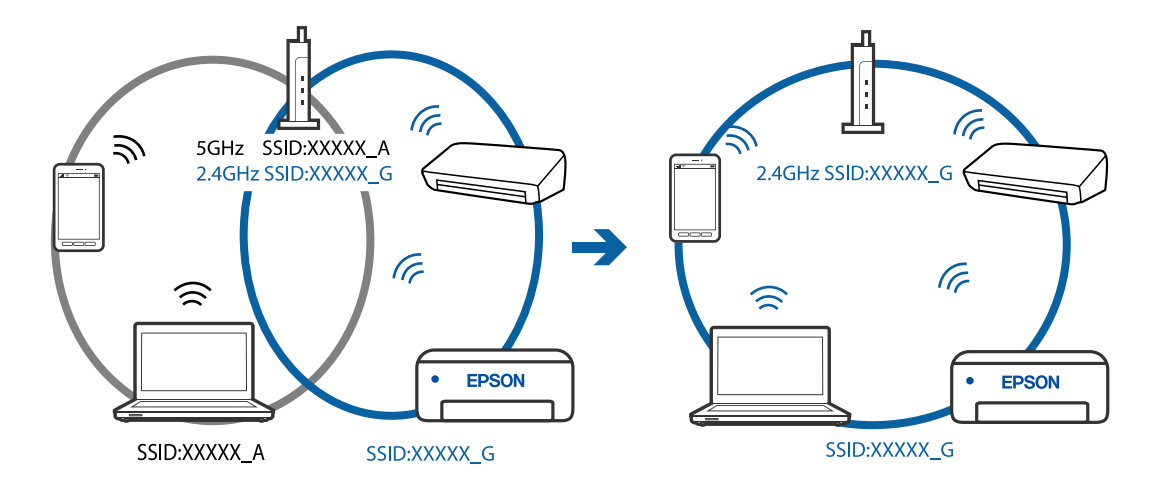

❏ Príklad pripojenia k SSID s rozličným frekvenčným rozsahom

#### **K dispozícii je oddeľovač súkromia na bezdrôtovom smerovači.**

#### **Riešenia**

Väčšina bezdrôtových smerovačov má oddeľovaciu funkciu, ktorá blokuje komunikáciu medzi zariadeniami v rámci rovnakého SSID. Ak komunikácia medzi tlačiarňou a počítačom alebo inteligentným zariadením nie je možná, hoci sú pripojené k rovnakej sieti, deaktivujte na bezdrôtovom smerovači oddeľovaciu funkciu. Pozrite si návod k bezdrôtovému smerovaču, kde nájdete ďalšie podrobnosti.

#### **IP adresa je priradená nesprávne.**

#### **Riešenia**

Ak je IP adresa pridelená tlačiarni 169.254.XXX.XXX a maska podsiete je 255.255.0.0, IP adresa nemusí byť priradená správne.

Vytlačte správu o sieťovom pripojení a potom skontrolujte IP adresu a masku podsiete priradené

tlačiarni. Ak chcete vytlačiť správu o sieťovom pripojení, stlačte tlačidlo  $\mathbf{D}^{\sharp}$ na ovládacom paneli tlačiarne.

Reštartujte bezdrôtový smerovač, prípadne vynulujte nastavenia siete pre tlačiareň.

#### **Je problém s nastaveniami siete na počítači.**

#### **Riešenia**

Skúste z počítača otvoriť nejakú webovú stránku, aby ste sa uistili, či sú nastavenia siete na počítači správne. Ak nemôžete otvoriť žiadnu webovú stránku, problém je v počítači.

Skontrolujte sieťové pripojenie počítača. Pozrite si dokumentáciu k počítaču, kde nájdete ďalšie podrobnosti.

#### **Tlačiareň sa nedá pripojiť cez USB (Windows)**

Do úvahy pripadajú nasledujúce príčiny.

#### **USB kábel nie je zapojený do elektrickej zásuvky správne.**

#### **Riešenia**

Kábel rozhrania USB bezpečne zapojte do tlačiarne a počítača.

#### <span id="page-111-0"></span>**Ide o problém s rozbočovačom USB.**

#### **Riešenia**

Ak používate rozbočovač USB, pokúste sa pripojiť tlačiareň priamo k počítaču.

#### **Je problém s USB káblom alebo vstupom USB.**

#### **Riešenia**

Ak kábel USB nie je možné rozpoznať, zmeňte port, prípadne vymeňte kábel USB.

### **Nedá sa tlačiť, hoci bolo pripojenie správne nadviazané (Windows)**

#### **Skenuje sa vo vysokom rozlíšení cez sieť.**

#### **Riešenia**

Skúste skenovať pri nižšom rozlíšení.

# **Nedá sa spustiť skenovanie zo systému Mac OS**

Uistite sa, či sú tlačiareň a počítač správne pripojené.

Príčina a riešenie sa môžu líšiť v závislosti od toho, či sú pripojené alebo nie.

#### *Kontrola stavu pripojenia*

Pomocou programu EPSON Status Monitor skontrolujete stav počítača a tlačiarne.

- 1. Vyberte položku **Preferencie systému** z ponuky Apple > **Tlačiarne a skenery** (alebo **Tlač a skenovanie**, **Tlač a faxovanie**), a potom vyberte tlačiareň.
- 2. Kliknite na položky **Možnosti a náplne** > **Utilita** > **Otvoriť utilitu tlačiarne**.
- 3. Kliknite na tlačidlo **EPSON Status Monitor**.

Keď sa zobrazujú hladiny zostávajúceho atramentu, pripojenie medzi počítačom a tlačiarňou bolo úspešne nadviazané.

Ak pripojenie nebolo nadviazané, skontrolujte nasledujúce.

- ❏ Tlačiareň nie je cez sieťové pripojenie rozpoznaná "Nedá sa pripojiť k sieti" na strane 112
- ❏ Tlačiareň nie je cez USB pripojenie rozpoznaná ["Tlačiareň sa nedá pripojiť cez USB \(Mac OS\)" na strane 103](#page-102-0)

Ak pripojenie bolo nadviazané, skontrolujte nasledujúce.

❏ Tlačiareň je rozpoznaná, ale skenovanie sa nedá vykonávať. ["Nedá sa tlačiť, hoci bolo pripojenie správne nadviazané \(Mac OS\)" na strane 115](#page-114-0)

# **Nedá sa pripojiť k sieti**

Problém môže byť jeden z nasledovných.

#### **So sieťovými zariadeniami pre pripojenie cez Wi-Fi je niečo nesprávne.**

#### **Riešenia**

Vypnite zariadenia, ktoré chcete pripojiť k sieti. Počkajte asi 10 sekúnd a potom zapnite zariadenia v tomto poradí: bezdrôtový smerovač, počítač alebo inteligentné zariadenia a potom tlačiareň. Premiestnite tlačiareň a počítač alebo inteligentné zariadenie bližšie k bezdrôtovému smerovaču, aby sa zlepšila komunikácia rádiovými vlnami, a potom skúste urobiť nastavenia siete znova.

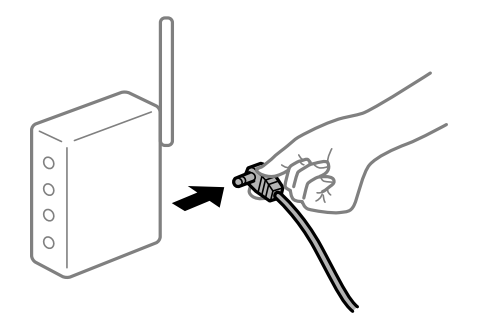

### **Zariadenia nedokážu prijímať signály z bezdrôtového smerovača, pretože sú príliš ďaleko od seba.**

#### **Riešenia**

Po premiestnení počítača alebo inteligentného zariadenia a tlačiarne bližšie k bezdrôtovému smerovaču vypnite bezdrôtový smerovač a znova ho zapnite.

#### **Keď vymeníte bezdrôtový smerovač, nastavenia sa nezhodujú s novým smerovačom.**

#### **Riešenia**

Urobte nastavenia pripojenia znova, aby zodpovedali novému bezdrôtovému smerovaču.

**SSID pripojené z počítača alebo inteligentného zariadenia a počítača sú odlišné.**

#### **Riešenia**

Keď používate viaceré bezdrôtové smerovače súčasne, prípadne má bezdrôtový smerovač viac SSID a zariadenia sú pripojené k rozličným SSID, nie je možné pripojiť k bezdrôtovému smerovaču.

Pripojte počítač alebo inteligentné zariadenie k rovnakému SSID ako tlačiareň.

❏ Príklad pripojenia k rozličným SSID

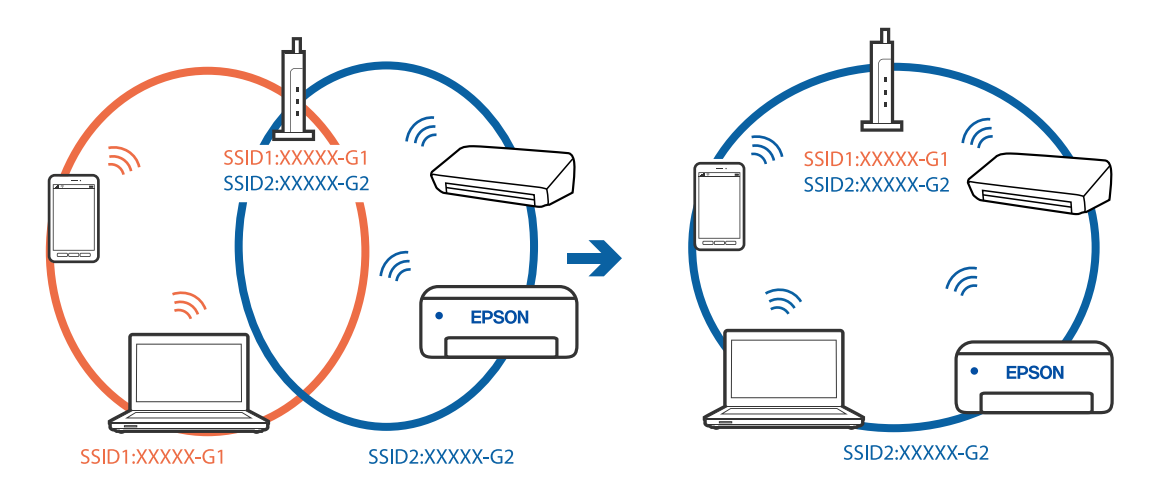

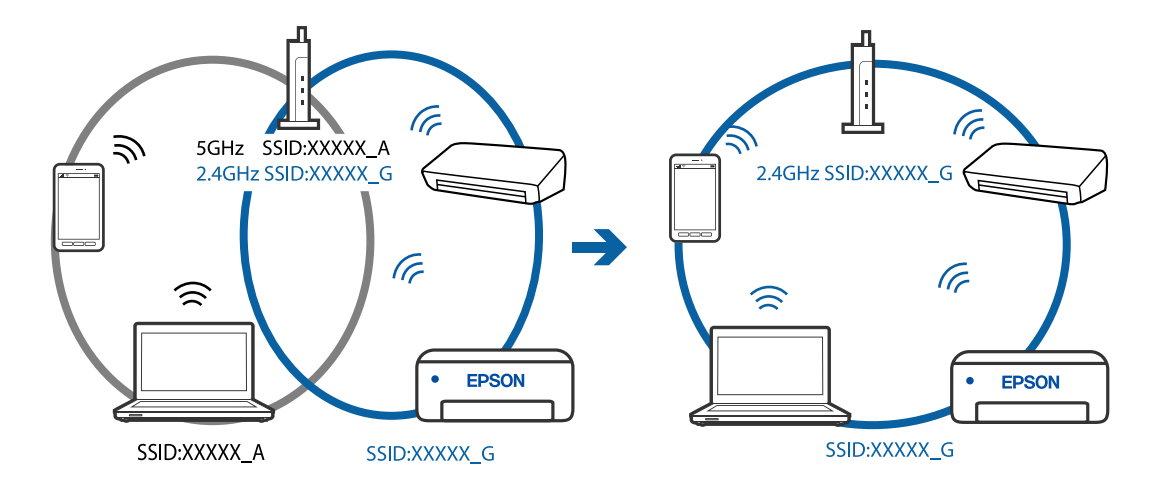

❏ Príklad pripojenia k SSID s rozličným frekvenčným rozsahom

#### **K dispozícii je oddeľovač súkromia na bezdrôtovom smerovači.**

#### **Riešenia**

Väčšina bezdrôtových smerovačov má oddeľovaciu funkciu, ktorá blokuje komunikáciu medzi zariadeniami v rámci rovnakého SSID. Ak komunikácia medzi tlačiarňou a počítačom alebo inteligentným zariadením nie je možná, hoci sú pripojené k rovnakej sieti, deaktivujte na bezdrôtovom smerovači oddeľovaciu funkciu. Pozrite si návod k bezdrôtovému smerovaču, kde nájdete ďalšie podrobnosti.

#### **IP adresa je priradená nesprávne.**

#### **Riešenia**

Ak je IP adresa pridelená tlačiarni 169.254.XXX.XXX a maska podsiete je 255.255.0.0, IP adresa nemusí byť priradená správne.

Vytlačte správu o sieťovom pripojení a potom skontrolujte IP adresu a masku podsiete priradené

tlačiarni. Ak chcete vytlačiť správu o sieťovom pripojení, stlačte tlačidlo  $\mathbf{\hat{L}}^{\sharp6}$ na ovládacom paneli tlačiarne.

Reštartujte bezdrôtový smerovač, prípadne vynulujte nastavenia siete pre tlačiareň.

#### **Je problém s nastaveniami siete na počítači.**

#### **Riešenia**

Skúste z počítača otvoriť nejakú webovú stránku, aby ste sa uistili, či sú nastavenia siete na počítači správne. Ak nemôžete otvoriť žiadnu webovú stránku, problém je v počítači.

Skontrolujte sieťové pripojenie počítača. Pozrite si dokumentáciu k počítaču, kde nájdete ďalšie podrobnosti.

#### **Zariadenie pripojené k portu USB 3.0 spôsobuje rušenie rádiových frekvencií.**

#### **Riešenia**

Keď pripojíte zariadenie k portu USB 3.0 na počítači Mac, môže sa vyskytnúť frekvenčné rušenie. Ak sa nedá pripojiť k bezdrôtovej sieti LAN (Wi-Fi), prípadne je prevádzka nestabilná, skúste nasledujúce.

❏ Umiestnite zariadenie pripojené k portu USB 3.0 ďalej od počítača.

# <span id="page-114-0"></span>**Tlačiareň sa nedá pripojiť cez USB (Mac OS)**

Do úvahy pripadajú nasledujúce príčiny.

#### **USB kábel nie je zapojený do elektrickej zásuvky správne.**

#### **Riešenia**

Kábel rozhrania USB bezpečne zapojte do tlačiarne a počítača.

#### **Ide o problém s rozbočovačom USB.**

#### **Riešenia**

Ak používate rozbočovač USB, pokúste sa pripojiť tlačiareň priamo k počítaču.

#### **Je problém s USB káblom alebo vstupom USB.**

#### **Riešenia**

Ak kábel USB nie je možné rozpoznať, zmeňte port, prípadne vymeňte kábel USB.

# **Nedá sa tlačiť, hoci bolo pripojenie správne nadviazané (Mac OS)**

#### **Skenuje sa vo vysokom rozlíšení cez sieť.**

#### **Riešenia**

Skúste skenovať pri nižšom rozlíšení.

# **Nedá sa spustiť skenovanie z inteligentného zariadenia**

Uistite sa, či sú inteligentné zariadenie a tlačiareň správne pripojené.

Príčina a riešenie sa môžu líšiť v závislosti od toho, či sú pripojené alebo nie.

#### *Skontrolujte pripojenie k inteligentnému zariadeniu*

Pomocou aplikácie Epson Smart Panel skontrolujete pripojenie medzi inteligentným zariadením a tlačiarňou.

Otvorte aplikáciu Epson Smart Panel. Ak nemôžete pripojiť k tlačiarni, klepnite na [+] vo vrchnej časti obrazovky, čím resetujete.

Ak nepoužívate aplikáciu Epson Smart Panel, pozrite dole uvedený odkaz.

[http://epson.sn](http://epson.sn/?q=2)

# **Nedá sa pripojiť k sieti**

Problém môže byť jeden z nasledovných.

#### **So sieťovými zariadeniami pre pripojenie cez Wi-Fi je niečo nesprávne.**

#### **Riešenia**

Vypnite zariadenia, ktoré chcete pripojiť k sieti. Počkajte asi 10 sekúnd a potom zapnite zariadenia v tomto poradí: bezdrôtový smerovač, počítač alebo inteligentné zariadenia a potom tlačiareň. Premiestnite tlačiareň a počítač alebo inteligentné zariadenie bližšie k bezdrôtovému smerovaču, aby sa zlepšila komunikácia rádiovými vlnami, a potom skúste urobiť nastavenia siete znova.

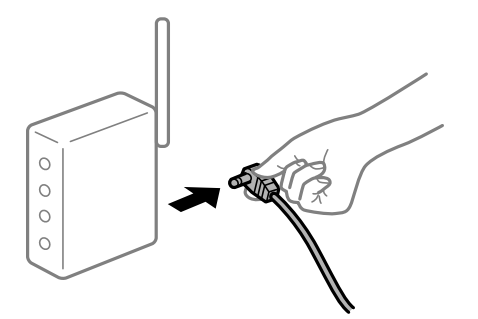

### **Zariadenia nedokážu prijímať signály z bezdrôtového smerovača, pretože sú príliš ďaleko od seba.**

#### **Riešenia**

Po premiestnení počítača alebo inteligentného zariadenia a tlačiarne bližšie k bezdrôtovému smerovaču vypnite bezdrôtový smerovač a znova ho zapnite.

**Keď vymeníte bezdrôtový smerovač, nastavenia sa nezhodujú s novým smerovačom.**

#### **Riešenia**

Urobte nastavenia pripojenia znova, aby zodpovedali novému bezdrôtovému smerovaču.

#### **SSID pripojené z počítača alebo inteligentného zariadenia a počítača sú odlišné.**

#### **Riešenia**

Keď používate viaceré bezdrôtové smerovače súčasne, prípadne má bezdrôtový smerovač viac SSID a zariadenia sú pripojené k rozličným SSID, nie je možné pripojiť k bezdrôtovému smerovaču.

Pripojte počítač alebo inteligentné zariadenie k rovnakému SSID ako tlačiareň.

❏ Príklad pripojenia k rozličným SSID

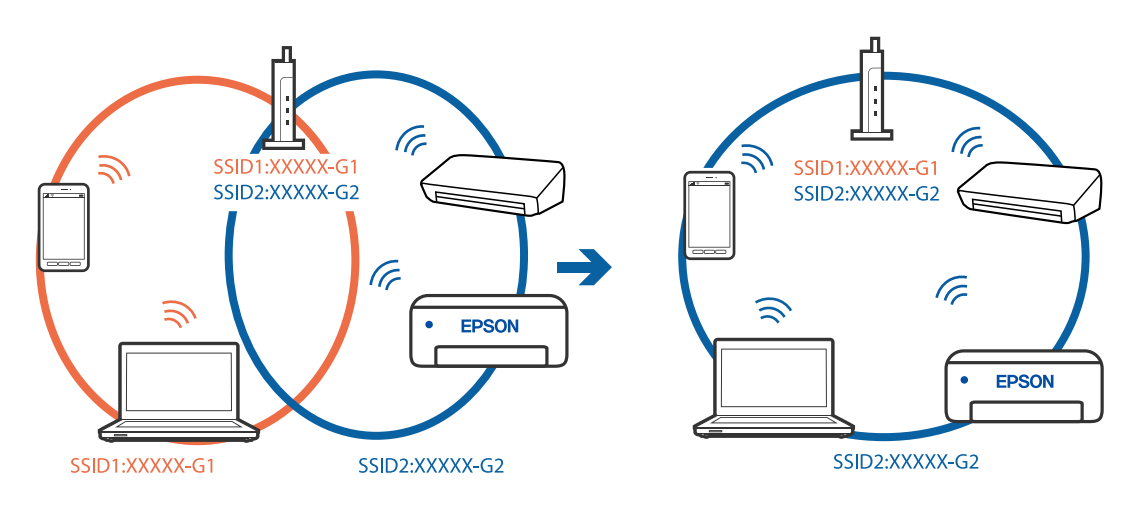

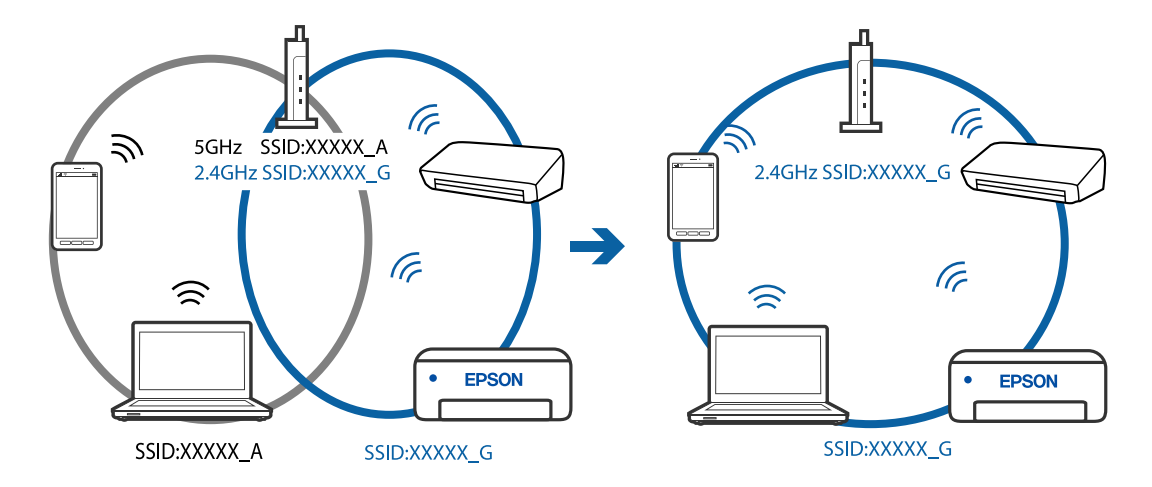

❏ Príklad pripojenia k SSID s rozličným frekvenčným rozsahom

#### **K dispozícii je oddeľovač súkromia na bezdrôtovom smerovači.**

#### **Riešenia**

Väčšina bezdrôtových smerovačov má oddeľovaciu funkciu, ktorá blokuje komunikáciu medzi zariadeniami v rámci rovnakého SSID. Ak komunikácia medzi tlačiarňou a počítačom alebo inteligentným zariadením nie je možná, hoci sú pripojené k rovnakej sieti, deaktivujte na bezdrôtovom smerovači oddeľovaciu funkciu. Pozrite si návod k bezdrôtovému smerovaču, kde nájdete ďalšie podrobnosti.

#### **IP adresa je priradená nesprávne.**

#### **Riešenia**

Ak je IP adresa pridelená tlačiarni 169.254.XXX.XXX a maska podsiete je 255.255.0.0, IP adresa nemusí byť priradená správne.

Vytlačte správu o sieťovom pripojení a potom skontrolujte IP adresu a masku podsiete priradené

tlačiarni. Ak chcete vytlačiť správu o sieťovom pripojení, stlačte tlačidlo  $\mathbf{\hat{L}}^{\sharp6}$ na ovládacom paneli tlačiarne.

Reštartujte bezdrôtový smerovač, prípadne vynulujte nastavenia siete pre tlačiareň.

#### **Je problém s nastaveniami siete na inteligentnom zariadení.**

#### **Riešenia**

Skúste z inteligentného zariadenia otvoriť nejakú webovú stránku, aby ste sa uistili, či sú nastavenia siete na inteligentnom zariadení správne. Ak nemôžete otvoriť žiadnu webovú stránku, problém je v inteligentnom zariadení.

Skontrolujte sieťové pripojenie počítača. Podrobnosti nájdete v dokumentácii dodávanej k inteligentnému zariadeniu.

# **Tlačiareň nefunguje podľa očakávania**

# **Činnosť je pomalá**

# **Príliš pomalá tlač**

Do úvahy pripadajú nasledujúce príčiny.

# **Sú spustené nepotrebné aplikácie.**

#### **Riešenia**

Zatvorte všetky nepotrebné aplikácie na počítači alebo na inteligentnom zariadení.

### **Kvalita tlače je nastavená vysoko.**

#### **Riešenia**

Znížte nastavenie kvality.

#### **Je zakázaná dvojsmerná tlač.**

#### **Riešenia**

Zapnite dvojsmerné (alebo vysokorýchlostné) nastavenie. Keď je toto nastavenie zapnuté, tlačová hlava tlačí pri pohybe oboma smermi a rýchlosť tlače sa zvyšuje.

❏ Windows

V ovládači tlačiarne vyberte položku **Dvojsmerná tlač** na karte **Viac možností**.

❏ Mac OS

Vyberte položku **Preferencie systému** z ponuky Apple > **Tlačiarne a skenery** (alebo **Tlač a skenovanie**, **Tlač a faxovanie**), a potom vyberte tlačiareň. Kliknite na položky **Možnosti a náplne** > **Možnosti** (alebo **Ovládač**). Vyberte možnosť Zapnuté pre nastavenie **Dvojsmerná tlač**.

#### **Je aktivovaný režim Tichý režim.**

#### **Riešenia**

Vypnite režim **Tichý režim**. Keď je tlačiareň v činnosti v režime **Tichý režim**, rýchlosť tlače sa zníži.

❏ Windows

V ovládači tlačiarne vyberte možnosť **Vypnuté** v nastavení **Tichý režim** na karte **Hlavný**.

❏ Mac OS

Vyberte položku **Preferencie systému** z ponuky Apple > **Tlačiarne a skenery** (alebo **Tlač a skenovanie**, **Tlač a faxovanie**), a potom vyberte tlačiareň. Kliknite na položky **Možnosti a spotrebný materiál** > **Možnosti** (alebo **Ovládač**). Vyberte možnosť Vypnuté pre nastavenie **Tichý režim**.

# <span id="page-118-0"></span>**Tlačenie sa počas nepretržitej tlače výrazne spomaľuje**

#### **V činnosti je funkcia, ktorá chráni mechanizmus tlačiarne pred prehriatím a poškodením.**

#### **Riešenia**

Môžete pokračovať v tlači. Ak sa chcete vrátiť k normálnej rýchlosti tlače, tlačiareň ponechajte v nečinnosti aspoň na 30 minút. Ak je napájanie vypnuté, normálna rýchlosť tlače nebude obnovená.

### **Skenovanie je pomalé**

#### **Skenovanie s vyšším rozlíšením.**

#### **Riešenia**

Skúste skenovať pri nižšom rozlíšení.

# **Hlučná prevádzka**

#### **Funkcia Tichý režim je vypnutá.**

#### **Riešenia**

Ak sú prevádzkové zvuky príliš hlučné, zapnite režim **Tichý režim**. Povolenie tejto funkcie môže spomaliť tlač.

❏ Windows ovládač tlačiarne

Povoľte položku **Tichý režim** na karte **Hlavný**.

❏ Mac OS ovládač tlačiarne

Vyberte položku **Preferencie systému** z ponuky Apple > **Tlačiarne a skenery** (alebo **Tlač a skenovanie**, **Tlač a faxovanie**), a potom vyberte tlačiareň. Kliknite na položky **Možnosti a spotrebný materiál** > **Možnosti** (alebo **Ovládač**). Vyberte možnosť **Zapnuté** pre nastavenie **Tichý režim**.

# **Kontrola indikátorov a stavu tlačiarne**

Indikátory na ovládacom paneli signalizujú stav tlačiarne.

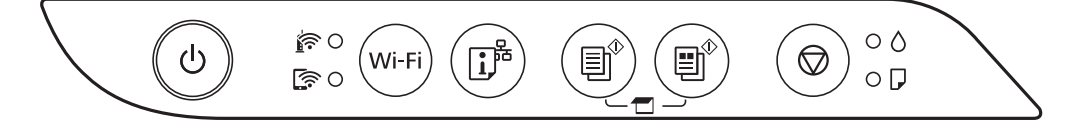

#### **Normálny stav**

#### : svieti

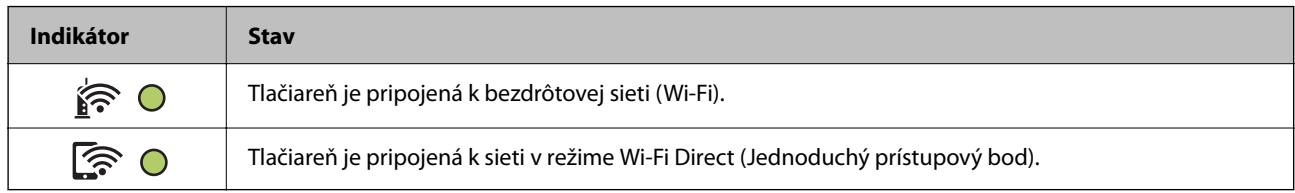

# **Chybový stav**

Keď sa objaví chyba, zasvieti alebo zabliká kontrolka. Údaje o chybe sa zobrazia na obrazovke počítača.

O/O: svieti

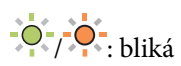

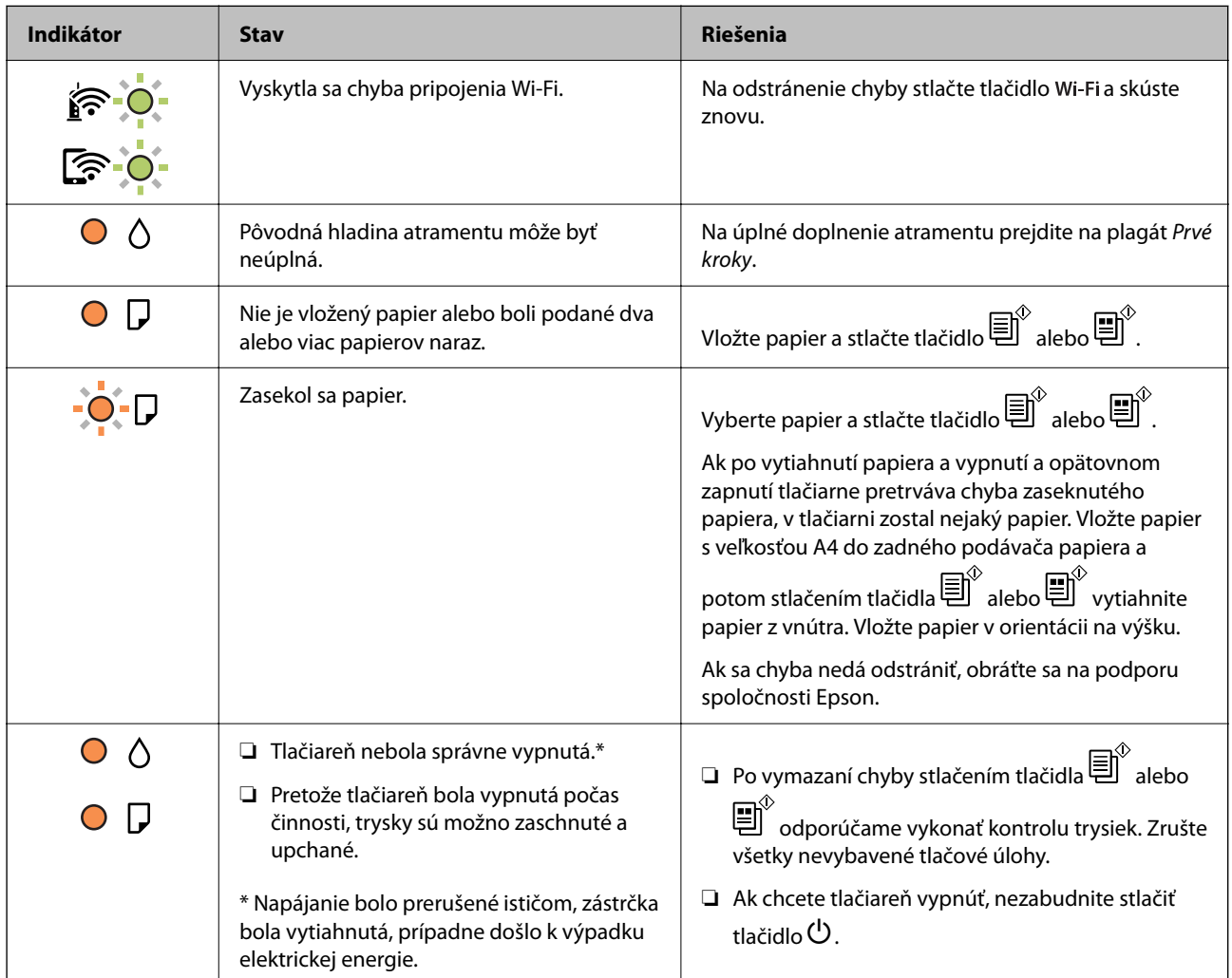

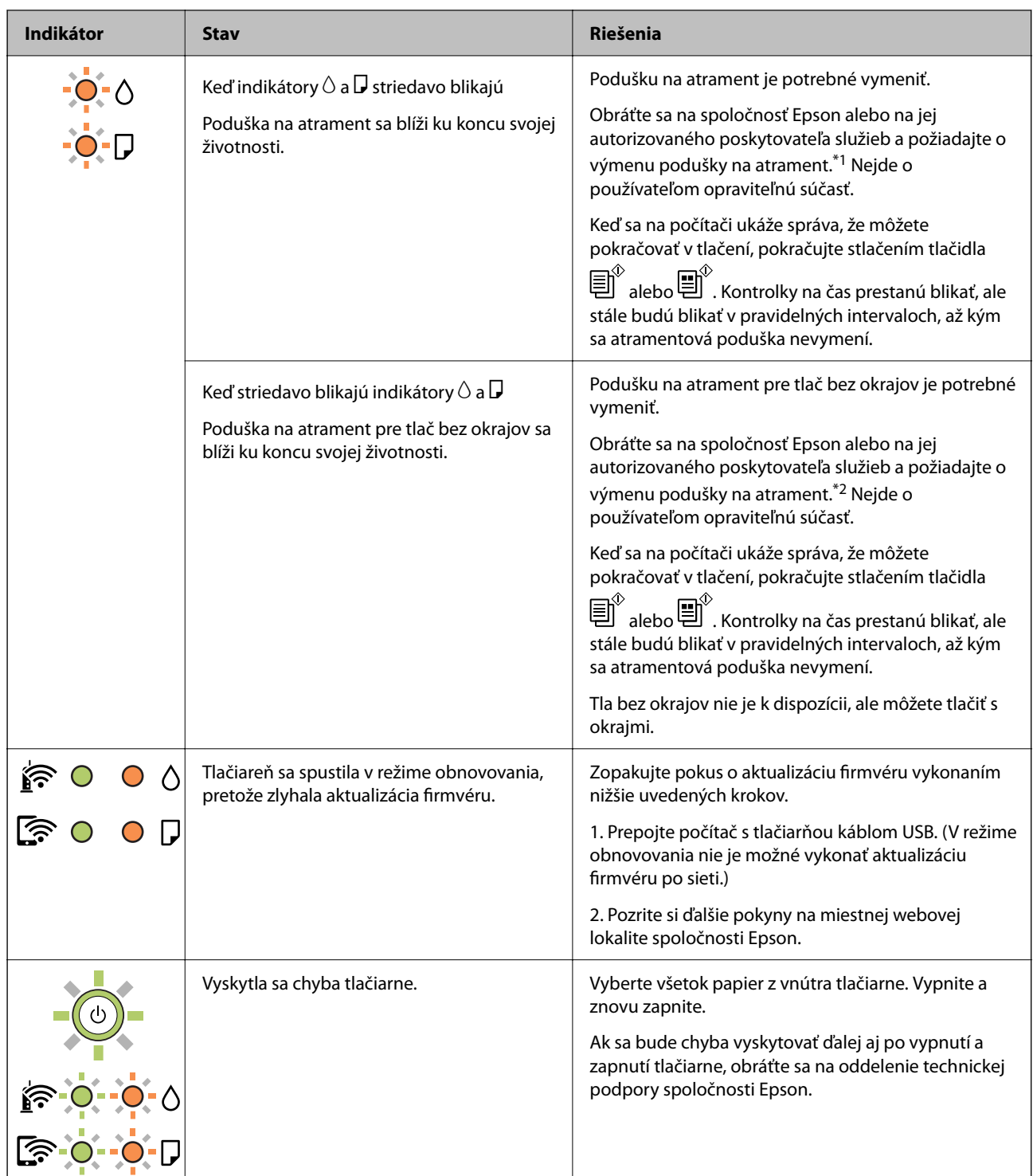

\*1 Pri niektorých tlačových cykloch sa môže v poduške na atrament zhromaždiť nepatrné množstvo nadbytočného atramentu. Tlačiareň je skonštruovaná tak, aby sa pri dosiahnutí limitu podušky zastavila tlač a predišlo sa pretečeniu atramentu z podušky. Frekvencia výmeny skrinky údržby závisí od počtu vytlačených strán, typu materiálu, na ktorý tlačíte, a počtu čistiacich cyklov, ktoré tlačiareň vykoná. Potreba vymeniť podušku neznamená, že tlačiareň prestane fungovať v súlade so svojimi technickými parametrami. Upozornenie na nutnosť výmeny podušky sa zobrazí na tlačiarni. Túto výmenu môže vykonať len autorizovaný poskytovateľ služieb spoločnosti Epson. Záruka od spoločnosti Epson nekryje náklady súvisiace s touto výmenou.

\*2 Pri niektorých tlačových cykloch sa môže v poduške na atrament pre tlač bez okrajov zhromaždiť nepatrné množstvo nadbytočného atramentu. Produkt je skonštruovaný tak, aby sa pri dosiahnutí limitu podušky zastavila tlač a predišlo sa pretečeniu atramentu z podušky. To, či a ako často je podušku potrebné vymeniť, závisí od počtu <span id="page-121-0"></span>strán vytlačených bez okrajov. Potreba vymeniť podušku neznamená, že tlačiareň prestane fungovať v súlade so svojimi technickými parametrami. Upozornenie na nutnosť výmeny podušky sa zobrazí na tlačiarni. Túto výmenu môže vykonať len autorizovaný poskytovateľ služieb spoločnosti Epson. Záruka od spoločnosti Epson nekryje náklady súvisiace s touto výmenou.

#### **Súvisiace informácie**

- & "Vybratie zaseknutého papiera" na strane 122
- & ["Kontaktovanie podpory spoločnosti Epson" na strane 184](#page-183-0)

# **Papier sa zasekáva**

Skontrolujte chybu zobrazenú na ovládacom paneli a postupujte podľa pokynov na vybratie zaseknutého papiera vrátane všetkých odtrhnutých kúskov. Potom vymažte chybu.

#### c*Upozornenie:*

- ❏ Opatrne odstráňte zaseknutý papier. Rázne odstránenie papiera môže poškodiť tlačiareň.
- ❏ Pri odstraňovaní zaseknutého papiera tlačiareň nenakláňajte ani ju neumiestňujte do zvislej alebo obrátenej polohy. V opačnom prípade môže dôjsť k úniku atramentu.

# **Vybratie zaseknutého papiera**

#### !*Upozornenie:*

Nikdy sa nedotýkajte tlačidiel ovládacieho panela, pokiaľ máte ruku vo vnútri tlačiarne. Ak sa tlačiareň spustí, mohla by spôsobiť zranenie. Dávajte pozor, aby ste sa nedotkli vyčnievajúcich častí a predišli tak zraneniu.

1. Odstráňte zaseknutý papier.

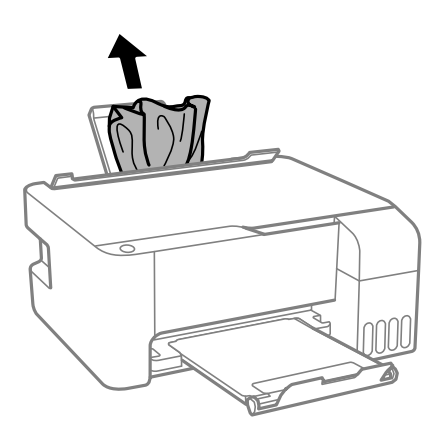

2. Otvorte predný kryt.

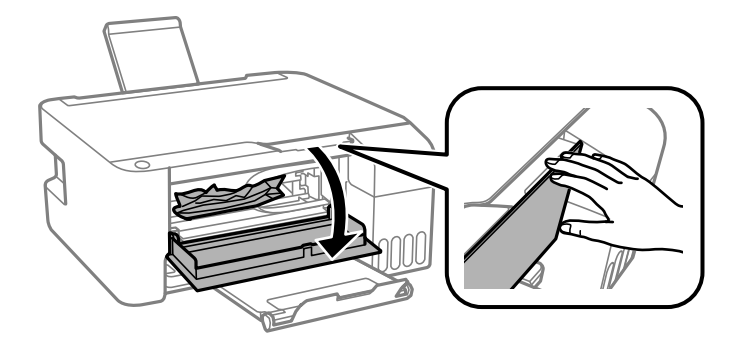

3. Otvorte jednotku skenera, kým necvakne.

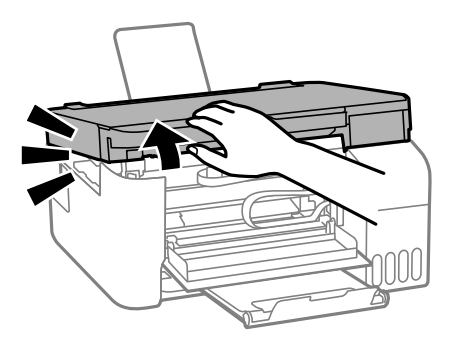

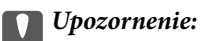

Nedotýkajte sa dielov vo vnútri tlačiarne znázornených na obrázku. Mohlo by to spôsobiť poruchu.

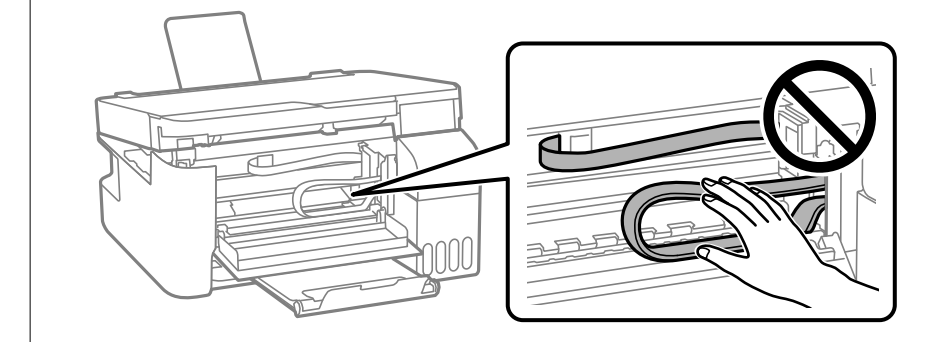

4. Odstráňte zaseknutý papier.

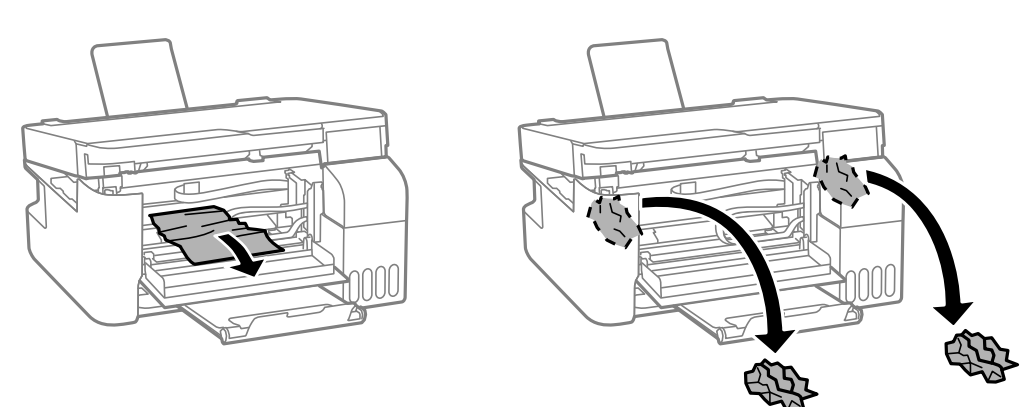

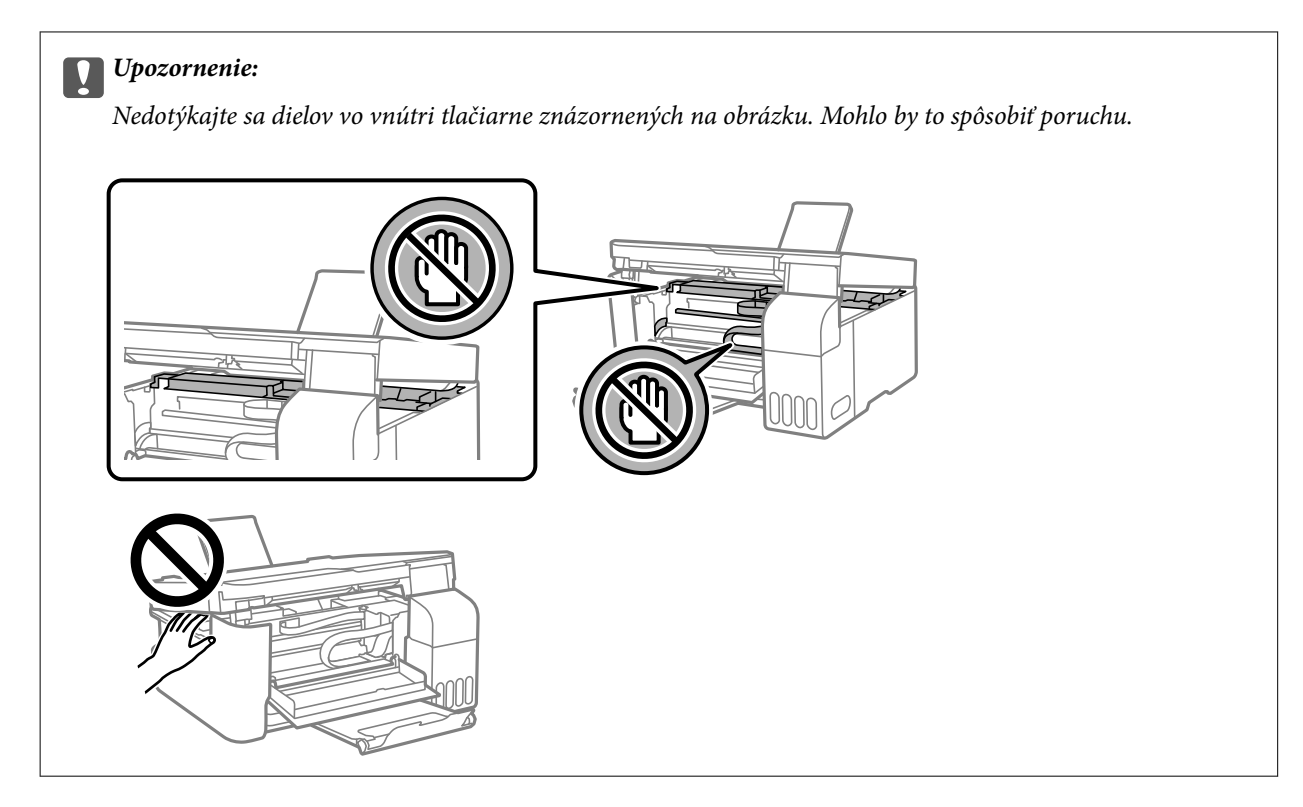

5. Zavrite jednotku skenera.

Z bezpečnostných dôvodov sa jednotka skenera zatvára v dvoch krokoch.

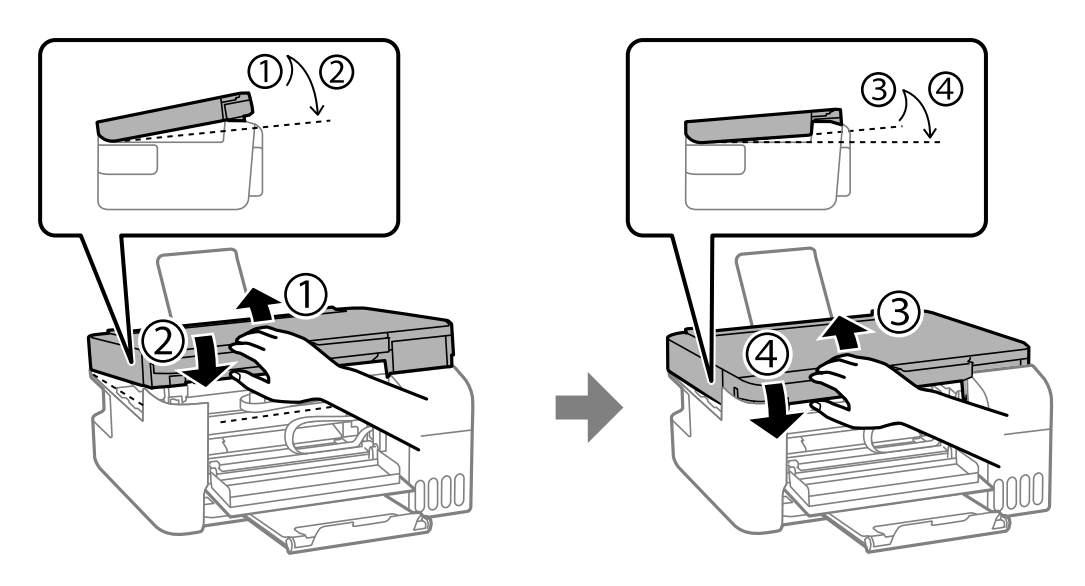

*Poznámka:* Jednotka skenera sa musí úplne zatvoriť, aby ju bolo možné znova otvoriť. <span id="page-124-0"></span>6. Zatvorte predný kryt.

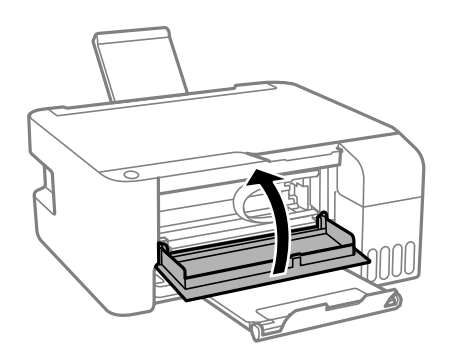

# **Prevencia pred zasekávaním papiera**

Ak sa papier často zasekáva, skontrolujte nasledujúce.

- ❏ Tlačiareň umiestnite na rovný povrch a prevádzkujte ju v odporúčaných podmienkach okolitého prostredia. ["Environmentálne technické údaje" na strane 180](#page-179-0)
- ❏ Používajte papier podporovaný touto tlačiarňou. ["Dostupný papier a kapacity" na strane 165](#page-164-0)
- ❏ Postupujte podľa opatrení týkajúcich sa manipulácie s papierom. ["Bezpečnostné opatrenia pri manipulácii s papierom" na strane 25](#page-24-0)
- ❏ Vložte papier správnym smerom a posuňte postrannú vodiacu lištu k hrane papiera. ["Vkladanie papiera do zadného podávača papiera" na strane 26](#page-25-0)
- ❏ Neprekračujte pri vkladaní hárkov maximálny počet, ktorý je stanovený pre daný papier.
- ❏ Ak ste vložili niekoľko hárkov papiera, vkladajte len jeden hárok papiera naraz.

# **Je čas znova naplniť atramentom**

# **Bezpečnostné opatrenia pri manipulácii s nádobkami s atramentom**

Pred doplnením atramentu si prečítajte nasledujúce pokyny.

#### **Bezpečnostné opatrenia pri skladovaní atramentu**

- ❏ Nádoby na atrament chráňte pred priamym slnečným svetlom.
- ❏ Neskladujte nádoby na atrament pri vysokých ani nízkych teplotách.
- ❏ Spoločnosť Epson odporúča spotrebovať atramentovú nádobku pred dátumom vytlačeným na jej obale.
- ❏ Pri skladovaní alebo preprave nádobiek s atramentom dbajte na to, aby sa nádobka nenakláňala, nespadla alebo nebola vystavená teplotným zmenám.V opačnom prípade môže dôjsť k úniku atramentu, aj keď je kryt nádobky s atramentom bezpečne utiahnutý.Keď uťahujete kryt nádobky s atramentom, držte ju v zvislej polohe. Počas prepravy dodržiavajte preventívne opatrenia týkajúce sa vytečenia atramentu, napríklad pri prenášaní nádobky vo vrecku.
- ❏ Ak prenesiete nádobku s atramentom z chladného prostredia do teplého, nechajte ju pred použitím aspoň tri hodiny ohriať na izbovú teplotu.
- <span id="page-125-0"></span>❏ Neotvárajte obal nádobky s atramentom, kým nie ste pripravení naplniť zásobník atramentu.Nádobka s atramentom je vákuovo balená na zachovanie spoľahlivosti.Ak nádobku s atramentom pred použitím necháte dlhý čas vybalenú, môže to znemožniť normálnu tlač.
- ❏ Po otvorení nádobky s atramentom ju odporúčame čo najskôr spotrebovať.

#### **Bezpečnostné opatrenia pri dopĺňaní atramentu**

- ❏ Ak sa majú dosiahnuť optimálne výsledky pri tlači, nenechávajte príliš dlho nízke hladiny atramentu.
- ❏ Používajte nádobky s atramentom so správnym kódom výrobku pre túto tlačiareň.
- ❏ S atramentom pre túto tlačiareň je potrebné manipulovať opatrne. Pri plnení alebo dopĺňaní atramentového zásobníka môže atrament vystreknúť. Ak sa atrament dostane do kontaktu s oblečením alebo s inými vecami, nemusí byť vždy možné ho odstrániť.
- ❏ Nádobkami na atrament netraste príliš silno ani ich nestláčajte.
- ❏ Ak hladina atramentu v zásobníku s atramentom nedosahuje spodnú čiaru, čo najskôr doplňte atrament. Ak budete tlačiareň používať ďalej aj potom, čo hladina atramentu klesne pod spodnú hranicu zásobníka, môže sa tlačiareň poškodiť.

#### **Spotreba atramentu**

- ❏ Ak sa má zachovať optimálny výkon tlačovej hlavy, nejaké množstvo atramentu sa spotrebuje zo všetkých atramentových zásobníkov počas činností údržby, ako je napríklad čistenie tlačovej hlavy. Atrament sa môže spotrebovať aj pri zapnutí tlačiarne.
- ❏ Pri čiernobielej tlači alebo tlači v odtieňoch sivej sa v závislosti od typu papiera a nastavení kvality môžu namiesto čierneho atramentu použiť farebné atramenty. Dôvodom je to, že na vytvorenie čiernej farby sa použije zmes farebných atramentov.
- ❏ Atrament v nádobkách s atramentami, ktoré sa dodávajú s tlačiarňou, sa čiastočne použije pri počiatočnom nainštalovaní.Tlačová hlava sa kompletne naplní atramentom, aby sa vytvorili výtlačky vysokej kvality.Pri tomto jednorazovom procese sa spotrebuje isté množstvo atramentu, a preto sa z týchto nádobiek môže vytlačiť menej stránok v porovnaní s budúcimi atramentovými nádobkami.
- ❏ Uvádzané hodnoty výťažnosti sa môžu líšiť v závislosti od tlačených obrázkov, používaného typu papiera, frekvencie tlače a podmienok prostredia, ako je napríklad teplota.

# **Dopĺňanie zásobníkov atramentu**

1. Otvorte kryt atramentového zásobníka.

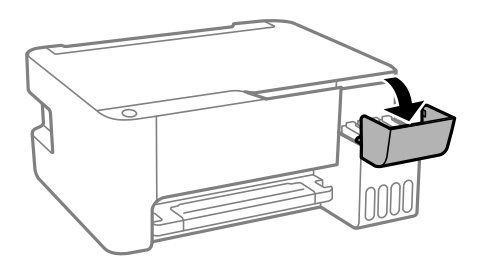

2. Otvorte veko atramentového zásobníka.

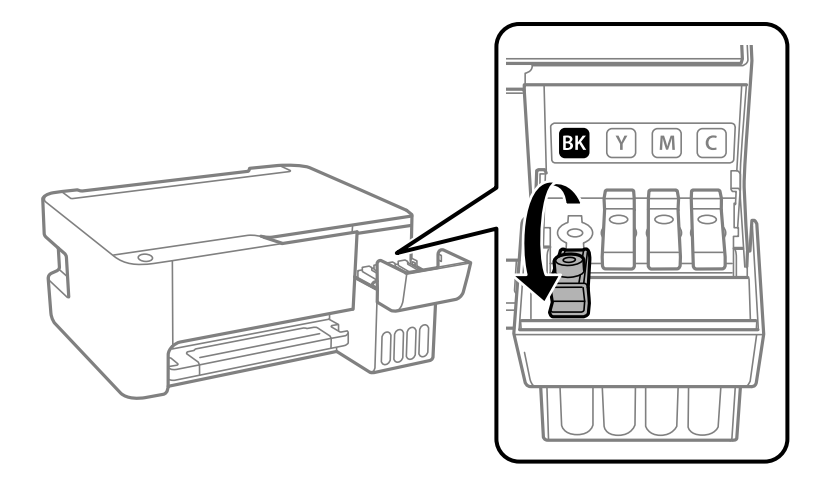

### c*Upozornenie:*

Uistite sa, že sa farba atramentového zásobníka zhoduje s farbou atramentu, ktorý sa chystáte doplniť.

3. Držte nádobku s atramentom vzpriamene, pomaly otočte uzáver a dajte ho dole.

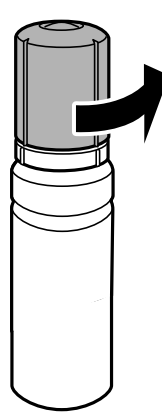

#### c*Upozornenie:*

- ❏ Spoločnosť Epson odporúča používať originálne atramentové nádobky Epson.
- ❏ Snažte sa, aby sa nerozlial žiadny atrament.
- 4. Skontrolujte vrchnú čiaru (a) v atramentovom zásobníku.

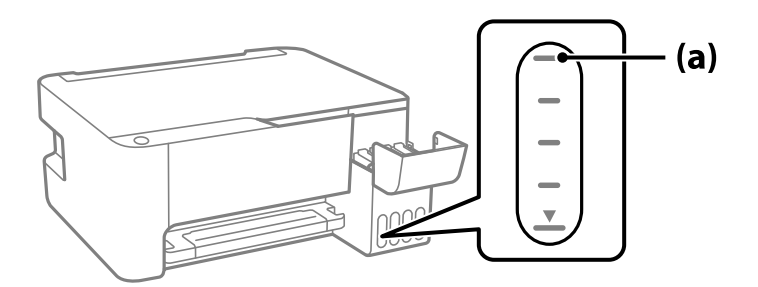

5. Priložte vrchnú časť nádobky na atrament k portu na plnenie, potom ju vložte rovno do portu a napĺňajte atramentom automaticky po vrchnú čiaru.

Keď vložíte nádobku na atrament do plniaceho portu správnej farby, atrament sa začne nalievať a tok sa zastaví automaticky, keď atrament dosiahne po vrchnú čiaru.

Ak atrament nezačne prúdiť do zásobníka, vytiahnite nádobku s atramentom a vložte ju znova. Nevyťahujte ani nevkladajte však nádobku s atramentom znova, keď atrament dosiahol po vrchnú čiaru. V opačnom prípade by atrament mohol vytiecť.

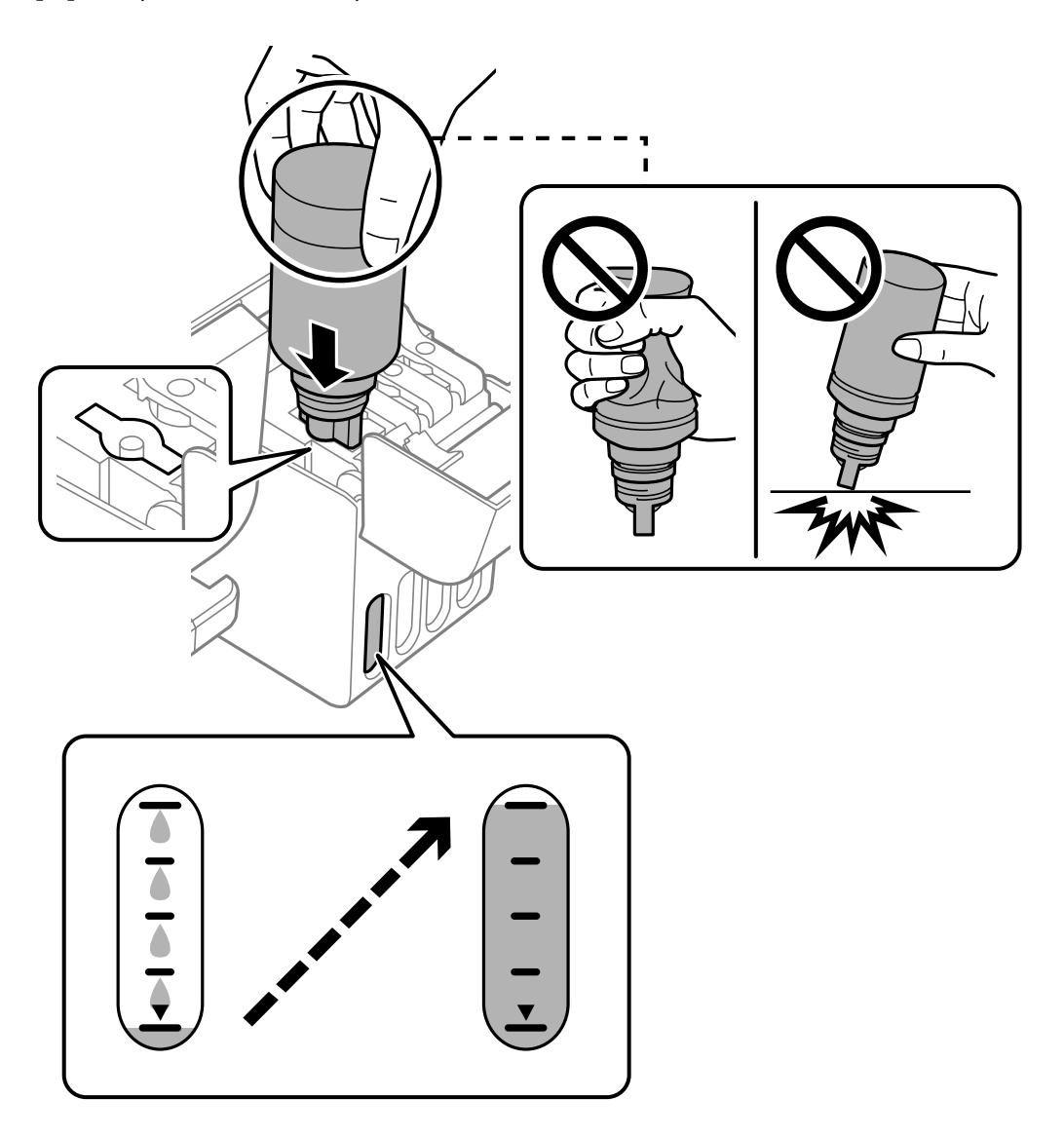

6. Keď dokončíte plnenie atramentom, odoberte nádobku s atramentom a potom poriadne zatvorte veko atramentového zásobníka.

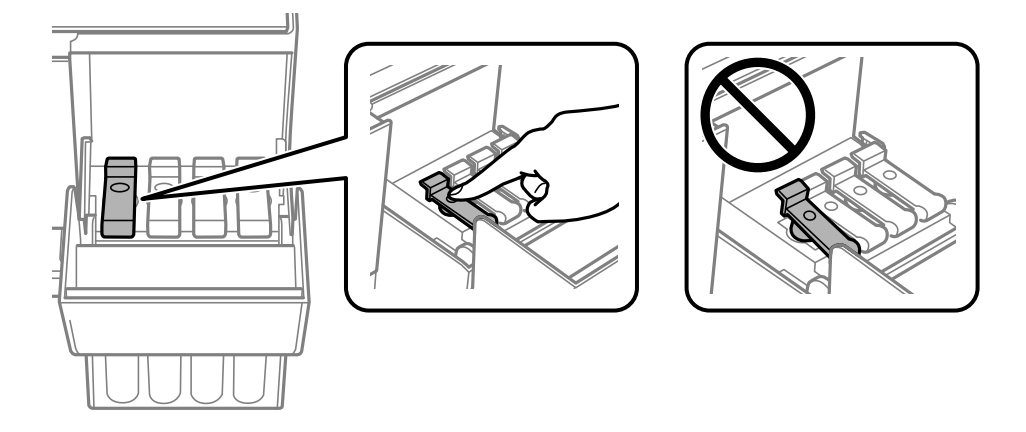

#### c*Upozornenie:*

Nenechávajte nádobku s atramentom vloženú, v opačnom prípade sa môže nádobka poškodiť, prípadne môže atrament vytiecť.

#### *Poznámka:*

Ak v nádobke s atramentom zostane nejaký atrament, zatiahnite veko a odložte nádobku postojačky do budúcnosti.

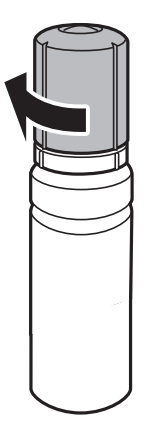

7. Zatvorte pevne kryt atramentového zásobníka.

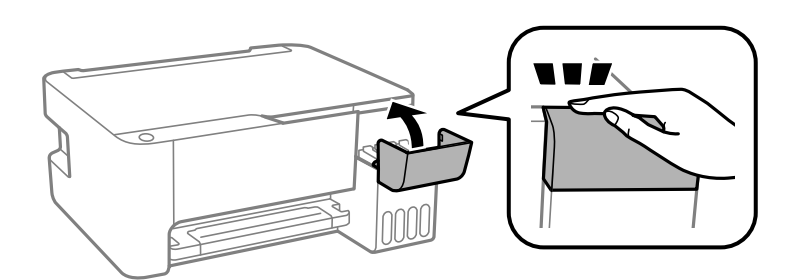

#### **Súvisiace informácie**

- & ["Kódy nádobiek s atramentom" na strane 168](#page-167-0)
- $\rightarrow$  ["Bezpečnostné opatrenia pri manipulácii s nádobkami s atramentom" na strane 125](#page-124-0)

<span id="page-129-0"></span>& ["Čistenie vytečeného atramentu" na strane 78](#page-77-0)

# **Kvalita tlače, kopírovania a skenovania je zlá**

# **Kvalita tlače je nízka**

# **Chýbajúce farby, pruhy alebo nečakané farby na výtlačkoch**

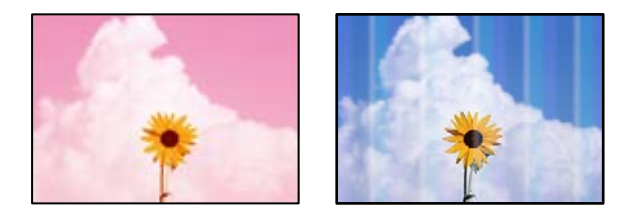

# **Trysky tlačovej hlavy môže byť zanesené.**

#### **Riešenia**

- ❏ Urobte kontrolu trysky a pozrite, či trysky tlačovej hlavy nie sú zanesené. Vykonajte kontrolu dýz a vyčistite tlačovú hlavu, ak sú dýzy tlačovej hlavy upchané. Ak ste tlačiareň dlho nepoužívali, trysky tlačovej hlavy môžu byť upchané a vypúšťanie kvapiek atramentu môže byť znemožnené.
- ❏ Ak ste tlačili, keď bolo v oknách atramentového zásobníka vidno, že je príliš málo atramentu, naplňte znova atramentové zásobníky po vrchné čiary a potom použite pomôcku **Čistenie prívodu** a vymeňte atrament v prívode atramentu. Po použití pomôcky vykonajte kontrolu trysiek a pozrite, či sa kvalita tlače zlepšila.
- & ["Kontrola a čistenie tlačovej hlavy" na strane 72](#page-71-0)
- & ["Spustenie pomôcky Čistenie prívodu" na strane 74](#page-73-0)

# **Kvalita tlače s čiernym atramentom je zlá**

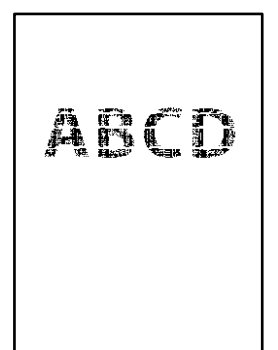

#### **Trysky tlačovej hlavy môže byť zanesené.**

#### **Riešenia**

❏ Urobte kontrolu trysky a pozrite, či trysky tlačovej hlavy nie sú zanesené. Vykonajte kontrolu dýz a vyčistite tlačovú hlavu, ak sú dýzy tlačovej hlavy upchané. Ak ste tlačiareň dlho nepoužívali, trysky tlačovej hlavy môžu byť upchané a vypúšťanie kvapiek atramentu môže byť znemožnené.

["Kontrola a čistenie tlačovej hlavy" na strane 72](#page-71-0)

❏ Ak nie je možné problém vyriešiť pomocou vyčistenia hlavy, môžete tlačiť okamžite zmesou farebných atramentov a vytvoriť tak kompozitnú čiernu zmenou nasledujúcich nastavení v systéme Windows.

V ovládači tlačiarne kliknite na položku **Rozšírené nastavenia** na karte **Údržba**. Ak vyberiete možnosť **Use a Mixture of Color Inks to Create Black**, môžete tlačiť pri kvalite **Štandardne**, ak je položka **Typ papiera** nastavená na možnosť **Obyčajné papiere** alebo **Obálka**.

Majte na pamäti, že táto funkcia nerieši upchatie trysiek. Ak potrebujete riešiť upchatie trysiek, odporúčame obrátiť sa so žiadosťou o opravu na podporu spoločnosti Epson.

# **Farebné pruhy sa objavujú v intervaloch približne 2.5 cm**

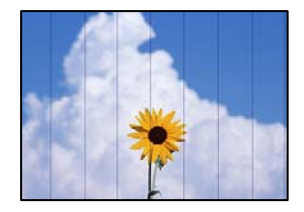

Do úvahy pripadajú nasledujúce príčiny.

#### **Nastavenie typu papiera sa nezhoduje s vloženým papierom.**

#### **Riešenia**

Vyberte vhodné nastavenie typu papiera podľa papiera vloženého v tlačiarni.

 $\blacktriangleright$   $\frac{1}{2}$   $\sqrt{2}$   $\alpha$   $\alpha$   $\alpha$  typov papiera" na strane 25

#### **Kvalita tlače je nastavená nízko.**

#### **Riešenia**

Keď tlačíte na obyčajný papier, vytlačte pomocou nastavenia vyššej kvality.

❏ Windows

V ovládači tlačiarne vyberte položku **Vysoký** v časti **Kvalita** na karte **Hlavný**.

❏ Mac OS

Vyberte možnosť **Jemné** ako nastavenie pre položku **Kvalita tlače** v ponuke dialógového okna **Nastavenia tlače**.

#### **Tlačová hlava je umiestnená mimo zarovnania.**

#### **Riešenia**

Zarovnajte tlačovú hlavu.

❏ Windows

V ovládači tlačiarne kliknite na položku **Nastavenie tlačovej hlavy** na karte **Údržba**.

#### ❏ Mac OS

Vyberte položku **Preferencie systému** z ponuky Apple > **Tlačiarne a skenery** (alebo **Tlač a skenovanie**, **Tlač a faxovanie**), a potom vyberte tlačiareň. Kliknite na položky **Možnosti a spotrebný materiál** > **Pomôcka** > **Otvoriť pomôcku tlačiarne** a potom kliknite na položku **Nastavenie tlačovej hlavy**.

# **Rozmazané výtlačky, zvislé pruhy alebo nesprávne zarovnanie**

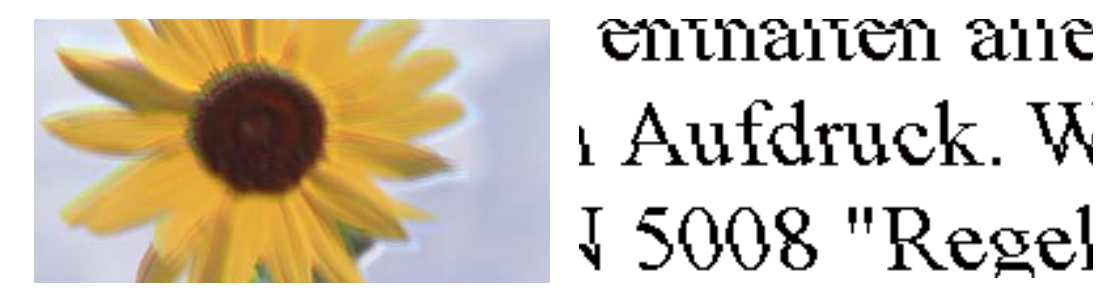

Do úvahy pripadajú nasledujúce príčiny.

#### **Tlačová hlava je umiestnená mimo zarovnania.**

#### **Riešenia**

Zarovnajte tlačovú hlavu.

❏ Windows

V ovládači tlačiarne kliknite na položku **Nastavenie tlačovej hlavy** na karte **Údržba**.

❏ Mac OS

Vyberte položku **Preferencie systému** z ponuky Apple > **Tlačiarne a skenery** (alebo **Tlač a skenovanie**, **Tlač a faxovanie**), a potom vyberte tlačiareň. Kliknite na položky **Možnosti a spotrebný materiál** > **Pomôcka** > **Otvoriť pomôcku tlačiarne** a potom kliknite na položku **Nastavenie tlačovej hlavy**.

#### **Je aktivované nastavenie pre dvojsmernú tlač.**

#### **Riešenia**

Ak sa kvalita tlače nezlepší ani po zarovnaní tlačovej hlavy, deaktivujte nastavenie dvojsmernej tlače.

Pri dvojsmernej (alebo vysokorýchlostnej) tlači tlačí tlačová hlava pri pohybe oboma smermi a môže dôjsť k nesprávnemu zarovnaniu zvislých čiar. Vypnutie tohto nastavenia môže znížiť rýchlosť tlače, ale vylepší sa kvalita tlače.

❏ Windows

V ovládači tlačiarne zrušte výber položky **Dvojsmerná tlač** na karte **Viac možností**.

❏ Mac OS

Vyberte položku **Preferencie systému** z ponuky Apple > **Tlačiarne a skenery** (alebo **Tlač a skenovanie**, **Tlač a faxovanie**), a potom vyberte tlačiareň. Kliknite na položky **Možnosti a náplne** > **Možnosti** (alebo **Ovládač**). Vyberte možnosť **Vypnuté** pre nastavenie **Dvojsmerná tlač**.

# **Výtlačok vychádza ako prázdny hárok**

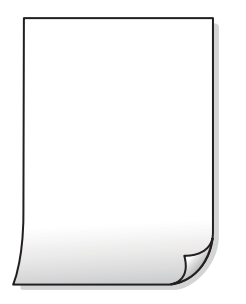

#### **Trysky tlačovej hlavy môže byť zanesené.**

#### **Riešenia**

Ak sú trysky tlačovej hlavy upchané, urobte kontrolu trysiek a potom skúste funkciu Čistenie prívodu.

- & ["Kontrola a čistenie tlačovej hlavy" na strane 72](#page-71-0)
- & ["Spustenie pomôcky Čistenie prívodu" na strane 74](#page-73-0)

#### **Do tlačiarne sa podalo naraz viac hárkov papiera.**

#### **Riešenia**

Ak chcete zabrániť podaniu viacerých hárkov do tlačiarne naraz, pozrite nasledujúce.

& ["Niekoľko hárkov papiera sa podáva naraz" na strane 91](#page-90-0)

# **Papier je zašpinený alebo ošúchaný**

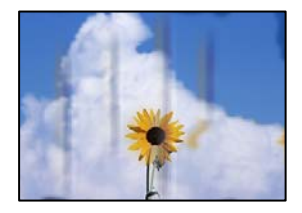

Do úvahy pripadajú nasledujúce príčiny.

#### **Papier je vložený nesprávne.**

#### **Riešenia**

Pri vodorovných pruhoch (kolmo na smer tlače), prípadne navrchu alebo naspodku papiera, objavia rozmazané vodorovné pásy, vložte papier v správnom smere a posuňte vodiace lišty k hranám papiera.

& ["Vkladanie papiera do zadného podávača papiera" na strane 26](#page-25-0)

#### **Dráha papiera je zašpinená.**

#### **Riešenia**

Keď sa na papieri objavia zvislé pruhy (vodorovne v smere tlače), prípadne je papier zašpinený, vyčistite dráhu papiera.

& ["Čistenie dráhy papiera od atramentových škvŕn" na strane 76](#page-75-0)

#### **Papier je zvlnený.**

#### **Riešenia**

Položte papier na rovný podklad a skontrolujte, či nie je zvlnený. Ak je, vyrovnajte ho.

#### **Tlačová hlava odiera povrch papiera.**

#### **Riešenia**

Keď tlačíte na hrubý papier, tlačová hlava je blízko tlačovému povrchu a papier sa môže odierať. V takom prípade aktivujte nastavenie zníženia odierania. Ak toto nastavenie aktivujete, kvalita tlače sa môže zhoršiť, alebo sa môže tlač spomaliť.

Windows

Kliknite na položku **Rozšírené nastavenia** na karte ovládača tlačiarne **Údržba**, a potom vyberte možnosť **Vlákna pozdĺž krátkej strany**.

# **Zadná strana papiera bola potlačená pred tým, než vyschla už predtým potlačená strana.**

#### **Riešenia**

Pri manuálnej obojstrannej tlači a pred opätovným vložením papiera skontrolujte, či atrament úplne vyschol.

# **Tlačené fotografie sú zlepené**

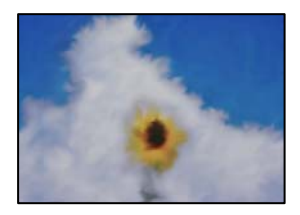

#### **Výtlačok bol urobený na nesprávnu stranu fotografického papiera.**

#### **Riešenia**

Uistite sa, či tlačíte na tlačovú stranu. Keď sa tlačí na nesprávnu stranu fotografického papiera, je potrebné vyčistiť dráhu papiera.

◆ ["Čistenie dráhy papiera od atramentových škvŕn" na strane 76](#page-75-0)

# **Obrázky a fotografie sa tlačia v neočakávaných farbách**

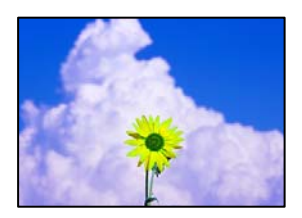

Do úvahy pripadajú nasledujúce príčiny.

#### **Trysky tlačovej hlavy môže byť zanesené.**

#### **Riešenia**

Urobte kontrolu trysky a pozrite, či trysky tlačovej hlavy nie sú zanesené. Vykonajte kontrolu dýz a vyčistite tlačovú hlavu, ak sú dýzy tlačovej hlavy upchané. Ak ste tlačiareň dlho nepoužívali, trysky tlačovej hlavy môžu byť upchané a vypúšťanie kvapiek atramentu môže byť znemožnené.

#### **Bola použitá oprava farieb.**

#### **Riešenia**

Keď tlačíte z ovládača tlačiarne v systéme Windows, v závislosti od typu papiera sa štandardne použije automatické nastavenie Epson na úpravu fotografie. Skúste zmeniť nastavenie.

Na karte **Viac možností** vyberte možnosť **Vlastné** v položke **Korekcia farieb** a potom kliknite na položku **Spresniť**. Zmeňte nastavenie položky **Korekcia scény** z možnosti **Automaticky** na nejakú inú možnosť. Ak zmena nastavenia nefunguje, použite nejaký iný spôsob pripojenia, nie **PhotoEnhance** v aplikácii **Správa farieb**.

 $\rightarrow$  ["Úprava farby tlače" na strane 50](#page-49-0)

# **Nedá sa tlačiť bez okrajov**

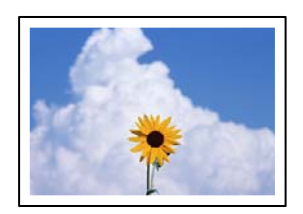

#### **V nastaveniach tlače nie je nastavená tlač bez okrajov.**

#### **Riešenia**

V nastaveniach tlače urobte nastavenie tlače bez okrajov. Ak vyberiete typ papiera, ktorý nepodporuje tlač bez okrajov, nemôžete vybrať možnosť **Bez okrajov**. Vyberte typ papiera, ktorý podporuje tlač bez okrajov.

❏ Windows

V ovládači tlačiarne vyberte položku **Bez okrajov** na karte **Hlavný**.

❏ Mac OS

V položke **Veľkosť papiera** vyberte veľkosť papiera pre tlač bez okrajov.

 $\blacktriangleright$  ["Papier pre tlač bez okrajov" na strane 167](#page-166-0)

# **Počas tlače bez okrajov sú hrany obrazu orezané**

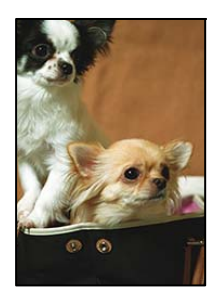

**Pretože obraz sa mierne zväčší, vyčnievajúca časť sa oreže.**

#### **Riešenia**

Vyberte nižšie nastavenie zväčšenia.

❏ Windows

V ovládači tlačiarne kliknite na položku **Nastavenia** vedľa políčka **Bez okrajov** na karte **Hlavný** a potom zmeňte nastavenie.

❏ Mac OS

V ponuke dialógového okna tlače **Rozšírenie** zmeňte nastavenie **Nastavenia tlače**.

# **Výtlačok je nesprávne umiestnený, má nesprávnu veľkosť alebo okraje**

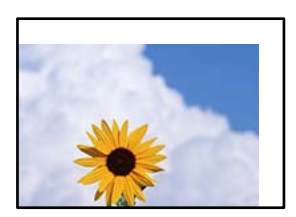

Do úvahy pripadajú nasledujúce príčiny.

#### **Papier je vložený nesprávne.**

#### **Riešenia**

Vložte papier správnym smerom a posuňte postrannú vodiacu lištu k hrane papiera.

& ["Vkladanie papiera do zadného podávača papiera" na strane 26](#page-25-0)

#### **Veľkosť papiera nie je nastavená správne.**

#### **Riešenia**

Vyberte príslušné nastavenie veľkosti papiera.

#### **Upravte nastavenie okrajov v aplikačnom softvéri, aby sa nachádzali v oblasti tlače.**

#### **Riešenia**

Upravte nastavenie okrajov v aplikácii, aby sa nachádzali v oblasti tlače.

& ["Oblasť tlače" na strane 177](#page-176-0)

# **Vytlačené znaky sú nesprávne alebo skomolené**

<B⊠⊠コ┗⊠•⊠斥彗二 ZAォ鋕・コ i2 薀・」•サー8Q⊠/ア⊠r 図b8 図:\$ NB図X図· B7kBcT,図· B · \*; JEE図Pク図図」2; · 図1ツ M<sub>Xu</sub>

#### N ?NN ?▲N ?NNNNNNNNNNNNNNNNNNNNN

¤6æA'HcK=<sup>—</sup>¤È¤´o¤;Çð¼!"A;逤`r¤<br>ôőicr^µaL¤÷‰+u)"\*mà∙Ñ−hƒûhãšÄ¤‱v¤æ¤<br>rý¤ÿ¤Ž∥,ü®ï¤–ÇËås—Æû¤£œwûZxiÈ}O'®–Ç ¤ÑÂe™Ñ=¤PÉ"!?q}C"æuž¿žáa»'(ÜÉ-¤ò£ó

Do úvahy pripadajú nasledujúce príčiny.

#### **Kábel USB nie je zapojený správne.**

#### **Riešenia**

Kábel rozhrania USB bezpečne zapojte do tlačiarne a počítača.

#### **Je tu úloha čakajúca na vytlačenie.**

#### **Riešenia**

Zrušte všetky pozastavené tlačové úlohy.

#### **Počítač bol počas tlače ručne uvedený do režimu Dlhodobý spánok alebo režimu Spánok.**

#### **Riešenia**

Počas tlače nezapínajte manuálne režim **Dlhodobý spánok** počítača alebo režim **Spánok**. Nabudúce, keď zapnete počítač, sa môžu vytlačiť stránky skomoleného textu.

#### **Používate ovládač tlačiarne určený pre odlišnú tlačiareň.**

#### **Riešenia**

Uistite sa, či je použitý ovládač tlačiarne určený tejto tlačiarni. Vo vrchnej časti okna ovládača tlačiare skontrolujte názov tlačiarne.

# **Vytlačený obrázok je prevrátený**

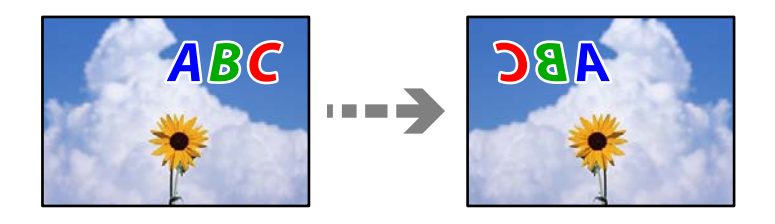

#### **Obrázok je v nastaveniach tlače nastavený na vodorovné prevrátenie.**

#### **Riešenia**

V ovládači tlačiarne alebo v aplikácii zrušte nastavenie zrkadlového obrazu.

#### ❏ Windows

V ovládači tlačiarne zrušte výber položky **Zrkadlový obraz** na karte **Viac možností**.

<span id="page-137-0"></span>❏ Mac OS

Zrušte výber položky **Mirror Image** v ponuke dialógového okna tlače **Nastavenia tlače**.

# **Mozaikové vzory na výtlačkoch**

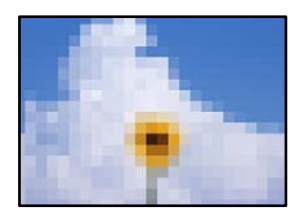

#### **Vytlačili sa obrázky alebo fotografie s malým rozlíšením.**

#### **Riešenia**

Pri tlači obrázkov a fotografii tlačte pomocou údajov s vysokým rozlíšením. Obrázky na webových stránkach majú často nízke rozlíšenie a hoci vyzerajú dosť dobre na displeji, kvalita tlače môže byť nižšia.

# **Kvalita kopírovania je nízka**

# **Chýbajúce farby, pruhy alebo nečakané farby na kópiách**

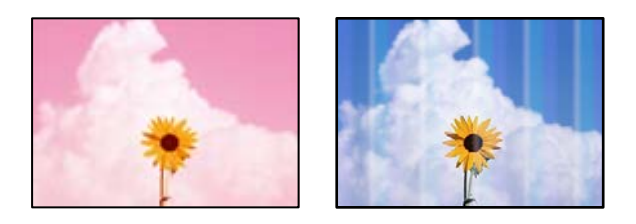

#### **Trysky tlačovej hlavy môže byť zanesené.**

#### **Riešenia**

- ❏ Urobte kontrolu trysky a pozrite, či trysky tlačovej hlavy nie sú zanesené. Vykonajte kontrolu dýz a vyčistite tlačovú hlavu, ak sú dýzy tlačovej hlavy upchané. Ak ste tlačiareň dlho nepoužívali, trysky tlačovej hlavy môžu byť upchané a vypúšťanie kvapiek atramentu môže byť znemožnené.
- ❏ Ak ste tlačili, keď bolo v oknách atramentového zásobníka vidno, že je príliš málo atramentu, naplňte znova atramentové zásobníky po vrchné čiary a potom použite pomôcku **Čistenie prívodu** a vymeňte atrament v prívode atramentu. Po použití pomôcky vykonajte kontrolu trysiek a pozrite, či sa kvalita tlače zlepšila.
- & ["Kontrola a čistenie tlačovej hlavy" na strane 72](#page-71-0)
- & ["Spustenie pomôcky Čistenie prívodu" na strane 74](#page-73-0)

#### **Vytvorili ste kópiu v režime konceptu.**

#### **Riešenia**

Ak naraz stlačíte tlačidlá  $\bigotimes$  a  $\overline{\Xi}^{\mathbb{P}}$  alebo  $\overline{\Xi}^{\mathbb{P}}$ , tlačiareň bude kopírovať v režime konceptu.

Jednoducho stlačte tlačidlo  $\equiv \int_{0}^{\infty}$ alebo  $\equiv \int_{0}^{\infty}$ samostatne.

#### *Poznámka:*

Režim konceptu nie je dostupný pre používateľov v Západnej Európe.

# **Farebné pruhy sa objavujú v intervaloch približne 2.5 cm**

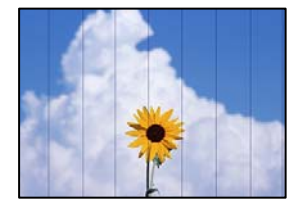

Do úvahy pripadajú nasledujúce príčiny.

#### **Nastavenie typu papiera sa nezhoduje s vloženým papierom.**

#### **Riešenia**

Vyberte vhodné nastavenie typu papiera podľa papiera vloženého v tlačiarni.

 $\blacktriangleright$  ["Zoznam typov papiera" na strane 25](#page-24-0)

#### **Tlačová hlava je umiestnená mimo zarovnania.**

#### **Riešenia**

Zarovnajte tlačovú hlavu.

❏ Windows

V ovládači tlačiarne kliknite na položku **Nastavenie tlačovej hlavy** na karte **Údržba**.

❏ Mac OS

Vyberte položku **Preferencie systému** z ponuky Apple > **Tlačiarne a skenery** (alebo **Tlač a skenovanie**, **Tlač a faxovanie**), a potom vyberte tlačiareň. Kliknite na položky **Možnosti a spotrebný materiál** > **Pomôcka** > **Otvoriť pomôcku tlačiarne** a potom kliknite na položku **Nastavenie tlačovej hlavy**.

# **Rozmazané kópie, zvislé pruhy alebo nesprávne zarovnanie**

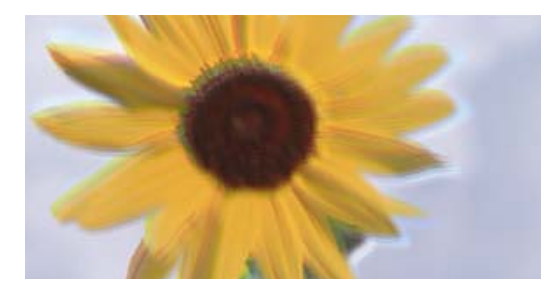

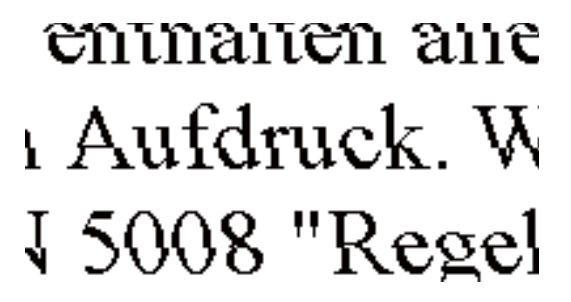

Do úvahy pripadajú nasledujúce príčiny.

#### **Tlačová hlava je umiestnená mimo zarovnania.**

#### **Riešenia**

Zarovnajte tlačovú hlavu.

❏ Windows

V ovládači tlačiarne kliknite na položku **Nastavenie tlačovej hlavy** na karte **Údržba**.

❏ Mac OS

Vyberte položku **Preferencie systému** z ponuky Apple > **Tlačiarne a skenery** (alebo **Tlač a skenovanie**, **Tlač a faxovanie**), a potom vyberte tlačiareň. Kliknite na položky **Možnosti a spotrebný materiál** > **Pomôcka** > **Otvoriť pomôcku tlačiarne** a potom kliknite na položku **Nastavenie tlačovej hlavy**.

#### **Je aktivované nastavenie pre dvojsmernú tlač.**

#### **Riešenia**

Ak sa kvalita tlače nezlepší ani po zarovnaní tlačovej hlavy, deaktivujte nastavenie dvojsmernej tlače.

Pri dvojsmernej (alebo vysokorýchlostnej) tlači tlačí tlačová hlava pri pohybe oboma smermi a môže dôjsť k nesprávnemu zarovnaniu zvislých čiar. Vypnutie tohto nastavenia môže znížiť rýchlosť tlače, ale vylepší sa kvalita tlače.

❏ Windows

V ovládači tlačiarne zrušte výber položky **Dvojsmerná tlač** na karte **Viac možností**.

❏ Mac OS

Vyberte položku **Preferencie systému** z ponuky Apple > **Tlačiarne a skenery** (alebo **Tlač a skenovanie**, **Tlač a faxovanie**), a potom vyberte tlačiareň. Kliknite na položky **Možnosti a náplne** > **Možnosti** (alebo **Ovládač**). Vyberte možnosť **Vypnuté** pre nastavenie **Dvojsmerná tlač**.

#### **Výtlačok vychádza ako prázdny hárok**

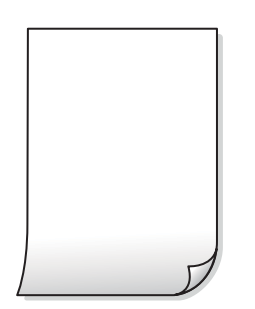

#### **Trysky tlačovej hlavy môže byť zanesené.**

#### **Riešenia**

Ak sú trysky tlačovej hlavy upchané, urobte kontrolu trysiek a potom skúste funkciu Čistenie prívodu.

- & ["Kontrola a čistenie tlačovej hlavy" na strane 72](#page-71-0)
- & ["Spustenie pomôcky Čistenie prívodu" na strane 74](#page-73-0)

#### **Do tlačiarne sa podalo naraz viac hárkov papiera.**

#### **Riešenia**

Ak chcete zabrániť podaniu viacerých hárkov do tlačiarne naraz, pozrite nasledujúce.

& ["Niekoľko hárkov papiera sa podáva naraz" na strane 91](#page-90-0)

# **Papier je zašpinený alebo ošúchaný**

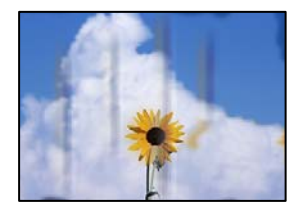

Do úvahy pripadajú nasledujúce príčiny.

#### **Papier je vložený nesprávne.**

#### **Riešenia**

Pri vodorovných pruhoch (kolmo na smer tlače), prípadne navrchu alebo naspodku papiera, objavia rozmazané vodorovné pásy, vložte papier v správnom smere a posuňte vodiace lišty k hranám papiera.

& ["Vkladanie papiera do zadného podávača papiera" na strane 26](#page-25-0)

#### **Dráha papiera je zašpinená.**

#### **Riešenia**

Keď sa na papieri objavia zvislé pruhy (vodorovne v smere tlače), prípadne je papier zašpinený, vyčistite dráhu papiera.

& ["Čistenie dráhy papiera od atramentových škvŕn" na strane 76](#page-75-0)

#### **Papier je zvlnený.**

#### **Riešenia**

Položte papier na rovný podklad a skontrolujte, či nie je zvlnený. Ak je, vyrovnajte ho.

# **Pozícia, veľkosť alebo okraje kópií sú nesprávne**

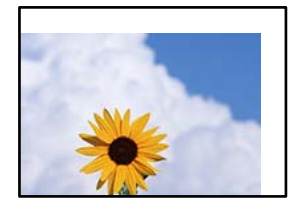

Do úvahy pripadajú nasledujúce príčiny.

#### **Papier je vložený nesprávne.**

#### **Riešenia**

Vložte papier správnym smerom a posuňte postrannú vodiacu lištu k hrane papiera.

& ["Vkladanie papiera do zadného podávača papiera" na strane 26](#page-25-0)

#### **Veľkosť papiera nie je nastavená správne.**

#### **Riešenia**

Vyberte príslušné nastavenie veľkosti papiera.

#### **Originály nie sú umiestnené správne.**

#### **Riešenia**

- ❏ Uistite sa, že je originál správne umiestnený v rámci značiek zarovnania.
- ❏ Ak chýba okraj naskenovaného obrázka, originál mierne posuňte ďalej od okraja skla skenera. Nedá sa skenovať oblasť približne 1,5 mm (0,06 palca) od okraja skla skenera.
- & ["Umiestnenie originálov na podávač Sklo skenera" na strane 32](#page-31-0)

#### **Na skle skenera je nejaký prach alebo nečistota.**

#### **Riešenia**

Keď umiestňujete originály na sklo skenera, odstráňte všetok prach alebo nečistoty, ktoré sa lepia na originály, a vyčistite sklo skenera. Ak sú na skle prach alebo škvrny, tieto sa môžu nachádzať v oblasti kopírovania, čo môže mať za následok nesprávnu polohu kopírovania alebo zmenšenie tlačeného obrázka.

& ["Čistenie súčasti Sklo skenera" na strane 76](#page-75-0)

### **Na kopírovanom obraze sa objavujú nerovnomerné farby, šmuhy, bodky alebo rovné čiary**

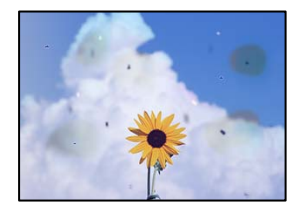

Do úvahy pripadajú nasledujúce príčiny.

#### **Dráha papiera je znečistená.**

#### **Riešenia**

Dráhu papiera vyčistite vložením a vysunutím papiera bez tlače.

#### **Na origináloch alebo na skle skenera je prach alebo nečistota.**

#### **Riešenia**

Odstráňte všetok prach alebo nečistoty prilepené na origináloch a vyčistite sklo skenera.

& ["Čistenie súčasti Sklo skenera" na strane 76](#page-75-0)

#### **Originál bol zatlačený príliš silno.**

#### **Riešenia**

Ak stlačíte príliš silno, môže sa objaviť rozmazanie, šmuhy a body.

Netlačte príliš silno na originál ani na kryt dokumentov.

 $\rightarrow$  ["Umiestnenie originálov na podávač Sklo skenera" na strane 32](#page-31-0)

# **Na kopírovanom obraze je vlnitý vzor (známy ako moaré)**

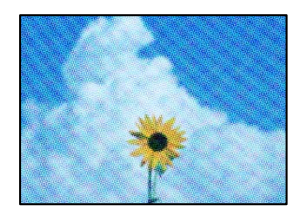

**Ak je originál potlačený dokument, ako napríklad časopis alebo katalóg, objavuje sa vzor bodkovaného moaré.**

#### **Riešenia**

Umiestnite originál v mierne odlišnom uhle.

# **Na kópii je opačná strana originálu**

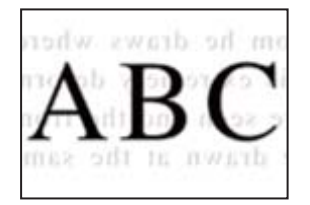

Do úvahy pripadajú nasledujúce príčiny.

#### **Keď skenujete tenké originály, môžu sa pritom skenovať aj obrazy na zadnej strane.**

#### **Riešenia**

Položte originál na sklo skenera a potom cez neho položte kus čierneho papiera.

 $\rightarrow$  ["Umiestnenie originálov na podávač Sklo skenera" na strane 32](#page-31-0)

# **Problémy s naskenovaným obrázkom**

# **Pri skenovaní zo skla skenera sa objavujú nepravidelné farby, špina, bodky atď.**

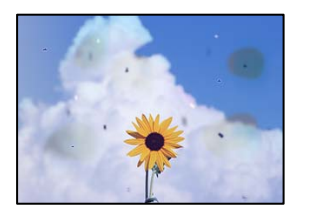

#### **Na origináloch alebo na skle skenera je prach alebo nečistota.**

#### **Riešenia**

Odstráňte všetok prach alebo nečistoty prilepené na origináloch a vyčistite sklo skenera.

& ["Čistenie súčasti Sklo skenera" na strane 76](#page-75-0)

#### **Originál bol zatlačený príliš silno.**

#### **Riešenia**

Ak stlačíte príliš silno, môže sa objaviť rozmazanie, šmuhy a body. Netlačte príliš silno na originál ani na kryt dokumentov.

& ["Umiestnenie originálov na podávač Sklo skenera" na strane 32](#page-31-0)

# **V pozadí skenovaných obrazov sa objavuje odsadenie**

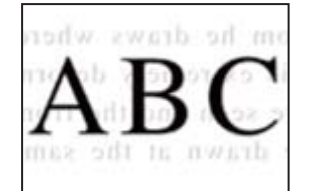

**Keď skenujete tenké originály, môžu sa pritom skenovať aj obrazy na zadnej strane. Riešenia**

Keď skenujete zo skla skenera, položte čierny papier alebo stolnú podložku na originál.

 $\rightarrow$  ["Umiestnenie originálov na podávač Sklo skenera" na strane 32](#page-31-0)

# **Nemožno skenovať správnu oblasť na skle skenera**

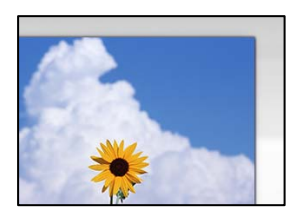
#### **Originály nie sú umiestnené správne.**

#### **Riešenia**

- ❏ Uistite sa, že je originál správne umiestnený v rámci značiek zarovnania.
- ❏ Ak chýba okraj naskenovaného obrázka, originál mierne posuňte ďalej od okraja skla skenera. Nedá sa skenovať oblasť približne 1,5 mm (0,06 palca) od okraja skla skenera.
- & ["Umiestnenie originálov na podávač Sklo skenera" na strane 32](#page-31-0)

#### **Na skle skenera je nejaký prach alebo nečistota.**

#### **Riešenia**

Odstráňte všetky zvyšky alebo nečistoty zo skla skenera a krytu dokumentov. Ak sa okolo originálu nachádzajú akékoľvek smeti alebo nečistoty, objavia sa v rozšírenej oblasti skenovania.

& ["Čistenie súčasti Sklo skenera" na strane 76](#page-75-0)

### **Keď skenujete viac originálov pomocou aplikácie Epson ScanSmart, nie je medzi originálmi dostatočná medzera.**

### **Riešenia**

Keď na sklo skenera položíte viac originálov, zaistite, aby medzi nimi bola medzera aspoň 20 mm (0,8 palca).

#### **Nedajú sa vyriešiť problémy na naskenovanom obraze**

Ak ste vyskúšali všetky riešenia a problém sa nevyriešil, skontrolujte nasledujúce.

#### **Sú problémy s nastaveniami softvéru na skenovanie.**

### **Riešenia**

Pomocou programu Epson Scan 2 Utility inicializujte nastavenia pre softvér skenera.

#### *Poznámka:*

Epson Scan 2 Utility je aplikácia dodávaná so softvérom skenera.

- 1. Spustite program Epson Scan 2 Utility.
	- ❏ Windows 10

Kliknite na tlačidlo Štart a vyberte položky **EPSON** > **Epson Scan 2 Utility**.

❏ Windows 8.1/Windows 8

Zadajte názov aplikácie do kľúčového tlačidla Vyhľadávanie, a potom vyberte zobrazenú ikonu.

❏ Windows 7/Windows Vista/Windows XP

Kliknite na tlačidlo Štart a potom vyberte položky **Všetky programy** alebo **Programy** > **EPSON** > **Epson Scan 2** > **Epson Scan 2 Utility**.

❏ Mac OS

Vyberte položky **Prejsť** > **Aplikácie** > **Epson Software** > **Epson Scan 2 Utility**.

- 2. Vyberte kartu **Iné**.
- 3. Kliknite na položku **Obnoviť**.

<span id="page-145-0"></span>Ak inicializácia problém nevyrieši, odinštalujte a znova nainštalujte softvér skenera.

& ["Inštalácia a odinštalovanie aplikácií jednotlivo" na strane 79](#page-78-0)

# **Nemožno vyriešiť problém**

Ak sa vám ani po vyskúšaní riešení opísaných vyššie nedarí vyriešiť problém, obráťte sa na oddelenie podpory spoločnosti Epson.

Ak sa nedajú vyriešiť problémy s tlačou alebo kopírovaním, pozrite nasledujúce súvisiace informácie.

#### **Súvisiace informácie**

 $\rightarrow$  "Nedajú sa vyriešiť problémy s tlačou alebo kopírovaním" na strane 146

### **Nedajú sa vyriešiť problémy s tlačou alebo kopírovaním**

Vyskúšajte nasledujúce riešenia problémov. Začnite od vrchu, kým sa problém nevyrieši.

- ❏ Uistite sa, či sa zhoduje typ papiera vloženého v tlačiarni s nastaveniami typu papiera v ovládači tlačiarne.
- ❏ Použite nastavenia vyššej kvality v ovládači tlačiarne.
- ❏ Ak si chcete overiť skutočnú hladinu zostávajúceho atramentu, skontrolujte pohľadom hladiny atramentu v zásobníkoch tlačiarne. Znova naplňte atramentové zásobníky, ak sú hladiny atramentu pod spodnými čiarami.
- ❏ Zarovnajte tlačovú hlavu.

["Zarovnanie tlačovej hlavy" na strane 75](#page-74-0)

❏ Spustite kontrolu trysiek a pozrite, či trysky tlačovej hlavy nie sú zanesené.

Ak sú na vzore kontroly trysiek chýbajúce časti, trysky sú možno zanesené. Opakujte striedavo čistenie hlavy a kontroly trysiek 3-krát a skontrolujte, či sa zanesenie odstránilo.

Majte na pamäti, že pri čistení tlačovej hlavy sa spotrebuje nejaký atrament.

["Kontrola a čistenie tlačovej hlavy" na strane 72](#page-71-0)

❏ Vypnite tlačiareň, počkajte aspoň 12 hodín a potom skontrolujte, či sa zanesenie odstránilo.

Ak je problémom zanesenie, nechajte tlačiareň chvíľu bez tlačenia. Problém sa môže vyriešiť.

Kým je tlačiareň vypnutá, môžete skontrolovať nasledujúce.

❏ Skontrolujte, či používate originálne nádobky s atramentom od spoločnosti Epson.

Skúste použiť originálne atramentové nádobky Epson. Používanie neoriginálnych nádobiek s atramentom môže znížiť kvalitu tlače.

❏ Uistite sa, či v tlačiarni nezostali žiadne kúsky papiera.

Keď vyťahujete papier, nedotýkajte sa priehľadnej fólie rukami ani papierom.

❏ Skontrolujte papier.

Skontrolujte, či je papier skrútený, prípadne či je vložený tlačovou stranou nahor.

["Bezpečnostné opatrenia pri manipulácii s papierom" na strane 25](#page-24-0)

- ["Dostupný papier a kapacity" na strane 165](#page-164-0)
- ["Nedostupné typy papiera" na strane 167](#page-166-0)

❏ Ak vypnete tlačiareň, počkajte aspoň 12 hodín. Ak sa kvalita tlače ani potom nezlepší, spustite funkciu Čistenie prívodu.

["Spustenie pomôcky Čistenie prívodu" na strane 74](#page-73-0)

Ak sa problém nevyrieši kontrolou hore uvedených riešení, možno bude potrebné požiadať o opravu. Kontaktujte podporu spoločnosti Epson.

### **Súvisiace informácie**

- & ["Predtým, ako sa skontaktujete so spoločnosťou Epson" na strane 184](#page-183-0)
- & ["Kontaktovanie podpory spoločnosti Epson" na strane 184](#page-183-0)

# <span id="page-147-0"></span>**Pridanie alebo výmena počítača alebo zariadení**

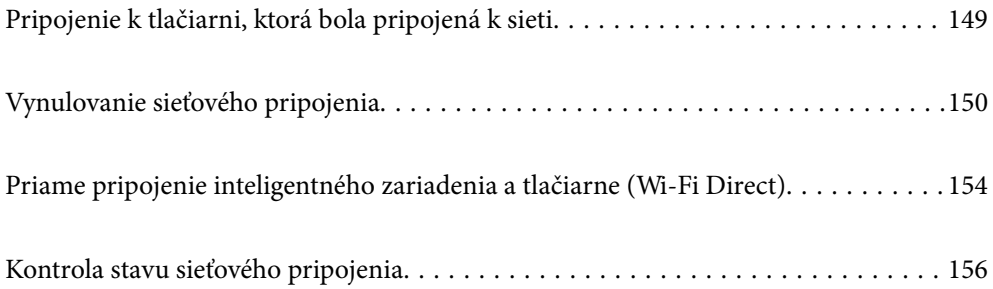

# <span id="page-148-0"></span>**Pripojenie k tlačiarni, ktorá bola pripojená k sieti**

Keď už bola tlačiareň pripojená k sieti, môžete pripojiť k tlačiarni počítač alebo inteligentné zariadenie cez sieť.

# **Používanie sieťovej tlačiarne z druhého počítača**

Pri pripájaní tlačiarne k počítaču odporúčame použiť inštalačný program. Inštalačný program môžete spustiť jedným z nasledujúcich spôsobov.

❏ Nastavenie z webovej stránky

Otvorte nasledujúcu webovú stránku a potom zadajte názov výrobku. Prejdite na položku **Nastavenie** a potom spustite nastavenie.

[https://epson.sn](https://epson.sn/?q=2)

❏ Nastavenie pomocou disku so softvérom (len pre modely, ku ktorým je priložený disk so softvérom a pre používateľov s počítačmi so systémom Windows vybavenými diskovými jednotkami)

Vložte do počítača disk so softvérom a potom postupujte podľa pokynov na obrazovke.

### **Výber tlačiarne**

Postupujte podľa pokynov na obrazovke, kým sa nezobrazí nasledujúca obrazovka. Vyberte názov tlačiarne, ku ktorej chcete pripojiť, a potom kliknite na tlačidlo **Ďalej**.

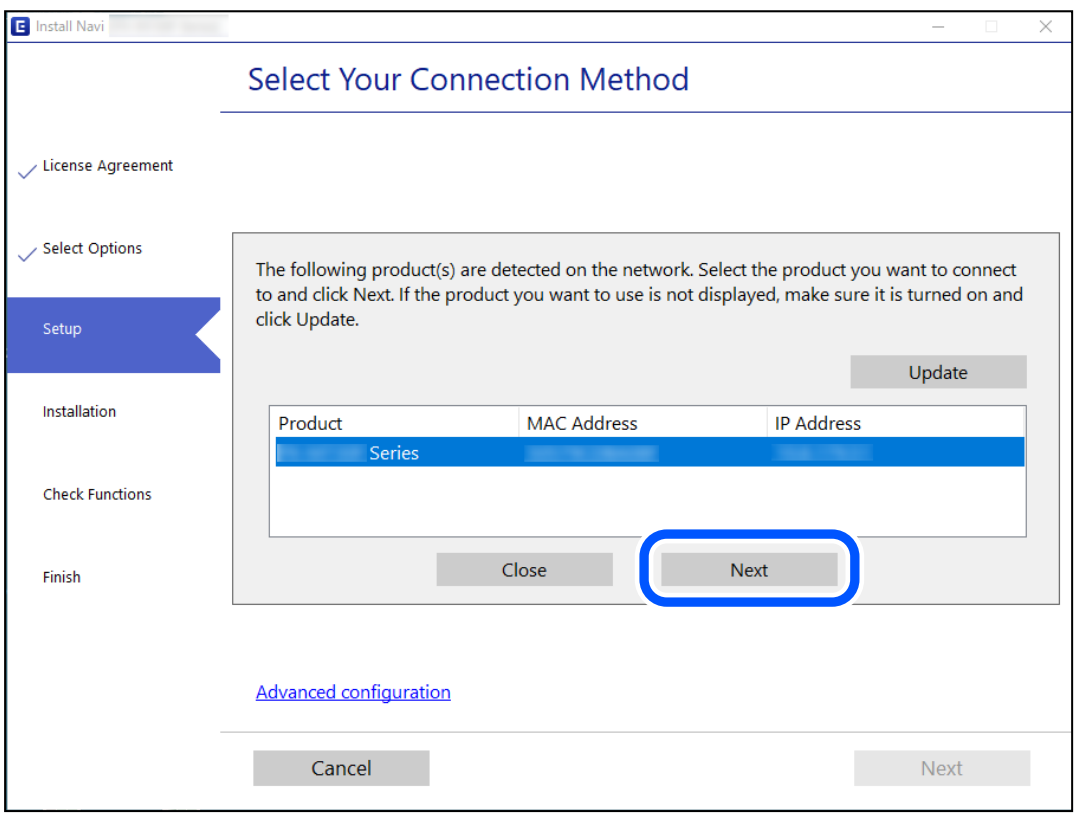

Postupujte podľa pokynov na obrazovke.

### <span id="page-149-0"></span>**Používanie sieťovej tlačiarne z inteligentného zariadenia**

Tlačiareň môžete pripojiť k inteligentnému zariadeniu jedným z nasledujúcich spôsobov.

### **Pripojenie cez bezdrôtový smerovač**

Pripojte inteligentné zariadenie k rovnakej sieti Wi-Fi (SSID) ako tlačiareň. Ďalšie podrobnosti obsahujú nasledujúce zdroje. "Vytvorenie nastavení na pripojenie k inteligentnému zariadeniu" na strane 150

### **Pripojenie v režime Wi-Fi Direct**

Pripojte inteligentné zariadenie k tlačiarni priamo bez bezdrôtového smerovača.

Ďalšie podrobnosti obsahujú nasledujúce zdroje.

["Priame pripojenie inteligentného zariadenia a tlačiarne \(Wi-Fi Direct\)" na strane 154](#page-153-0)

# **Vynulovanie sieťového pripojenia**

V tejto časti je vysvetlené, ako robiť nastavenia sieťového pripojenia a meniť spôsob pripojenia, keď vymeníte bezdrôtový smerovač alebo počítač.

### **Pri výmene bezdrôtového smerovača**

Keď vymeníte bezdrôtový smerovač, urobte nastavenia pripojenia medzi počítačom alebo inteligentným zariadením a tlačiarňou.

Ak zmeníte poskytovateľa internetu a podobne, je potrebné urobiť tieto nastavenia.

### **Vytvorenie nastavení na pripojenie k počítaču**

Pri pripájaní tlačiarne k počítaču odporúčame použiť inštalačný program. Inštalačný program môžete spustiť jedným z nasledujúcich spôsobov.

❏ Nastavenie z webovej stránky

Otvorte nasledujúcu webovú stránku a potom zadajte názov výrobku. Prejdite na položku **Nastavenie** a potom spustite nastavenie.

[https://epson.sn](https://epson.sn/?q=2)

❏ Nastavenie pomocou disku so softvérom (len pre modely, ku ktorým je priložený disk so softvérom a pre používateľov s počítačmi so systémom Windows vybavenými diskovými jednotkami)

Vložte do počítača disk so softvérom a potom postupujte podľa pokynov na obrazovke.

### **Vytvorenie nastavení na pripojenie k inteligentnému zariadeniu**

Keď pripojíte tlačiareň k rovnakej sieti Wi-Fi (SSID) ako inteligentné zariadenie, môžete tlačiareň používať z inteligentného zariadenia. Ak chcete používať tlačiareň z inteligentného zariadenia, nastavte z nasledujúcej webovej stránky. Otvorte webovú stránku z inteligentného zariadenia, ktoré chcete pripojiť k tlačiarni.

<span id="page-150-0"></span>[http://epson.sn](http://epson.sn/?q=2) > **Nastavenie**

# **Pri zmene počítača**

Keď zmeníte počítač, urobte nastavenia pripojenia medzi počítačom a tlačiarňou.

### **Vytvorenie nastavení na pripojenie k počítaču**

Pri pripájaní tlačiarne k počítaču odporúčame použiť inštalačný program. Inštalačný program môžete spustiť jedným z nasledujúcich spôsobov.

❏ Nastavenie z webovej stránky

Otvorte nasledujúcu webovú stránku a potom zadajte názov výrobku. Prejdite na položku **Nastavenie** a potom spustite nastavenie.

[https://epson.sn](https://epson.sn/?q=2)

❏ Nastavenie pomocou disku so softvérom (len pre modely, ku ktorým je priložený disk so softvérom a pre používateľov s počítačmi so systémom Windows vybavenými diskovými jednotkami)

Vložte do počítača disk so softvérom a potom postupujte podľa pokynov na obrazovke.

Postupujte podľa pokynov na obrazovke.

### **Zmena spôsobu pripojenia k počítaču**

V tejto časti je vysvetlený spôsob zmeny pripojenia, keď boli počítač a tlačiareň pripojené.

### **Zmena z pripojenia cez USB na sieťové pripojenie**

Použite inštalačný program a znova nastavte iný spôsob pripojenia.

❏ Nastavenie z webovej stránky

Otvorte nasledujúcu webovú stránku a potom zadajte názov výrobku. Prejdite na položku **Nastavenie** a potom spustite nastavenie.

[https://epson.sn](https://epson.sn/?q=2)

❏ Nastavenie pomocou disku so softvérom (len pre modely, ku ktorým je priložený disk so softvérom a pre používateľov s počítačmi so systémom Windows vybavenými diskovými jednotkami)

Vložte do počítača disk so softvérom a potom postupujte podľa pokynov na obrazovke.

### **Výber možnosti zmeny spôsobov pripojenia**

Postupujte podľa pokynov na obrazovke, kým sa nezobrazí nasledujúca obrazovka.

<span id="page-151-0"></span>Vyberte sieťové pripojenie, ktoré chcete použiť — **Pripojiť cez bezdrôtovú sieť (Wi-Fi)** alebo **Pripojiť cez káblovú sieť LAN (Ethernet)**, potom kliknite na tlačidlo **Ďalej**.

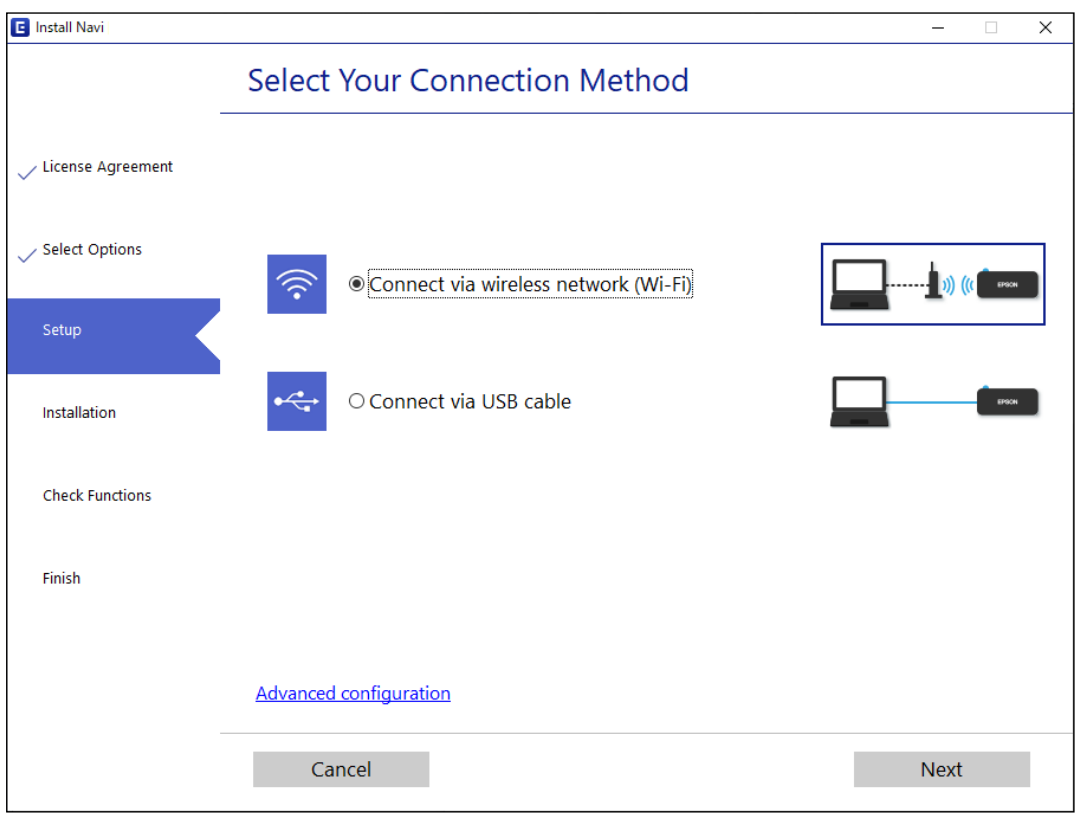

#### *Poznámka:*

Zobrazený spôsob pripojenia sa líši v závislosti od modelu.

Postupujte podľa pokynov na obrazovke.

### **Vytvorenie nastavení siete Wi-Fi z ovládacieho panela**

Nastavenia siete môžete vytvoriť z ovládacieho panela tlačiarne viacerými spôsobmi. Vyberte spôsob pripojenia, ktorý vyhovuje prostrediu a podmienkam, ktoré používate.

Ak bezdrôtový smerovač podporuje funkciu WPS, môžete urobiť nastavenia pomocou tlačidla Push Setup.

Po pripojení tlačiarne k sieti pripojte k tlačiarni zo zariadenia, ktoré chcete používať (počítač, inteligentné zariadenie, tablet atď.).

### **Súvisiace informácie**

- & "Nastavenie siete Wi-Fi tlačidlom" na strane 152
- & ["Nastavenie Wi-Fi kódom PIN \(WPS\)" na strane 154](#page-153-0)

### **Nastavenie siete Wi-Fi tlačidlom**

Sieť Wi-Fi môžete nastaviť automaticky stlačením tlačidla na bezdrôtovom smerovači. Ak sú splnené nasledujúce podmienky, môžete nastaviť pomocou tohto spôsobu.

❏ Bezdrôtový smerovač je kompatibilný s funkciou WPS (Wi-Fi Protected Setup).

❏ Aktuálne pripojenie Wi-Fi bolo nadviazané stlačením tlačidla na bezdrôtovom smerovači.

#### *Poznámka:*

Ak neviete tlačidlo nájsť, prípadne nastavujete pomocou softvéru, pozrite si dokumentáciu dodanú s bezdrôtovým smerovačom.

1. Podržte stlačené tlačidlo [WPS] na bezdrôtovom smerovači, kým nezačne indikátor zabezpečenia blikať.

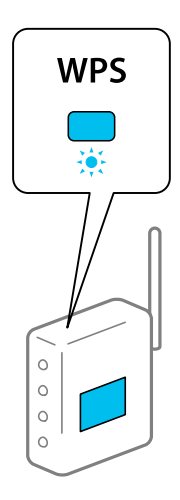

Ak neviete, kde je tlačidlo [WPS], prípadne nie sú na bezdrôtovom smerovači žiadne tlačidlá, pozrite si dokumentáciu dodávanú k bezdrôtovému smerovaču, kde nájdete podrobnosti.

2. Podržte aspoň päť sekúnd stlačené tlačidlo Wi-Fi, kým nezačnú striedavo blikať indikátory  $\widehat{\mathbf{R}}$  a  $\widehat{\mathbf{R}}$ .

Spustí sa nastavenie pripojenia. Keď sa pripojenie nadviaže, indikátor  $\widehat{\mathbf{F}}$ bude svietiť.

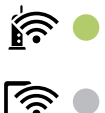

#### *Poznámka:*

Ak indikátory  $\mathbf{F}$ a  $\mathbf{G}$  súčasne blikajú, tlačiareň je v stave chyby pripojenia. Po vymazaní chyby tlačiarne stlačením tlačidla Wi-Fi na tlačiarni reštartujte bezdrôtový smerovač, položte ho bližšie k tlačiarni a skúste to znova. Ak to stále nefunguje, vytlačte správu o sieťovom pripojení a pozrite riešenie.

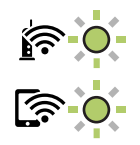

#### **Súvisiace informácie**

- $\blacktriangleright$  ["Kontrola stavu sieťového pripojenia" na strane 156](#page-155-0)
- $\rightarrow$  ["Tlač správy o sieťovom pripojení" na strane 157](#page-156-0)

### <span id="page-153-0"></span>**Nastavenie Wi-Fi kódom PIN (WPS)**

Môžete pripojiť k bezdrôtovému smerovaču pomocou kódu PIN, ktorý je vytlačený na hárku stavu siete. Týmto spôsobom nastavte, ak bezdrôtový smerovač podporuje funkciu WPS (Zabezpečené nastavenie Wi-Fi). Pomocou počítača zadajte kód PIN do bezdrôtového smerovača.

- 1. Vložte papiere.
- 2. Podržte aspoň sedem sekúnd stlačené tlačidlo  $\overrightarrow{L}^{\text{B}}$

Hárok stavu sa siete sa vytlačí.

- 3. Podržte stlačené tlačidlo wi-Fi, stláčajte tlačidlo  $\heartsuit$ , kým nezačnú striedavo blikať indikátory  $\widehat{\bullet}$  a  $\widehat{\bullet}$
- 4. Pomocou počítača zadajte v časovom limite dvoch minút do bezdrôtového smerovača kód PIN (osemciferné číslo) vytlačené v stĺpci [WPS-PIN Code] na hárku stavu siete.

Keď sa pripojenie nadviaže, indikátor **bude** svietiť.

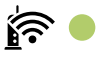

ি বি

### *Poznámka:*

- ❏ Pozrite si dokumentáciu k bezdrôtovému smerovaču, kde nájdete ďalšie podrobnosti o zadávaní kódu PIN.
- □ Ak indikátory  $\widehat{\mathbb{S}}$  a súčasne blikajú, tlačiareň je v stave chyby pripojenia. Po vymazaní chyby tlačiarne stlačením tlačidla Wi-Fi na tlačiarni reštartujte bezdrôtový smerovač, položte ho bližšie k tlačiarni a skúste to znova. Ak to stále nefunguje, vytlačte správu o sieťovom pripojení a pozrite riešenie.

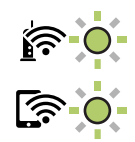

### **Súvisiace informácie**

- & ["Tlač hárku stavu siete" na strane 162](#page-161-0)
- & ["Kontrola stavu sieťového pripojenia" na strane 156](#page-155-0)
- & ["Tlač správy o sieťovom pripojení" na strane 157](#page-156-0)

# **Priame pripojenie inteligentného zariadenia a tlačiarne (Wi-Fi Direct)**

Režim Wi-Fi Direct (Jednoduchý prístupový bod) umožňuje pripojiť inteligentné zariadenie priamo k tlačiarni bez bezdrôtového smerovača a tlačiť z inteligentného zariadenia.

# **Čo je režim Wi-Fi Direct**

Použite tento spôsob pripojenia, keď nepoužívate Wi-Fi doma alebo vo firme, prípadne ak chcete pripojiť tlačiareň k inteligentnému zariadeniu priamo. V tomto režime funguje tlačiareň ako bezdrôtový smerovač a môžete k nej pripojiť zariadenia bez toho, aby ste používali bežný bezdrôtový smerovač. Zariadenia priamo pripojené k tlačiarni však nemôžu prostredníctvom tlačiarne medzi sebou komunikovať.

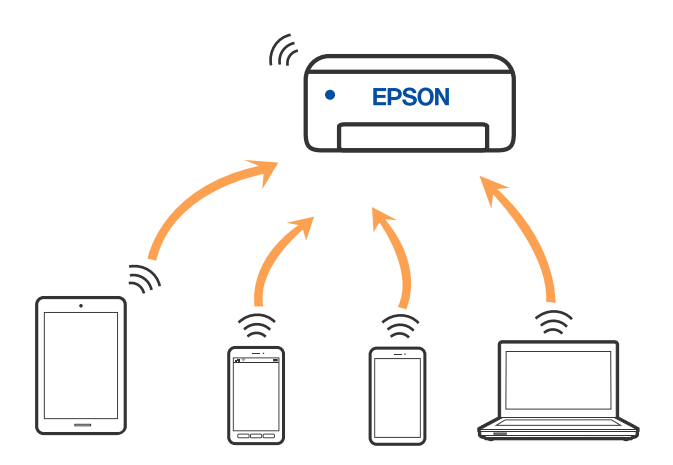

Tlačiareň môže byť pripojená cez Wi-Fi a v režime Wi-Fi Direct (Jednoduchý prístupový bod) súčasne. Ak však spustíte sieťové pripojenie v režime Wi-Fi Direct (Jednoduchý prístupový bod), keď je tlačiareň pripojená cez Wi-Fi, pripojenie cez Wi-Fi sa preruší.

### **Pripojenie k zariadeniam pomocou funkcie Wi-Fi Direct**

Tento spôsob umožňuje pripojiť tlačiareň priamo k zariadeniam bez bezdrôtového smerovača. Tlačiareň funguje ako bezdrôtový smerovač.

1. Podržte stlačené tlačidlo wi-Fi, stláčajte tlačidlo  $\overline{L^2}$ , kým nezačnú striedavo blikať indikátory  $\widehat{R}$  a  $\widehat{R}$ . Počkajte, kým sa proces neskončí.

Keď sa pripojenie nadviaže, indikátor **bude svietiť**.

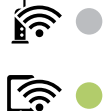

*Poznámka:* Ak raz povolíte režim Wi-Fi Direct, zostane povolený, dokým neobnovíte predvolené nastavenia siete.

- 2. Vložte papiere.
- 3. Podržte aspoň sedem sekúnd stlačené tlačidlo  $\mathbf{D}^{\mathbf{E}}$ .

Hárok stavu sa siete sa vytlačí. Na tomto hárku môžete overiť SSID a heslo pre režim Wi-Fi Direct (Jednoduchý prístupový bod).

<span id="page-155-0"></span>4. Na obrazovke sieťového pripojenia na počítači alebo na obrazovke Wi-Fi na inteligentnom zariadení vyberte SSID zobrazené na hárku o stave siete, ku ktorej sa pripája.

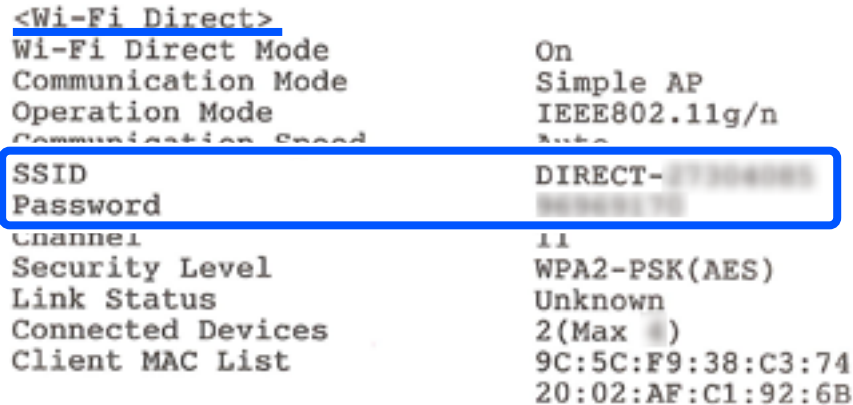

5. Na počítači alebo inteligentnom zariadení zadajte heslo vytlačené na hárku so stavom siete.

Stav režimu Wi-Fi Direct môžete overiť na hárku so stavom siete.

### *Poznámka: Keď pripájate z inteligentného zariadenia pomocou pripojenia Wi-Fi Direct (pre systém Android)*

Keď používate zariadenie so systémom Android a pripájate tlačiareň v režime Wi-Fi Direct, indikátory  $\left|\left|\sum_{a}\right|\right|$ tlačiarni súčasne blikajú.

Stlačením tlačidla Wi-Fi povolíte žiadosť o pripojenie.

Stlačte tlačidla  $\mathcal{D}$ , ak chcete žiadosť o pripojenie zamietnuť.

#### **Súvisiace informácie**

- & ["Tlač hárku stavu siete" na strane 162](#page-161-0)
- & "Kontrola stavu sieťového pripojenia" na strane 156

# **Kontrola stavu sieťového pripojenia**

Podľa nasledujúceho postupu môžete skontrolovať stav sieťového pripojenia.

#### **Súvisiace informácie**

- & "Kontrola stavu siete pomocou indikátora siete" na strane 156
- & ["Tlač správy o sieťovom pripojení" na strane 157](#page-156-0)

### **Kontrola stavu siete pomocou indikátora siete**

Stav pripojenia k sieti môžete kontrolovať pomocou indikátora siete na ovládacom paneli tlačiarne.

#### **Súvisiace informácie**

& ["Kontrola indikátorov a stavu tlačiarne" na strane 21](#page-20-0)

### <span id="page-156-0"></span>**Tlač správy o sieťovom pripojení**

Môžete vytlačiť správu o sieťovom pripojení a skontrolovať tak stav medzi tlačiarňou a bezdrôtovým smerovačom.

- 1. Vložte papiere.
- 2. Stlačte tlačidlo  $\mathbf{L}^{\mathbb{R}}$ .

Vytlačí sa správa o sieťovom pripojení.

### **Hlásenia a riešenia v správe o sieťovom pripojení**

Skontrolujte hlásenia a kódy chýb v správe o sieťovom pripojení a potom postupujte podľa riešení.

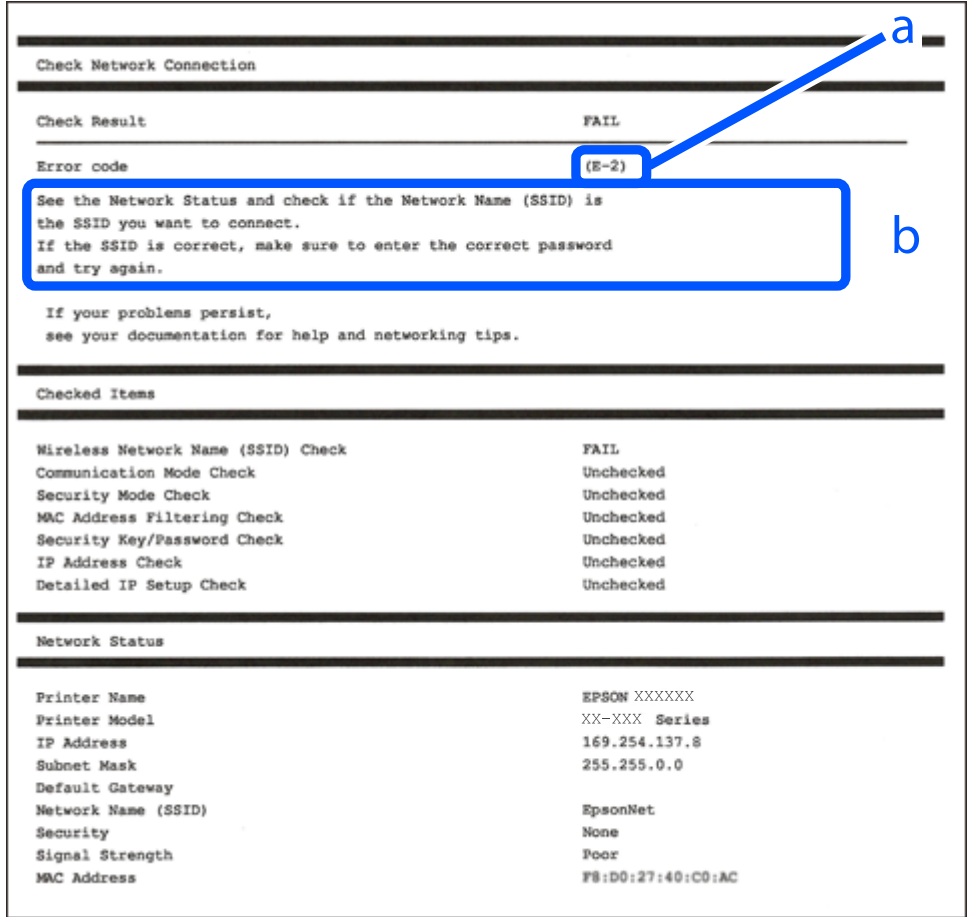

a. Kód chyby

b. Hlásenia v položke Sieťové prostredie

#### **Súvisiace informácie**

- $\blacktriangleright$  ["E-1" na strane 158](#page-157-0)
- $\blacktriangleright$  ["E-2, E-3, E-7" na strane 158](#page-157-0)
- $\blacktriangleright$  ["E-5" na strane 159](#page-158-0)
- $\blacktriangleright$  <sub>n</sub>E-6" na strane 159
- <span id="page-157-0"></span> $\rightarrow$  ["E-8" na strane 159](#page-158-0)
- $\rightarrow$   $E-9$ " na strane 160
- $\blacktriangleright$  <sub>"E-10</sub>" na strane 160
- $\blacktriangleright$  <sub>n</sub>E-11" na strane 160
- $\blacktriangleright$  <sub>n</sub>E-12" na strane 161
- $\blacktriangleright$   $E$ -13" na strane 161
- & ["Hlásenia v sieťovom prostredí" na strane 162](#page-161-0)

### **E-1**

#### **Riešenia:**

- ❏ Uistite sa, či sú rozbočovač alebo iné sieťové zariadenia zapnuté.
- ❏ Ak chcete pripojiť tlačiareň cez Wi-Fi, urobte znova nastavenia Wi-Fi pre tlačiareň, pretože bola zakázaná.

### **E-2, E-3, E-7**

#### **Riešenia:**

- ❏ Skontrolujte, či je bezdrôtový smerovač zapnutý.
- ❏ Potvrďte, že je počítač alebo zariadenie správne pripojené k bezdrôtovému smerovaču.
- ❏ Vypnite bezdrôtový smerovač. Počkajte asi 10 sekúnd a potom ho zapnite.
- ❏ Umiestnite tlačiareň bližšie k bezdrôtovému smerovaču a odstráňte všetky prekážky medzi nimi.
- ❏ Ak ste identifikátor SSID zadali manuálne, skontrolujte, či je správny. Skontrolujte identifikátor SSID v časti **Stav siete** v správe o pripojení k sieti.
- ❏ Ak má bezdrôtový smerovač viac identifikátorov SSID, vyberte identifikátor SSID, ktorý je zobrazený. V prípade, že identifikátor SSID používa nekompatibilnú frekvenciu, tlačiareň ho nezobrazí.
- ❏ Ak používate na nadviazanie pripojenia k sieti nastavenie pomocou tlačidla, skontrolujte, či váš bezdrôtový smerovač podporuje WPS. Ak bezdrôtový smerovač nepodporuje WPS, nie je možné použiť nastavenie pomocou tlačidla.
- ❏ Uistite sa, že váš identifikátor SSID používa len znaky ASCII (alfanumerické znaky a symboly). Tlačiareň nie je schopná zobraziť identifikátor SSID, ktorý obsahuje iné znaky ako ASCII.
- ❏ Pred pripojením k bezdrôtovému smerovaču sa uistite, že poznáte identifikátor SSID a heslo. Ak používate bezdrôtový smerovač s predvolenými nastaveniami, nájdete identifikátor SSID a heslo na štítku na bezdrôtovom smerovači. Ak nepoznáte identifikátor SSID a heslo, obráťte sa na osobu, ktorá nastavovala bezdrôtový smerovač, alebo si pozrite dokumentáciu dodanú s bezdrôtovým smerovačom.
- ❏ Ak sa pripájate k identifikátoru SSID, ktorý bol vygenerovaný prostredníctvom funkcie použitia inteligentného zariadenia ako modemu (tethering), pozrite si identifikátor SSID a heslo v dokumentácii dodanej s inteligentným zariadením.
- ❏ Ak sa pripojenie Wi-Fi náhle odpojí, skontrolujte nižšie uvedené podmienky. Ak je možné použiť ktorúkoľvek z týchto podmienok, resetujte nastavenia siete stiahnutím a spustením softvéru z nasledujúcej webovej stránky.

### [http://epson.sn](http://epson.sn/?q=2) > **Nastavenie**

- ❏ Do siete bolo pridané ďalšie inteligentné zariadenie prostredníctvom nastavenia pomocou tlačidla.
- ❏ Sieť Wi-Fi bola nastavená pomocou inej metódy ako je nastavenie pomocou tlačidla.

### <span id="page-158-0"></span>**Súvisiace informácie**

- & ["Vytvorenie nastavení na pripojenie k počítaču" na strane 151](#page-150-0)
- & ["Vytvorenie nastavení siete Wi-Fi z ovládacieho panela" na strane 152](#page-151-0)

### **E-5**

### **Riešenia:**

Uistite sa, či je typ zabezpečenia bezdrôtového smerovača nastavený na jeden z nasledujúcich. Ak nie je, zmeňte typ zabezpečenia na bezdrôtovom smerovači a potom vynulujte nastavenia siete na tlačiarni.

- ❏ WEP-64 bitové (40 bitov)
- ❏ WEP-128 bitové (104 bitov)
- $\Box$  WPA PSK (TKIP/AES)<sup>\*</sup>
- ❏ WPA2 PSK (TKIP/AES)\*
- ❏ WPA (TKIP/AES)
- ❏ WPA2 (TKIP/AES)
- ❏ WPA3-SAE (AES)
- \* WPA PSK je tiež známe ako WPA Personal. WPA2 PSK je tiež známe ako WPA2 Personal.

### **E-6**

#### **Riešenia:**

- ❏ Skontrolujte, či je vypnuté filtrovanie adresy MAC. Ak je zapnuté, zaregistrujte adresu MAC tlačiarne, aby nebola filtrovaná. Podrobnosti nájdete v dokumentácii dodanej s bezdrôtovým smerovačom. Adresu MAC tlačiarne môžete skontrolovať v časti **Stav siete** v správe o pripojení k sieti.
- ❏ Ak bezdrôtový smerovač používa zdieľané overenie pomocou zabezpečenia WEP, skontrolujte, či sú overovací kľúč a index správne.
- ❏ Ak je počet pripojiteľných zariadení v bezdrôtovom smerovači menší ako počet sieťových zariadení, ktoré chcete pripojiť, vykonajte v bezdrôtovom smerovači nastavenia na zvýšenie počtu pripojiteľných zariadení. Informácie o vykonávaní nastavení nájdete v dokumentácii dodanej s bezdrôtovým smerovačom.

#### **Súvisiace informácie**

& ["Vytvorenie nastavení na pripojenie k počítaču" na strane 151](#page-150-0)

### **E-8**

#### **Riešenia:**

- ❏ Aktivujte funkciu DHCP na bezdrôtovom smerovači, ak je položka Získať IP adresu nastavená na možnosť Automaticky.
- ❏ Ak je položka Získať IP adresu nastavená na tlačiarni na možnosť Ručne, ručne nastavená IP adresa je mimo rozsah (napríklad: 0.0.0.0) a je to neplatné. Nastavte platnú IP adresu z ovládacieho panela tlačiarne.

### <span id="page-159-0"></span>**Súvisiace informácie**

◆ ["Tlač hárku stavu siete" na strane 162](#page-161-0)

### **E-9**

### **Riešenia:**

Skontrolujte nasledovné.

- ❏ Zariadenia sú zapnuté.
- ❏ Zo zariadení, ktoré chcete pripojiť k tlačiarni, je možné získať prístup na internet alebo do iných počítačov alebo sieťových zariadení, ktoré sú pripojené k rovnakej sieti.

Ak sa po potvrdení vyššie uvedeného stále nevytvorí pripojenie tlačiarne a sieťových zariadení, vypnite bezdrôtový smerovač. Počkajte asi 10 sekúnd a potom ho zapnite. Potom resetujte nastavenia siete po stiahnutí a spustení inštalátora z nasledujúcej webovej stránky.

#### [http://epson.sn](http://epson.sn/?q=2) > **Nastavenie**

### **Súvisiace informácie**

& ["Vytvorenie nastavení na pripojenie k počítaču" na strane 151](#page-150-0)

### **E-10**

### **Riešenia:**

Skontrolujte nasledujúce.

- ❏ Ďalšie zariadenia v sieti sú zapnuté.
- ❏ Sieťové adresy (IP adresa, maska podsiete a predvolená brána) sú správne, ak ste na tlačiarni nastavili položku Získať IP adresu na možnosť Ručne.

Vynulujte sieťovú adresu, ak sú nesprávne. IP adresu, masku podsiete a predvolenú bránu môžete skontrolovať v časti **Stav siete** v správe o sieťovom pripojení.

Keď je funkcia DHCP aktivovaná, zmeňte na tlačiarni položku Získať IP adresu na možnosť Automaticky. Ak chcete nastaviť IP adresu ručne, skontrolujte IP adresu v časti **Stav siete** v správe o sieťovom pripojení a potom na obrazovke nastavenia siete vyberte možnosť Ručne. Nastavte masku podsiete na [255.255.255.0].

Ak sa tlačiareň a sieťové zariadenia stále nemôžu pripojiť, vypnite bezdrôtový smerovač. Počkajte asi 10 sekúnd a potom znova zapnite.

### **Súvisiace informácie**

 $\blacktriangleright$  ["Tlač hárku stavu siete" na strane 162](#page-161-0)

### **E-11**

### **Riešenia:**

Skontrolujte nasledovné.

- <span id="page-160-0"></span>❏ Adresa predvolenej brány je správna, ak ste nastavenie tlačiarne Nastavenie TCP/IP nastavili na Manuálne.
- ❏ Zariadenie, ktoré je nastavené ako predvolená brána, je zapnuté.

Nastavte správnu adresu predvolenej brány. Adresu predvolenej brány môžete skontrolovať v časti **Stav siete** v správe o pripojení k sieti.

#### **Súvisiace informácie**

& ["Tlač hárku stavu siete" na strane 162](#page-161-0)

### **E-12**

#### **Riešenia:**

Skontrolujte nasledovné.

- ❏ V sieti sú zapnuté ďalšie zariadenia.
- ❏ Sieťové adresy (adresa IP, maska podsiete a predvolená brána) sú správne, ak ich zadávate manuálne.
- ❏ Sieťové adresy pre ďalšie zariadenia (maska podsiete a predvolená brána) sú rovnaké.
- ❏ Adresa IP nie je v rozpore s ostatnými zariadeniami.

Ak sa po potvrdení vyššie uvedeného stále nevytvorí pripojenie tlačiarne a sieťových zariadení, vskúste nasledujúce.

- ❏ Vypnite bezdrôtový smerovač. Počkajte asi 10 sekúnd a potom ho zapnite.
- ❏ Znova vykonajte nastavenia siete pomocou inštalátora. Môžete ho spustiť z nasledujúcej webovej stránky.

#### [http://epson.sn](http://epson.sn/?q=2) > **Nastavenie**

❏ V bezdrôtovom smerovači, ktorý používa typ zabezpečenia WEP, môžete zaregistrovať viac hesiel. Ak je zaregistrovaných viac hesiel, skontrolujte, či je prvé zaregistrované heslo nastavené v tlačiarni.

### **Súvisiace informácie**

- & ["Tlač hárku stavu siete" na strane 162](#page-161-0)
- & ["Vytvorenie nastavení na pripojenie k počítaču" na strane 151](#page-150-0)

### **E-13**

### **Riešenia:**

Skontrolujte nasledovné.

- ❏ Sieťové zariadenia, ako napríklad bezdrôtový smerovač, rozbočovač a smerovač, sú zapnuté.
- ❏ Položka Nastavenie TCP/IP nebola pre sieťové zariadenia nastavená manuálne. (Ak sa položka tlačiarne Nastavenie <codeph>TCP/IP</codeph> nastaví automaticky pri manuálnom nastavení položky Nastavenie TCP/IP pre ďalšie sieťové zariadenia, sieť tlačiarne sa môže líšiť od siete pre iné zariadenia.)

Ak nefunguje ani po kontrole krokov uvedených vyššie, skúste nasledovné.

❏ Vypnite bezdrôtový smerovač. Počkajte asi 10 sekúnd a potom ho zapnite.

<span id="page-161-0"></span>❏ V počítači, ktorý je pripojený k rovnakej sieti ako tlačiareň, vykonajte nastavenia siete pomocou inštalátora. Môžete ho spustiť z nasledujúcej webovej stránky.

[http://epson.sn](http://epson.sn/?q=2) > **Nastavenie**

❏ V bezdrôtovom smerovači, ktorý používa typ zabezpečenia WEP, môžete zaregistrovať viac hesiel. Ak je zaregistrovaných viac hesiel, skontrolujte, či je prvé zaregistrované heslo nastavené v tlačiarni.

### **Súvisiace informácie**

- $\blacktriangleright$  "Tlač hárku stavu siete" na strane 162
- & ["Vytvorenie nastavení na pripojenie k počítaču" na strane 151](#page-150-0)

### **Hlásenia v sieťovom prostredí**

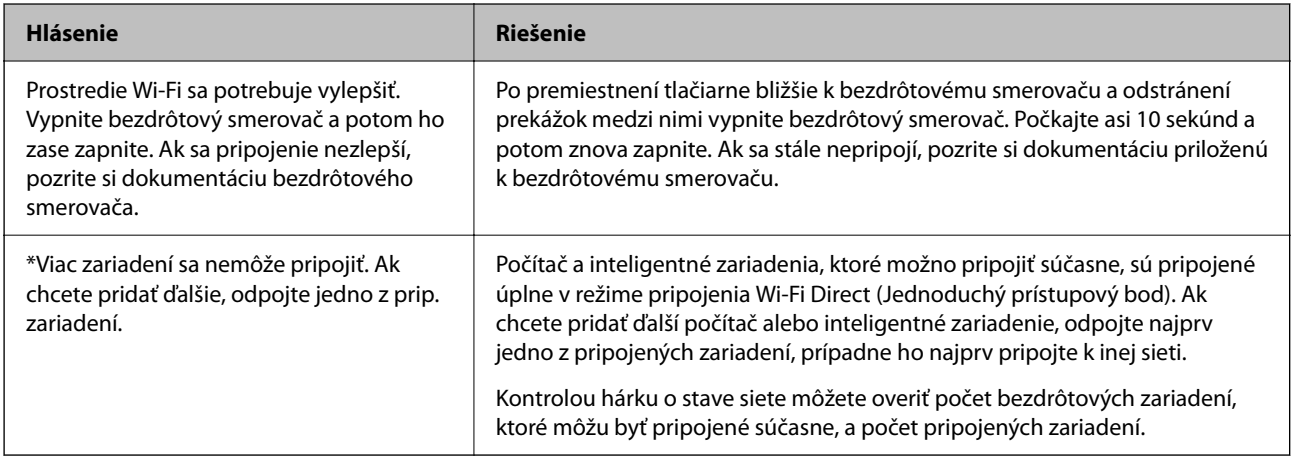

# **Tlač hárku stavu siete**

Podrobné informácie o sieti môžete skontrolovať vytlačením, napríklad maximálny počet zariadení, ktoré môžete pripojiť v režime Wi-Fi Direct (Jednoduchý prístupový bod).

- 1. Vložte papiere.
- 2. Tlačidlo  $\mathbf{L}^{\mathbf{g}}$ na ovládacom paneli tlačiarne podržte stlačené aspoň 7 sekúnd.

Hárok stavu sa siete sa vytlačí.

# **Overenie siete počítača (len systém Windows)**

Pomocou príkazového riadka skontrolujte stav pripojenia počítača a sieťovú cestu k tlačiarni. Vďaka tomu môžete vyriešiť problémy.

### ❏ príkaz ipconfig

Zobrazuje stav pripojenia sieťového prostredia, ktorém je momentálne počítačom používané.

Porovnaním informácií o nastavení so skutočnou komunikáciou môžete overiť, či je pripojenie správne. V pprípade, že je v sieti viac serverov DHCP, môžet zistiť skutočnú adresu priradenú počítaču, odkazovaný server DNS atď.

❏ Formát: ipconfig /all

❏ Príklady:

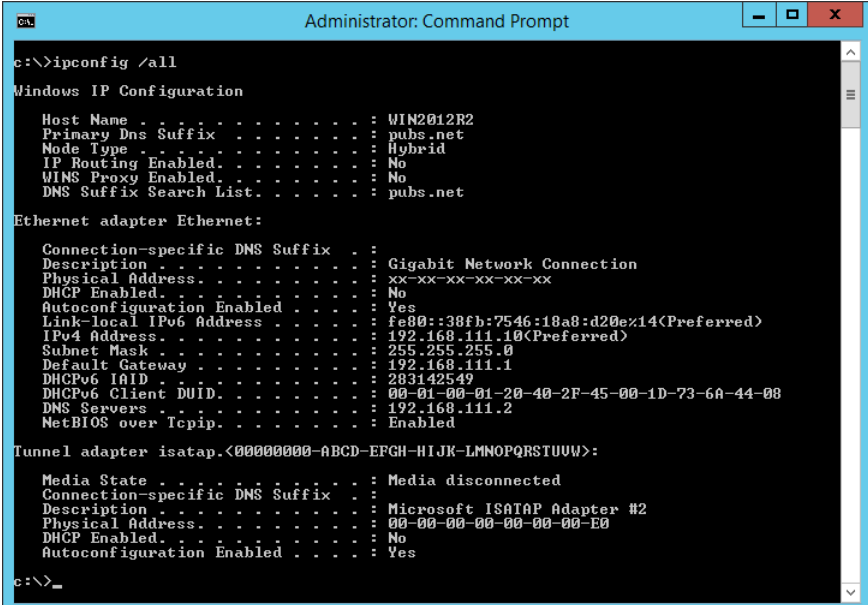

❏ príkaz pathping

Môžete overiť zoznam smerovačov prechádzajúcich cieľovým hostiteľom a vedenie komunikácie.

- ❏ Formát: pathping xxx.xxx.xxx.xxx
- ❏ Príklady: pathping 192.0.2.222

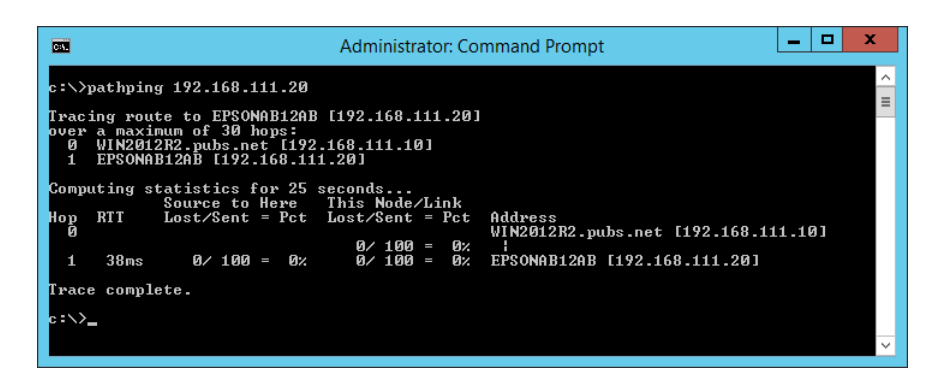

# <span id="page-163-0"></span>**Informácie o produkte**

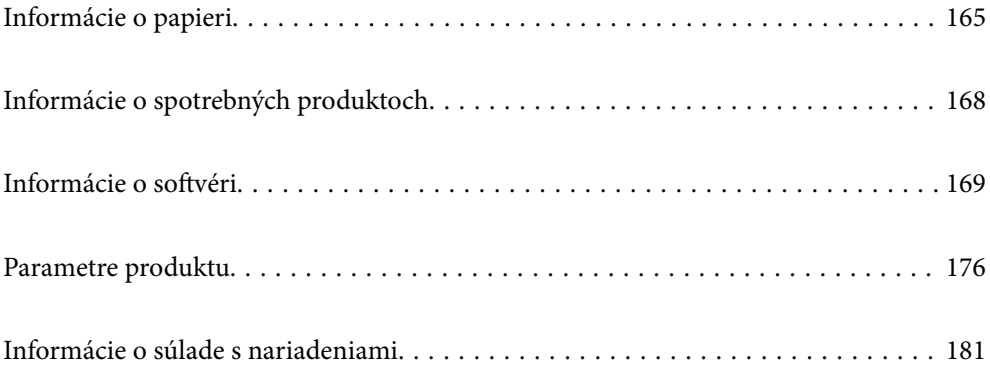

# <span id="page-164-0"></span>**Informácie o papieri**

# **Dostupný papier a kapacity**

### **Originálny papier Epson**

Spoločnosť Epson odporúča používať originálny papier Epson, aby ste dosiahli vysokokvalitné výtlačky.

#### *Poznámka:*

- ❏ Dostupnosť papiera sa líši podľa umiestnenia. Najnovšie informácie o dostupnosti papiera vo vašej oblasti vám poskytne podpora spoločnosti Epson.
- ❏ Pozrite nasledujúcu časť, kde nájdete informácie o dostupných typoch papiera pre tlač bez okrajov a obojstrannú tlač. ["Papier pre tlač bez okrajov" na strane 167](#page-166-0)

["Papier pre obojstrannú tlač" na strane 167](#page-166-0)

### **Papier vhodný na tlač dokumentov**

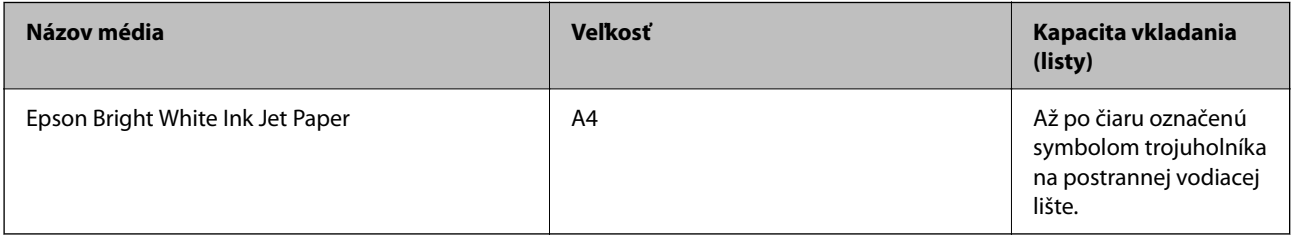

### **Papier vhodný na tlač dokumentov a fotografie**

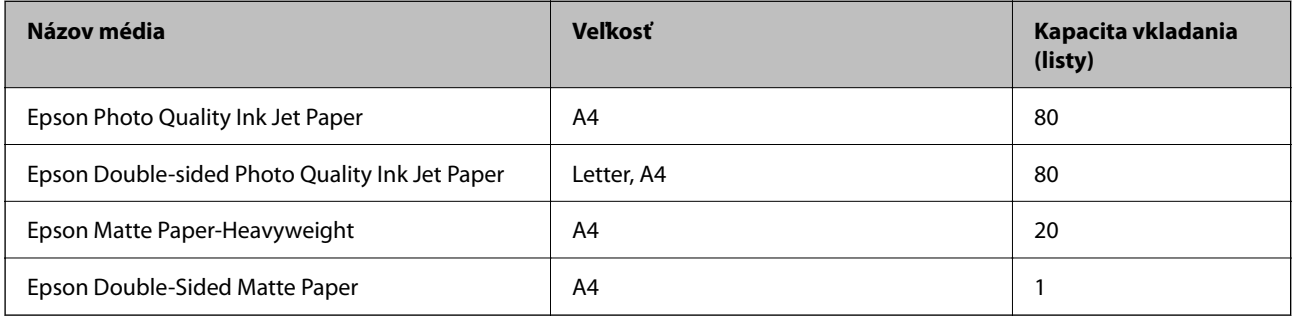

### **Papier vhodný na tlač fotografií**

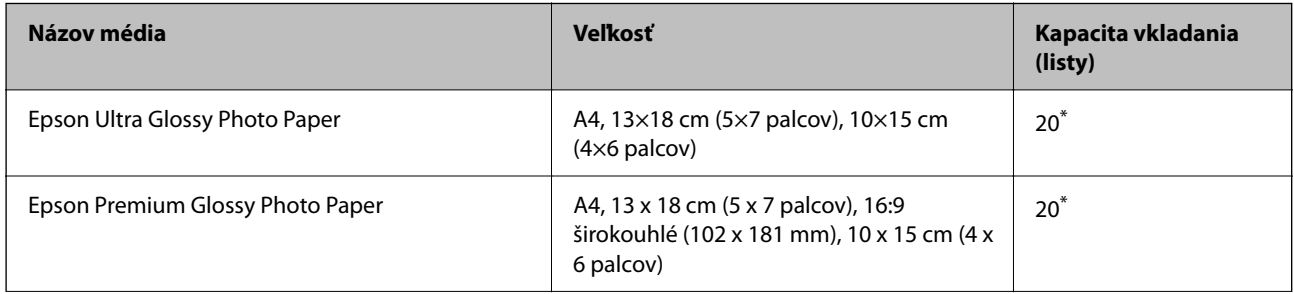

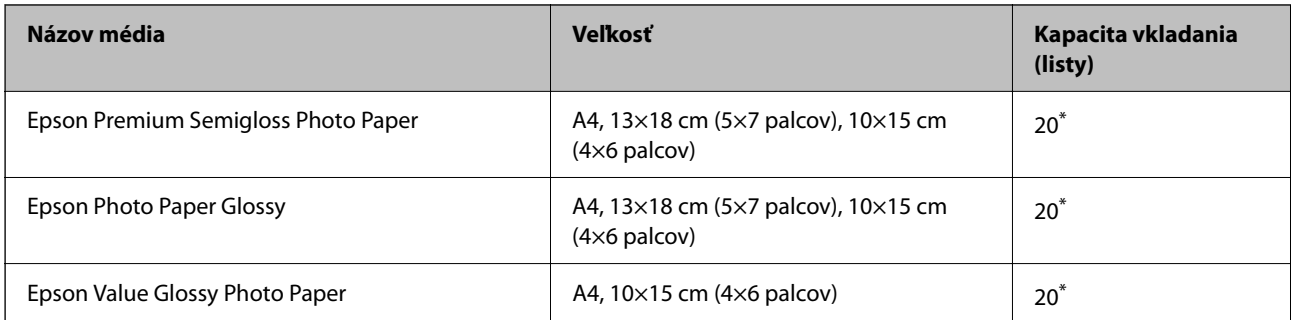

Ak tlačiareň nesprávne podáva papier alebo ak sú na výtlačku nerovnomerné farby alebo šmuhy, hárky papiera vkladajte po jednom.

### **Rôzne iné typy papiera**

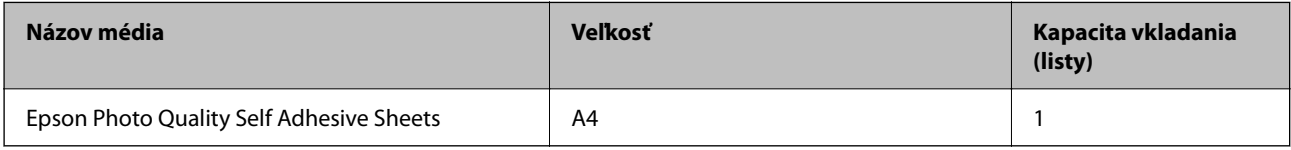

### **Komerčne dostupný papier**

#### *Poznámka:*

Pozrite nasledujúcu časť, kde nájdete informácie o dostupných typoch papiera pre tlač bez okrajov a obojstrannú tlač.

["Papier pre tlač bez okrajov" na strane 167](#page-166-0)

["Papier pre obojstrannú tlač" na strane 167](#page-166-0)

### **Obyčajné papiere**

Obyčajný papier zahŕňa kopírovací papier.

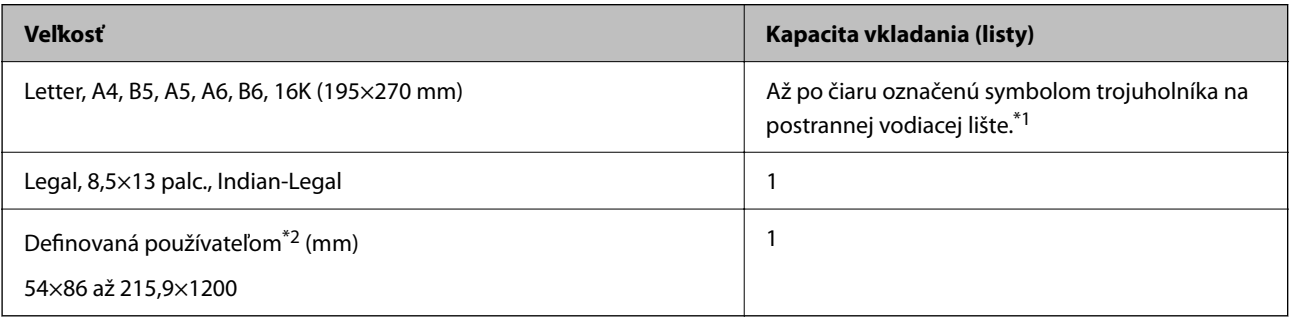

\*1 Ak tlačiareň nesprávne podáva papier alebo ak sú na výtlačku nerovnomerné farby alebo šmuhy, hárky papiera vkladajte po jednom.

\*2 K dispozícii je len tlač z počítača.

### **Obálka**

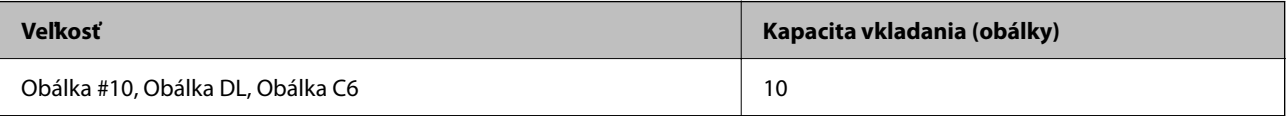

### <span id="page-166-0"></span>**Papier pre tlač bez okrajov**

### *Originálny papier Epson*

- ❏ Epson Ultra Glossy Photo Paper (10 x 15 cm (4 x 6 palcov))
- ❏ Epson Premium Glossy Photo Paper (10 x 15 cm (4 x 6 palcov), 16:9 širokouhlé (102 x 181 mm))
- ❏ Epson Premium Semigloss Photo Paper (10 x 15 cm (4 x 6 palcov))
- ❏ Epson Photo Paper Glossy (10 x 15 cm (4 x 6 palcov))
- $\Box$  Epson Value Glossy Photo Paper (10 x 15 cm (4 x 6 palcov))

### **Súvisiace informácie**

& ["Dostupný papier a kapacity" na strane 165](#page-164-0)

### **Papier pre obojstrannú tlač**

### *Originálny papier Epson*

- ❏ Epson Bright White Ink Jet Paper
- ❏ Epson Double-sided Photo Quality Ink Jet Paper
- ❏ Epson Double-Sided Matte Paper

#### **Súvisiace informácie**

 $\blacktriangleright$  <sub>"</sub>Dostupný papier a kapacity" na strane 165

### *Komerčne dostupný papier*

❏ Obyčajný papier, Kopírovací papier

#### **Súvisiace informácie**

& ["Dostupný papier a kapacity" na strane 165](#page-164-0)

### **Nedostupné typy papiera**

Nepoužívajte nasledujúce papiere. Takéto typy papiera môžu spôsobiť zaseknutie a atrament sa môže na výtlačku rozmazať.

- ❏ Zvlnené papiere
- ❏ Odtrhnuté alebo odrezané papiere
- ❏ Zložené papiere
- ❏ Vlhké papiere
- ❏ Príliš hrubé alebo príliš tenké papiere
- ❏ Papiere s nálepkami

<span id="page-167-0"></span>Nepoužívajte nasledujúce obálky. Takéto typy obálky môžu spôsobiť zaseknutie a atrament sa môže na výtlačku rozmazať.

- ❏ Skrútené alebo zložené obálky
- ❏ Obálky s lepiacimi povrchmi na chlopniach alebo obálky s okienkami
- ❏ Príliš tenké obálky

Počas tlače sa môžu skrútiť.

# **Informácie o spotrebných produktoch**

### **Kódy nádobiek s atramentom**

Spoločnosť Epson odporúča používať originálne atramentové nádobky Epson.

Nižšie sa uvádzajú kódy originálnych nádobiek s atramentom Epson.

#### c*Upozornenie:*

- ❏ Záruka spoločnosti Epson sa nevzťahuje na poškodenie spôsobené inými atramentami ako tými, ktoré sú určené. Medzí iné sa počíta aj akýkoľvek originálny atrament Epson, ktorý nebol navrhnutý pre túto tlačiareň, alebo akýkoľvek atrament tretej strany.
- ❏ Iné produkty, ktoré nevyrobila spoločnosť Epson, môžu spôsobiť poškodenie, ktoré nie je pokryté zárukami Epson, a za určitých okolností môžu spôsobiť nestále správanie tlačiarne.

#### *Poznámka:*

- ❏ Kódy na nádobkách s atramentom sa môžu líšiť podľa umiestnenia. Ak potrebujete správne kódy pre vašu oblasť, obráťte sa na podporu spoločnosti Epson.
- ❏ Nádobky s atramentom môžu obsahovať recyklovaný materiál, to však neovplyvňuje funkciu ani prevádzku tlačiarne.
- ❏ Technické údaje a vzhľad nádobky s atramentom sa môžu v záujme zlepšenia funkčnosti zmeniť bez predchádzajúceho upozornenia.

#### **Pre Európu**

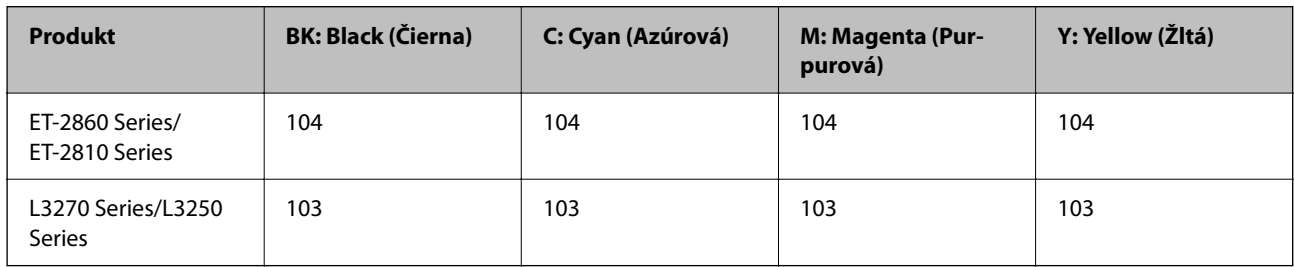

#### *Poznámka:*

Informácie o výdatnosti nádobiek s atramentom Epson nájdete na nasledujúcej webovej stránke.

<http://www.epson.eu/pageyield>

### <span id="page-168-0"></span>**For Australia and New Zealand**

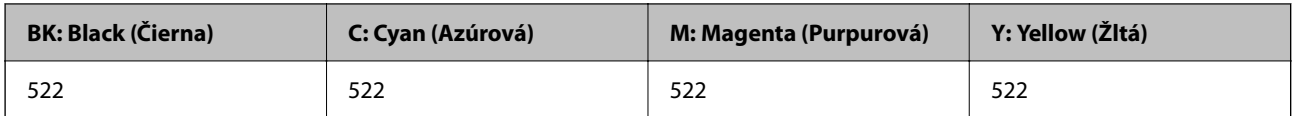

### **Pre Áziu**

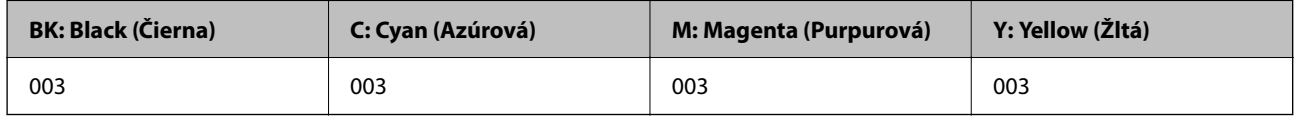

# **Informácie o softvéri**

Táto časť uvádza sieťové služby a softvérové produkty, ktoré sú k dispozícii pre tlačiareň na webovej lokalite spoločnosti Epson.

### **Softvér na tlač**

### **Aplikácia na tlač z počítača (ovládač tlačiarne pre systém Windows)**

Ovládač tlačiarne ovláda tlačiareň podľa príkazov z aplikácie. Vykonaním nastavení v ovládači tlačiarne dosiahnete najlepšie výsledky tlače. Môžete tiež skontrolovať stav tlačiarne alebo ju udržovať v najlepšom prevádzkovom stave pomocou pomôcky ovládača tlačiarne.

### *Poznámka:*

Môžete zmeniť jazyk ovládača tlačiarne. Z nastavenia *Jazyk* na karte *Údržba* vyberte jazyk, ktorý chcete použiť.

### **Prístup k ovládaču tlačiarne z aplikácií**

Ak chcete použiť nastavenia iba pre aplikáciu, ktorú používate, prejdite k ovládaču tlačiarne z danej aplikácie.

V ponuke **Súbor** vyberte položku **Tlačiť** alebo **Nastavenie tlače**. Vyberte tlačiareň a potom kliknite na tlačidlo **Predvoľby** alebo **Vlastnosti**.

#### *Poznámka:*

Operácie sa líšia v závislosti od aplikácie. Podrobnosti nájdete v Pomocníkovi aplikácie.

### **Otvorenie ovládača tlačiarne z ovládacieho panela**

Ak chcete vykonať nastavenia, ktoré sa vzťahujú na všetky aplikácie, otvorte ovládač z ovládacieho panela.

❏ Windows 10/Windows Server 2019/Windows Server 2016

Kliknite na tlačidlo Štart, potom vyberte položky **Systém Windows** > **Ovládací panel** > **Zobraziť zariadenia a tlačiarne** v časti **Hardvér a zvuk**. Kliknite pravým tlačidlom na tlačiareň, alebo ju podržte stlačenú a potom vyberte položku **Predvoľby tlače**.

❏ Windows 8.1/Windows 8/Windows Server 2012 R2/Windows Server 2012

Vyberte položky **Pracovná plocha** > **Nastavenia** > **Ovládací panel** > **Zobraziť zariadenia a tlačiarne** v časti **Hardvér a zvuk**. Kliknite pravým tlačidlom na tlačiareň, alebo ju podržte stlačenú a potom vyberte položku **Predvoľby tlače**.

❏ Windows 7/Windows Server 2008 R2

Kliknite na tlačidlo Štart a vyberte položky **Ovládací panel** > **Zobraziť zariadenia a tlačiarne** v časti **Hardvér a zvuk**. Kliknite na tlačiareň pravým tlačidlom a vyberte položku **Predvoľby tlače**.

❏ Windows Vista/Windows Server 2008

Kliknite na tlačidlo Štart a vyberte položky **Ovládací panel** > **Tlačiarne** v časti **Hardvér a zvuk**. Kliknite na tlačiareň pravým tlačidlom a vyberte položku **Predvoľby tlače**.

❏ Windows XP/Windows Server 2003 R2/Windows Server 2003

Kliknite na tlačidlo Štart a vyberte položky **Ovládací panel** > **Tlačiarne a ďalší hardvér** > **Tlačiarne a faxy**. Kliknite na tlačiareň pravým tlačidlom a vyberte položku **Predvoľby tlače**.

#### **Prístup k ovládaču tlačiarne cez ikonu tlačiarne na paneli úloh**

Ikona tlačiarne na paneli úloh pracovnej plochy je odkazová ikona, ktorá umožňuje rýchly prístup k ovládaču tlačiarne.

Ak kliknete na ikonu tlačiarne a vyberiete možnosť **Nastavenia tlačiarne**, prejdete do rovnakého okna nastavení tlačiarne, ako je to zobrazené z ovládacieho panela. Ak na túto ikonu kliknete dvakrát, môžete skontrolovať stav tlačiarne.

#### *Poznámka:*

Ak nie je ikona tlačiarne zobrazená na paneli úloh, prejdite do okna ovládača tlačiarne, kliknite na položku *Preferencie monitorovania* na karte *Údržba* a vyberte možnosť *Zaregistrujte ikonu odkazu na paneli úloh*.

#### **Spustenie nástroja**

Prejdite do okna ovládača tlačiarne. Kliknite na kartu **Údržba**.

### *Vykonanie prevádzkových nastavení ovládača tlačiarne v systéme Windows*

Môžete vykonať nastavenia, ako je zapnutie programu **EPSON Status Monitor 3**.

- 1. Prejdite do okna ovládača tlačiarne.
- 2. Kliknite na položku **Rozšírené nastavenia** na karte **Údržba**.
- 3. Vykonajte požadované nastavenia a potom kliknite na tlačidlo **OK**.

Vysvetlenie jednotlivých položiek nastavení nájdete v online Pomocníkovi.

#### **Súvisiace informácie**

 $\rightarrow$  ["Aplikácia na tlač z počítača \(ovládač tlačiarne pre systém Windows\)" na strane 169](#page-168-0)

### **Aplikácia na tlač z počítača (ovládač tlačiarne pre systém Mac OS)**

Ovládač tlačiarne ovláda tlačiareň podľa príkazov z aplikácie. Vykonaním nastavení v ovládači tlačiarne dosiahnete najlepšie výsledky tlače. Môžete tiež skontrolovať stav tlačiarne alebo ju udržovať v najlepšom prevádzkovom stave pomocou pomôcky ovládača tlačiarne.

#### **Prístup k ovládaču tlačiarne z aplikácií**

Kliknite na položku **Nastavenie strany** alebo **Tlačiť** v ponuke **Súbor** v aplikácii. Ak je to potrebné, kliknutím na položku Zobraziť detaily (alebo na položku  $\nabla$ ) rozbaľte okno tlače.

#### *Poznámka:*

V závislosti od použitej aplikácie sa *Nastavenie strany* nemusí zobraziť v ponuke *Súbor* a operácie na zobrazenie obrazovky tlače sa môžu líšiť. Podrobnosti nájdete v Pomocníkovi k aplikácii.

#### **Spustenie nástroja**

Vyberte položku **Preferencie systému** z ponuky Apple > **Tlačiarne a skenery** (alebo **Tlač a skenovanie**, **Tlač a faxovanie**), a potom vyberte tlačiareň. Kliknite na položky **Možnosti a náplne** > **Utilita** > **Otvoriť utilitu tlačiarne**.

### *Návod k ovládaču tlačiarne — Mac OS*

#### **Epson Printer Utility**

Môžete používať funkcie údržby ako kontrola trysiek a čistenie tlačovej hlavy a spustením aplikácie **EPSON Status Monitor** môžete skontrolovať stav tlačiarne a informácie o chybách.

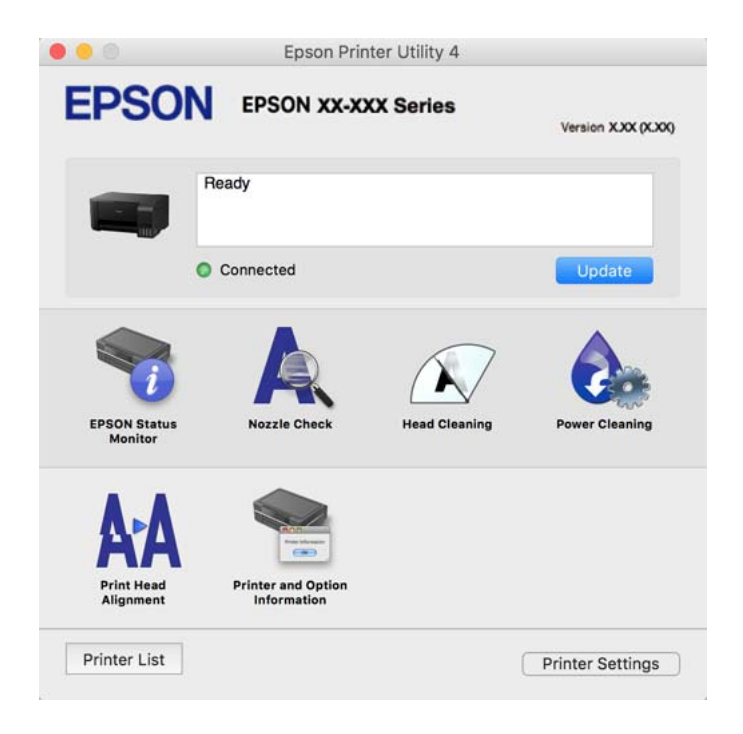

### *Otvorenie okna prevádzkových nastavení ovládača tlačiarne v systéme Mac OS*

Vyberte položku **Preferencie systému** z ponuky Apple > **Tlačiarne a skenery** (alebo **Tlač a skenovanie**, **Tlač a faxovanie**), a potom vyberte tlačiareň. Kliknite na položky **Možnosti a náplne** > **Možnosti** (alebo **Ovládač**).

### **Aplikácia na rýchlu a zábavnú tlač z počítača (Epson Photo+)**

Epson Photo+ je aplikácia, ktorá umožňuje jednoduchú tlač obrázkov s rôznym rozložením. Môžete robiť aj opravu obrázkov a nastaviť umiestnenie počas prezerania a ukážky dokumentu. Obrázky môžete vylepšiť pridaním textu a pečiatok kamkoľvek chcete. Keď tlačíte na originálny fotografický papier Epson, výkon atramentu je maximalizovaný vytvorením nádherného vzhľadu s vynikajúcimi farbami.

Podrobnosti nájdete v Pomocníkovi aplikácie.

#### *Poznámka:*

- ❏ Operačné systémy Windows Server nie sú podporované.
- ❏ Ak chcete túto aplikáciu používať, musí byť nainštalovaný ovládač tlačiarne pre túto tlačiareň.

### **Spustenie Windows**

❏ Windows 10

Kliknite na tlačidlo Štart a potom vyberte položky **Epson Software** > **Epson Photo+**.

❏ Windows 8.1/Windows 8

Zadajte názov aplikácie do kľúčového tlačidla Vyhľadávanie, a potom vyberte zobrazenú ikonu.

❏ Windows 7/Windows Vista/Windows XP

Kliknite na tlačidlo Štart a vyberte položky **Všetky programy** alebo **Programy** > **Epson Software** > **Epson Photo+**.

### **Spustenie Mac OS**

Vyberte položky **Prejsť** > **Aplikácie** > **Epson Software** > **Epson Photo+**.

### **Súvisiace informácie**

 $\blacktriangleright$  ["Inštalácia aplikácií jednotlivo" na strane 79](#page-78-0)

### **Aplikácia pre jednoduché ovládanie tlačiarne z inteligentného zariadenia (Epson Smart Panel)**

Epson Smart Panel je aplikácia, ktorá umožňuje ľahko vykonávať operácie tlačiarne vrátane tlače, kopírovania alebo skenovania z inteligentného zariadenia, ako je napríklad smartfón alebo tablet. Môžete pripojiť tlačiareň a inteligentné zariadenie cez bezdrôtovú sieť, skontrolovať úrovne hladín atramentov a stav tlačiarne a vyhľadať riešenie, ak sa vyskytne chyba. Môžete tiež jednoducho kopírovať zaregistrovaním funkcie kopírovať obľúbené.

Vyhľadajte a nainštalujte Epson Smart Panel zo služby App Store alebo Google Play.

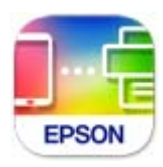

### **Aplikácia na jednoduchú tlač z aplikácie systému Android (Epson Print Enabler)**

Epson Print Enabler je aplikácia umožňujúca bezdrôtovo tlačiť dokumenty, e-maily, fotografie a webové stránky priamo z telefónu so systémom Android alebo tabletu (Android v4.4 alebo novší). Niekoľkými ťuknutiami zariadenie so systémom Android rozpozná tlačiareň Epson, ktorá je pripojená k rovnakej bezdrôtovej sieti.

Aplikáciu Epson Print Enabler si vyhľadajte v službe Google Play a nainštalujte.

### <span id="page-172-0"></span>**Softvér na skenovanie**

### **Aplikácia na skenovanie z počítača (Epson ScanSmart)**

Táto aplikácia umožňuje v jednoduchých krokoch ľahko skenovať dokumenty a fotografie a potom naskenované obrazy uložiť.

Podrobnosti o používaní funkcií nájdete v Pomocníkovi k aplikácii Epson ScanSmart.

### **Spustenie Windows**

- ❏ Windows 10 Kliknite na tlačidlo Štart a vyberte položky **Epson Software** > **Epson ScanSmart**.
- ❏ Windows 8.1/Windows 8

Zadajte názov aplikácie do kľúčového tlačidla Vyhľadávanie, a potom vyberte zobrazenú ikonu.

❏ Windows 7

Kliknite na tlačidlo Štart a vyberte položky **Všetky programy** > **Epson Software** > **Epson ScanSmart**.

### **Spustenie Mac OS**

Vyberte položky **Prejsť** > **Aplikácie** > **Epson Software** > **Epson ScanSmart**.

### **Softvér na vytvorenie balíka**

### **Application for Creating Driver Packages (EpsonNet SetupManager)**

EpsonNet SetupManager je softvér na vytváranie balíka pre jednoduchšiu inštaláciu tlačiarne, napríklad na inštaláciu ovládača tlačiarne, inštaláciu aplikácie EPSON Status Monitor a vytvorenie portu tlačiare. Tento softvér umožňuje správcom vytvárať jedinečné softvérové balíky a rozširovať ich po skupinách.

Ďalšie informácie nájdete na miestnej webovej stránke spoločnosti Epson.

[http://www.epson.com](http://www.epson.com/)

### **Softvér na úpravu nastavení**

### **Aplikácia na konfiguráciu činností tlačiarne (Web Config)**

Web Config je aplikácia spúšťaná vo webových prehliadačoch ako Microsoft Edge alebo Safari, v počítači alebo v inteligentnom zariadení. Môžete potvrdiť stav tlačiarne alebo zmeniť sieťovú službu a nastavenia tlačiarne. Ak chcete použiť funkciu Web Config, pripojte tlačiareň a počítač alebo zariadenie do tej istej siete.

Podporované sú nasledujúce prehliadače. Používajte najnovšiu verziu.

Microsoft Edge, Internet Explorer, Firefox, Chrome, Safari

#### *Poznámka:*

Počas prevádzky Web Config sa môže zobraziť výzva na zadanie hesla správcu. Ďalšie podrobnosti nájdete v súvisiacich informáciách nižšie.

#### **Súvisiace informácie**

& ["Predvolená hodnota hesla správcu" na strane 14](#page-13-0)

### *Spustenie funkcie Web Config v internetovom prehliadači*

1. Skontrolujte IP adresu tlačiarne.

Na domovskej obrazovke tlačiarne vyberte ikonu siete a potom vyberte aktívny spôsob pripojenia na overenie IP adresu tlačiarne.

#### *Poznámka:*

IP adresu môžete skontrolovať v správe o sieťovom pripojení.

2. Internetový prehliadač spustite z počítača alebo smartfónu a potom zadajte adresu IP tlačiarne.

Formát:

IPv4: http://adresa IP tlačiarne/ IPv6: http://[adresa IP tlačiarne]/

Príklady:

IPv4: http://192.168.100.201/

IPv6: http://[2001:db8::1000:1]/

### *Poznámka:*

Aplikáciu Web Config môžete tiež spustiť pomocou smartfónu na informačnej obrazovke Epson Smart Panel.

Pretože tlačiareň pri prístupe k protokolu HTTPS používa vlastný podpísaný certifikát, v prehľadávači sa pri spustení aplikácie Web Config zobrazuje upozornenie. To neznamená problém a možno to bezpečne ignorovať.

### **Súvisiace informácie**

 $\blacktriangleright$  ["Tlač správy o sieťovom pripojení" na strane 157](#page-156-0)

### *Spustenie Web Config v systéme Windows*

Pri pripájaní počítača k tlačiarni pomocou WSD spustite Web Config podľa nižšie uvedených krokov.

- 1. Otvorte na počítači zoznam tlačiarní.
	- ❏ Windows 10

Kliknite na tlačidlo Štart, potom vyberte položky **Systém Windows** > **Ovládací panel** > **Zobraziť zariadenia a tlačiarne** v časti **Hardvér a zvuk**.

❏ Windows 8.1/Windows 8

Vyberte položky **Pracovná plocha** > **Nastavenia** > **Ovládací panel** > **Zobraziť zariadenia a tlačiarne** v časti **Hardvér a zvuk** (alebo **Hardvér**).

❏ Windows 7

Kliknite na tlačidlo Štart a vyberte položky **Ovládací panel** > **Zobraziť zariadenia a tlačiarne** v časti **Hardvér a zvuk**.

❏ Windows Vista

Kliknite na tlačidlo Štart a vyberte položky **Ovládací panel** > **Tlačiarne** v časti **Hardvér a zvuk**.

- 2. Kliknite na tlačiareň pravým tlačidlom a vyberte položku **Vlastnosti**.
- 3. Vyberte kartu **Webová služba** a kliknite na adresu URL.

Pretože tlačiareň pri prístupe k protokolu HTTPS používa vlastný podpísaný certifikát, v prehľadávači sa pri spustení aplikácie Web Config zobrazuje upozornenie. To neznamená problém a možno to bezpečne ignorovať.

### *Spustenie Web Config v systéme Mac OS*

- 1. Vyberte položku **Preferencie systému** z ponuky Apple > **Tlačiarne a skenery** (alebo **Tlač a skenovanie**, **Tlač a faxovanie**), a potom vyberte tlačiareň.
- 2. Kliknite na **Možnosti a náplne** > **Zobraziť webovú stránku tlačiarne**.

Pretože tlačiareň pri prístupe k protokolu HTTPS používa vlastný podpísaný certifikát, v prehľadávači sa pri spustení aplikácie Web Config zobrazuje upozornenie. To neznamená problém a možno to bezpečne ignorovať.

### **Aplikáciu na nastavenie zariadenia v sieti (EpsonNet Config)**

Aplikácia EpsonNet Config vám umožňuje nastaviť adresy a protokoly sieťového rozhrania. Ďalšie informácie nájdete v sprievodcovi aplikáciou EpsonNet Config alebo v jej pomocníkovi.

### **Spustenie Windows**

❏ Windows 10/Windows Server 2019/Windows Server 2016

Kliknite na tlačidlo Štart a vyberte položky **EpsonNet** > **EpsonNet Config**.

❏ Windows 8.1/Windows 8/Windows Server 2012 R2/Windows Server 2012

Zadajte názov aplikácie do kľúčového tlačidla Vyhľadávanie, a potom vyberte zobrazenú ikonu.

❏ Windows 7/Windows Vista/Windows XP/Windows Server 2008 R2/Windows Server 2008/Windows Server 2003 R2/Windows Server 2003

Kliknite na tlačidlo Štart a vyberte položky **Všetky programy** alebo **Programy** > **EpsonNet** > **EpsonNet Config SE** > **EpsonNet Config**.

### **Spustenie Mac OS**

**Prejsť** > **Aplikácie** > **Epson Software** > **EpsonNet** > **EpsonNet Config SE** > **EpsonNet Config**.

### **Súvisiace informácie**

& ["Inštalácia aplikácií jednotlivo" na strane 79](#page-78-0)

# <span id="page-175-0"></span>**Softvér na aktualizáciu**

### **Aplikácia na aktualizáciu softvéru a firmvéru (Epson Software Updater)**

Epson Software Updater je aplikácia, ktorá nainštaluje nový softvér a aktualizácie firmvéru cez internet. Ak chcete pravidelne kontrolovať informácie o aktualizácii, môžete nastaviť interval kontroly nových aktualizácií cez nastavenia automatickej aktualizácie v programe Epson Software Updater.

### *Poznámka:*

Operačné systémy Windows Server nie sú podporované.

### **Spustenie Windows**

❏ Windows 10

Kliknite na tlačidlo Štart a vyberte položky **EPSON Software** > **Epson Software Updater**.

❏ Windows 8.1/Windows 8

Zadajte názov aplikácie do kľúčového tlačidla Vyhľadávanie, a potom vyberte zobrazenú ikonu.

❏ Windows 7/Windows Vista/Windows XP

Kliknite na tlačidlo Štart a potom vyberte položky **Všetky programy** (alebo **Programy**) > **EPSON Software** > **Epson Software Updater**.

#### *Poznámka:*

Môžete tiež spustiť program Epson Software Updater kliknutím na ikonu tlačiarne na paneli úloh na pracovnej ploche a výberom možnosti *Aktualizácia softvéru*.

### **Spustenie Mac OS**

Vyberte položky **Prejsť** > **Aplikácie** > **Epson Software** > **Epson Software Updater**.

### **Súvisiace informácie**

 $\rightarrow$  ["Inštalácia aplikácií jednotlivo" na strane 79](#page-78-0)

# **Parametre produktu**

### **Technické údaje o tlačiarni**

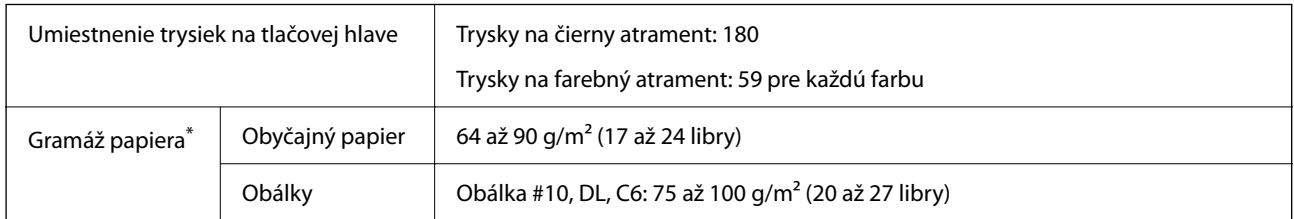

Hoci je hrúbka papiera v tomto rozsahu, papier sa nemusí podávať do tlačiarne, prípadne môže byť výsledná tlač horšej kvality. Závisí to od vlastností alebo kvality papiera.

### **Oblasť tlače**

### *Tlačitená oblasť pre samostatné hárky*

Kvalita tlače môže byť v tieňovaných oblastiach nižšia kvôli mechanizmu tlačiarne.

### **Tlač s okrajmi**

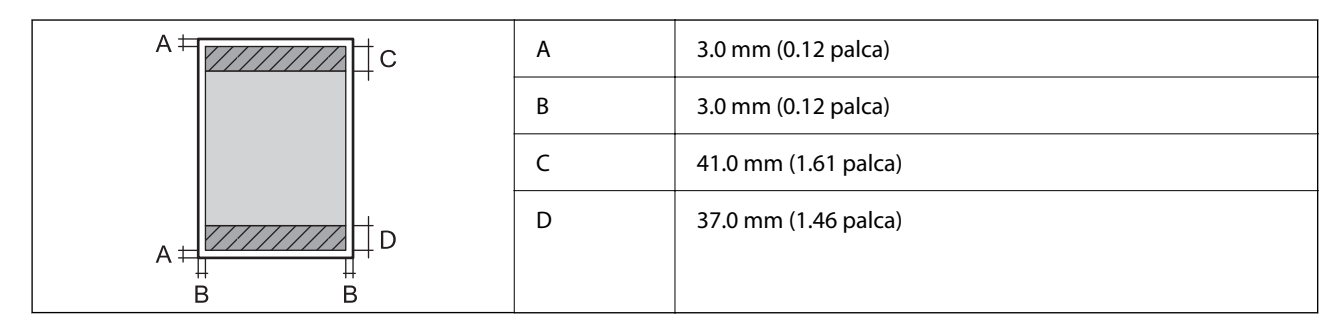

### **Tlač bez okrajov**

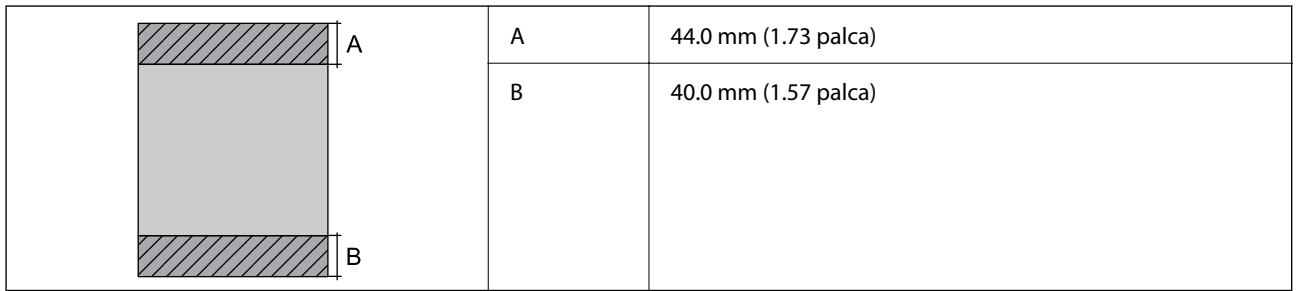

### *Tlačiteľná oblasť pre obálky*

Kvalita tlače môže byť v tieňovaných oblastiach nižšia kvôli mechanizmu tlačiarne.

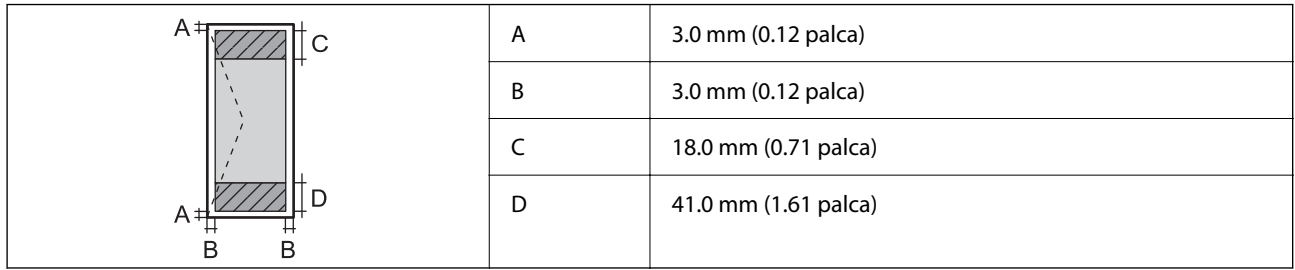

# **Technické údaje skenera**

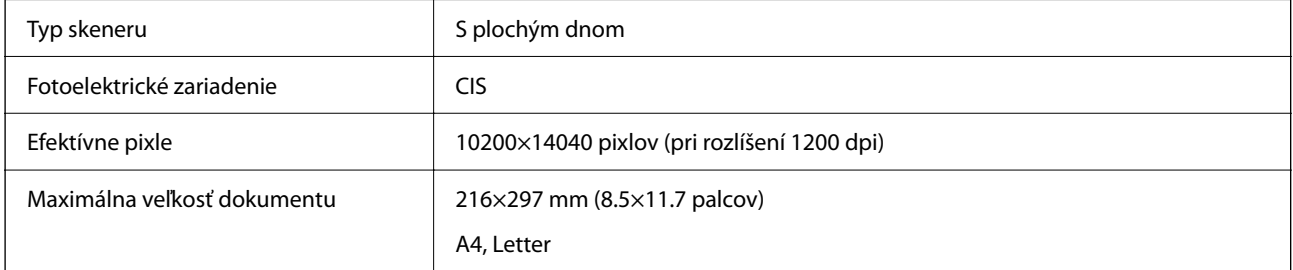

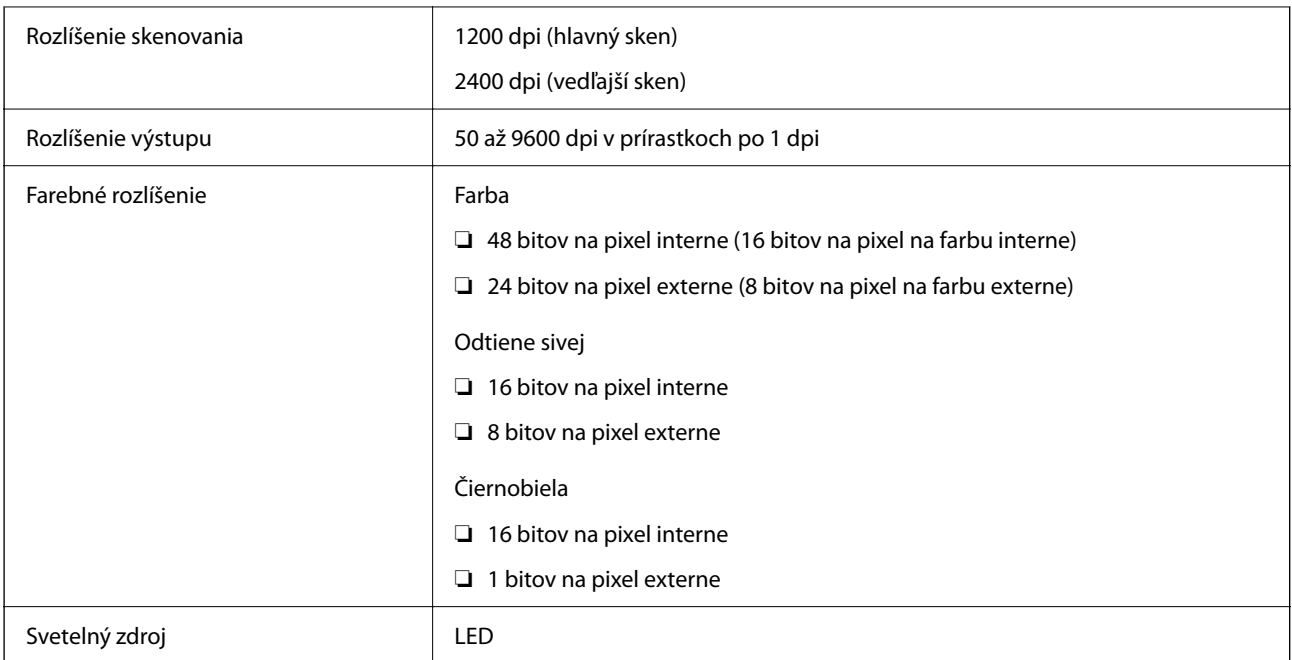

# **Technické údaje o rozhraní**

Pre počítač kontrastitutel Hi-Speed USB<sup>\*</sup>

Káble USB 3.0 nie sú podporované.

### **Parametre siete**

### **Parametre Wi-Fi**

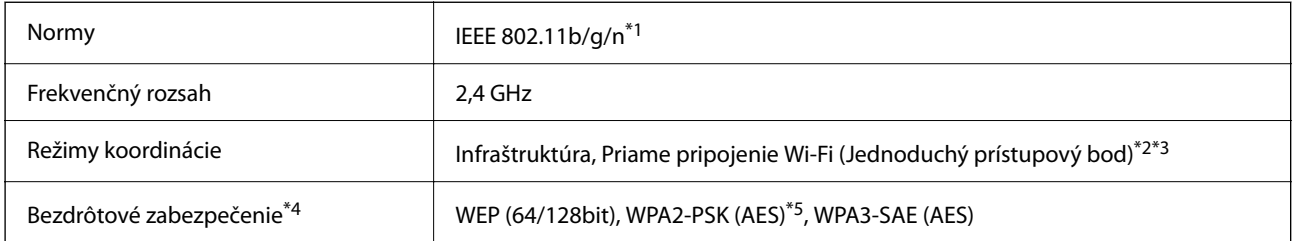

\*1 IEEE 802.11n je k dispozícii len pre HT20.

\*2 Nepodporované pre IEEE 802.11b.

- \*3 Režim Jednoduchý prístupový bod je kompatibilný s pripojením (infraštruktúrou) Wi-Fi.
- \*4 Wi-Fi Direct podporuje len WPA2-PSK (AES).
- \*5 V súlade so štandardmi WPA2 s podporou zabezpečenia WPA/WPA2 Personal.

# **Funkcie siete a IPv4/IPv6**

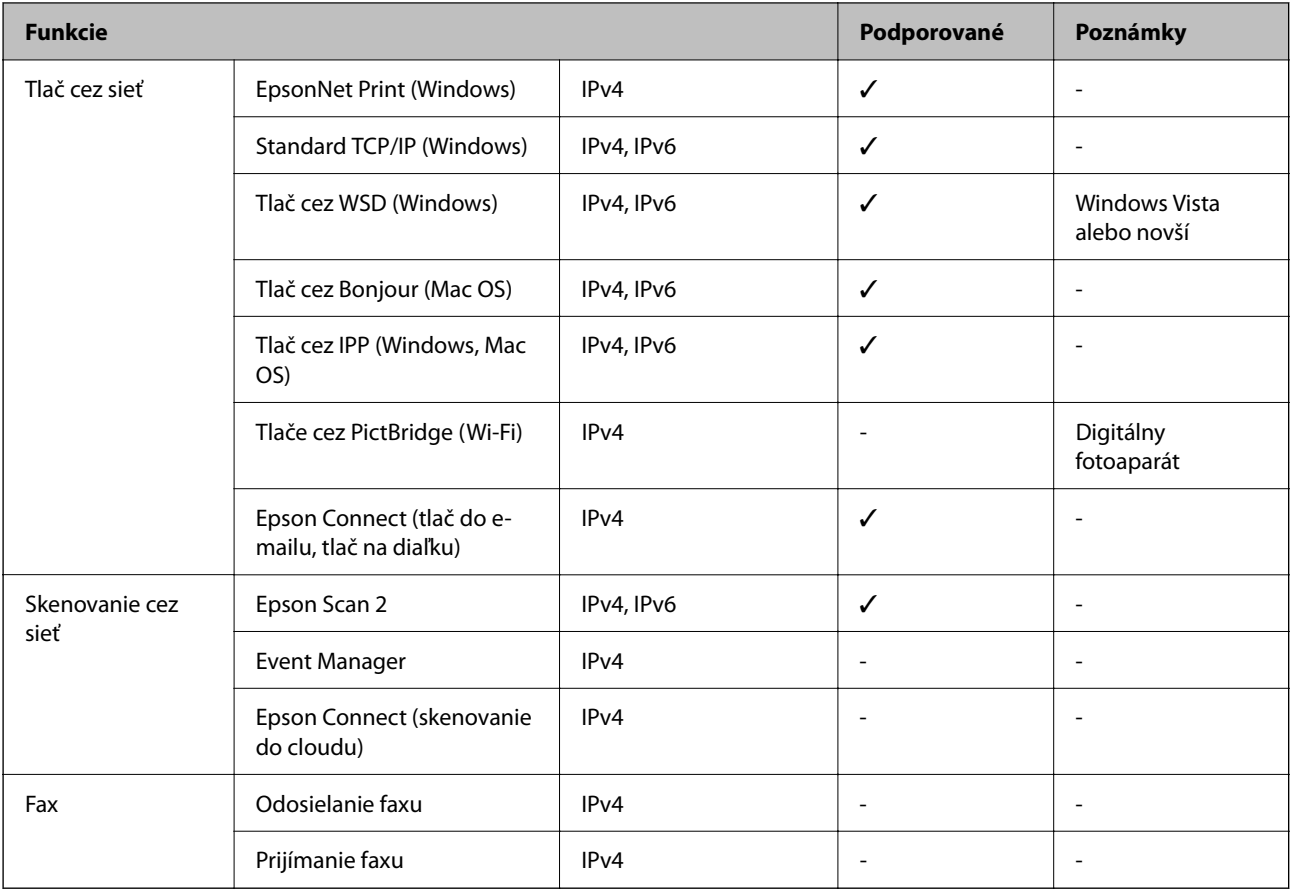

# **Bezpečnostný protokol**

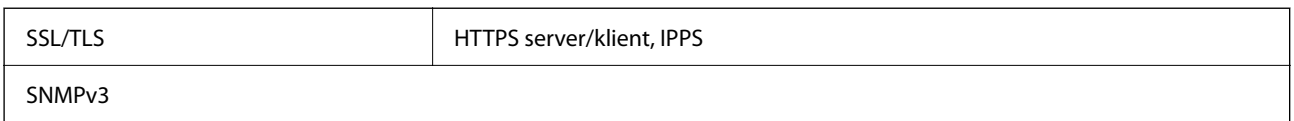

# **Rozmery**

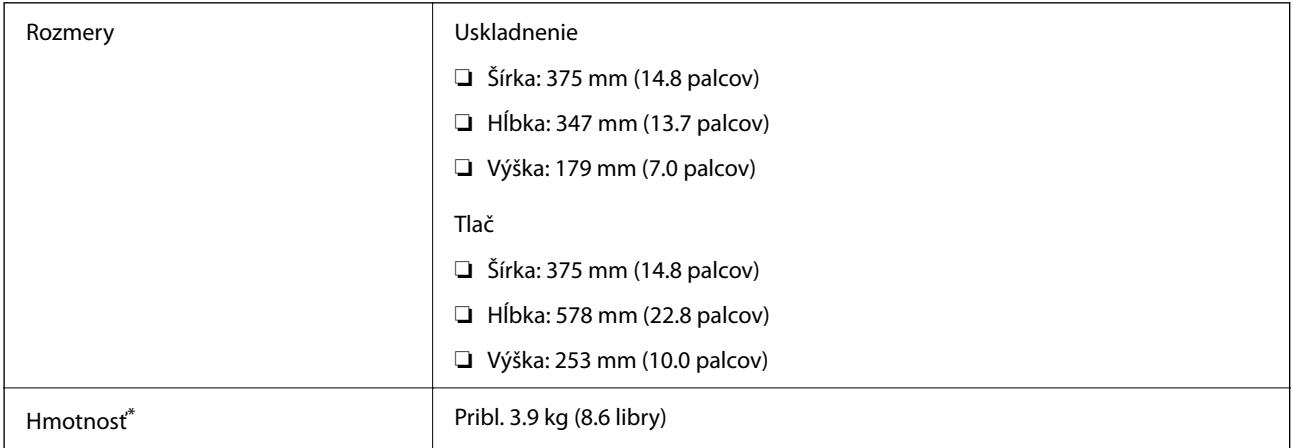

Bez atramentu a napájacieho kábla.

# **Elektrotechnické údaje**

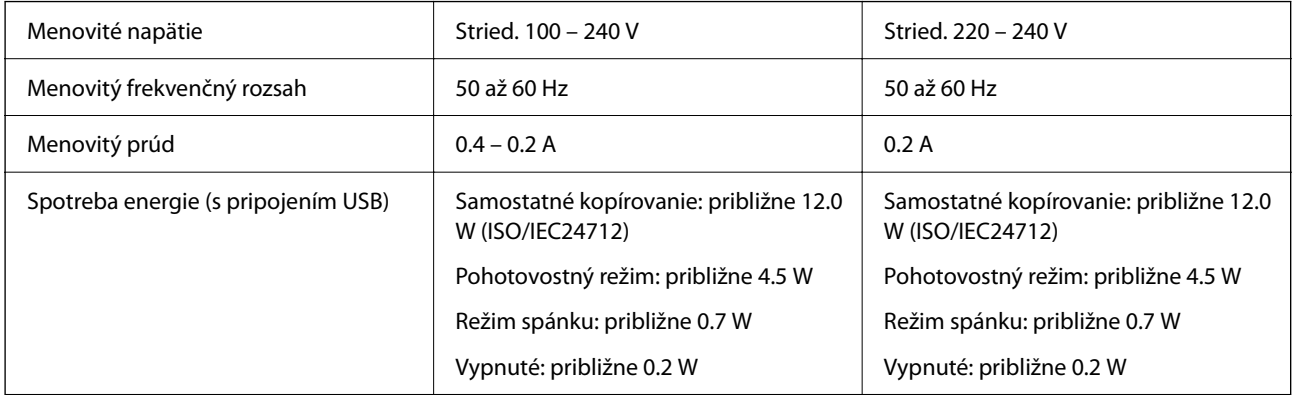

#### *Poznámka:*

- ❏ Napätie sa uvádza na štítku tlačiarne.
- ❏ Európski používatelia nájdu podrobnosti o spotrebe energie na nasledujúcej webovej lokalite. <http://www.epson.eu/energy-consumption>

# **Environmentálne technické údaje**

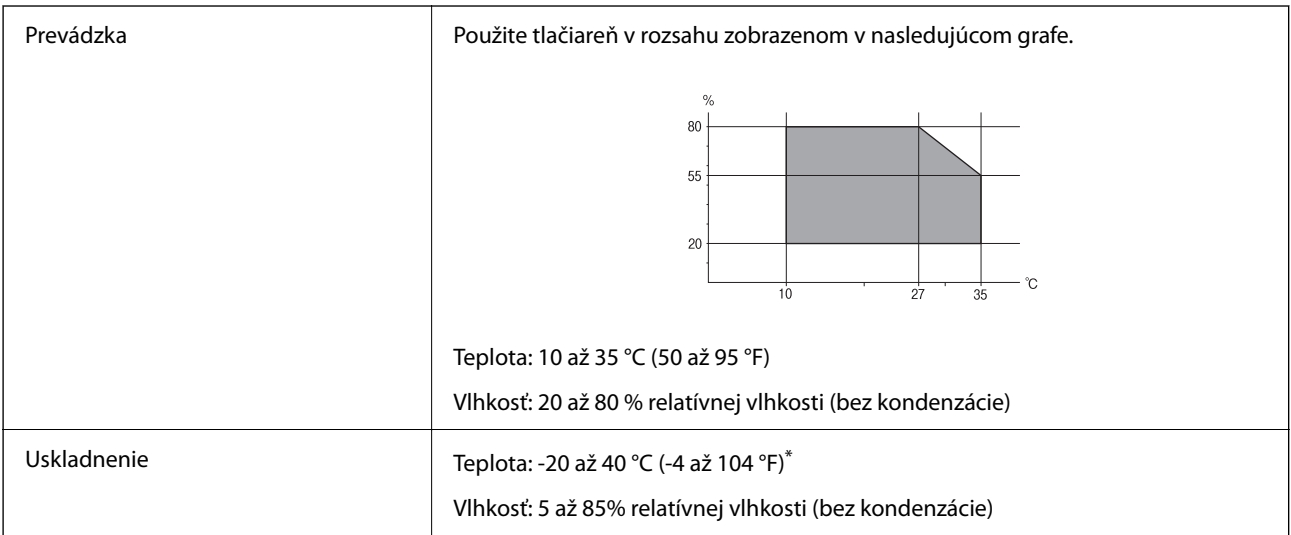

Skladovanie pri teplote 40 °C (104 °F) je možné jeden mesiac.

### **Špecifikácie okolitého prostredia pre nádobky s atramentom**

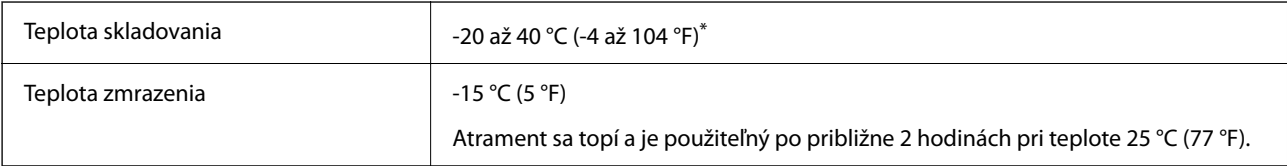
<span id="page-180-0"></span>Skladovanie pri teplote 40 °C (104 °F) je možné jeden mesiac.

## **Systémové požiadavky**

❏ Windows

Windows Vista, Windows 7, Windows 8/8.1, Windows 10 alebo novší (32-bitový, 64-bitový) Windows XP SP3 (32-bitový) Windows XP Professional x64 Edition SP2 Windows Server 2003 (SP2) alebo novší

❏ Mac OS Mac OS X v10.6.8 alebo novší

#### *Poznámka:*

- ❏ Systém Mac OS nemusí podporovať niektoré aplikácie a funkcie.
- ❏ Nepodporuje sa súborový systém UNIX pre (UFS) pre Mac OS.

## **Informácie o súlade s nariadeniami**

## **Normy a osvedčenia**

### **Normy a schválenia pre európsky model**

Nasledujúci model nesie značku CE/UKCA a je v súlade s príslušnými zákonnými požiadavkami.

Celý text vyhlásenia o súlade pre je k dispozícii na nasledujúcej webovej stránke:

[https://www.epson.eu/conformity](http://www.epson.eu/conformity)

C634H

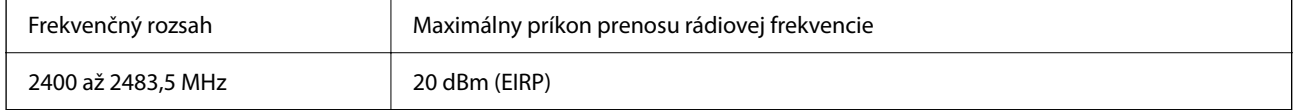

# $C \in$

### **Normy a schválenia pre austrálsky model**

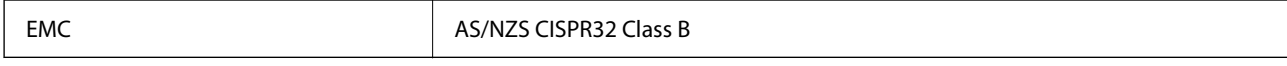

Spoločnosť Epson týmto vyhlasuje, že nasledujúce modely zariadení vyhovujú základným požiadavkám a ďalším príslušným ustanoveniam smernice AS/NZS4268:

C634H

Spoločnosť Epson nezodpovedá za nesplnenie požiadaviek ochrany v dôsledku neodporúčanej úpravy zariadení.

### **ZICTA Typové schválenie pre používateľov v Zambii**

Informácie o typovom schválení pre ZICTA nájdete na nasledovnej webovej stránke. <https://support.epson.net/zicta/>

## **Obmedzenia kopírovania**

Dodržiavajte nasledujúce obmedzenia, aby sa zabezpečilo zodpovedné a zákonné používanie tlačiarne.

Zákon zakazuje kopírovanie nasledujúcich predmetov:

- ❏ Bankovky, mince, vládou emitované obchodovateľné cenné papiere, vládne dlhopisy a obecné cenné papiere
- ❏ Nepoužité známky, pohľadnice s predplateným poštovným a iné poštové predmety s vyznačeným platným poštovným
- ❏ Štátom vydané kolky a cenné papiere vydané podľa zákonného postupu

Pri kopírovaní nasledujúcich predmetov postupujte opatrne:

- ❏ Privátne obchodovateľné cenné papiere (listinné akcie, postupiteľné zmenky, šeky a pod.), mesačné permanentky, zľavnené lístky a pod.
- ❏ Cestovné pasy, vodičské preukazy, záruky spôsobilosti, diaľničné známky, stravné lístky, vstupenky a pod.

#### *Poznámka:*

Kopírovanie týchto materiálov môže zakazovať aj zákon.

Zodpovedné používanie materiálov chránených autorským právom:

Zariadenia možno zneužiť nedovoleným kopírovaním materiálov chránených autorským právom. Pokiaľ nekonáte na pokyn informovaného zástupcu, pri kopírovaní publikovaného materiálu buďte zodpovední a ohľaduplní a získajte povolenie držiteľa autorského práva.

# <span id="page-182-0"></span>**Kde získať pomoc**

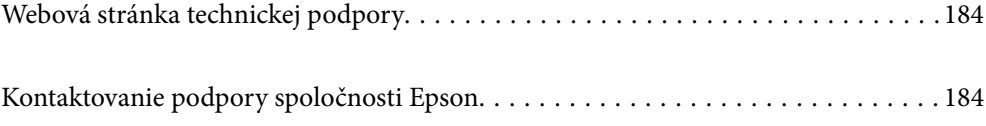

## <span id="page-183-0"></span>**Webová stránka technickej podpory**

Ak potrebujete ďalšiu pomoc, navštívte nižšie uvedenú webovú stránku technickej podpory spoločnosti Epson. Vyberte príslušnú krajinu alebo oblasť a prejdite do sekcie podpory na príslušnej miestnej webovej lokalite spoločnosti Epson. Na stránke nájdete tiež najnovšie ovládače, odpovede na časté otázky, príručky a ďalšie užitočné položky na prevzatie.

<http://support.epson.net/>

<http://www.epson.eu/support> (Európa)

Ak vaše zariadenie od spoločnosti Epson nefunguje správne a problém nedokážete vyriešiť, požiadajte o pomoc oddelenie podpory spoločnosti Epson.

## **Kontaktovanie podpory spoločnosti Epson**

## **Predtým, ako sa skontaktujete so spoločnosťou Epson**

Ak výrobok od spoločnosti Epson nefunguje správne a vzniknutý problém sa nedarí odstrániť pomocou informácií o odstraňovaní problémov, ktoré sú uvedené v príručkách, obráťte sa na oddelenie podpory spoločnosti Epson. V prípade, že oddelenie podpory spoločnosti Epson pre vašu oblasť sa nižšie neuvádza, obráťte sa na dodávateľa, u ktorého ste si výrobok zakúpili.

Podpora spoločnosti Epson vám bude vedieť pomôcť oveľa rýchlejšie, ak poskytnete nasledujúce informácie:

❏ Sériové číslo výrobku

(Štítok so sériovým číslom sa obvykle nachádza na zadnej časti výrobku.)

- ❏ Model výrobku
- ❏ Verzia softvéru výrobku

(Kliknite na tlačidlo **About**, **Version Info**, alebo podobné tlačidlo v softvérovom produkte.)

- ❏ Značka a model vášho počítača
- ❏ Názov a verzia operačného systému počítača
- ❏ Názvy a verzie softvérových aplikácií, ktoré obvykle používate s daným výrobkom

#### *Poznámka:*

V závislosti od výrobku môžu byť sieťové nastavenia uložené v pamäti zariadenia. V dôsledku poruchy alebo opravy výrobku sa nastavenia môžu stratiť. Spoločnosť Epson nezodpovedá za stratu akýchkoľvek údajov ani za zálohovanie a/ alebo obnovenie nastavení, a to ani počas záručného obdobia. Odporúčame, aby ste si svoje údaje zálohovali sami alebo si ich zaznamenali.

## **Pomoc pre používateľov v Európe**

Informácie o kontaktovaní zákazníckej podpory spoločnosti Epson nájdete v dokumente Paneurópska záruka.

## **Pomoc pre používateľov v Taiwane**

Kontakty na informácie, podporu a služby:

#### **Internet**

#### [http://www.epson.com.tw](http://www.epson.com.tw/)

K dispozícii sú informácie o technických údajoch zariadení, ovládače na prevzatie a dopyty na zariadenia.

#### **Centrum pomoci Epson**

Telefón: +886-2-2165-3138

Náš tím z centra pomoci vám môže telefonicky pomôcť pri nasledujúcich požiadavkách:

- ❏ Dopyty týkajúce sa predaja a informácií o zariadeniach
- ❏ Otázky alebo problémy týkajúce sa použitia zariadení
- ❏ Dopyty týkajúce sa opráv a záruky

#### **Servisné stredisko pre opravy:**

#### <http://www.tekcare.com.tw/branchMap.page>

Spoločnosť TekCare je autorizovaným servisným strediskom pre spoločnosť Epson Taiwan Technology & Trading Ltd.

## **Pomoc pre používateľov v Austrálii**

Spoločnosť Epson Australia chce poskytovať zákaznícky servis na vysokej úrovni. Okrem príručiek k zariadeniu poskytujeme nasledujúce zdroje, kde nájdete požadované informácie:

#### **Internetová adresa URL**

#### [http://www.epson.com.au](http://www.epson.com.au/)

Navštívte webové stránky spoločnosti Epson Australia. Oplatí sa sem-tam na ne zájsť! Na stránkach nájdete oblasť na prevzatie ovládačov, kontaktné miesta na spoločnosť Epson, informácie o nových zariadeniach a technickú podporu (e-mail).

#### **Centrum pomoci Epson**

Telefón: 1300-361-054

Centrum pomoci Epson slúži ako konečné riešenie, aby naši klienti mali zabezpečený prístup k poradenstvu. Operátori v centre pomoci vám môžu pomôcť pri inštalácii, konfigurácii a prevádzke zariadenia značky Epson. Personál z centra pomoci vám pred kúpou môže poskytnúť informačný materiál o nových zariadeniach značky Epson a poradiť, kde sa nachádza najbližší dodávateľ alebo servisné miesto. Získate tu odpovede na rôzne dopyty.

Odporúčame, aby ste pri telefonáte mali poruke všetky potrebné informácie. Čím viac informácií si pripravíte, tým rýchlejšie budeme môcť pomôcť s riešením problému. Medzi tieto informácie patria príručky k zariadeniu Epson, typ počítača, operačný systém, aplikačné programy a všetky, z vášho pohľadu potrebné informácie.

#### **Preprava zariadenia**

Spoločnosť Epson odporúča uchovať obal zariadenia na budúcu prepravu. Zároveň sa odporúča aj zaistenie zásobníka atramentu páskou a ponechanie zariadenia vo zvislej polohe.

## **Pomoc pre používateľov na Novom Zélande**

Spoločnosť Epson New Zealand chce poskytovať zákaznícky servis na vysokej úrovni. Okrem dokumentácie zariadenia poskytujeme nasledujúce zdroje, kde nájdete požadované informácie:

#### **Internetová adresa URL**

#### [http://www.epson.co.nz](http://www.epson.co.nz/)

Navštívte webové stránky spoločnosti Epson New Zealand. Oplatí sa sem-tam na ne zájsť! Na stránkach nájdete oblasť na prevzatie ovládačov, kontaktné miesta na spoločnosť Epson, informácie o nových zariadeniach a technickú podporu (e-mail).

#### **Centrum pomoci Epson**

#### Telefón: 0800 237 766

Centrum pomoci Epson slúži ako konečné riešenie, aby naši klienti mali zabezpečený prístup k poradenstvu. Operátori v centre pomoci vám môžu pomôcť pri inštalácii, konfigurácii a prevádzke zariadenia značky Epson. Personál z centra pomoci vám pred kúpou môže poskytnúť informačný materiál o nových zariadeniach značky Epson a poradiť, kde sa nachádza najbližší dodávateľ alebo servisné miesto. Získate tu odpovede na rôzne dopyty.

Odporúčame, aby ste pri telefonáte mali poruke všetky potrebné informácie. Čím viac informácií si pripravíte, tým rýchlejšie budeme môcť pomôcť s riešením problému. Medzi tieto informácie patrí dokumentácia zariadenia Epson, typ počítača, operačný systém, aplikačné programy a všetky, z vášho pohľadu potrebné informácie.

#### **Preprava zariadenia**

Spoločnosť Epson odporúča uchovať obal zariadenia na budúcu prepravu. Zároveň sa odporúča aj zaistenie zásobníka atramentu páskou a ponechanie zariadenia vo zvislej polohe.

## **Pomoc pre používateľov v Singapure**

Zdroje informácií, podpora a služby dostupné v spoločnosti Epson Singapore:

#### **Internet**

#### [http://www.epson.com.sg](http://www.epson.com.sg/)

K dispozícii sú informácie o technických údajoch zariadení, ovládače na prevzatie, často kladené otázky (FAQ), dopyty týkajúce sa predaja a technická podpora prostredníctvom e-mailu.

#### **Centrum pomoci Epson**

Bezplatné: 800-120-5564

Náš tím centra pomoci vám môže telefonicky pomôcť pri nasledujúcich požiadavkách:

- ❏ Dopyty týkajúce sa predaja a informácií o zariadeniach
- ❏ Otázky týkajúce sa použitia zariadení alebo riešenia problémov
- ❏ Dopyty týkajúce sa opráv a záruky

## **Pomoc pre používateľov v Thajsku**

Kontakty na informácie, podporu a služby:

#### **Internet**

#### [http://www.epson.co.th](http://www.epson.co.th/)

K dispozícii sú informácie o technických údajoch výrobku, ovládače na prevzatie, často kladené otázky (FAQ) a email.

#### **Telefonické centrum spoločnosti Epson**

Telefón: 66-2460-9699

E-mail: support@eth.epson.co.th

Náš tím telefonickej podpory vám môže pomôcť cez telefón pri nasledujúcich požiadavkách:

- ❏ Dopyty týkajúce sa predaja a informácií o zariadeniach
- ❏ Otázky alebo problémy týkajúce sa použitia zariadení
- ❏ Dopyty týkajúce sa opráv a záruky

## **Pomoc pre používateľov vo Vietname**

Kontakty na informácie, podporu a služby:

#### **Servisné stredisko Epson**

27 Yen Lang, Trung Liet Ward, Dong Da District, Ha Noi City. Tel: +84 24 7300 0911 38 Le Dinh Ly, Thac Gian Ward, Thanh Khe District, Da Nang. Tel: +84 23 6356 2666 194/3 Nguyen Trong Tuyen, Ward 8, Phu Nhuan Dist., HCMC. Tel: +84 28 7300 0911 31 Phan Boi Chau, Ward 14, Binh Thanh District, HCMC. Tel: +84 28 35100818

## **Pomoc pre používateľov v Indonézii**

Kontakty na informácie, podporu a služby:

#### **Internet**

#### [http://www.epson.co.id](http://www.epson.co.id/)

- ❏ Informácie o technických údajoch výrobku a ovládače na prevzatie
- ❏ Prostredníctvom e-mailu sú k dispozícii často kladené otázky (FAQ), otázky týkajúce sa predaja a ďalšie otázky

#### **Poradenská linka Epson (Hotline)**

Telefón: 1500-766 (Indonesia Only) E-mail: customer.care@ein.epson.co.id Náš tím Poradenskej linky vám môže pomôcť telefonicky alebo e-mailom s nasledujúcim: ❏ Dopyty týkajúce sa predaja a informácií o zariadeniach ❏ Technická podpora

## **Pomoc pre používateľov v Hongkongu**

Používatelia sa môžu obrátiť na spoločnosť Epson Hong Kong Limited, ak chcú získať technickú podporu, ako aj iné služby poskytované po predaji.

#### **Domovská internetová stránka**

#### [http://www.epson.com.hk](http://www.epson.com.hk/)

Spoločnosť Epson Hong Kong zriadila na internete miestnu domovskú stránku v čínskom aj anglickom jazyku, ktorá poskytuje používateľom nasledujúce informácie:

- ❏ Informácie o zariadeniach
- ❏ Odpovede na najčastejšie otázky (FAQs)
- ❏ Najnovšie verzie ovládačov zariadení značky Epson

#### **Linka technickej podpory**

S naším technickým personálom sa môžete spojiť aj na nasledujúcich telefónnych a faxových číslach:

Telefón: 852-2827-8911

Fax: 852-2827-4383

## **Pomoc pre používateľov v Malajzii**

Kontakty na informácie, podporu a služby:

#### **Internet**

#### [http://www.epson.com.my](http://www.epson.com.my/)

- ❏ Informácie o technických údajoch výrobku a ovládače na prevzatie
- ❏ Prostredníctvom e-mailu sú k dispozícii často kladené otázky (FAQ), otázky týkajúce sa predaja a ďalšie otázky

#### **Telefonické centrum spoločnosti Epson**

Telefón : 1800-81-7349 (bezplatne)

- E-mail: websupport@emsb.epson.com.my
- ❏ Dopyty týkajúce sa predaja a informácií o zariadeniach
- ❏ Otázky alebo problémy týkajúce sa použitia zariadení
- ❏ Otázky týkajúce sa služieb a záruky

#### **Epson Malaysia Sdn Bhd (Ústredie)**

Telefón: 603-56288288 Fax: 603-5628 8388/603-5621 2088

## **Pomoc pre používateľov v Indii**

Kontakty na informácie, podporu a služby:

#### **Internet**

#### [http://www.epson.co.in](http://www.epson.co.in/)

K dispozícii sú informácie o technických údajoch zariadení, ovládače na prevzatie a dopyty na zariadenia.

#### **Bezplatná linka pomoci**

Na účely servisu, informácie o výrobkoch alebo na objednanie spotrebného materiálu - 18004250011 / 186030001600 / 1800123001600 (9:00 – 18:00)

#### **E-mail**

calllog@epson–india.in

#### **WhatsApp**

+91 96400 00333

## **Pomoc pre používateľov na Filipínach**

Používatelia sa môžu obrátiť na spoločnosť Epson Philippines Corporation na uvedených telefónnych číslach, faxových číslach a e-mailovej adrese, ak chcú získať technickú podporu, ako aj iné služby poskytované po predaji:

#### **Internet**

#### [http://www.epson.com.ph](http://www.epson.com.ph/)

K dispozícii sú informácie o technických špecifikáciách výrobku, ovládačoch na prevzatie, často kladené otázky (FAQ) a otázky prostredníctvom e-mailu.

#### **Stredisko starostlivosti o zákazníkov pobočky Epson Philippines**

Bezplatné: (PLDT) 1-800-1069-37766

Bezplatné: (Digitel) 1-800-3-0037766

Metro Manila: +632-8441-9030

Webová lokalita:<https://www.epson.com.ph/contact>

E-mail: customercare@epc.epson.com.ph

K dispozícii v pondelok až sobotu od 9:00 do 18:00 (okrem dní pracovného pokoja)

Náš tím strediska starostlivosti o zákazníkov vám môže telefonicky pomôcť pri nasledujúcich požiadavkách:

❏ Dopyty týkajúce sa predaja a informácií o zariadeniach

❏ Otázky alebo problémy týkajúce sa použitia zariadení

❏ Dopyty týkajúce sa opráv a záruky

#### **Epson Philippines Corporation**

Priama linka: +632-8706-2609 Fax: +632-8706-2663 / +632-8706-2665